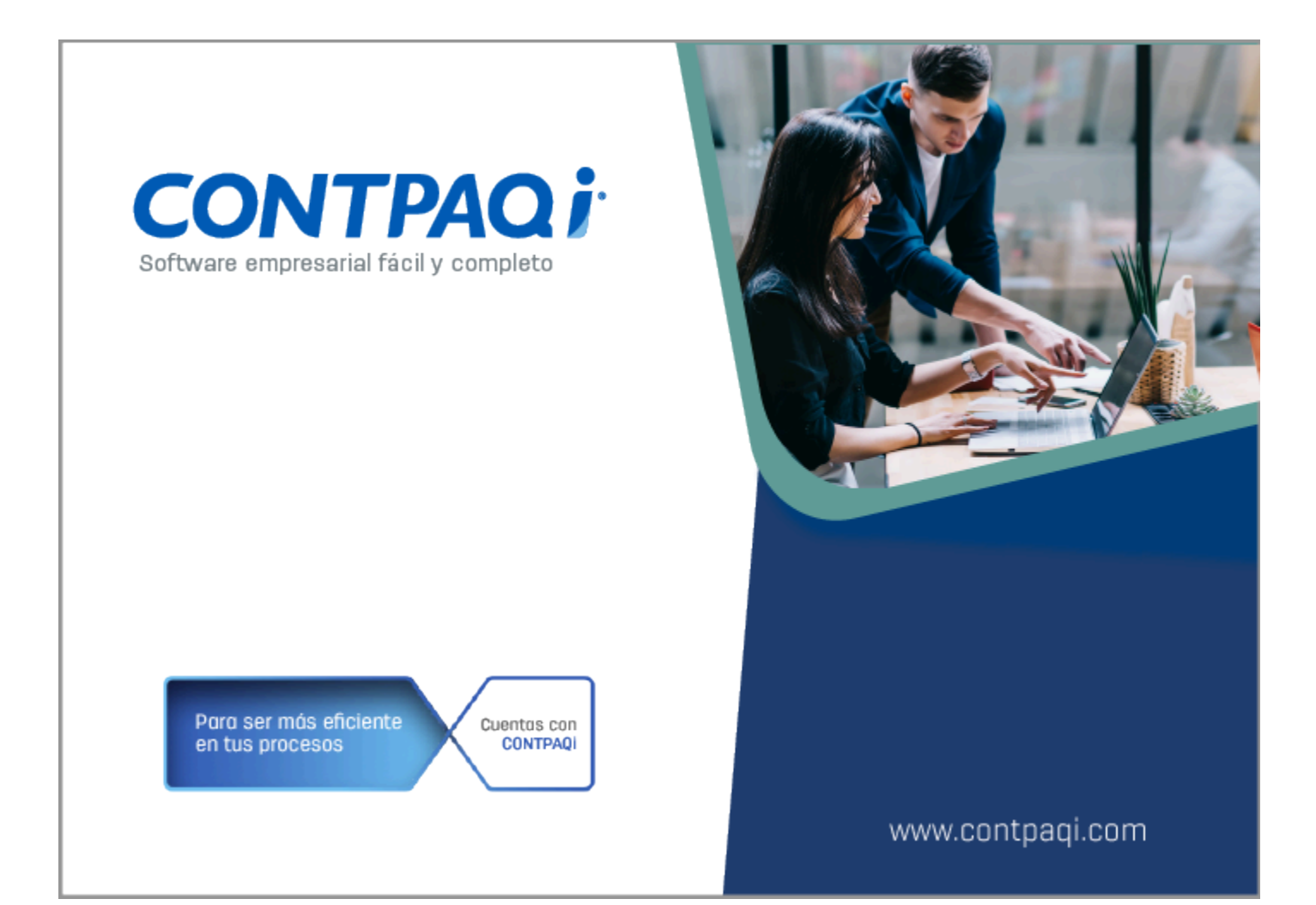

# **Carta Técnica**

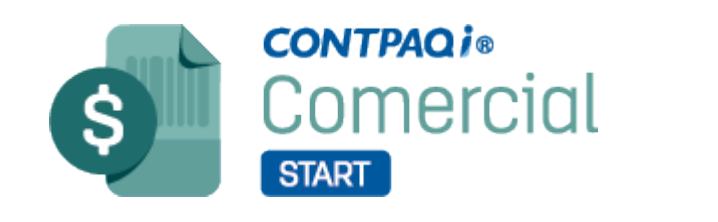

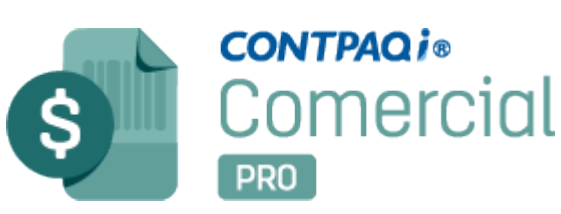

Perfil de este contenido: Toda la comunidad CONTPAQi®

## **Carta Técnica CONTPAQi® Comercial Start/Pro 8.1.0**

#### **Versión**: 8.1.0 **Liberación**: 18 de diciembre de 2023

20231218

Actualización: • Sin costo, en licenciamiento anual con días vigentes. • Con costo por actualización mayor en licenciamiento tradicional. Para mayores detalles consulta a tu socio de negocio. Recuerda: • Al actualizar una versión, es **OBLIGATORIO** cerrar el sistema. Programa el proceso de actualización y avisa oportunamente a los usuarios de las terminales antes de ejecutarlo. • Antes de realizar cualquier proceso se recomienda realizar un respaldo de la empresa. **A Instalación de máquinas virtuales** Si vas a utilizar esta versión de **CONTPAQi® Comercial Start/Pro 8.1.0** en máquinas virtuales, ten en consideración que esta versión utiliza la protección de **APPKEY 23.0.3**, por lo cual será necesario actualizar el **Servidor de Licencias Común**. Apóyate en el documento Instalación de los sistemas **CONTPAQi®** en máquinas virtuales.

# **Novedades**

## Actualización de Catálogos SAT

Folios C522164, C531303

#### Beneficio

A partir de esta versión, se agrega en el sistema **CONTPAQi® Comercial Start/Pro** las actualizaciones realizadas por el **SAT** en los catálogos:

**c\_NumAutorizacionNaviero** se agregan nuevas claves con las actualizaciones realizadas por el SAT el 6 de octubre del 2023; las cuales podrás utilizar en tus documentos CFDI con el Complemento Carta Porte; haz clic *aquí* para consultar el listado.

 **c\_NumPedimentoAduana**, se agregan las siguientes claves de acuerdo con las actualizaciones realizadas por el SAT el 14 de julio, del 11 y 24 de agosto, así como del 3 de noviembre del 2023.

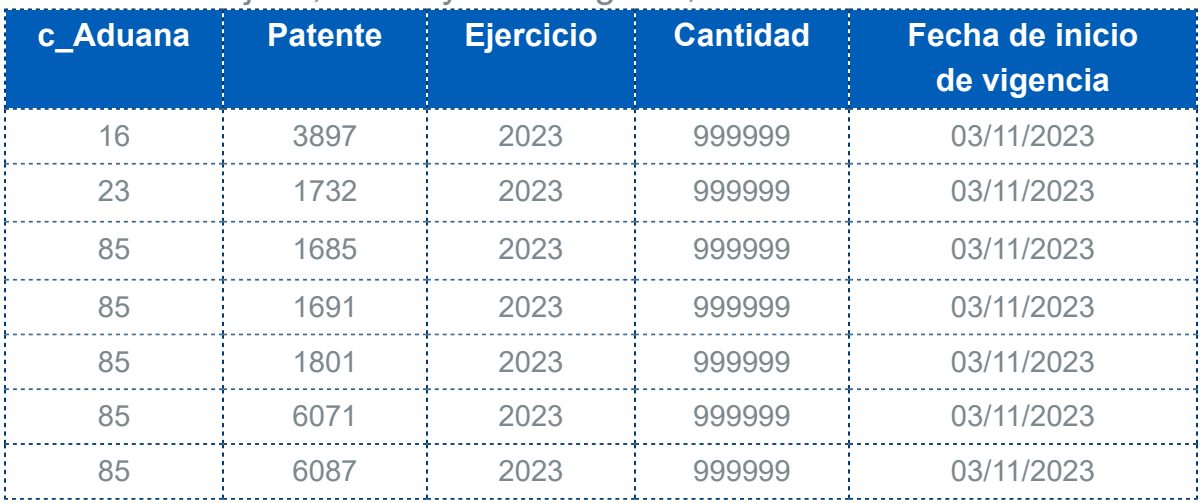

Se agregan nuevos catálogos, los cuales podrás utilizar en tus documentos CFDI con el Complemento Carta Porte 3.0; haz clic [aquí](#page-7-0) para consultar el listado de catálogos.

### Ejemplo:

Al ingresar al sistema después de la actualización de la versión **8.1.0 de CONTPAQi® Comercial Start/ Pro**, se muestra la ventana **Sincronización de catálogos**, indicando la actualización.

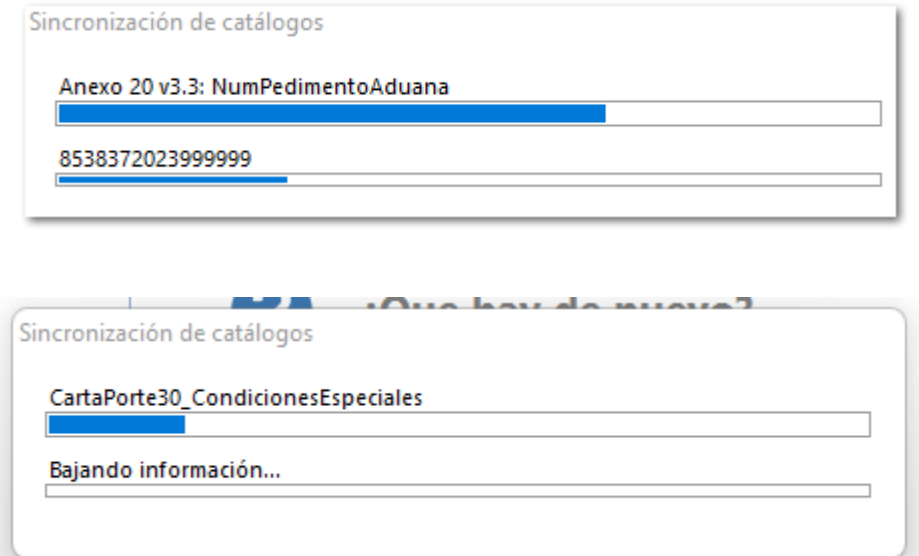

Al finalizar mostrará la ventana de **Actualización de catálogos**, indicando el total de registros actualizados.

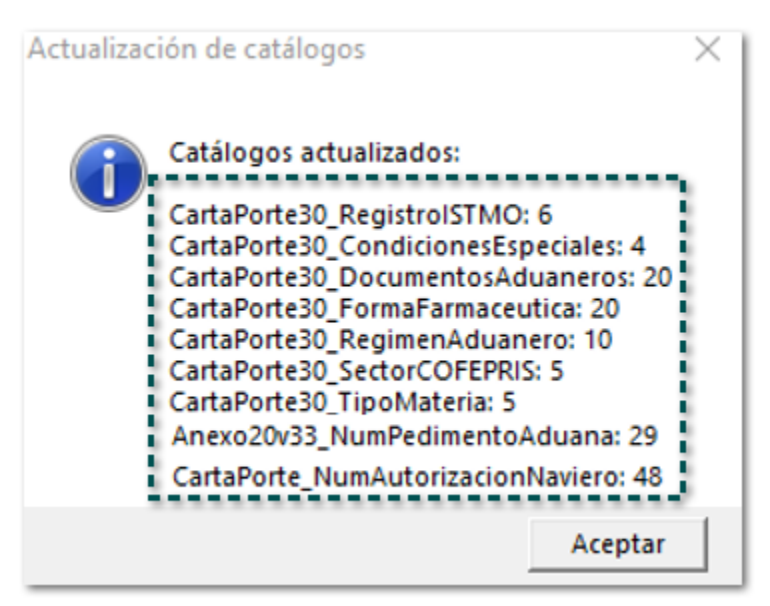

#### **Importante**

Δ

El número de registros actualizados puede variar, ya que esta actualización se realiza al ingresar al sistema en cualquier versión, por medio de la conexión que tiene el sistema con la **Nube**.

## Complemento Carta Porte Versión 3.0

Folios C521480, C521480, C526514, C521513, C521517, C521522, C521527, C521530, C521624, C521613, C526514, C521625, C521505, C521609, C521500, C521566, C521578, C521615, C521579, C521504, C521505, C521759, C521618, C521617, C521623

#### Beneficio

A partir de esta versión, el sistema **CONTPAQi® Comercial Start/Pro** incluye el complemento **Carta** Porte 3.0, con el que podrás indicar la clave de transporte (Autotransporte, Transporte Marítimo, Transporte Aéreo, y Transporte Ferroviario) y además podrás generar los CFDI de **Traslado** o **Ingreso** utilizado **Multidestino**.

Para este cambio en el sistema **CONTPAQi® Comercial Start/Pro** se reajusto la forma de captura y además se agregaron nuevos módulos:

- [Catálogos Carta Porte v3.0](#page-7-0)
- [Descarga la nueva versión del complemento](#page-8-0)
- [Actualización del catálogo de Productos](#page-17-0)
- [Actualización del catálogo de Vehículos](#page-17-0)
- **[Documento Transporte V3](#page-21-0)**
- [Nuevo modelo de importación](#page-56-0)
- *U* [Nuevos formatos html](#page-78-0)

#### **Importante**

Para más detalle de la configuración y algunos ejemplos del complemento Carta Porte 3.0 en el sistema consulta el [Caso práctico Cómo configurar el](https://conocimiento.blob.core.windows.net/conocimiento/2023/Comerciales/Compartido/CP_Complemento_CartaPorte_30/contpaqi__comercial_start_pro.html?ms=AA%3D%3D&st=MA%3D%3D&sct=MA%3D%3D&mw=MjQw) [Complemento Carta Porte versión](https://conocimiento.blob.core.windows.net/conocimiento/2023/Comerciales/Compartido/CP_Complemento_CartaPorte_30/contpaqi__comercial_start_pro.html?ms=AA%3D%3D&st=MA%3D%3D&sct=MA%3D%3D&mw=MjQw) [3.0 en los sistemas comerciales de](https://conocimiento.blob.core.windows.net/conocimiento/2023/Comerciales/Compartido/CP_Complemento_CartaPorte_30/contpaqi__comercial_start_pro.html?ms=AA%3D%3D&st=MA%3D%3D&sct=MA%3D%3D&mw=MjQw) [CONTPAQi®](https://conocimiento.blob.core.windows.net/conocimiento/2023/Comerciales/Compartido/CP_Complemento_CartaPorte_30/contpaqi__comercial_start_pro.html?ms=AA%3D%3D&st=MA%3D%3D&sct=MA%3D%3D&mw=MjQw).

El [Complemento de Carta Porte 3.0](http://omawww.sat.gob.mx/cartaporte/Paginas/default.htm) integra toda la información relacionada a los bienes o mercancías, ubicaciones de origen, puntos intermedios y destinos, así como lo referente al medio por el que se transportan; ya sea por vía terrestre (carretera o líneas férreas), aérea, marítima o fluvial; y en su caso, incorporar la información para el traslado de hidrocarburos y petrolíferos.

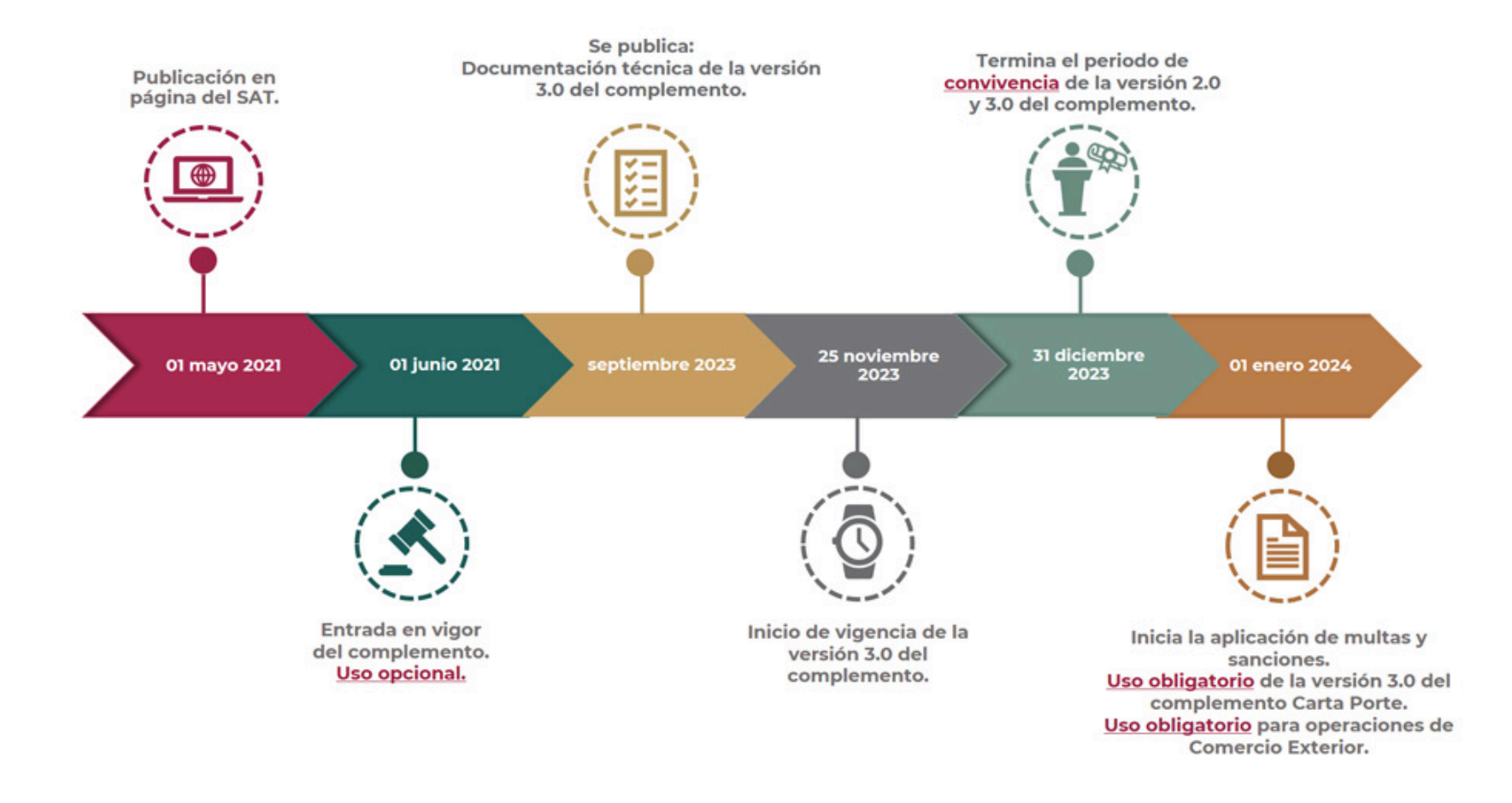

#### **Importante**

• La versión 3.0 del **Complemento Carta Porte** entra en vigor el 25 de noviembre de 2023; por lo que, a partir de esta fecha, hasta el 31 diciembre de 2023 se tendrá un periodo de convivencia de la versión 3.0 y la 2.0.

• A partir del 1 de enero de 2024 únicamente será válida la emisión del CFDI con la versión 3.0 del complemento Carta Porte.

• Haz clic **[aquí](https://www.sat.gob.mx/consultas/68823/complemento-carta-porte-)** para consultar la página oficial del SAT.

## <span id="page-7-0"></span>Catálogos Carta Porte v3.0

El complemento Carta Porte v3.0 incluye los siguientes catálogos:

- c\_RegimenAduanero
- c\_RegistroISTMO
- c\_SectorCOFEPRIS
- c\_FormaFarmaceutica
- c\_CondicionesEspeciales
- c\_TipoMateria
- c\_DocumentoAduanero
- c\_SubTipoRem

#### **Importante** А

Si deseas consultar más información sobre estos nuevos catálogos, o bien todos los catálogos que incluye el complemento de **Carta Porte 3.0**, haz clic [aquí.](http://omawww.sat.gob.mx/tramitesyservicios/Paginas/documentos/CatalogosCartaPorte30.xls)

## <span id="page-8-0"></span>Descarga la nueva versión del complemento

La nueva versión del complemento **Carta Porte v3.0** estará disponible y podrás descargarlo desde la sección **Organización**, dentro de **Addendas y Complementos**.

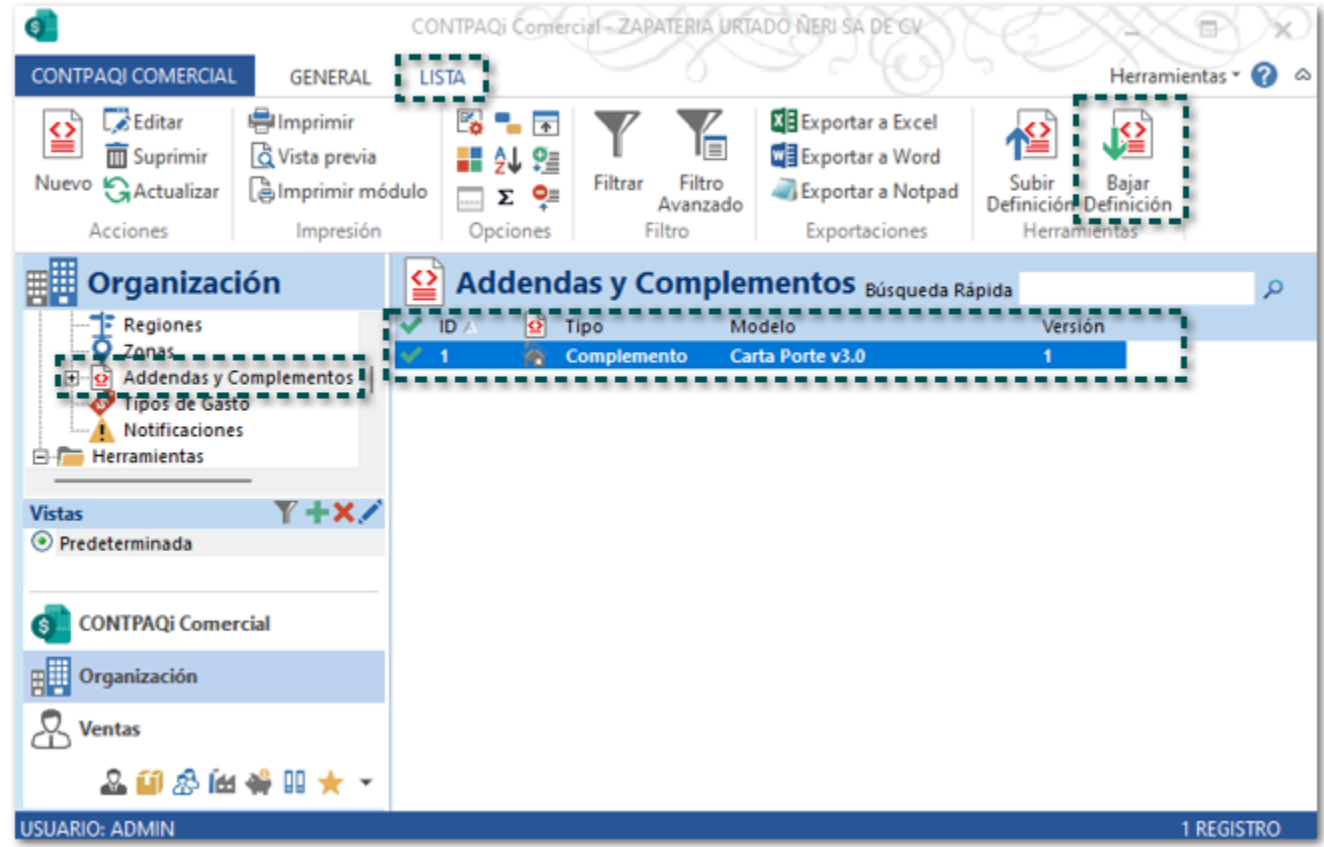

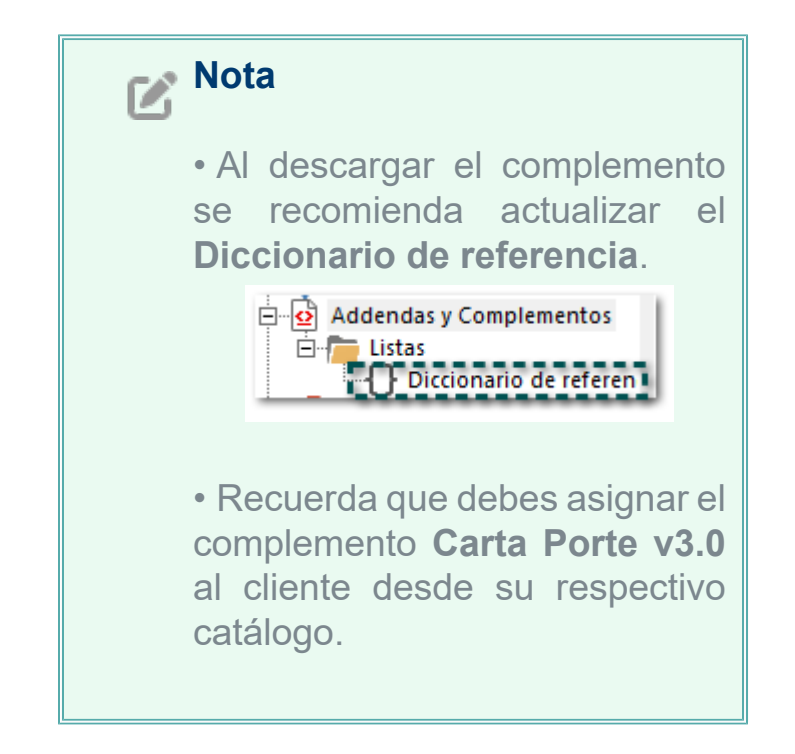

## <span id="page-9-0"></span>Actualización del catálogo de Productos

Ahora en tu catálogo de Productos se integra la pestaña COFEPRIS en la cual podrás configurar os datos necesarios para generar y el timbrado de los documentos (Ingreso y Traslado) del complemento **Carta Porte v3.0**.

El objetivo de este cambio es que puedas configurar os productos que aplican para COFEPRIS, y al elegir el producto correspondiente desde la captura de mercancía dentro del documento de Transporte V3, se muestre la información que se capturo en catálogo de productos.

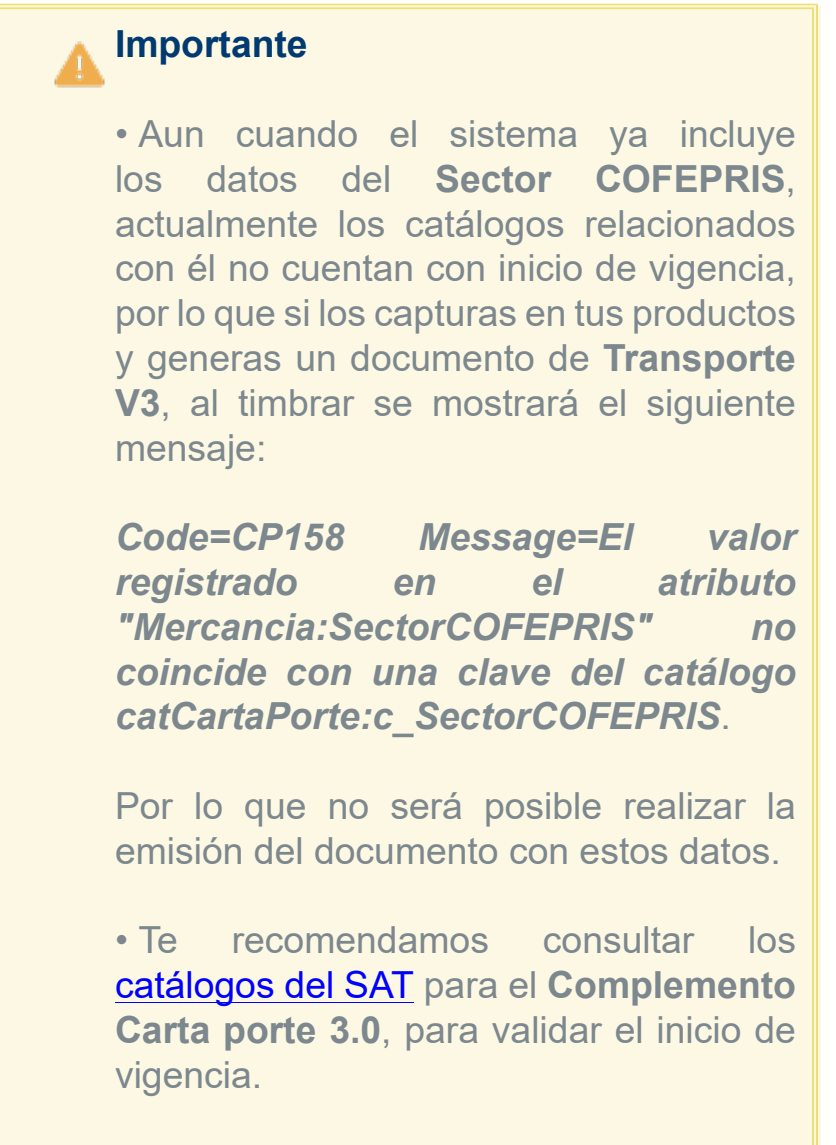

Al ingresar al catálogo de **Productos** podrás visualizar la pestaña **COFEPRIS**, para que puedas configurar los datos en caso de que lo necesites.

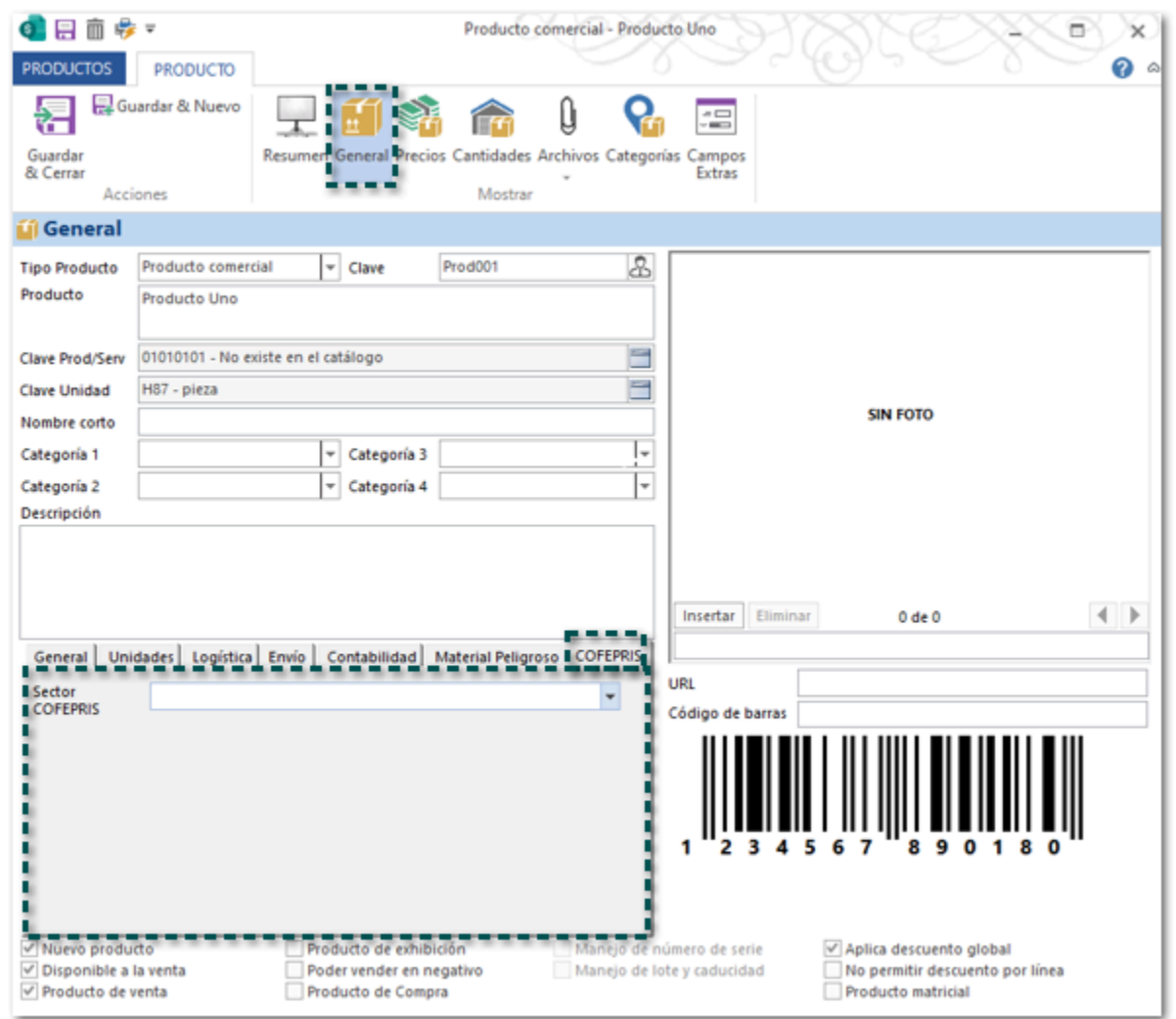

En esta pestaña se muestra el campo **Sector COFEPRIS**, mostrando el listado del catálogo **c\_SectorCOFEPRIS**, para que puedas elegir la opción correspondiente.

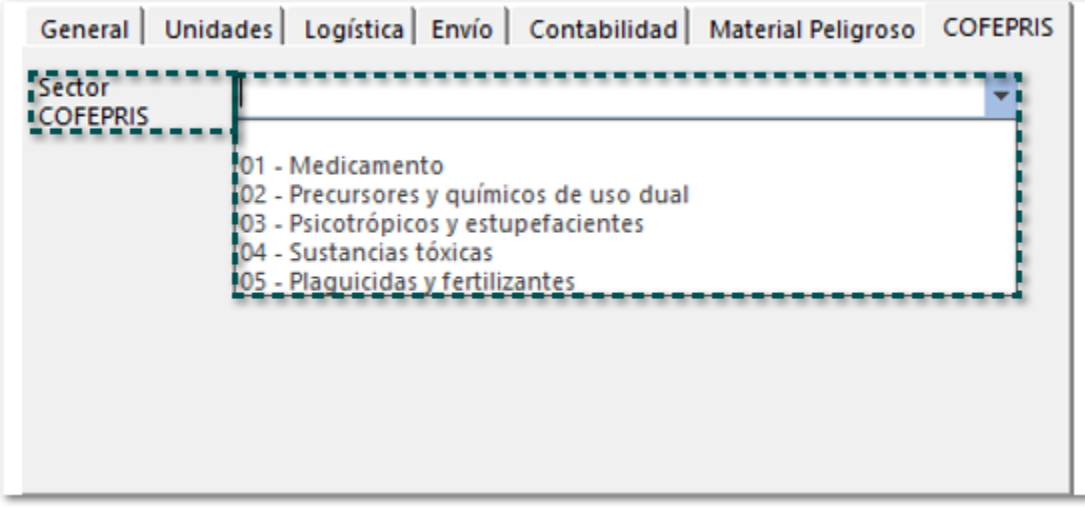

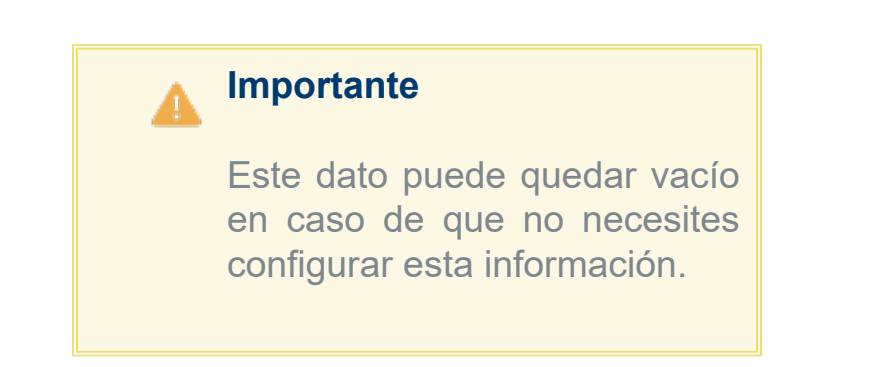

Después de elegir un **Sector COFEPRIS** se mostrarán los campos de acuerdo con la opción que hayas seleccionado:

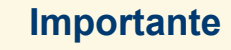

• Al elegir cualquiera de las opciones del **Sector COFEPRIS** las opciones que se muestren deben de capturarse de forma obligatoria para poder realizar el timbrado de los documentos.

• Captura los campos **Permiso importación** y **Folio VUCEM** sólo se muestran disponibles en algunos tipos de sectores, y deberás capturarlos únicamente si utilizarás transporte internacional y que este sea una entrada.

**Sector COFEPRIS** = **01 - Medicamento**.

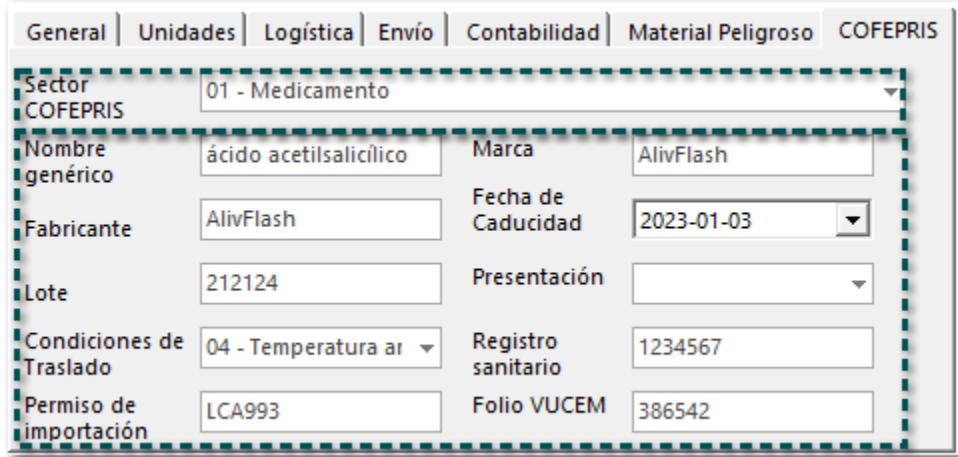

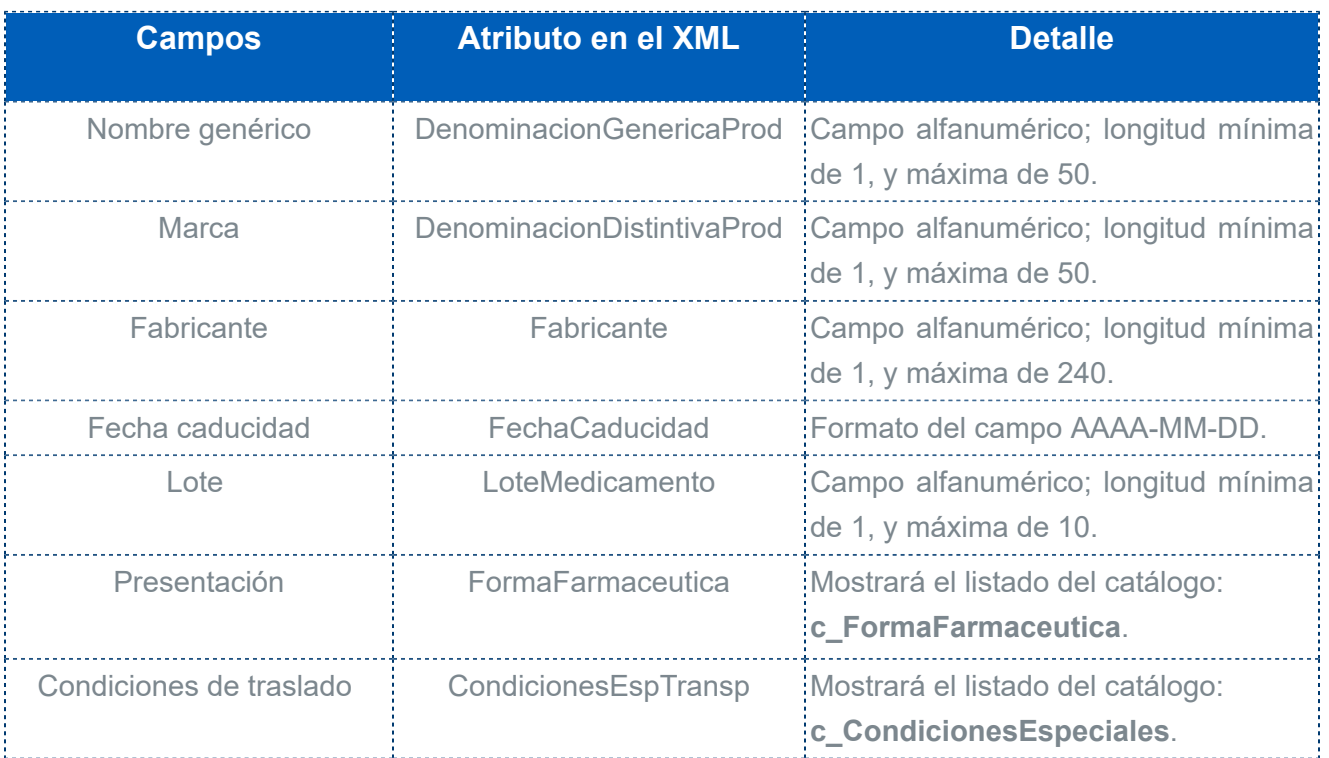

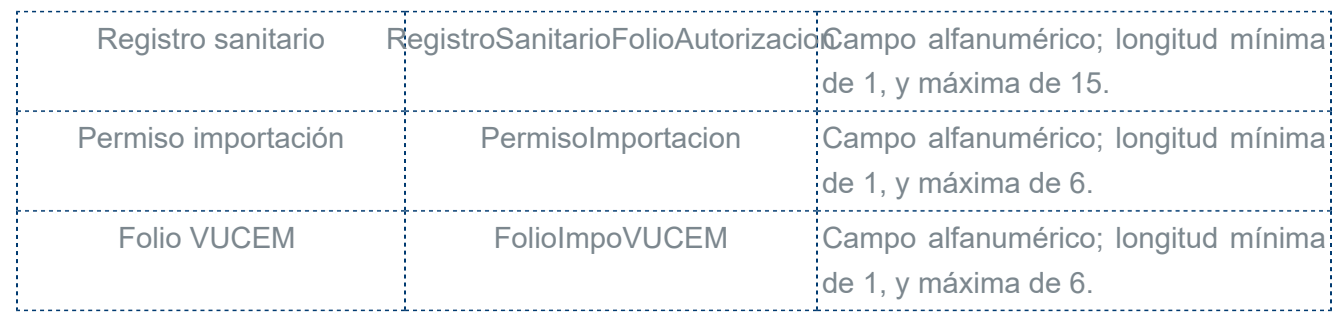

### **Sector COFEPRIS = 02 - Precursores y químicos de uso dual**.

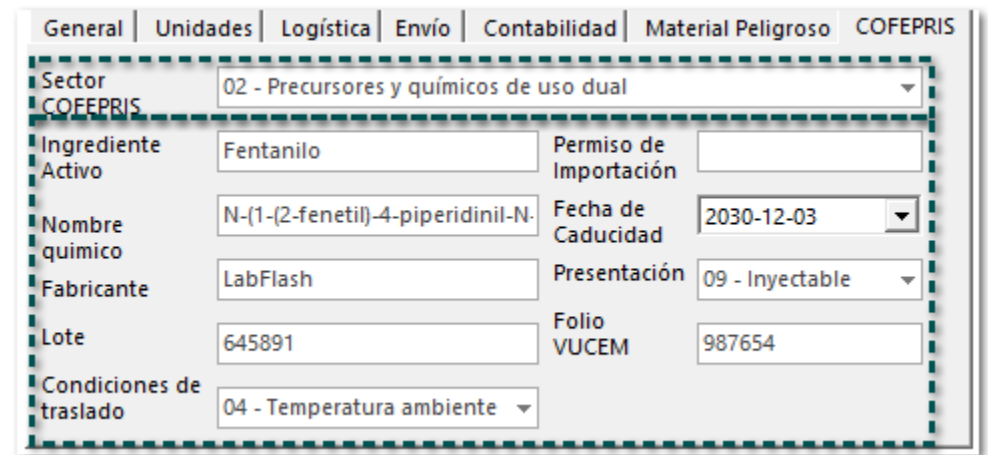

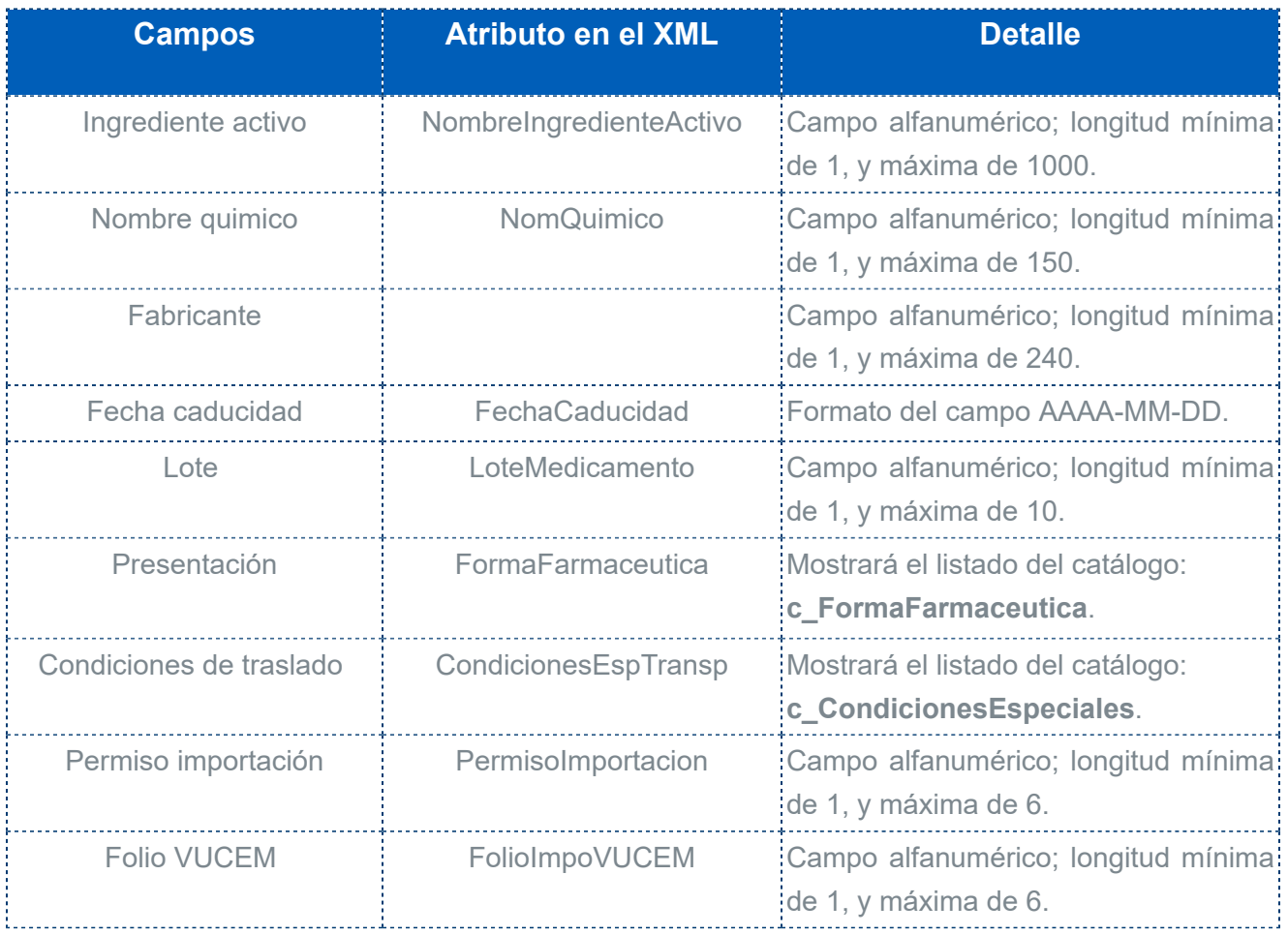

**Sector COFEPRIS = 03 - Psicotrópicos y estupefacientes**.

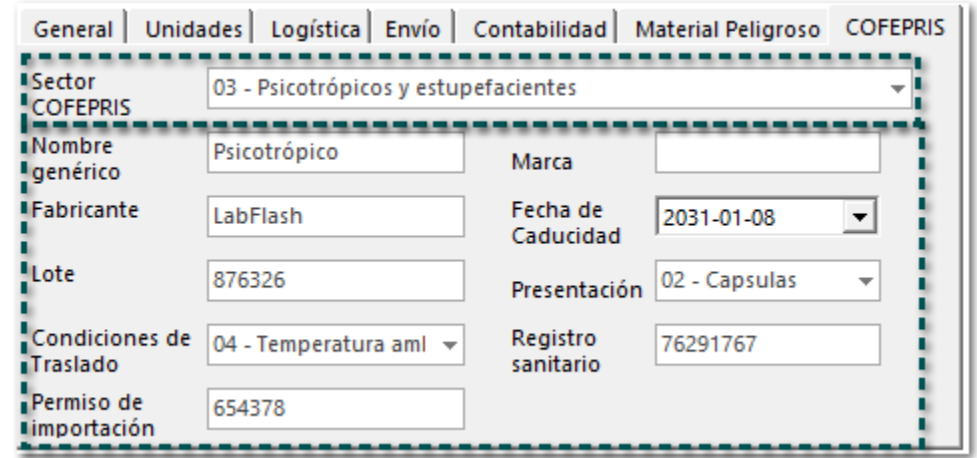

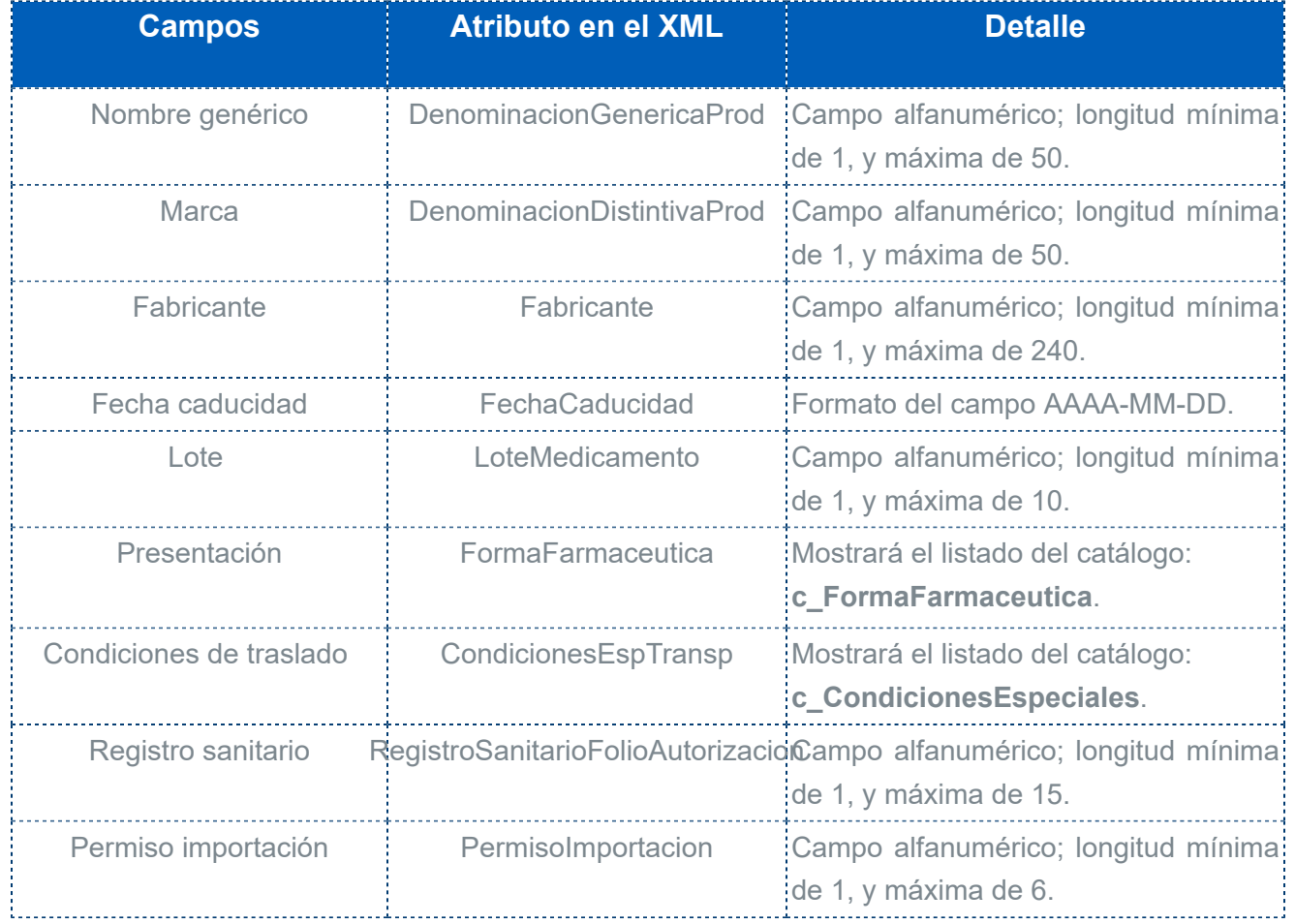

**Sector COFEPRIS = 04 - Sustancias tóxicas**.

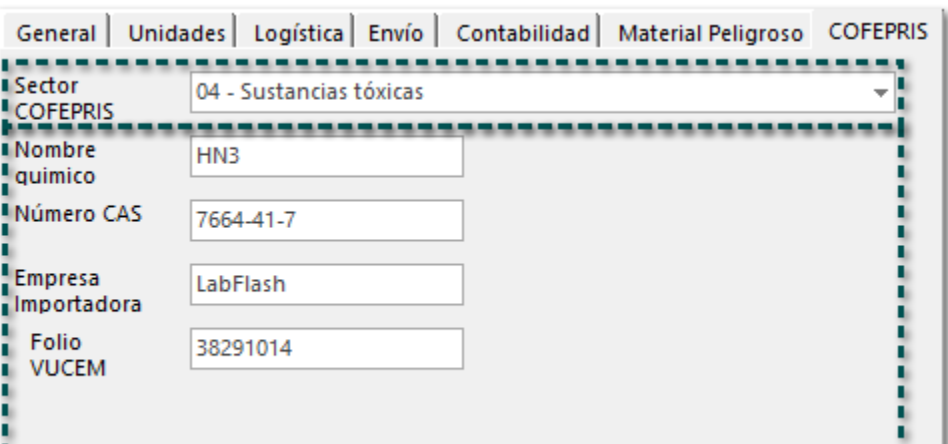

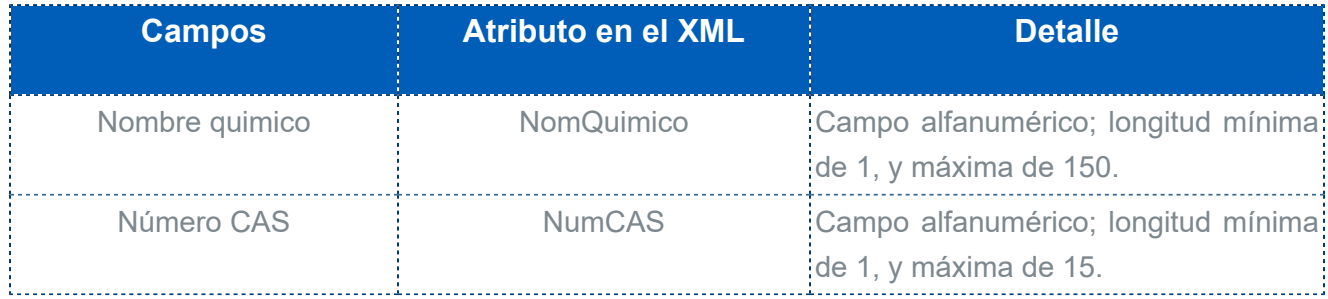

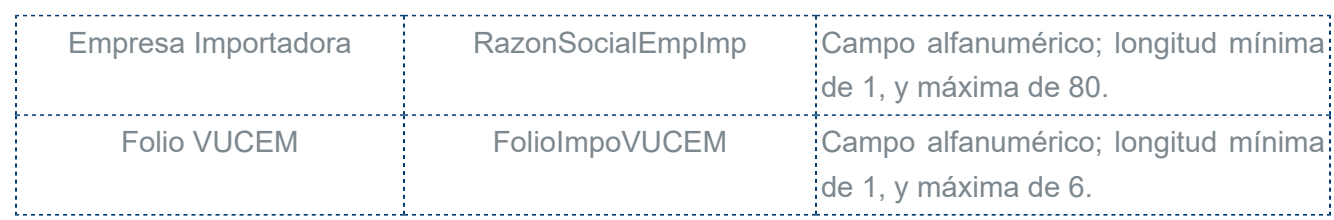

### **Sector COFEPRIS = 05 - Plaguicidas y fertilizantes**.

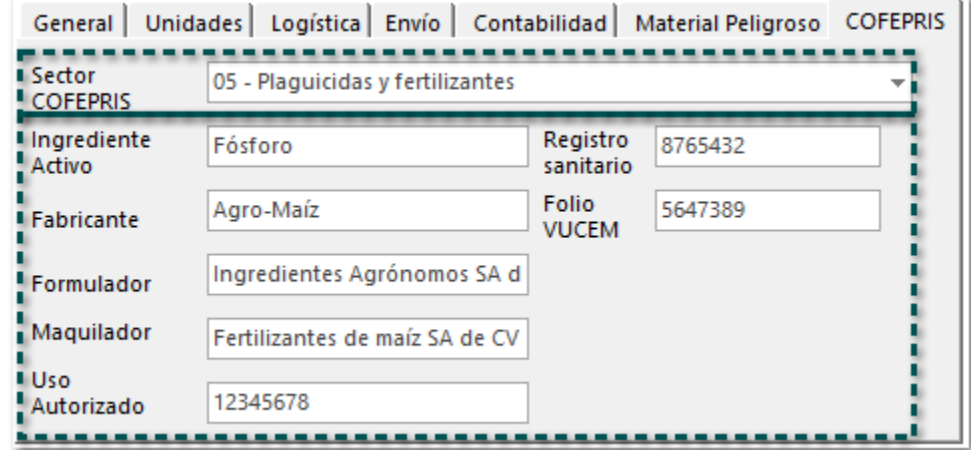

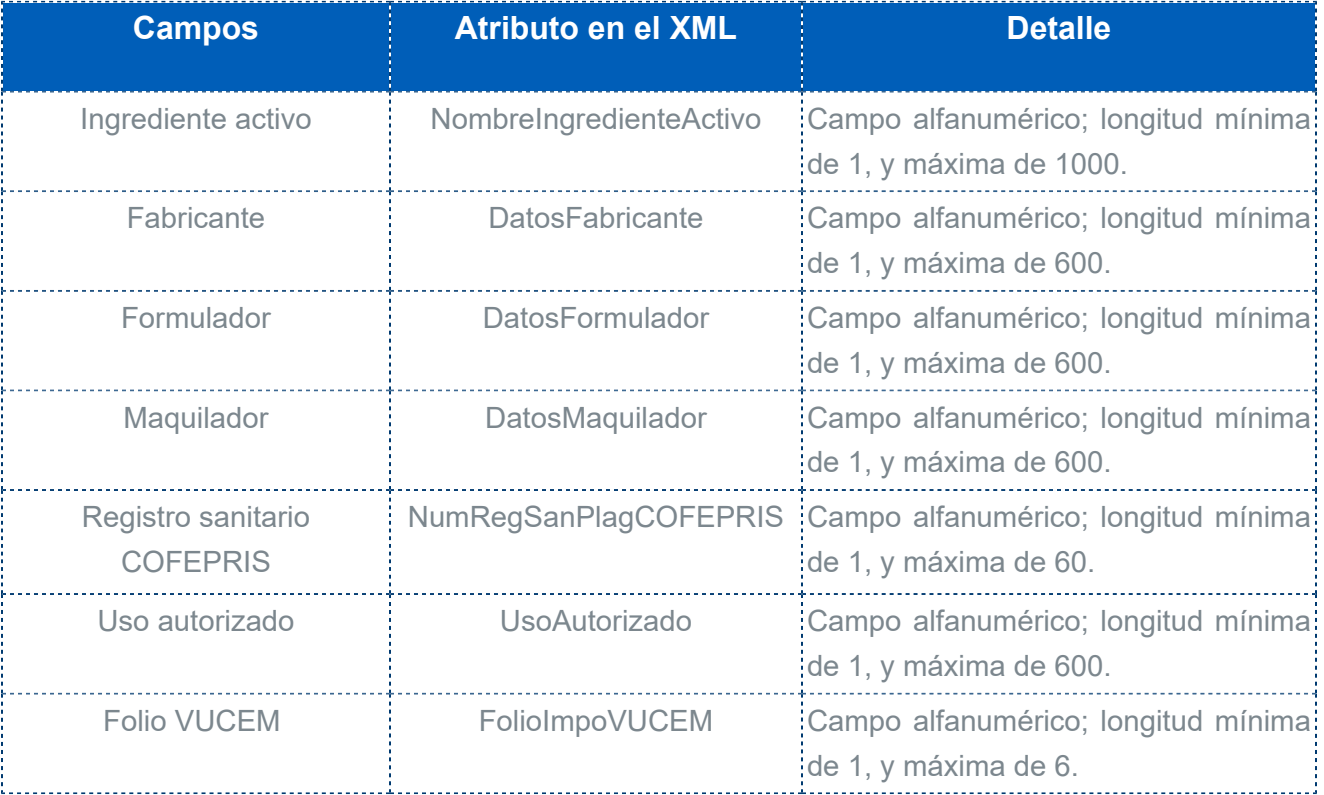

#### Consideraciones

Recuerda que existen datos y configuraciones que se utilizan desde la versión 2.0 del complemento Carta Porte, y siguen funcionando para la versión 3.0:

 Si el producto tiene asignada una **Clave Prod/Serv** que haga referencia a material peligroso, se mostrará la pestaña **Material Peligroso**, que por default tendrá el valor **No**; y al elegir **Sí** en este campo se vuelven requeridos los datos **Clave material peligroso** y **Tipo de embalaje**, el campo **Descripción** es opcional.

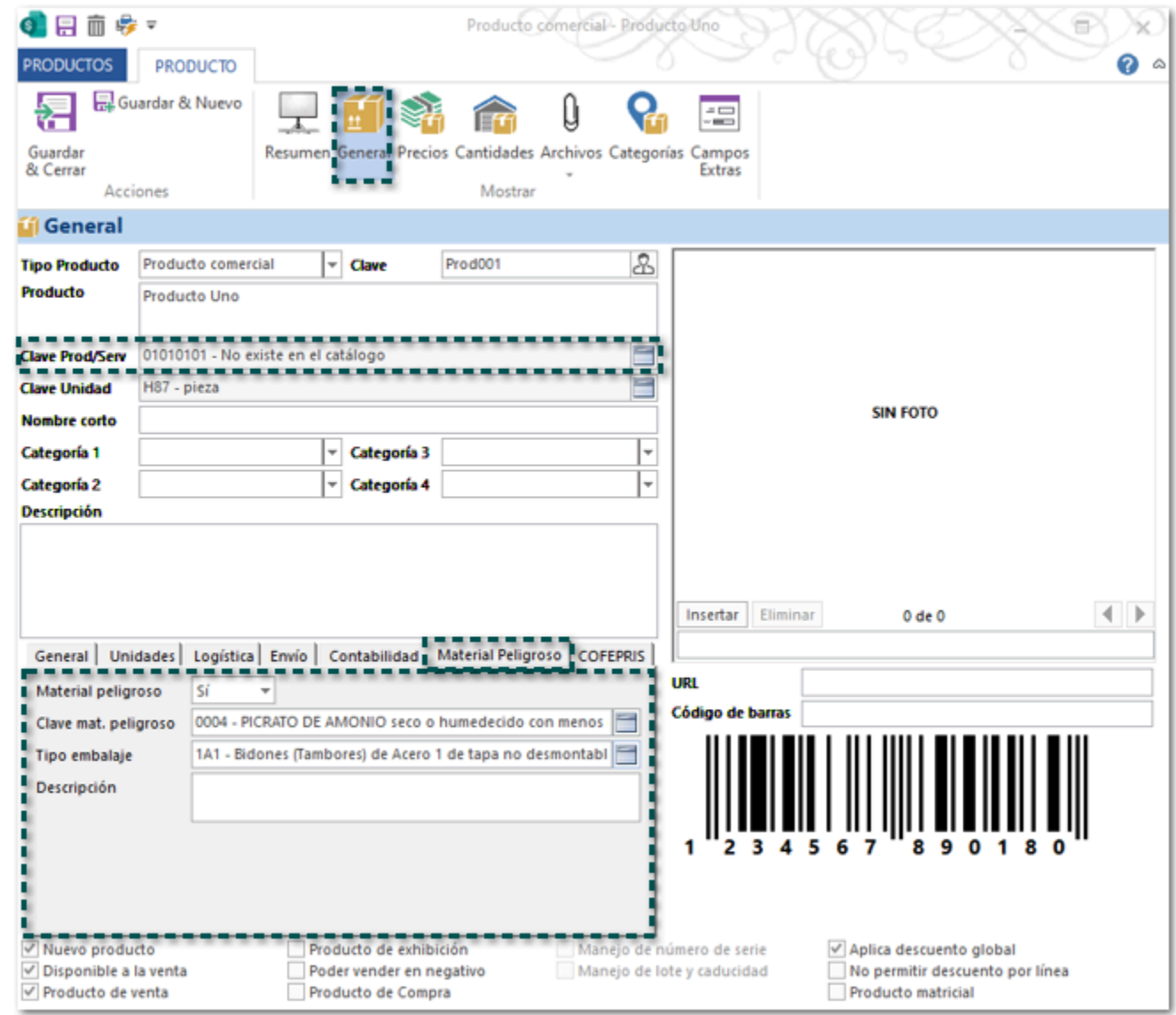

 En la pestaña **Envío** podrás especificar los datos: **Peso**, **Ancho**, **Altura** y **Largo**, lo cuales se incluirán en automático cuando realices un documento de Transporte, sólo habilita el **Manejo** de entrega para que se tomen en cuenta los datos capturados.

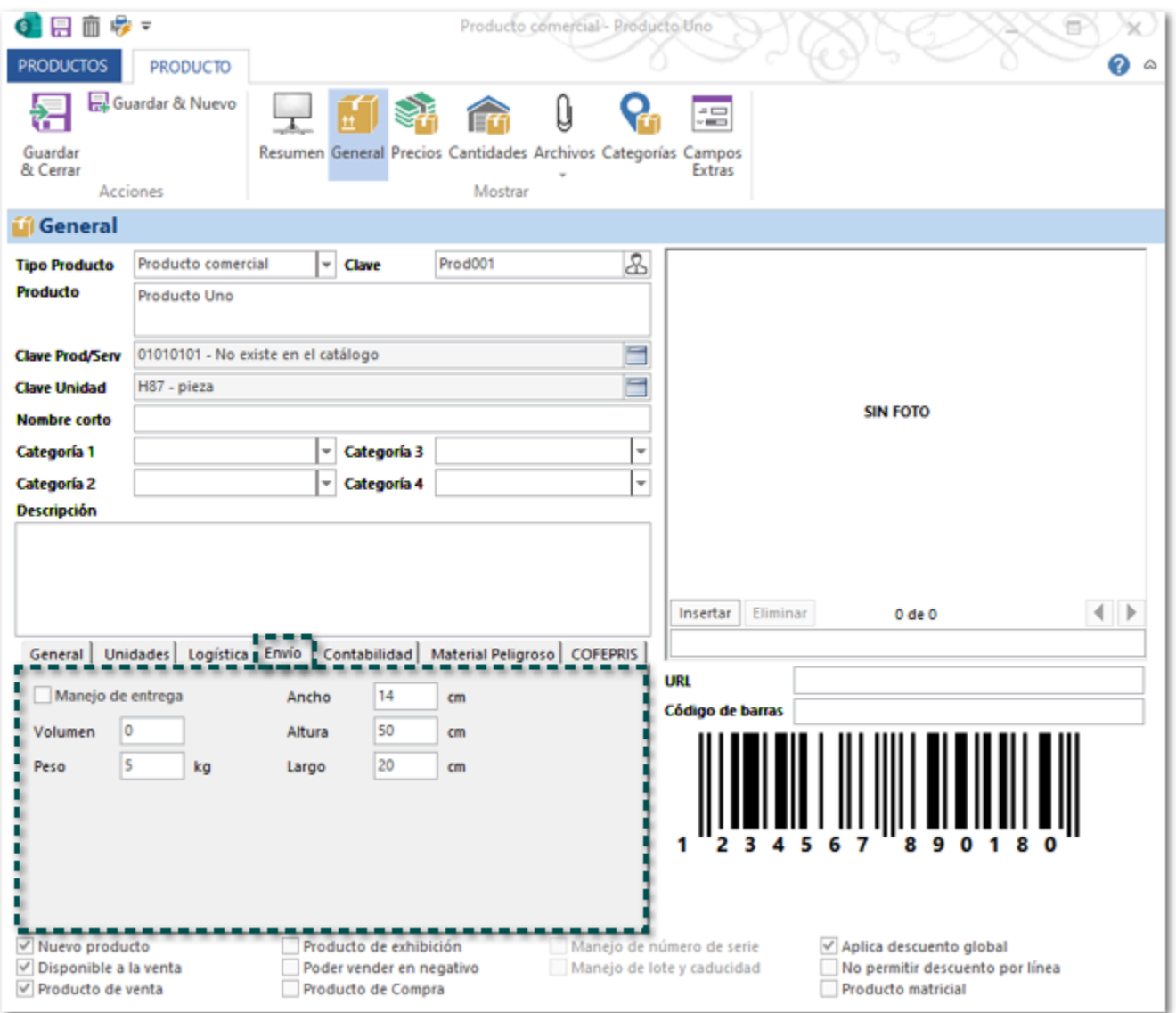

#### **Importante**

• En el campo Peso debe especificar el peso unitario del producto de acuerdo a la unidad de medida Base asignada al mismo; ya que se tomará de acuerdo a la conversión de unidades.

• La **Unidad Base** asignada al producto influirá en el **Peso** asignado al producto.

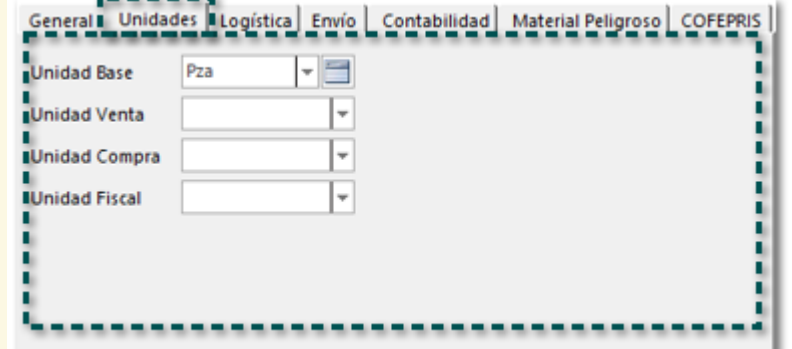

#### **Ejemplo**:

Tienes un producto cuya unidad de medida base es pieza, y el peso unitario del producto en esa unida es de 5 Kg, si el producto es enviado en cajas de 4 piezas el peso unitario de cada caja será de 20 Kg.

## <span id="page-17-0"></span>Actualización del catálogo de Vehículos

Se actualiza el catálogo Vehículos para las siguientes vías:

[Autotransporte](#page-18-0)

**C** [Transporte marítimo](#page-19-0)

#### <span id="page-18-0"></span>Autotransporte

Se agrega el campo **Peso bruto** para que puedas asignar valor correspondiente a tu vehículo, cuando la vía de transporte sea 01 - Autotransporte.

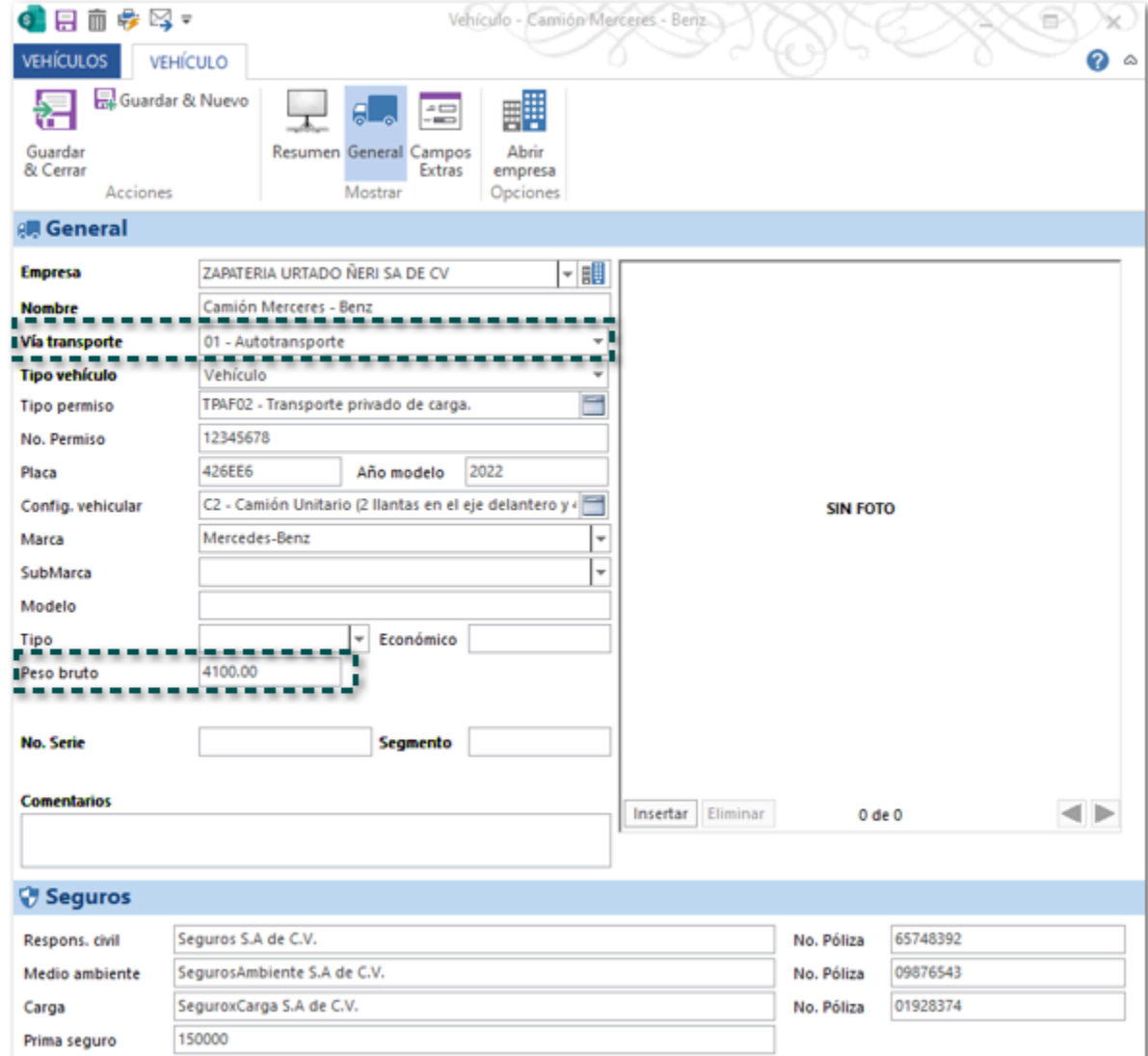

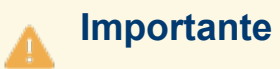

• La información de este campo también puedes capturarla desde el documento de **Transporte V3** en el botón [Autotransporte](#page-39-0).

• El valor mínimo que puede tener **0.01**; y sólo deberás captura el valor a dos decimales.

### <span id="page-19-0"></span>Transporte marítimo

Se agregan dos nuevos campos en el catálogo de **Vehículos** para la vía de transporte **Marítimo**:

 Se agregan los campos **Permiso Temp**. y **Puntal**, cuando la Vía Transporte = 02 - Transporte marítimo con Tipo vehículo = Embarcación.

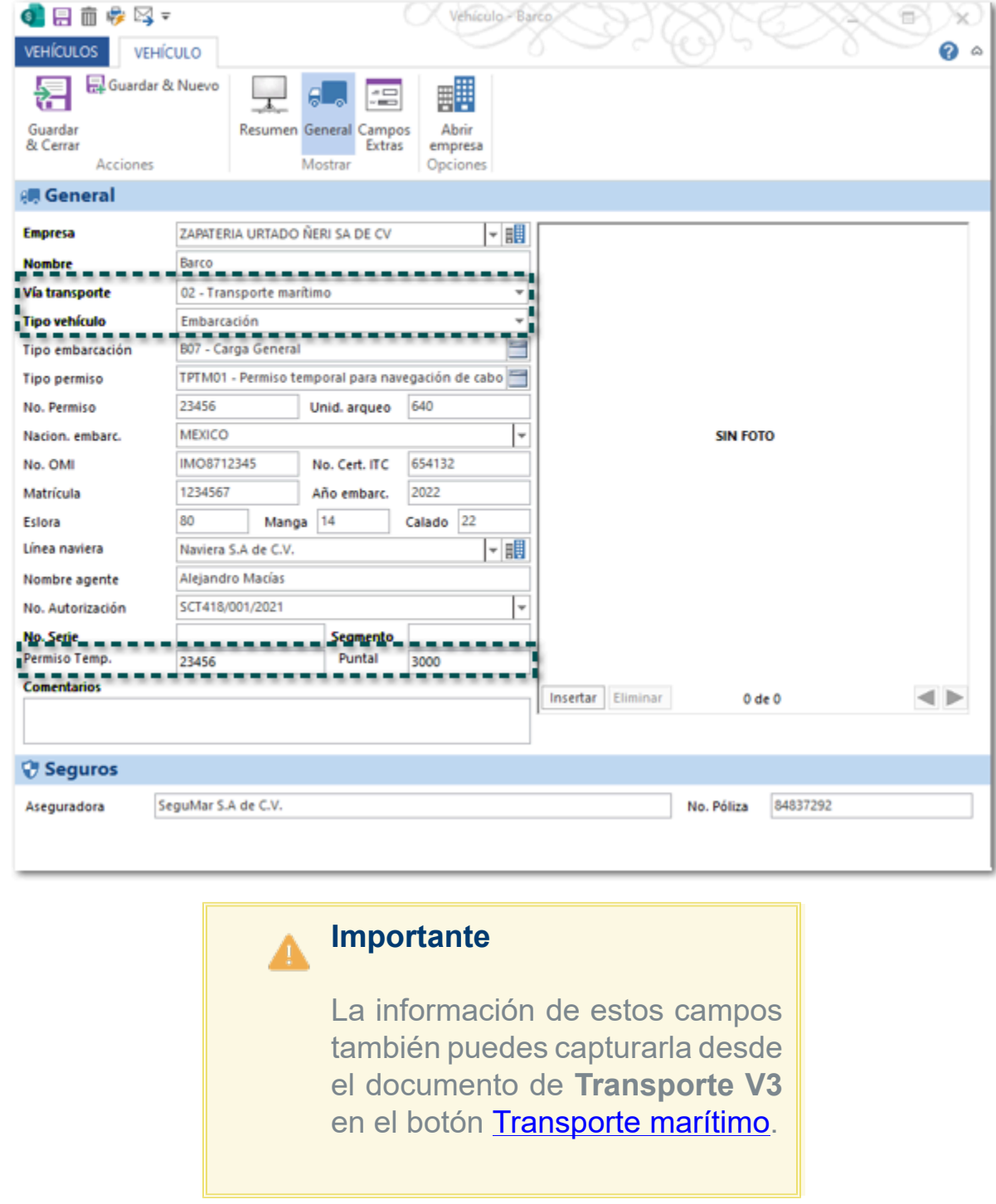

 Se añaden el nuevo tipo de vehículo **Remolque** en el que se debe configurar el **Tipo Remolque** y la **Placa**.

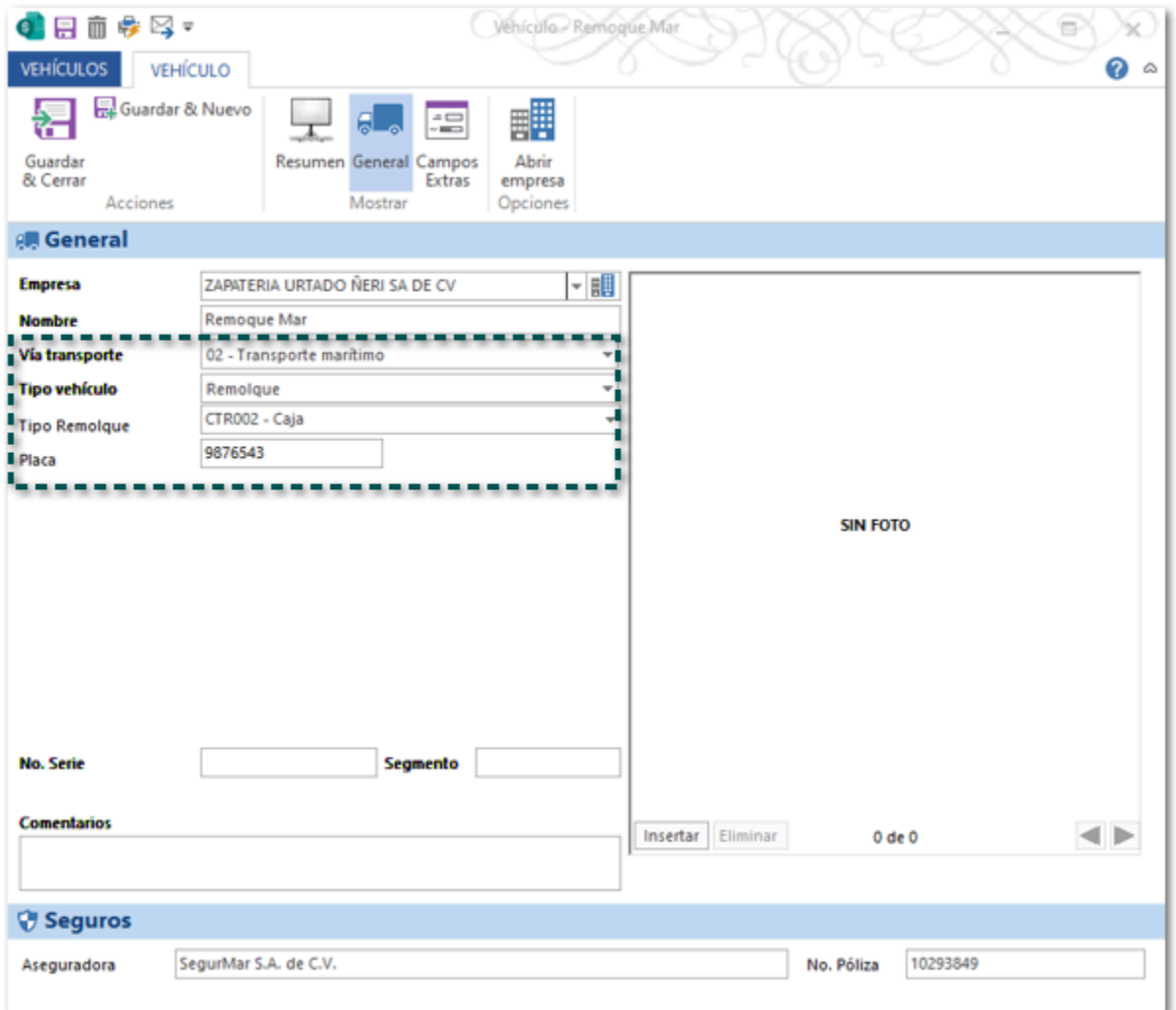

#### **Importante** Δ

El registro del Remolque es un dato opcional, y se vuelve obligatorio en el [Transporte](#page-40-0) [Marítimo](#page-40-0) cuando el traslado sea con el Tipo Contenedor **CM011 - Ferri**.

## <span id="page-21-0"></span>Documento Transporte V3

El documento **Transporte V3** es un nuevo tipo de documento por medio del cual podrás generar y timbrar los **CFDI** de tipo **Ingreso** o **traslado** con el **complemento Carta Porte 3.0**.

El objetivo de este nuevo documento es concentrar toda la información del complemento Carta Porte 3.0 y de esta forma poder enlazar los catálogos o módulos correspondientes.

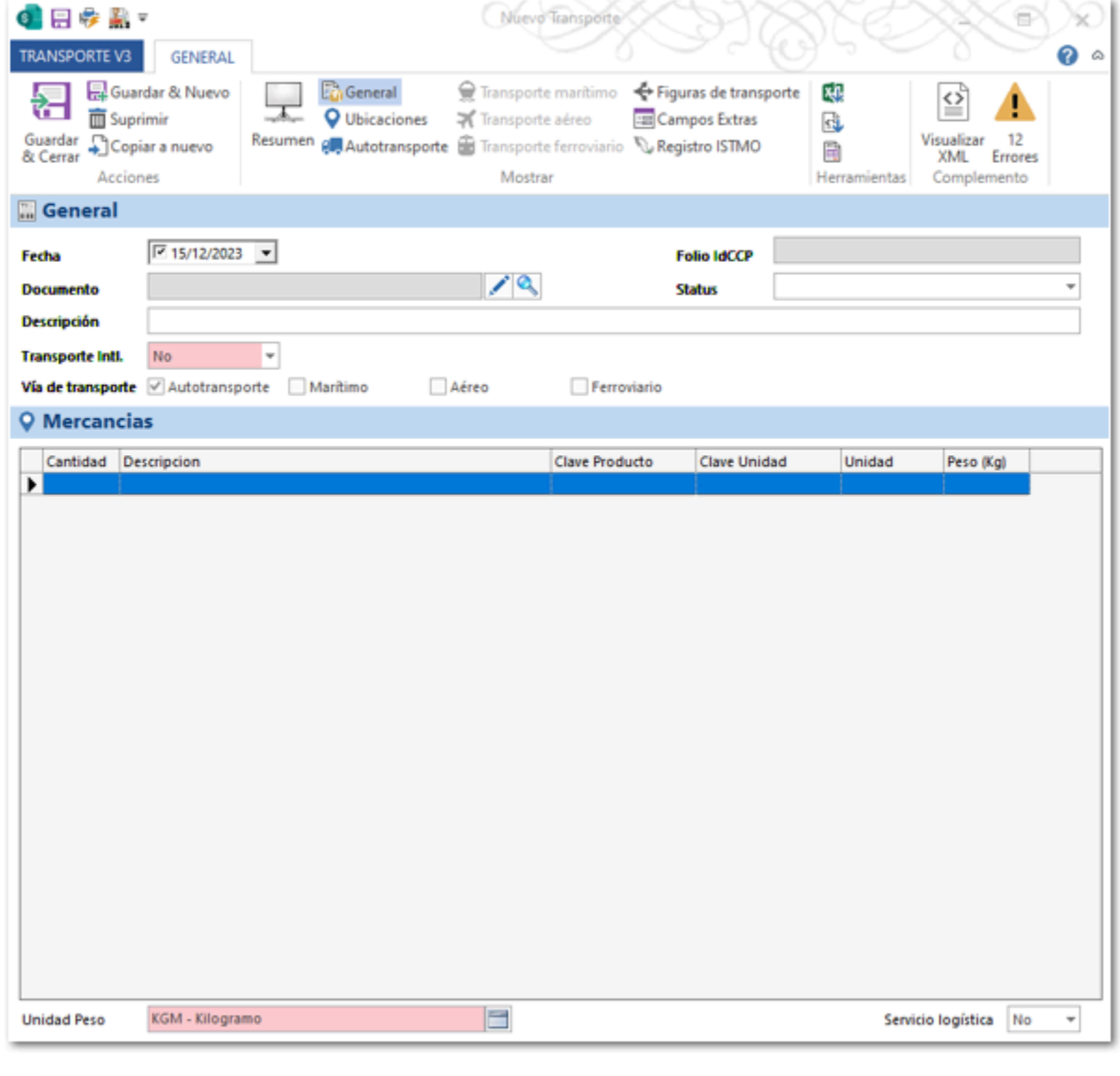

## **Importante** Este documento está basado en el documento de Transporte que se utiliza para el **Complemento Carta Porte 2.0**; y adicionalmente cuenta con los nuevos campos que se indican para el **Complemento Carta Porte 3.0**.

Puedes acceder a él desde la sección **Ventas**.

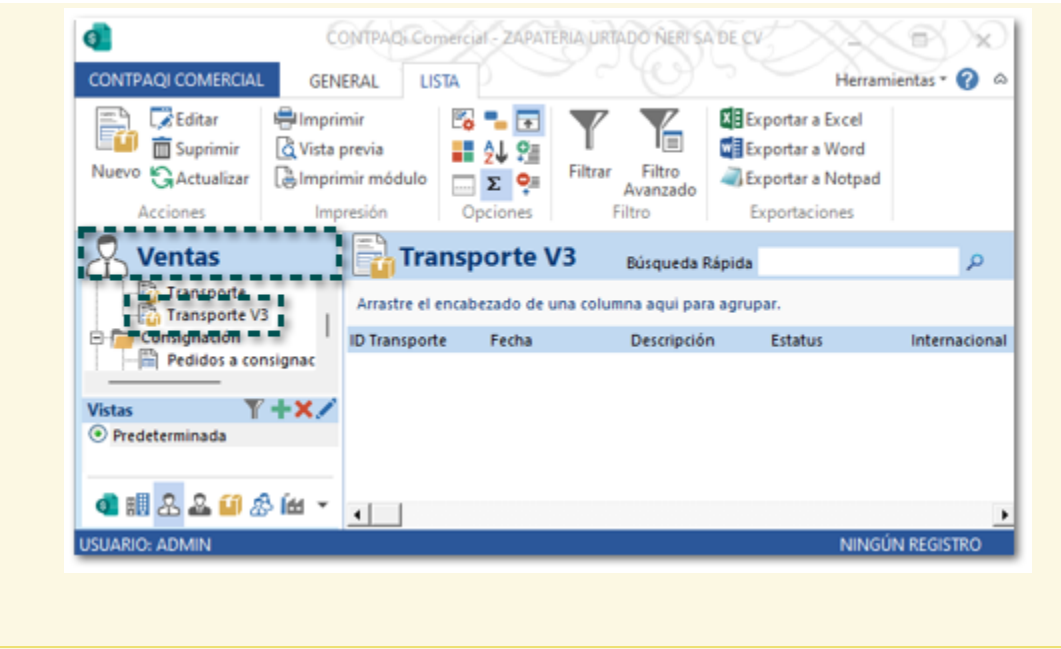

#### Consideraciones:

 El registro de las ubicaciones (Origen y destino) y los operadores (Figura de transporte) se siguen realizando de la misma manera que en la versión 2.0 del complemento Carta Porte, para mayor detalle consulta el [Caso práctico Cómo configurar el Complemento Carta Porte versión 3.0 en los sistemas](https://conocimiento.blob.core.windows.net/conocimiento/2023/Comerciales/Compartido/CP_Complemento_CartaPorte_30/contpaqi__comercial_start_pro.html?ms=AA%3D%3D&st=MA%3D%3D&sct=MA%3D%3D&mw=MjQw) [comerciales de CONTPAQi®.](https://conocimiento.blob.core.windows.net/conocimiento/2023/Comerciales/Compartido/CP_Complemento_CartaPorte_30/contpaqi__comercial_start_pro.html?ms=AA%3D%3D&st=MA%3D%3D&sct=MA%3D%3D&mw=MjQw)

 Recuerda que el documento de Transporte V3 debe estar relacionado a un documento de **Facturas Cliente** (Ingreso) y/o **Carta Porte** (Traslado), y que al emitirlo el XML se visualiza desde la vista del documento relacionado.

 En el documento de Transporte puedes visualizar los errores o información faltante, así como consultar el XML antes de realizar el timbrado del documento.

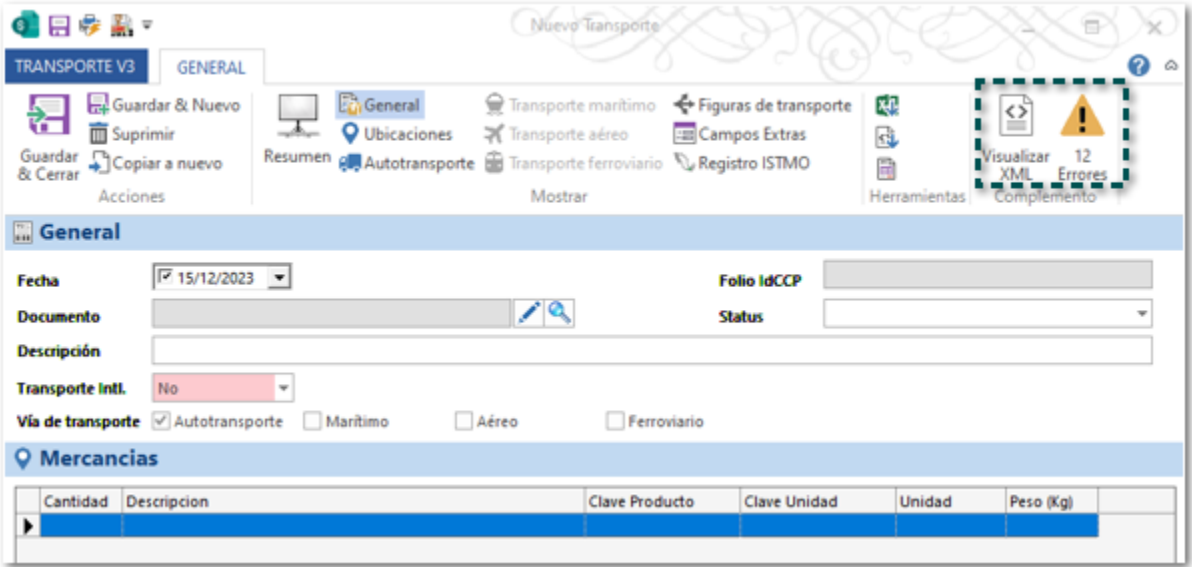

### Folio IdCCP

Se agrega el campo **Folio IdCCP** (identificador del complemento Carta Porte) en la sección general del documento, el cual se mostrará en automático al timbrar un documento.

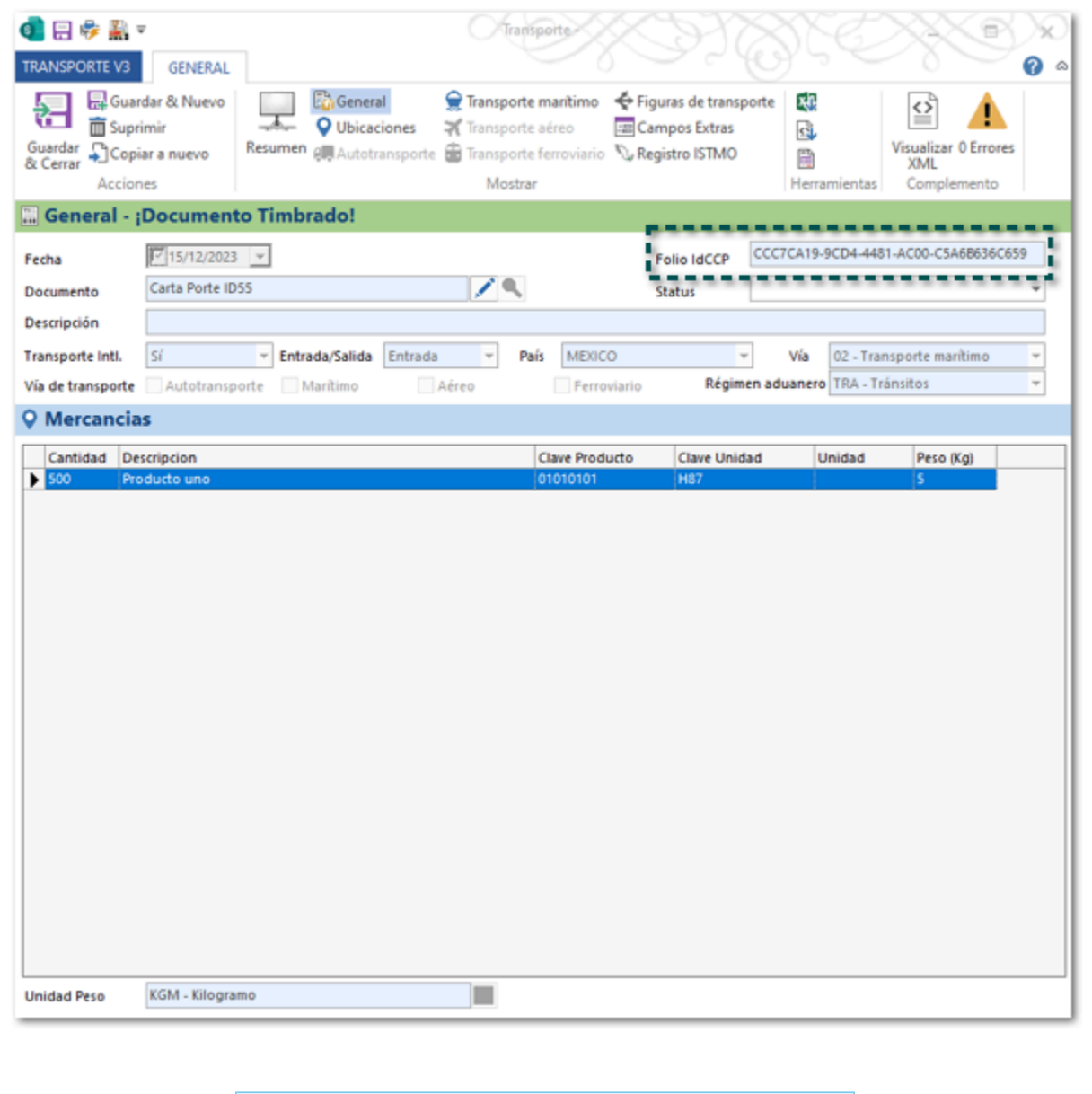

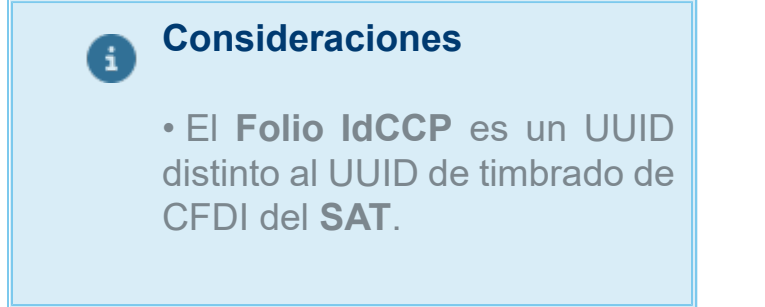

Al consultar el XML en el nodo CartaPorte podrás visualizar el atributo **IDCCP** con el valor del **Folio IdCCP** con el valor del **Folio IdCCP** asignado al documento de **Transporte V3**.

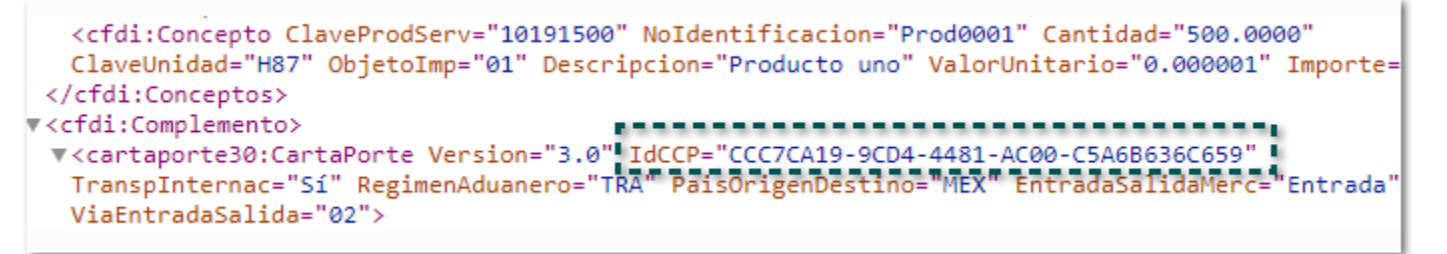

#### Régimen aduanero

Régimen aduanero que se mostrará únicamente si el transporte es internacional, para que puedas seleccionar la opción correspondiente, mostrando la clave y descripción de acuerdo con el catálogo: **c\_RegimenAduanero**.

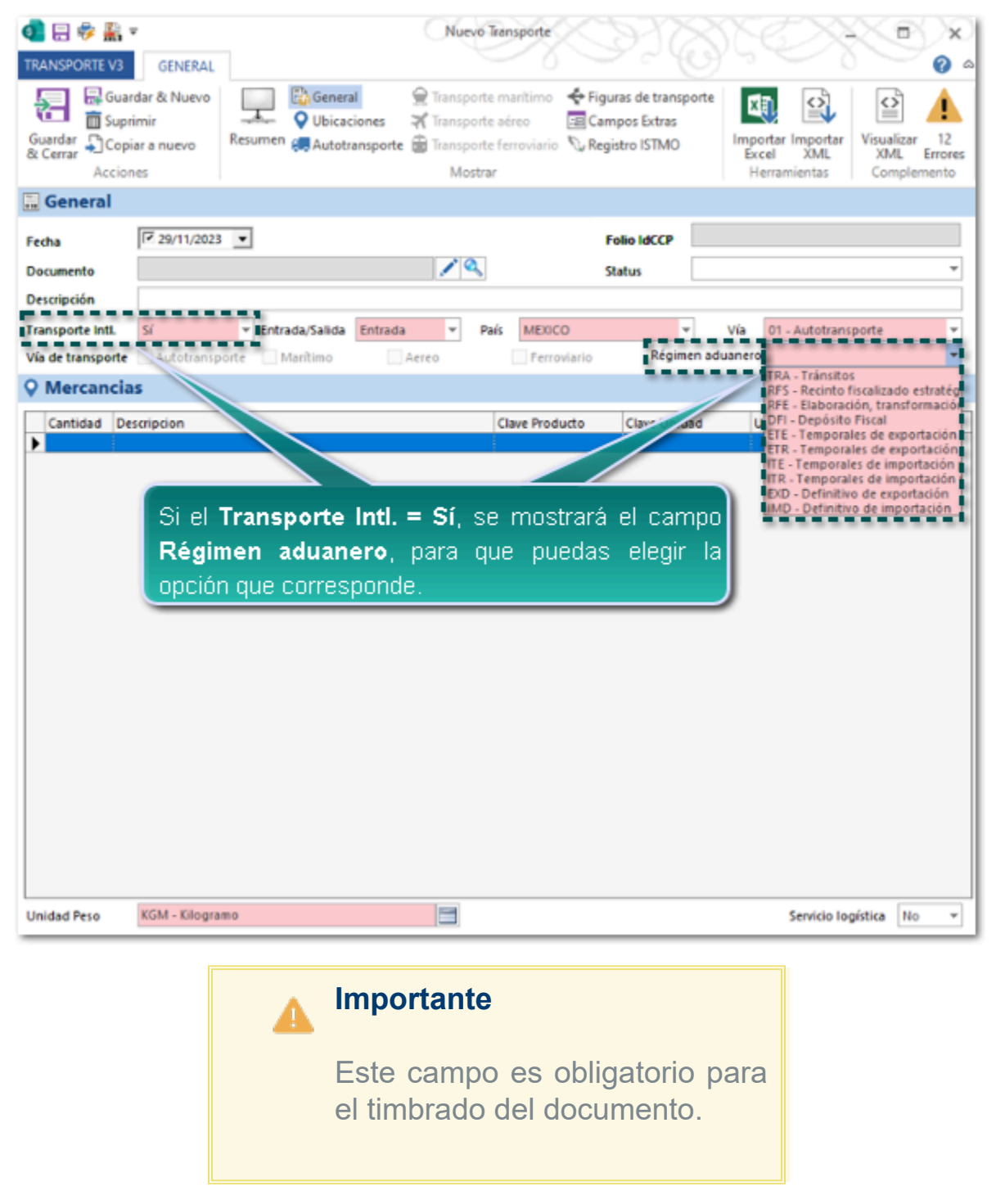

Al consultar el XML en el nodo CartaPorte podrás visualizar el atributo **RegimenAduanero** con el valor asignado en el documento de **Transporte V3**.

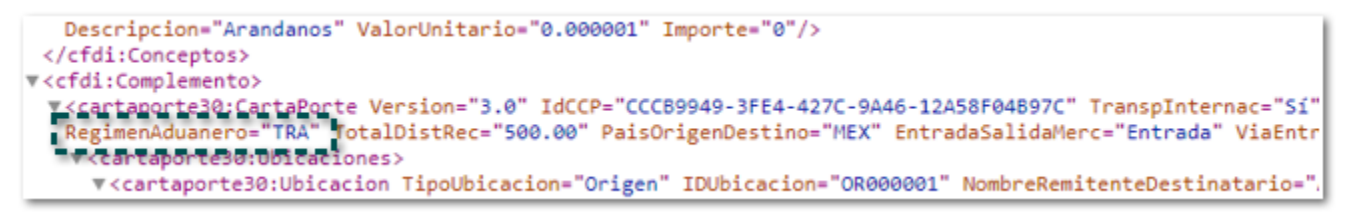

#### Servicio logística

El campo **Servicio logística** se mostrará en la parte inferior del documento y podrás indicar los valores **No** o **Sí**; este campo se mostrará solo si la vía de transporte es **Autotransporte**, ya sea nacional e internacional.

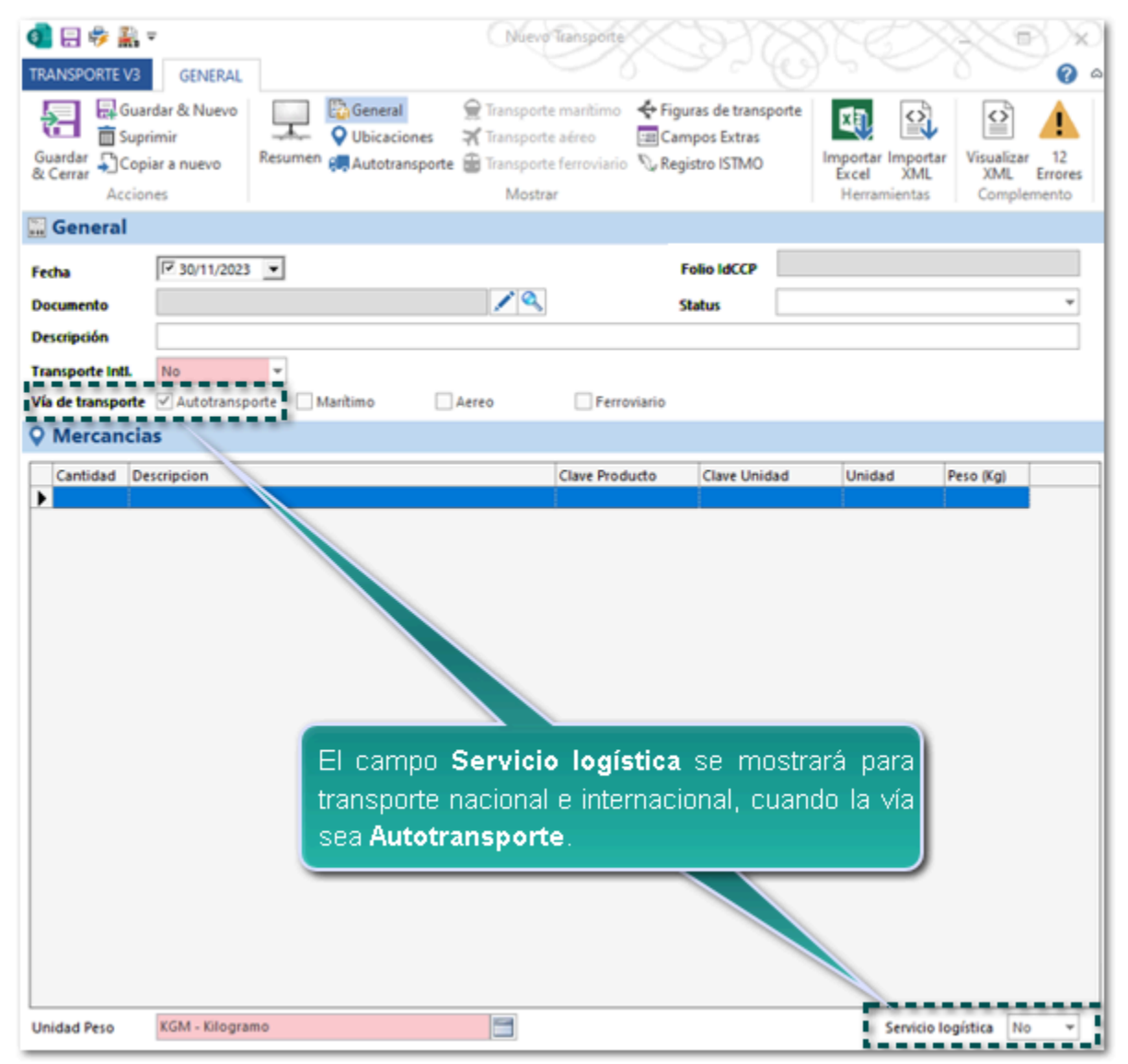

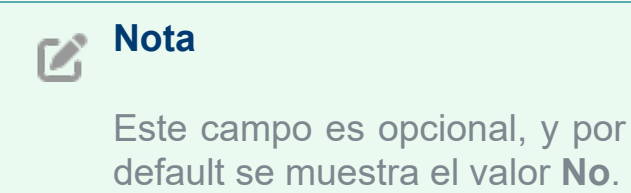

Al consultar el XML en el nodo Mercancias podrás visualizar el atributo **LogisticaInversaRecoleccionDevolucion** con el valor asignado en el documento de **Transporte V3**.

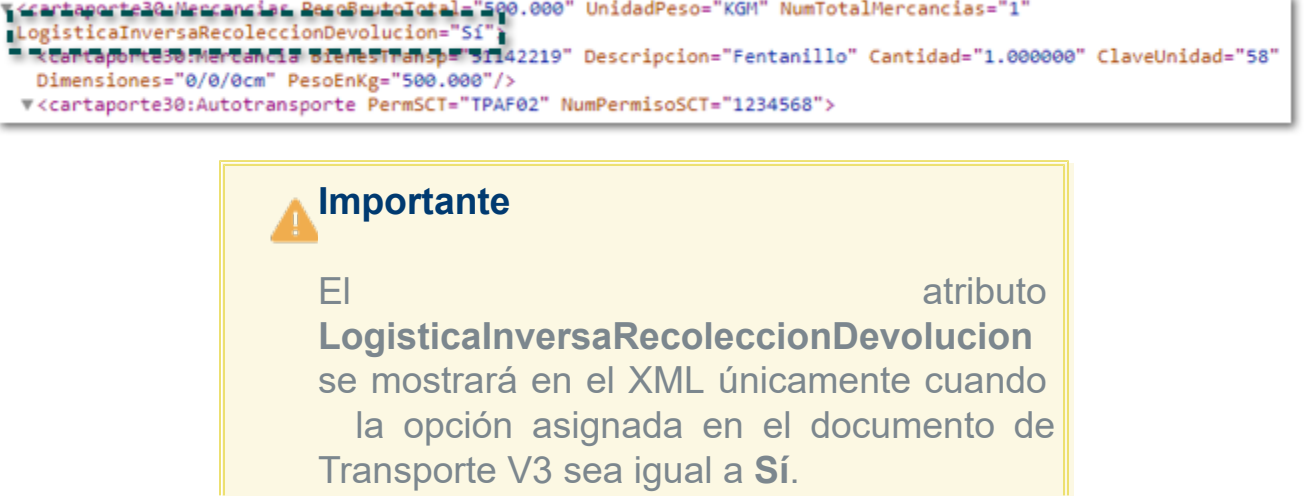

### Botón Registro ISTMO

Botón **Registro ISTMO** en la pestaña **GENERAL**, el cual muestra los campos **Traslado ISTMO** que por default tiene configurada la opción **No**.

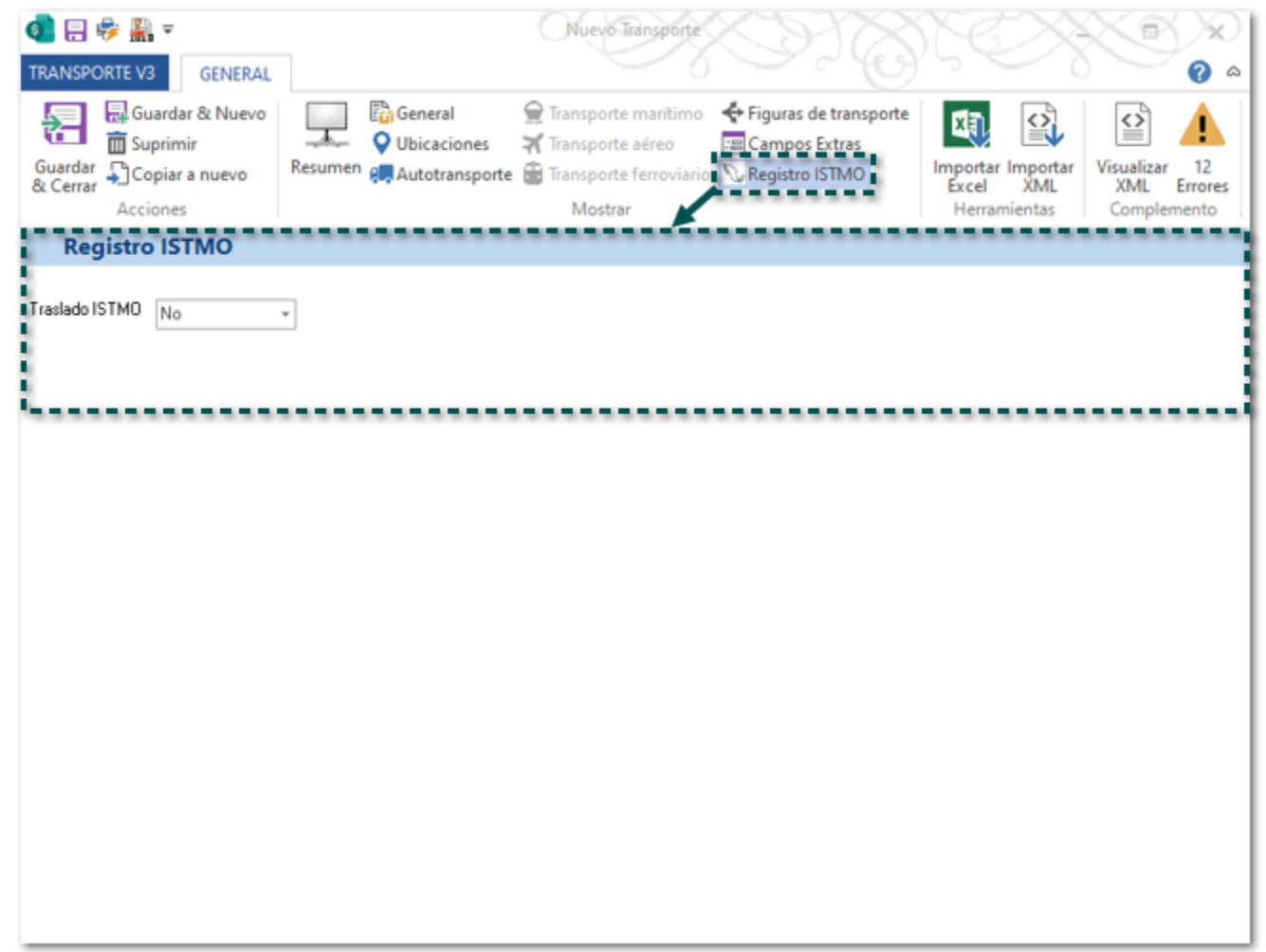

Al elegir la opción **Sí** se mostrarán los campos: **Polo origen** y **Polo destino**, para que puedas asignar la información que corresponde; estos campos muestran la clave y descripción del catálogo **c\_RegistroISTMO**.

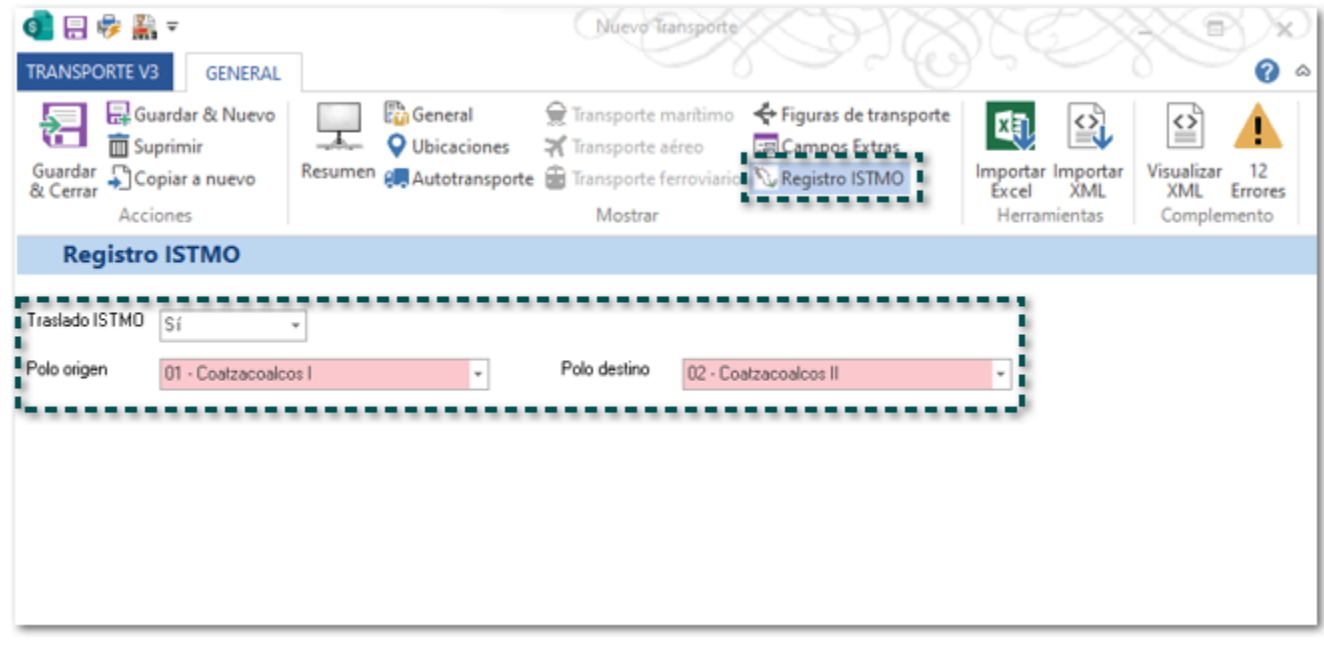

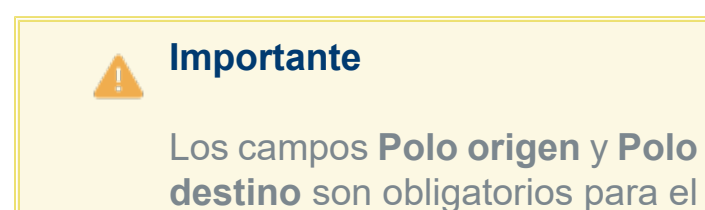

**destino** son obligatorios para el timbrado del documento.

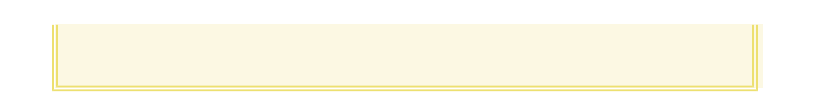

Al consultar el XML, en el nodo CartaPorte podrás visualizar los atributos **RegistroISTMO**, **UbicacionPoloOrigen** y **UbicacionPoloDestino**,de los campos de acuerdo con los valores asignados:

v<cfdi:Complemento> <cfdi:Complemento><br>\<cartanorte30:CartaPorte\_Version="3.0" IdCCP="CCC56A12-A82C-45B9-A7F2-D61DBB88808A" TranspInternac="No"<mark>rRegistroISTMO="Si"</mark><br>| UbicacionPoloOrigen="01" UbicacionPoloDestino="02"> |<br>| T<cartaporte30:Doic

#### Pestaña COFEPRIS

Se mostrará la pestaña **COFEPRIS** en la sección de **Mercancía**, por default muestra el campo **Sector COFEPRIS**, para que pueda elegir el que corresponde.

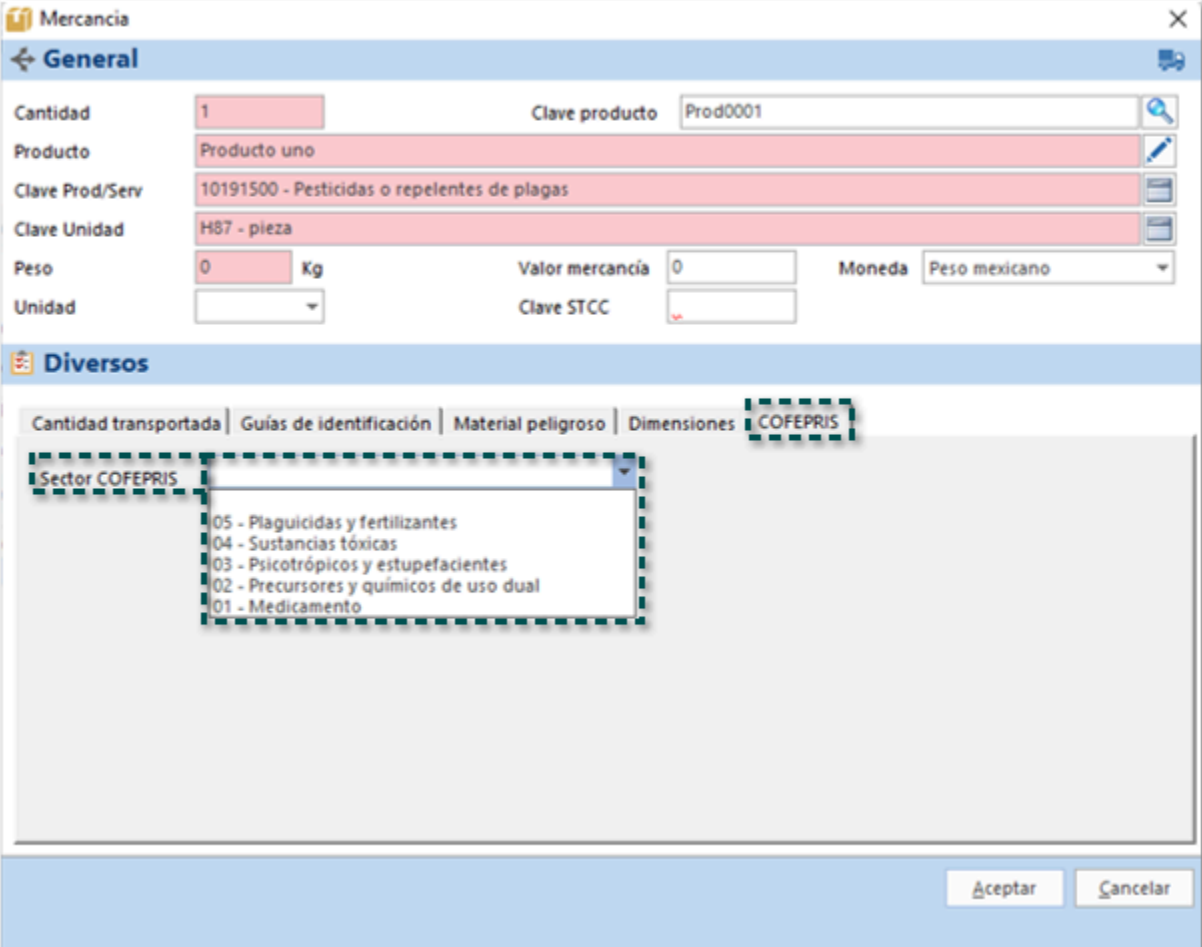

## **Recuerda**

• Este campo puede quedar vacío en caso de que no necesites configurar esta información.

• Para ingresar a la ventana **Mercancía** haz doble clic sobre el movimiento.

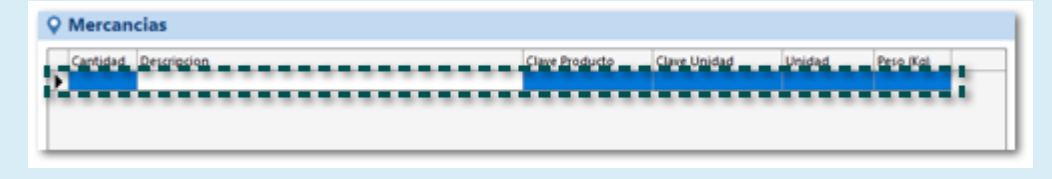

• Si el producto tiene configurados los datos COFEPRIS desde su respectivo catálogo, estos se mostrarán en automático al elegir el producto desde esta ventana.

• Al elegir un **Sector COFEPRIS** se mostrarán los campos correspondientes de acuerdo a la opción que hayas seleccionado, para mayor detalle de cada campo consulta el tema: **[Actualización del catálogo de Productos](#page-9-0)**.

Después de elegir un **Sector COFEPRIS** se mostrarán los campos de acuerdo con la opción que hayas seleccionado:

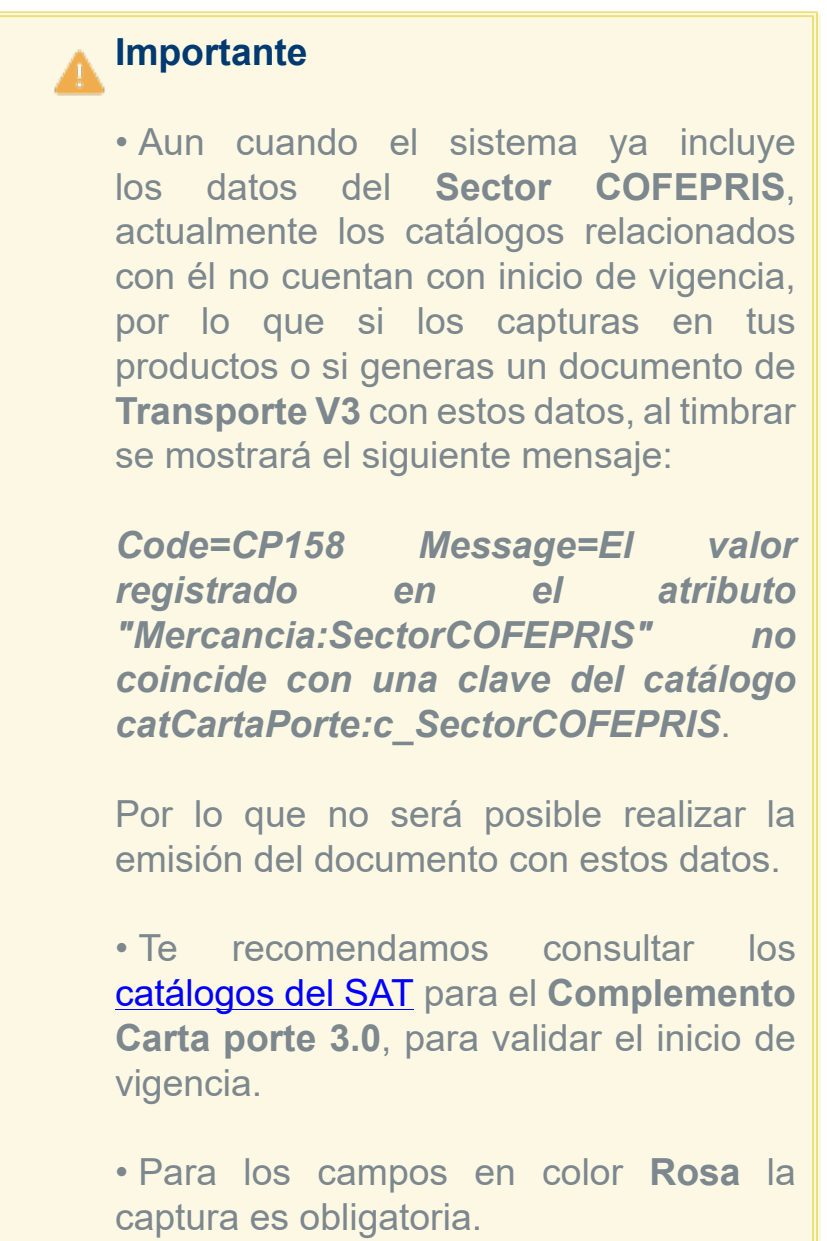

**Sector COFEPRIS** = **01 - Medicamento**.

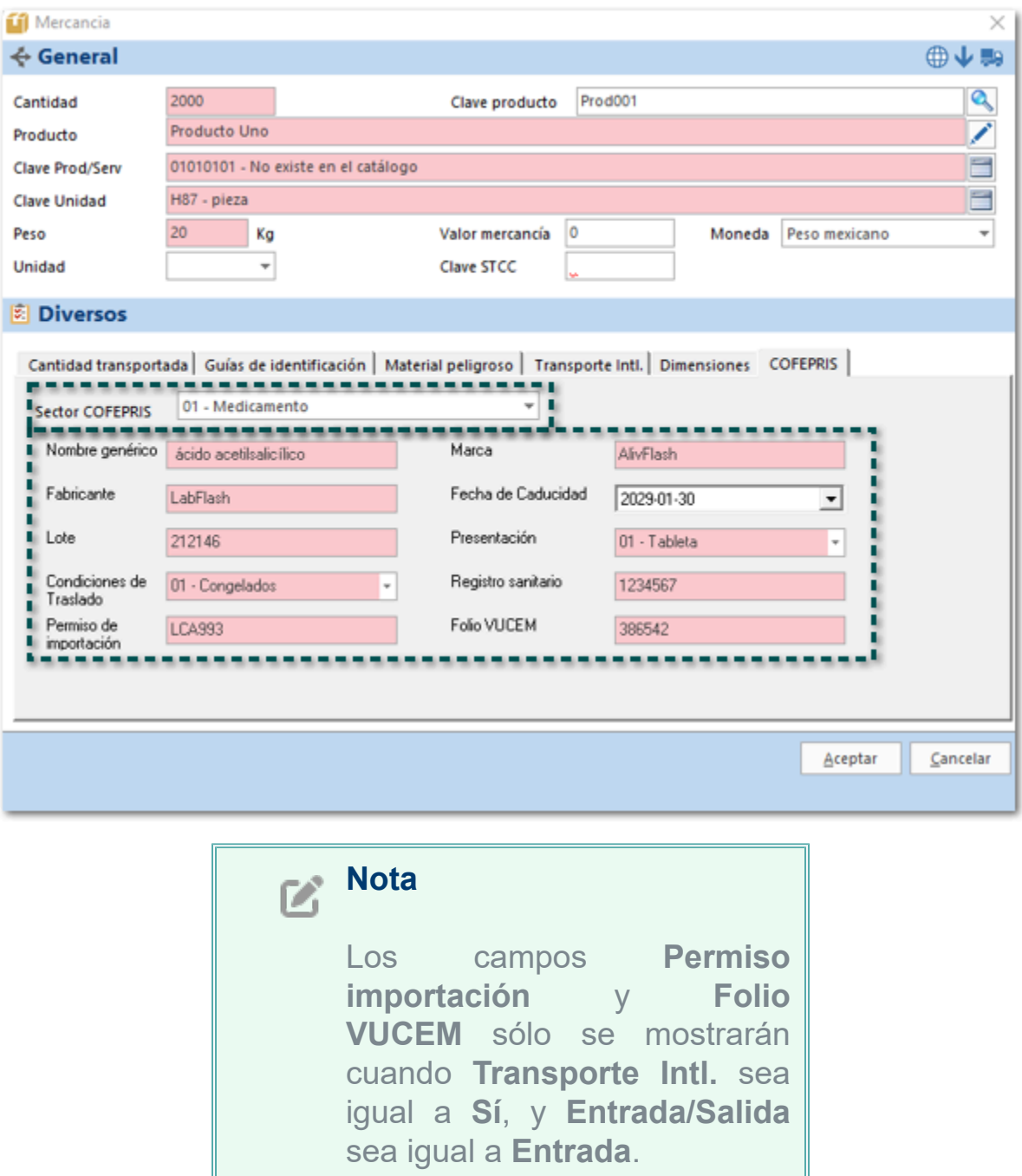

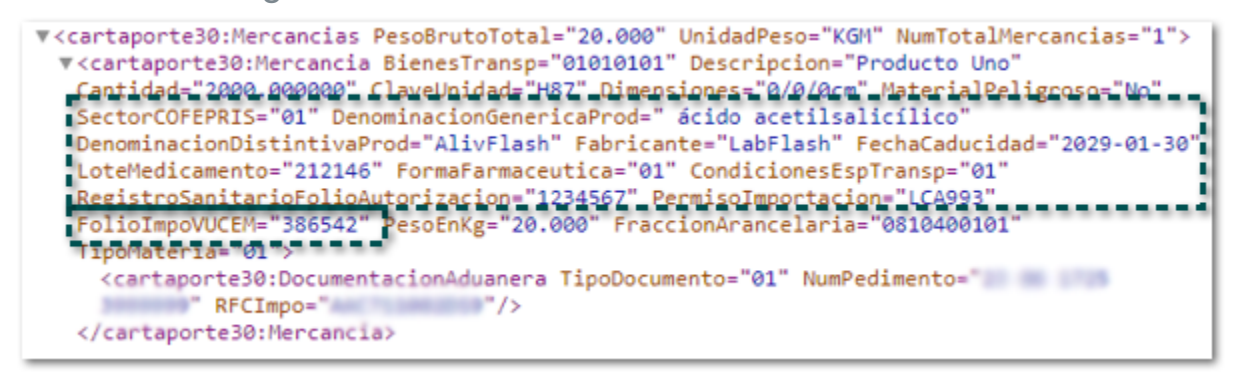

**Sector COFEPRIS = 02 - Precursores y químicos de uso dual**.

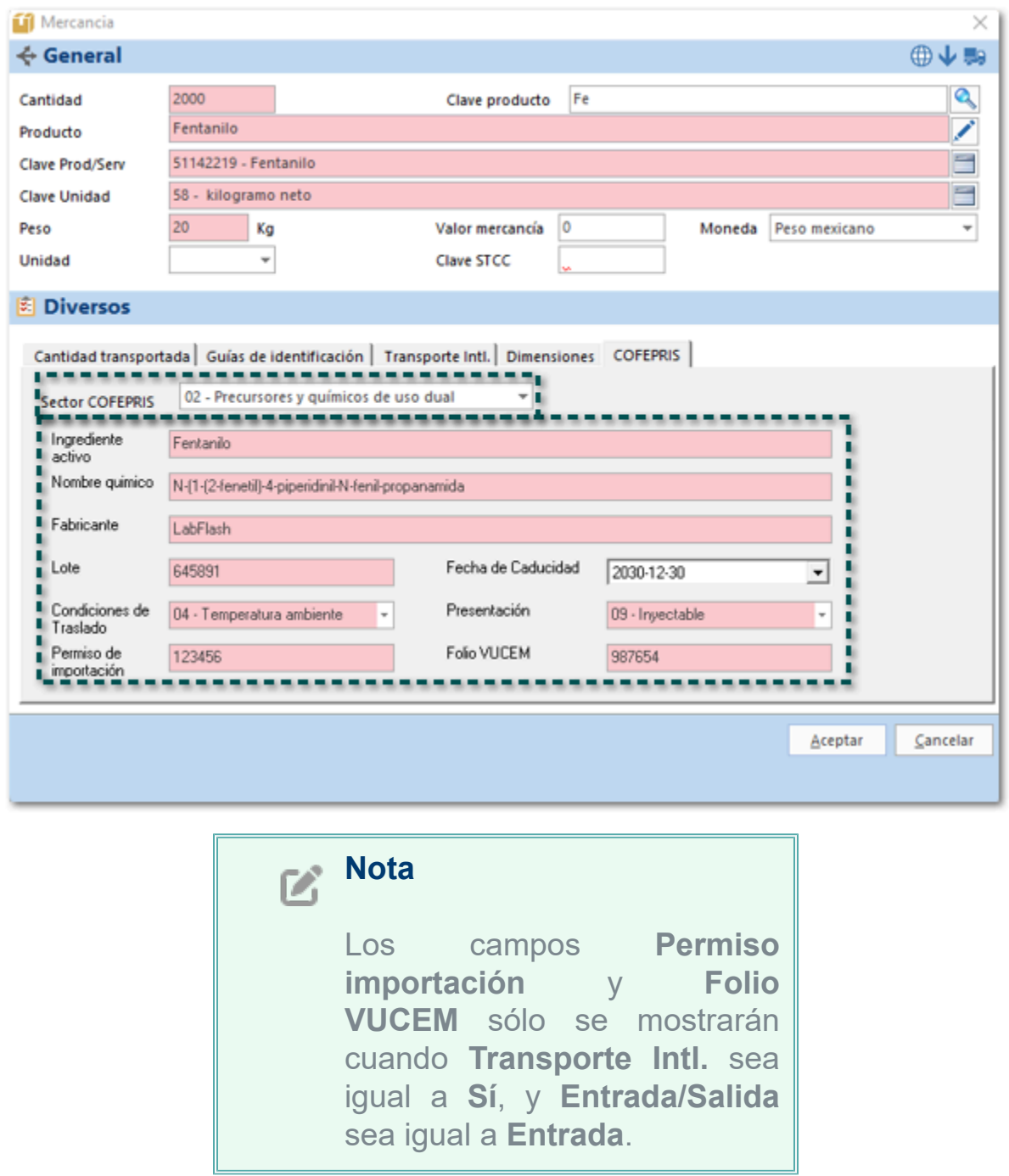

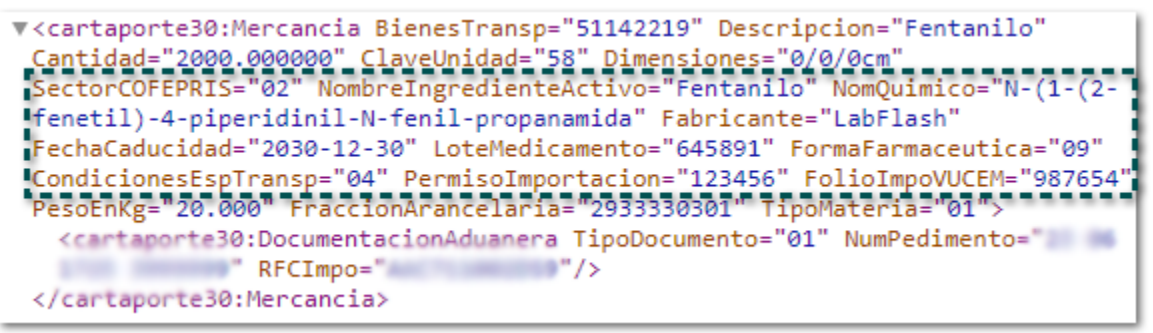

**Sector COFEPRIS = 03 - Psicotrópicos y estupefacientes**.

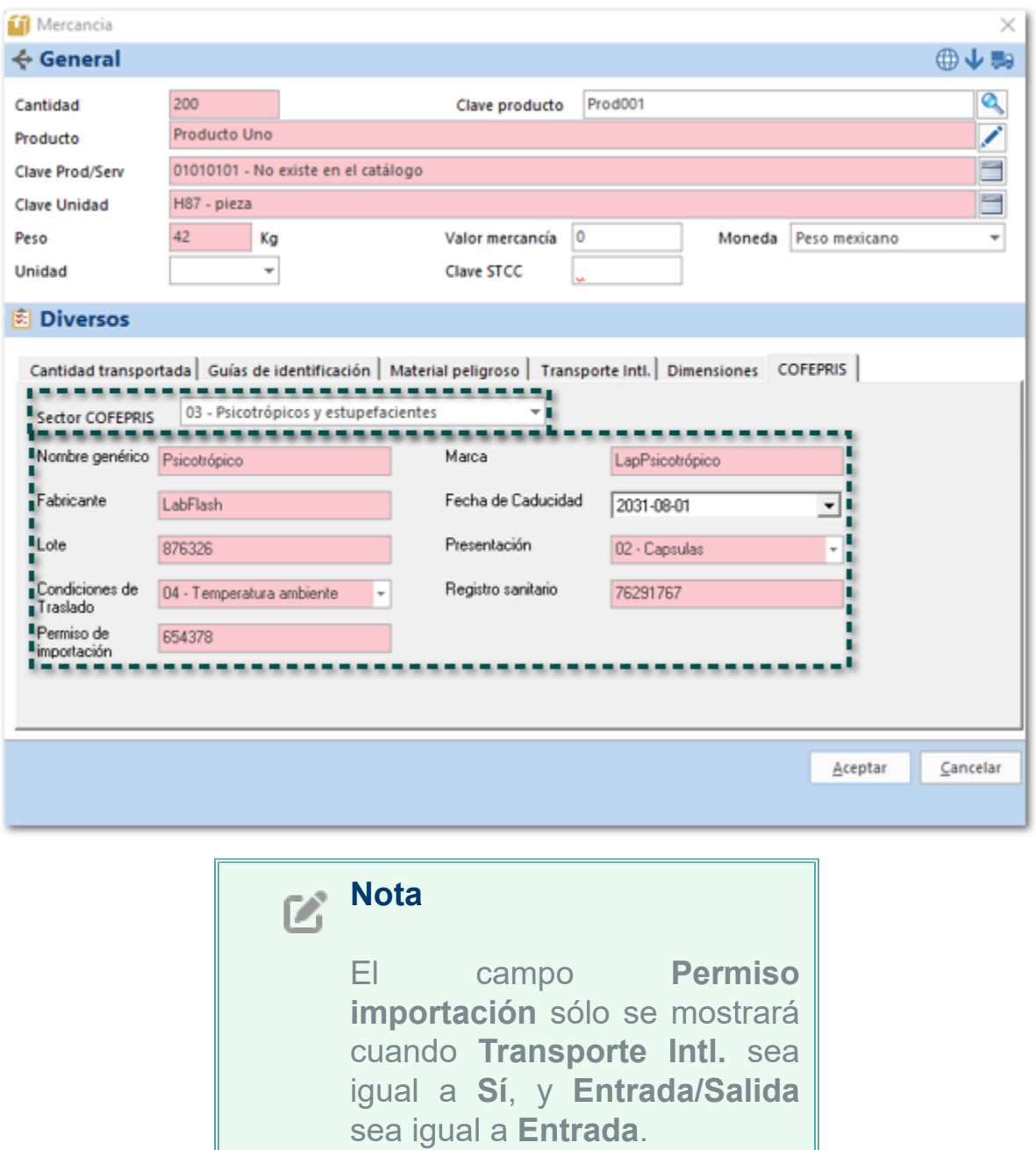

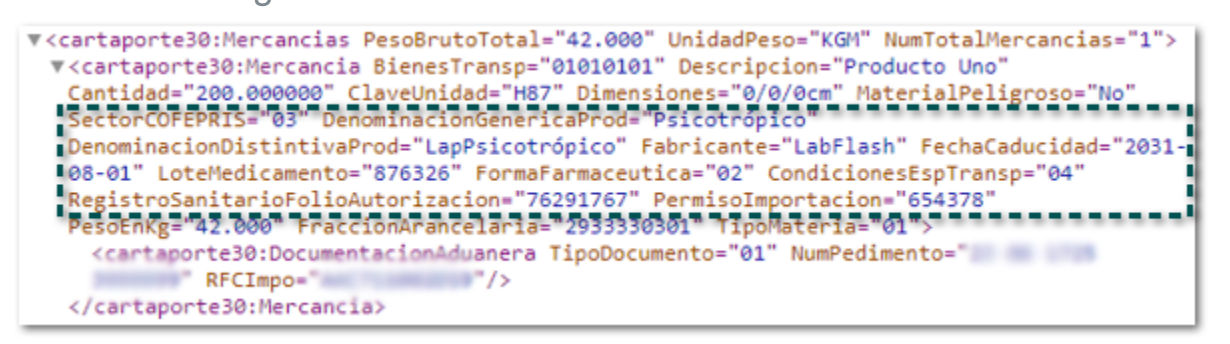

**Sector COFEPRIS = 04 - Sustancias tóxicas**.

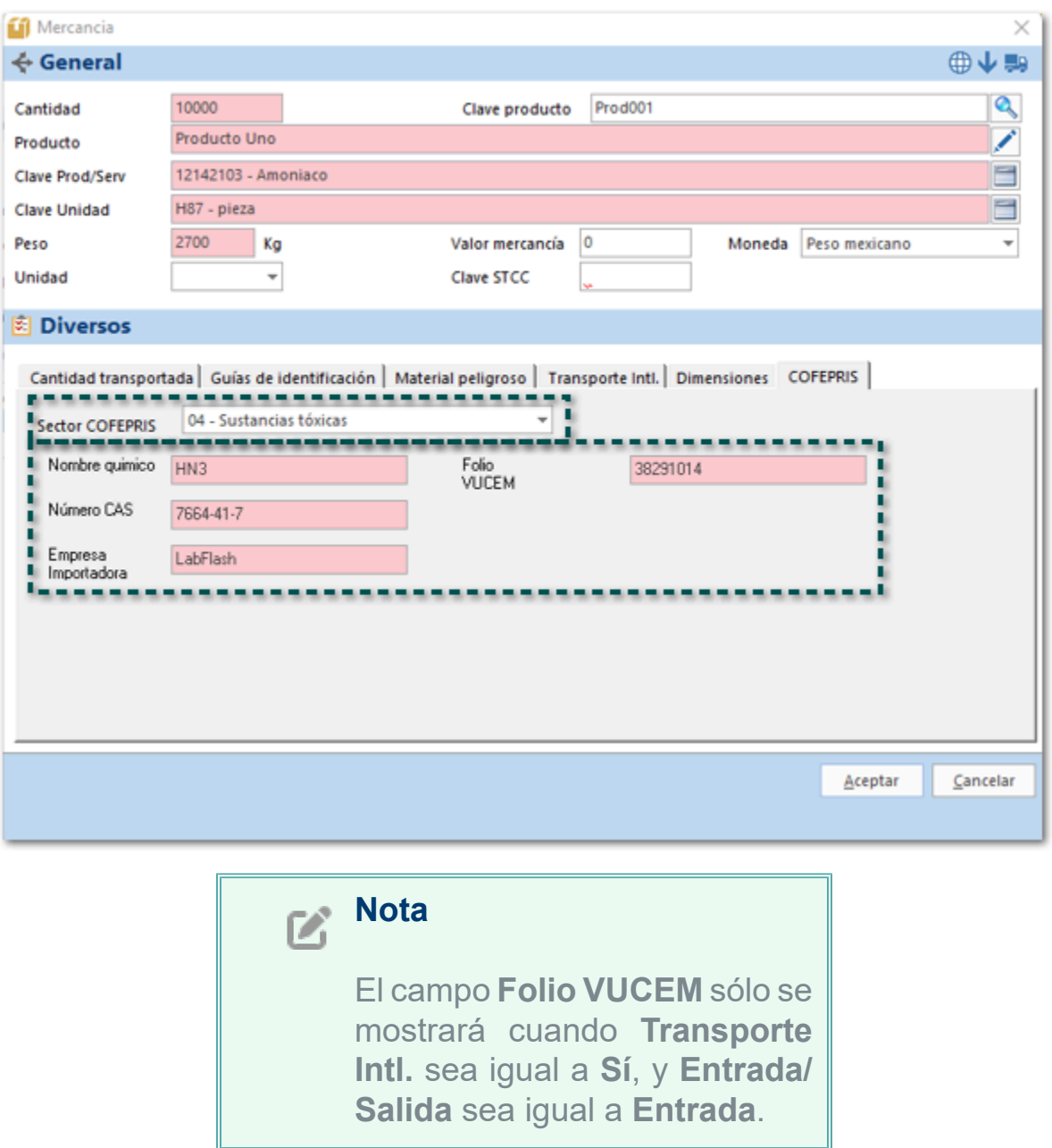

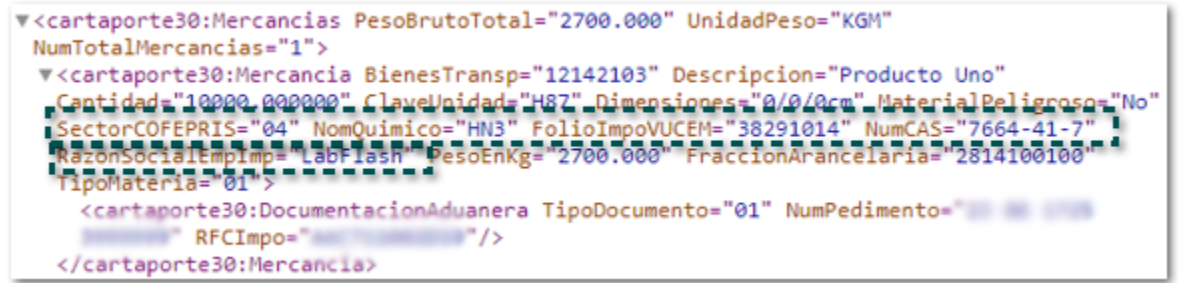

**Sector COFEPRIS = 05 - Plaguicidas y fertilizantes**.

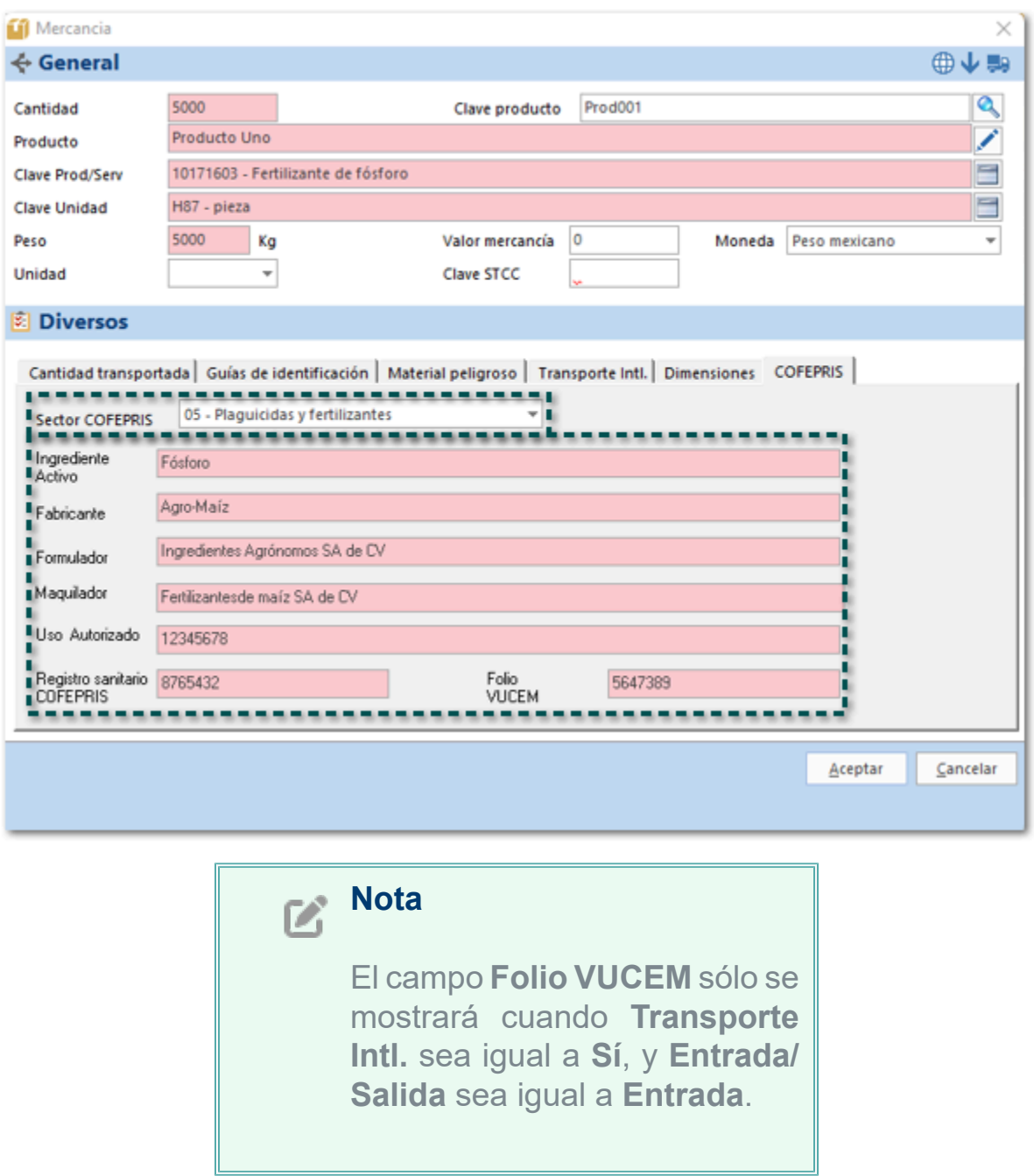

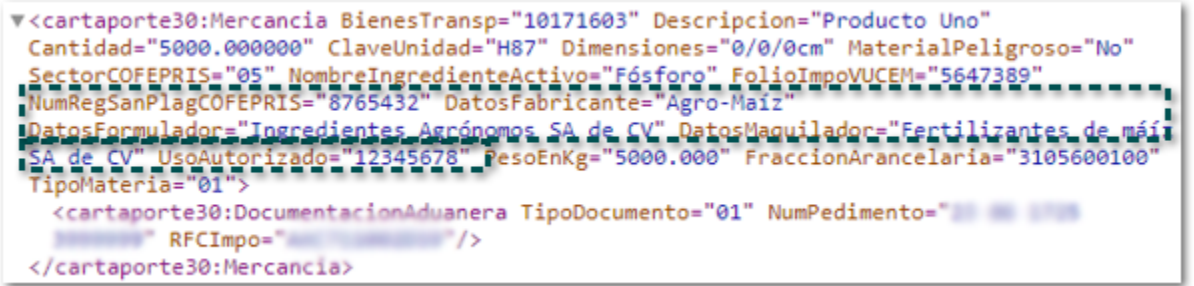
## Pestaña Transporte Intl.

En esta pestaña se agregan los campos **Tipo Materia, Descripción materia**, **Docto. Aduanero**, **Pedimento**, **Folio Doc. Aduanero**, **RFC Importador**.

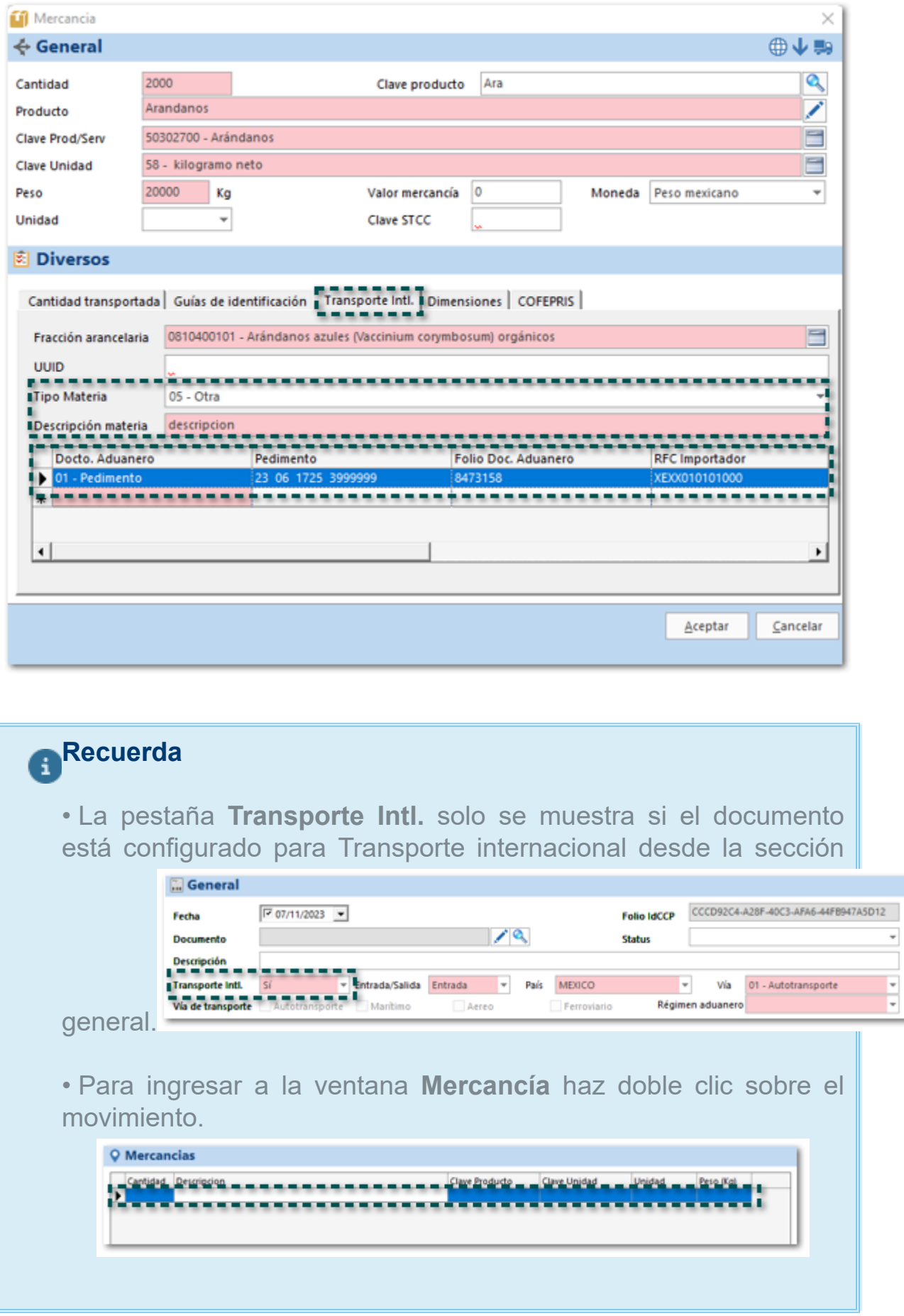

Al visualizar el XML en el nodo Mercancia podrás observar los atributos: **TipoMateria** y **DescripcionMateria** en el nodo de Mercacia; y el nodo de **DocumentaciónAduanera** con los atributos: **TipoDocumento**, **NumPedimento**, y **RFCImpo**.

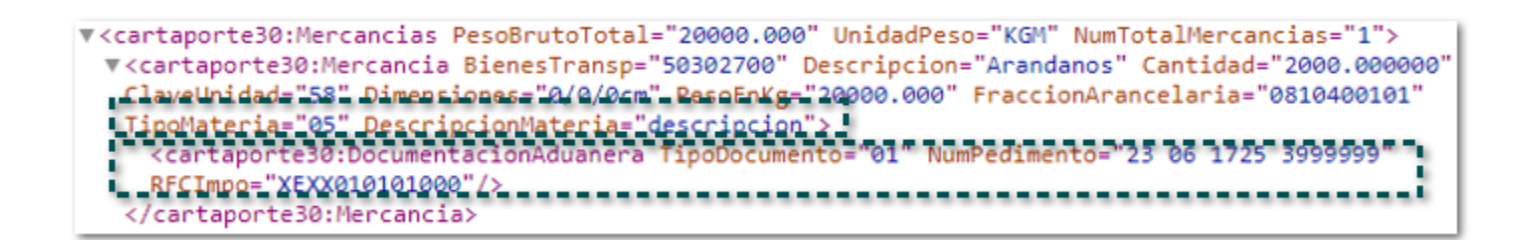

## Consideraciones:

 Tipo Materia es un campo opcional, y mostrará el listado de acuerdo con el catálogo **c\_TipoMateria**, para que puedas elegir el dato deseado.

 El campo **Descripción materia** es opcional, pero se vuelve obligatoria su captura, cuando el valor del campo **Tipo materia** se igual **05 - otra**.

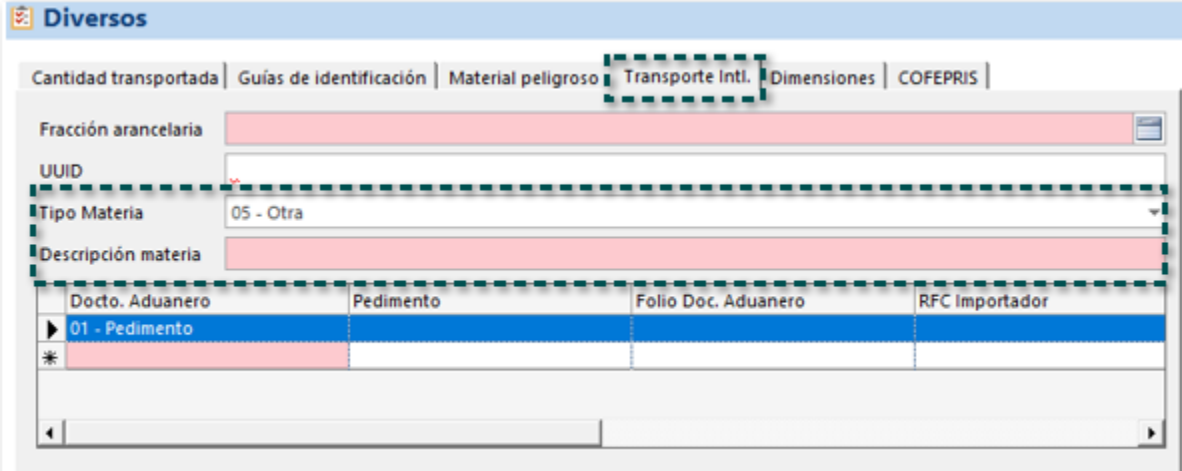

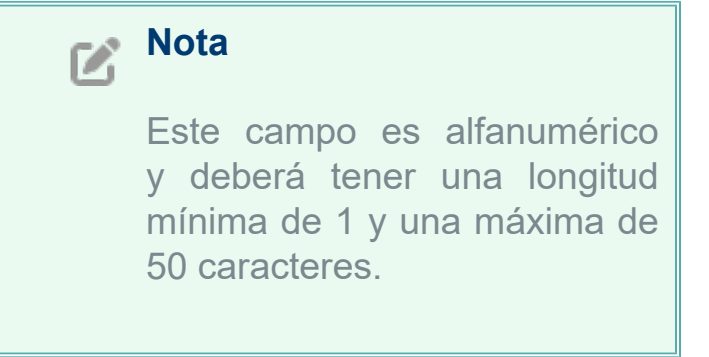

**Docto. Aduanero**, es un campo obligatorio, muestra la lista de acuerdo con el catálogo **c\_DocumentoAduanero**.

 Pedimento, la captura de este campo es obligatoria cuando en la sección **General** el documento el campo **Entrada/Salida** sea igual a **Entrada** y el campo **Docto. Aduanero** sea igual a **01 - Pedimento**.

Este campo debe capturarse el numero completo del pedimento, dejando dos espacios vacíos entre cada sección (Eje. **10 4738 078003832**):

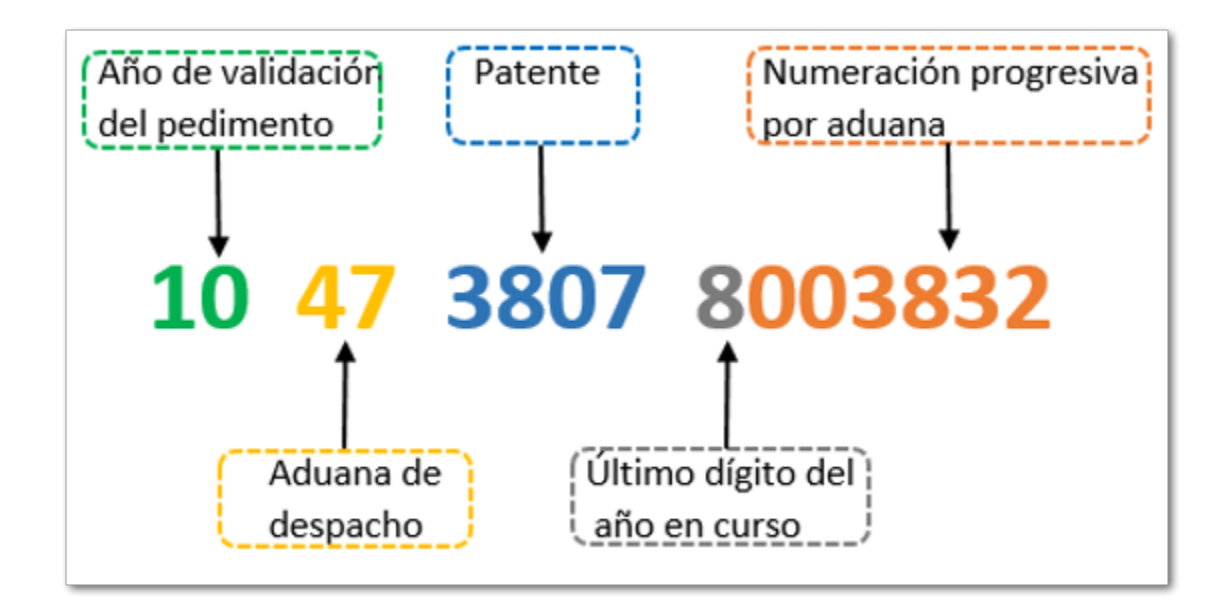

 La captura del campo **Folio Doc. Aduanero** será obligatoria cuando en el campo **Docto. Aduanero** se haya elegido **01 - Pedimento**.

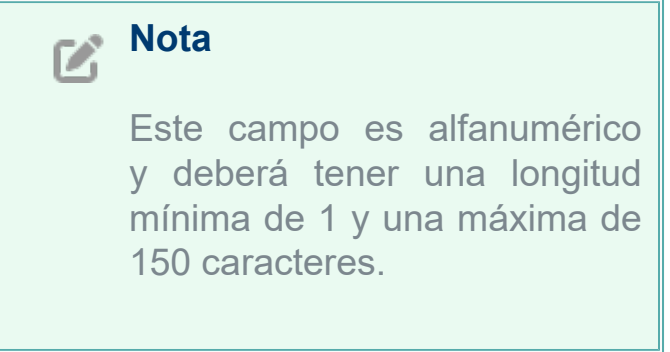

**RFC Importador**, tiene una longitud mínima de 12 y máxima de 13; su captura es obligatoria solo si se capturo el número de pedimento en el campo **Pedimento**.

## Peso bruto

Se agrega el campo **Peso bruto** en la sección **Autotransporte**, el cual es obligatorio para el timbrado el documento.

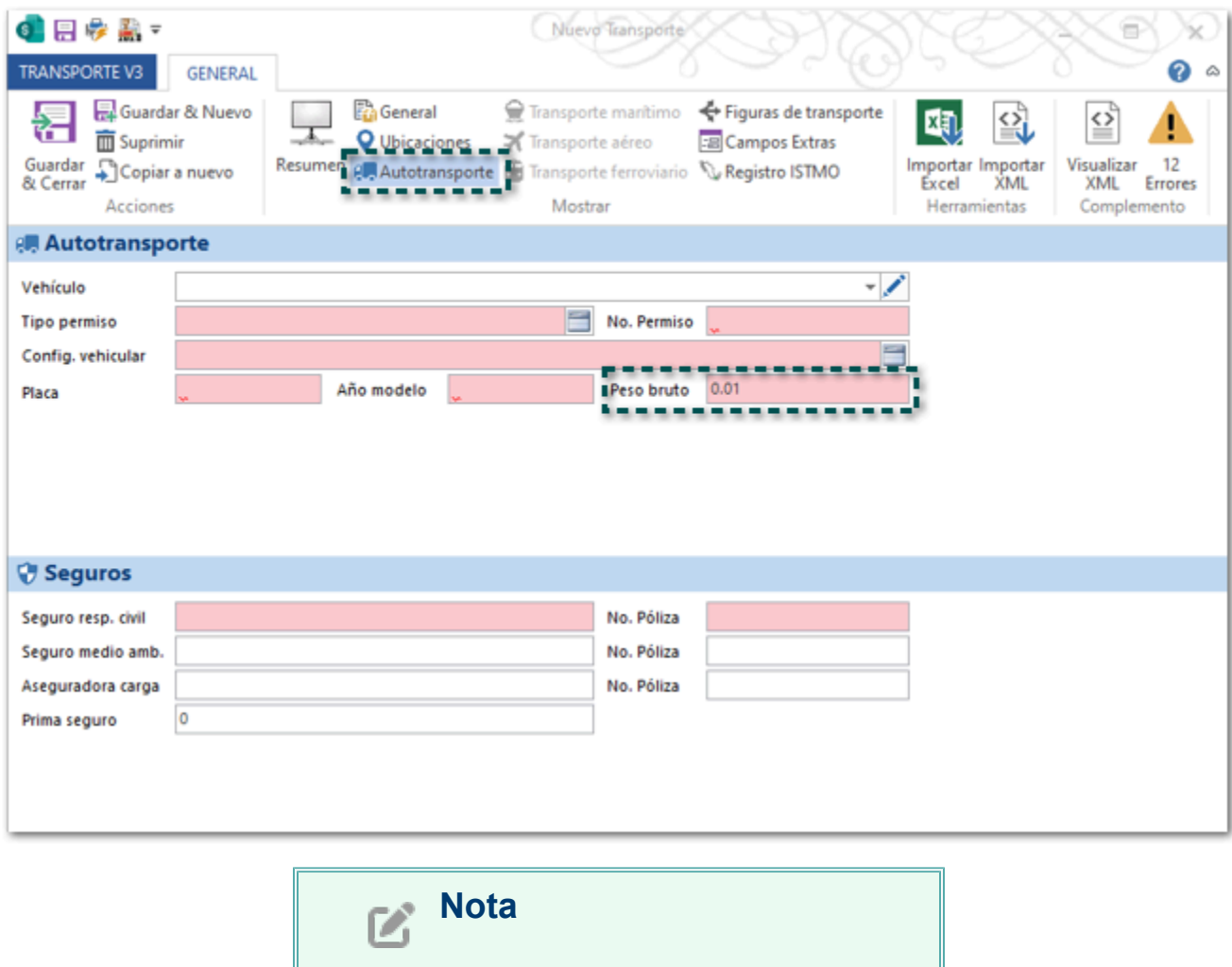

Mostrará por default el valor mínimo que puede tener **0.01**; podrás modificar el dato, solo considera que deberás captura el valor únicamente a dos decimales.

Dentro del XML en el nodo IdentificacionVehicular podrás visualizar el atributo **PesoBrutoVehicular** con el valor indicado en el campo **Peso bruto** en el documento de **Transporte V3**.

```
<cartaporte30:Autotransporte PermSCT="TPAF02" NumPermisoSCT="12345628"><br><cartaporte30:IdentificacionVehicular ConfigVehicular="C2" PesoBrutoVehicular="0.01" PlacaVM="426EE6"<br>AnioModeloVM="2022"/>
  <cartaporte30:Seguros AseguraRespCivil="Seguros S.A de C.V." PolizaRespCivil="65748392" AseguraCarga="SeguroxCarga S.A
  de C.V." PolizaCarga="01928374" PrimaSeguro="150000.00"/>
</cartaporte30:Autotransporte>
```
## Transporte marítimo

En la nueva versión **3.0** del **Complemento Carta Porte** para vía **Marítima** se agregan nuevos campos, y se actualizan algunos campos que vienen heredados desde la versión 2.0 del complemento.

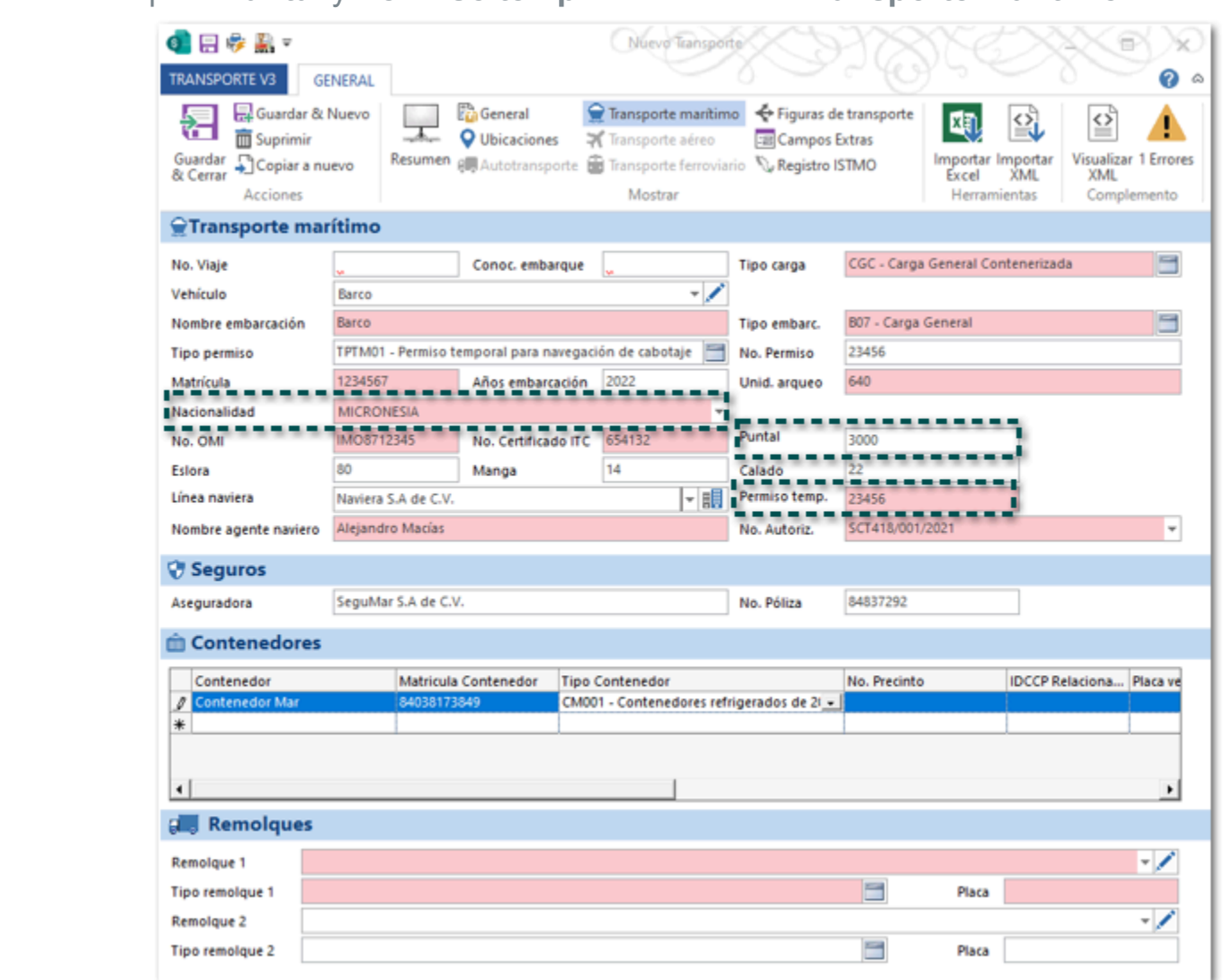

Nuevos campos: **Puntal** y **Permiso temp.** en la sección **Transporte marítimo**.

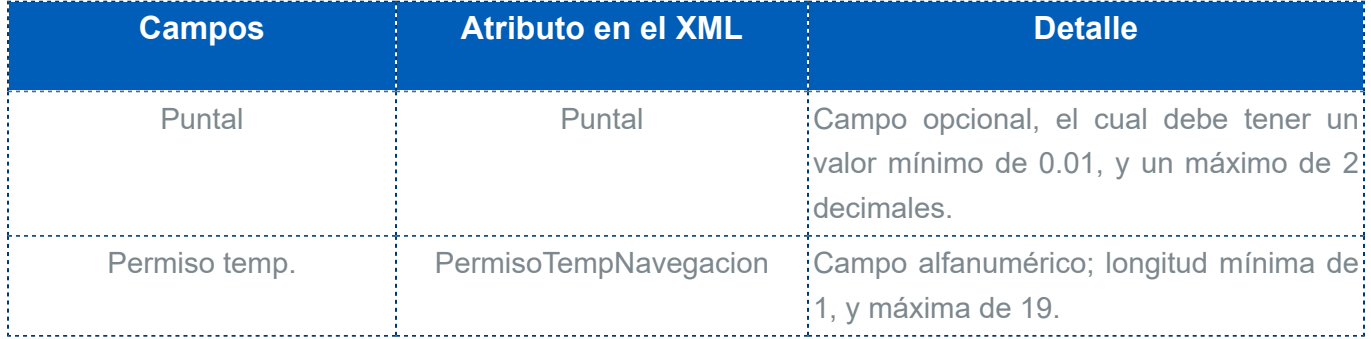

## **Importante**

El campo **Permiso temp.** debe capturarse de forma obligatoria cuando la **Nacionalidad sea distinta a México**; si el país es México no debe capturarse información.

Al visualizar el XML en el nodo TransporteMaritimo podrás observar los atributos: **Puntal** y **PermisoTempNavegación** en el nodo de TransporteMaritimo.

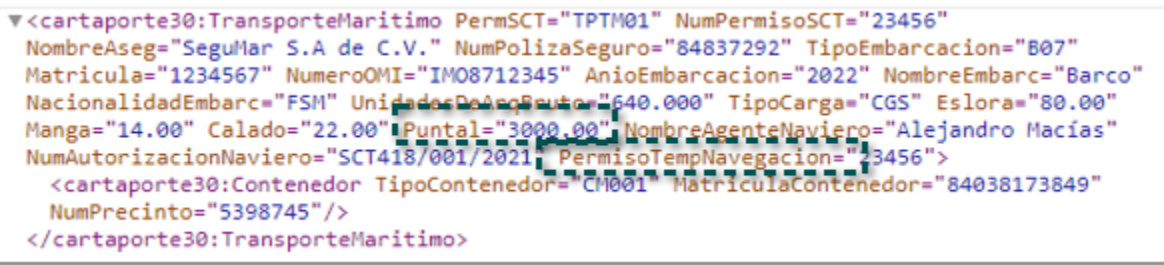

 Nuevos campos en la sección Contenedores: **IDCCPRelacionado**, **Placa vehicular** y **Fecha Certificación**; además, se agrega una nueva sección **Remolques** (para traslado de Ferri).

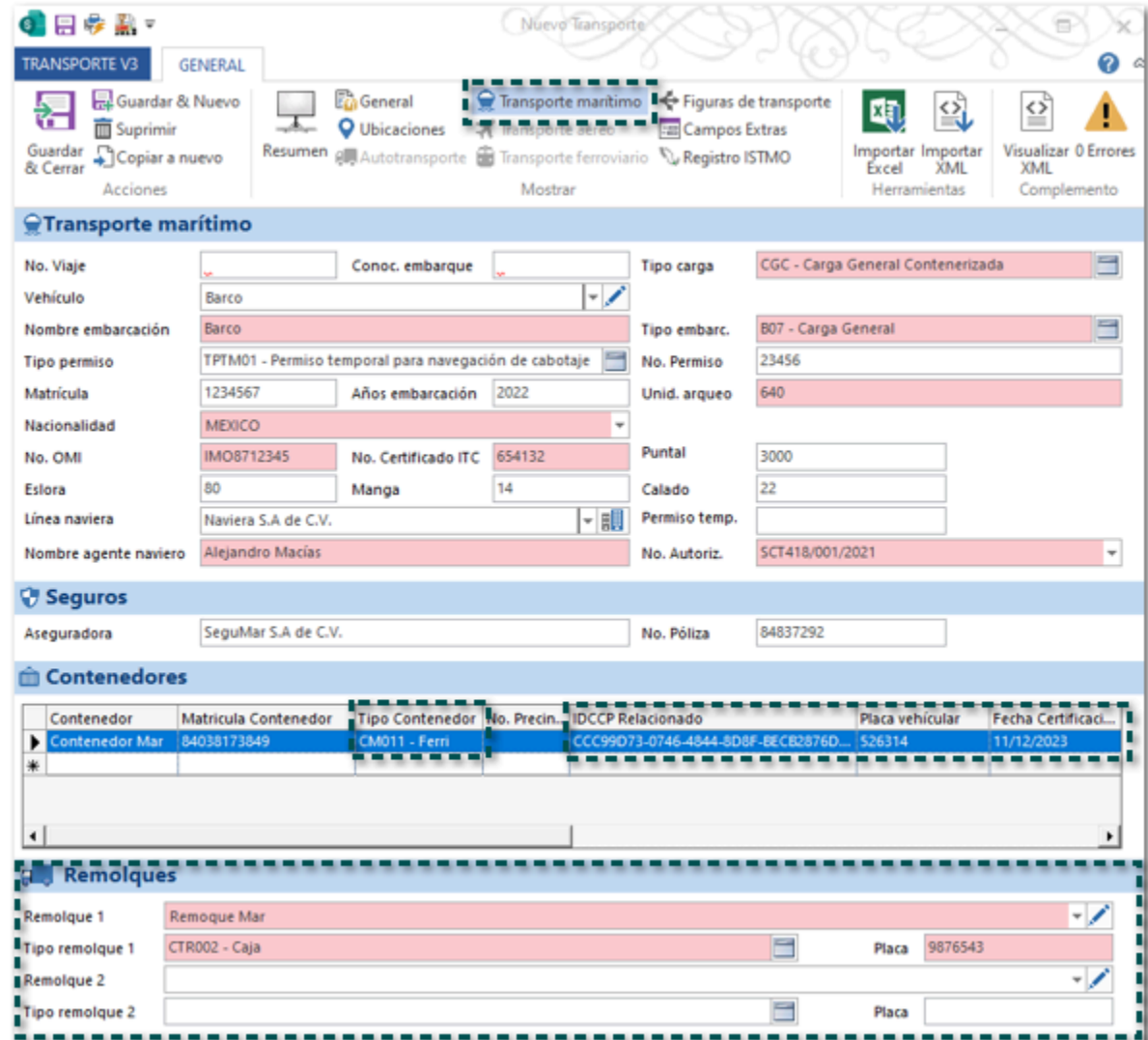

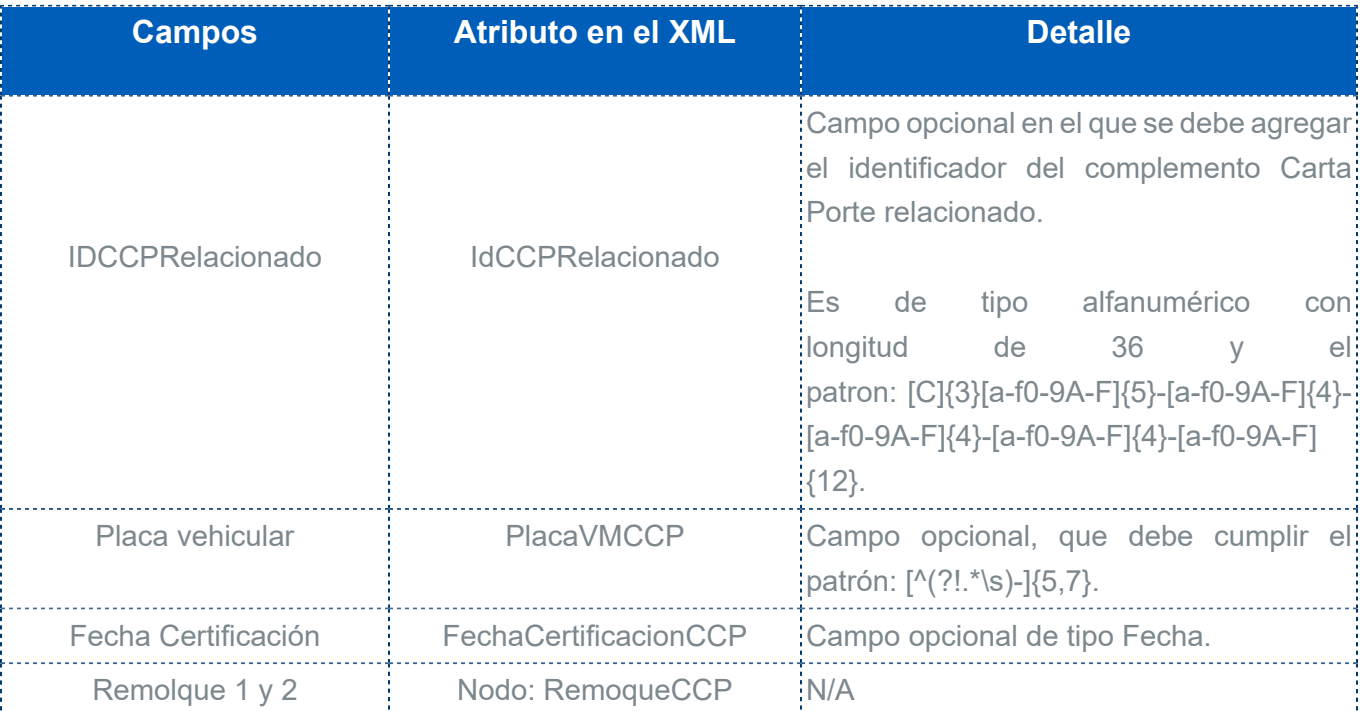

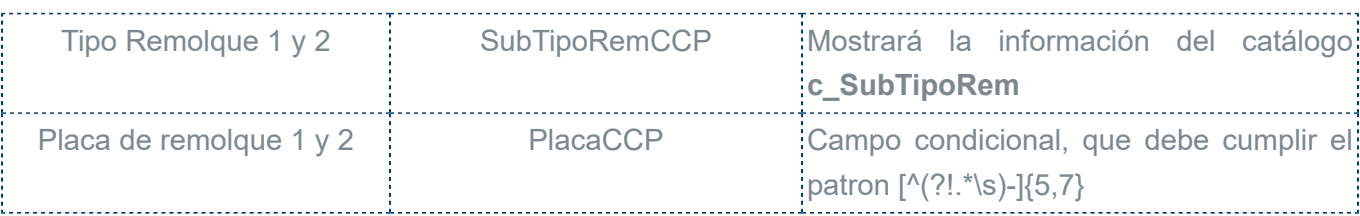

#### **Importante**

• Los campos: **IDCCP Relacionado**, **Fecha Certificación** y **Placa vehicular** deberán capturarse de forma obligatoria cuando el **Tipo Contenedor** se igual a **CM011 - Ferri**; para que el registro del contenedor se guarde debes pasar al siguiente renglón.

• Los campos Remolque 1, Tipo de Remolque 1 y Placa, se deben registra únicamente cuando el **Tipo Contenedor** se igual a **CM011 - Ferri**; en caso de que lo requieras podrás asignar un segundo remolque.

Al visualizar el XML podrás identificar en el nodo **Contenedo**r los atributos **IdCCPRelacionado**, **PlacaVMCCP** y **FechaCertificacioCCP**; además, el nodo **RemolquesCCP** con los atributos correspondientes.

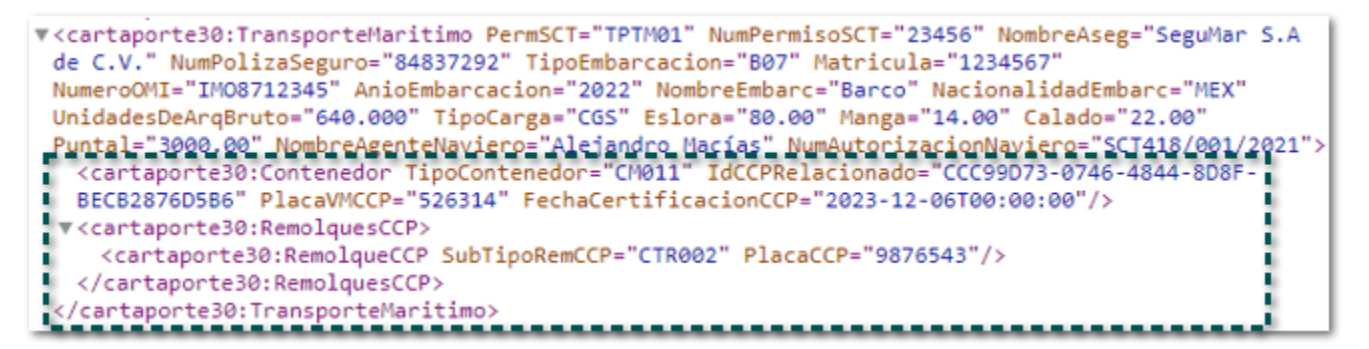

Se modifican las validaciones para los siguientes campos **Matricula Contenedor**, **Tipo Contenedor y No. Precinto**, los cuales ya existían desde la versión **2.0** del **Complemento Carta Porte**.

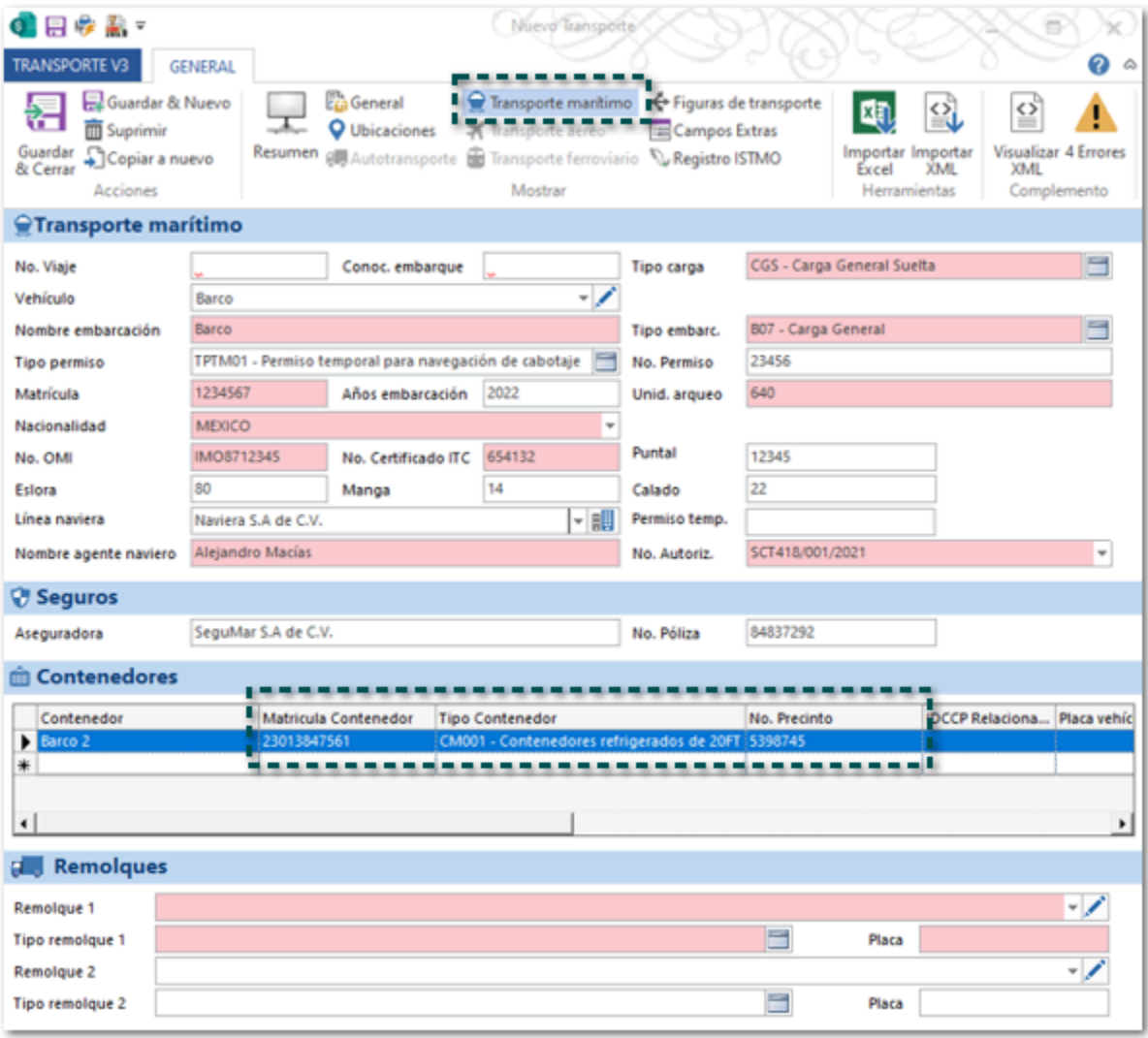

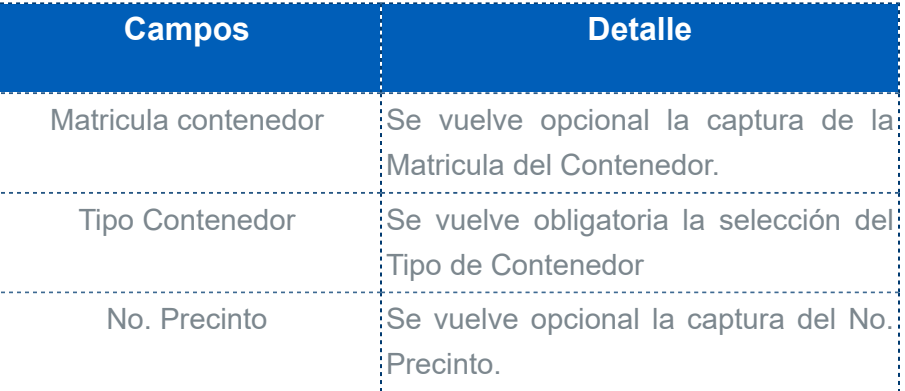

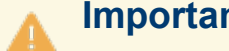

# **Importante**

El campo **No. Precinto** se vuelve obligatorio cuando el tipo de contenedor sea igual a **CM001 - Contenedores refrigerados de 20FT**.

# Vista

C527047

El documento Transporte V3 cuenta con su propia vista, así como las acciones que puedes realizar sobre ella:

 Pestaña **LISTA** desde la vista podrás realizar acciones, imprimir, realizar opciones como agregar o quitar columnas, agrupar y filtrar entre otras, exportar los registros a **Excel**, **Word**, o **TXT**; así pomo importar documentos por medio de **Excel**.

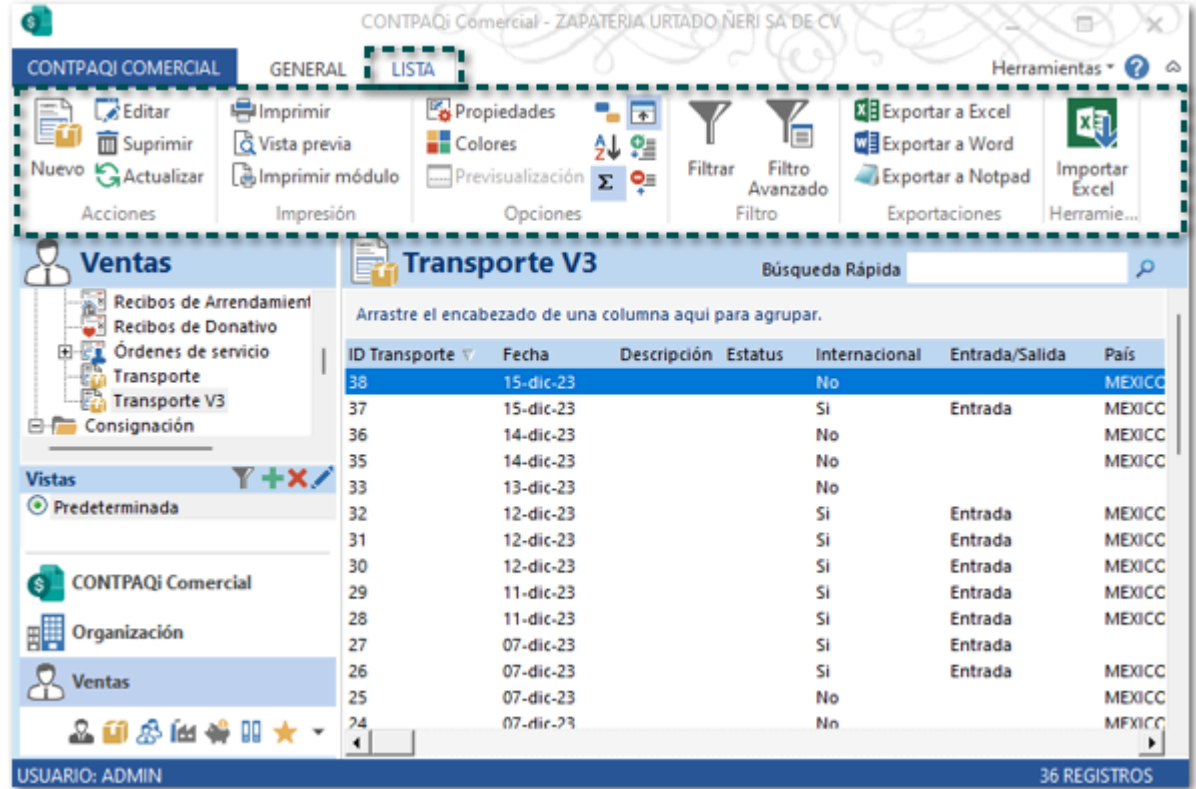

Tiene distintas columnas que te permitirá tener un mejor control de los documentos generados.

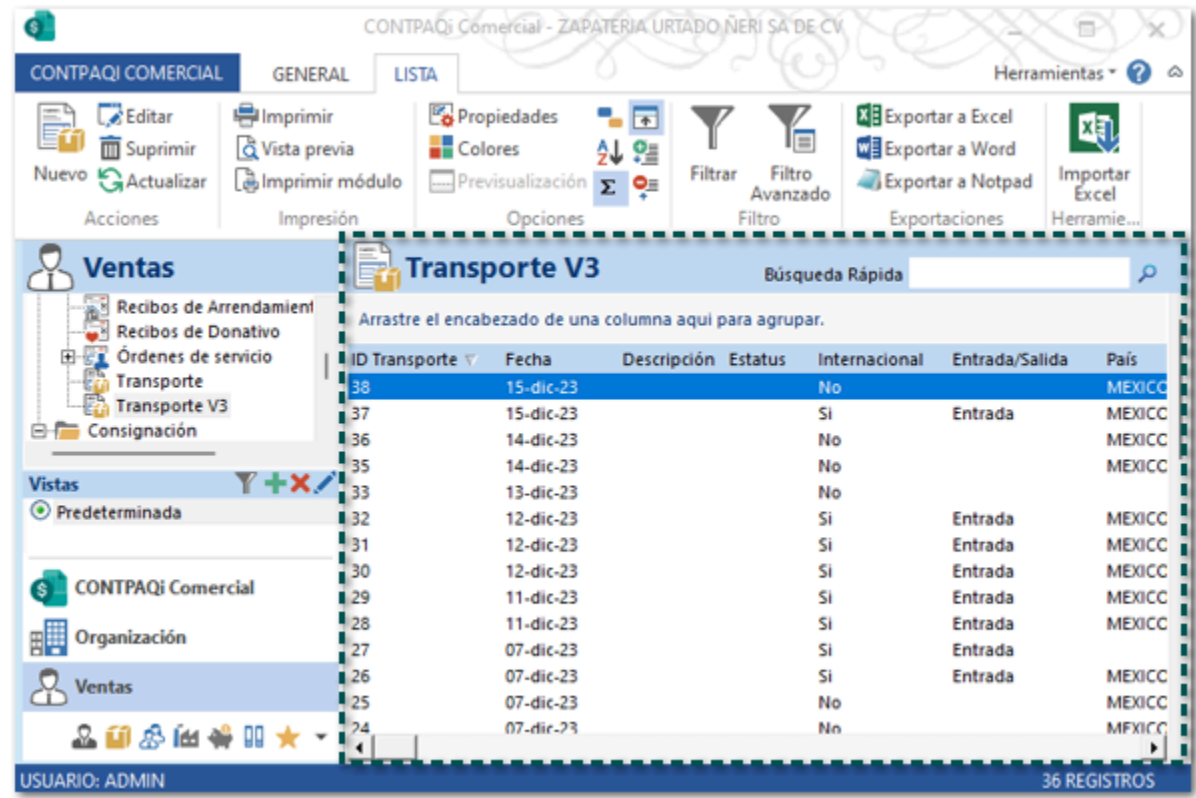

Las columnas que incluye esta vista son las siguientes:

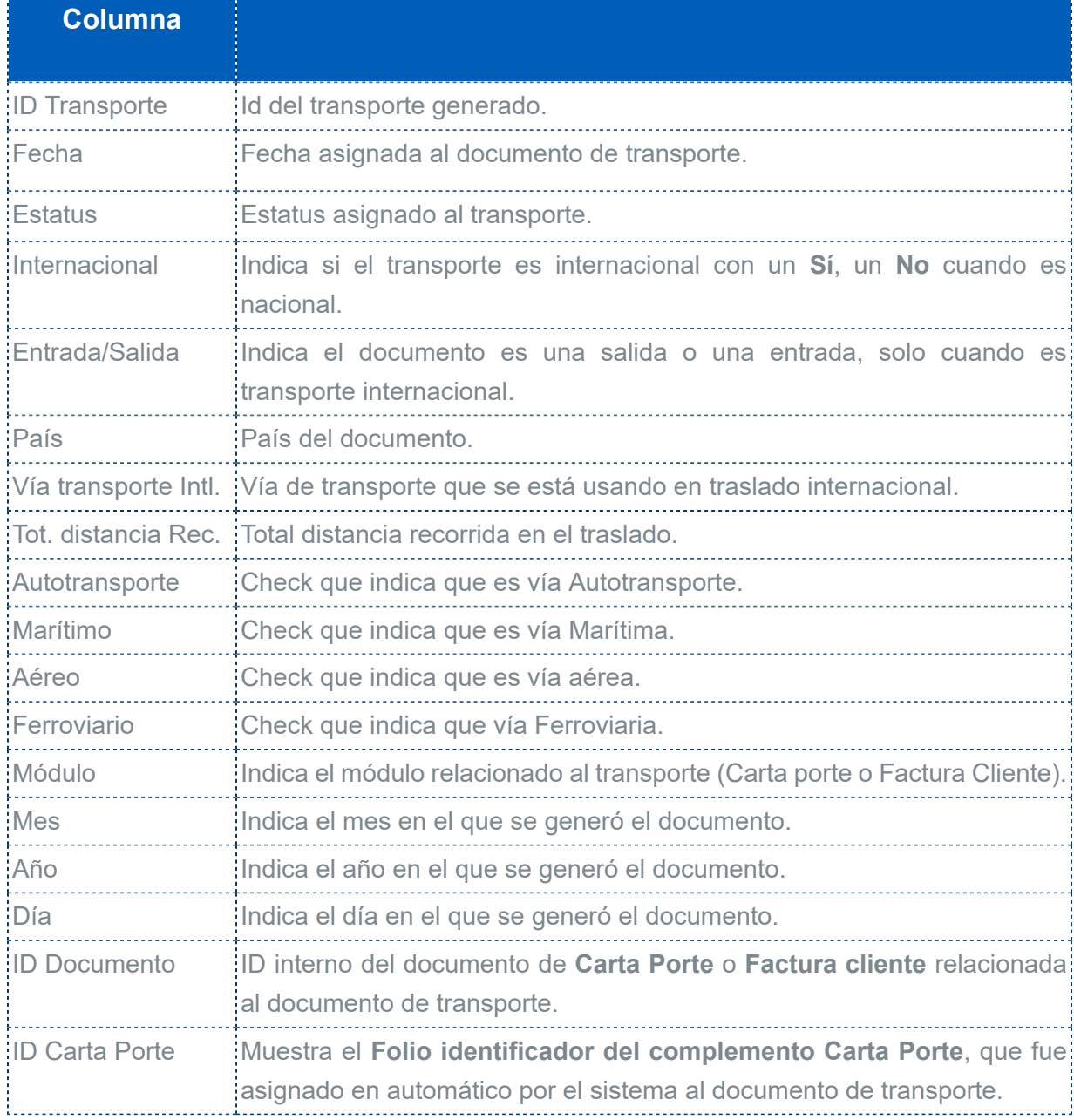

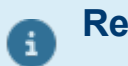

## **Recuerda**

Puedes configurar las columnas que deseas que se muestren y el orden, desde la pestaña **LISTA** en el botón **Propiedades**, y posteriormente en el botón **Campos**.

# Ejemplo de documento Transporte V3

Enseguida te indicamos un ejemplo de captura manual de forma general para el documento de Transporte V3 con vía marítima y CFDI de Traslado (Carta Porte):

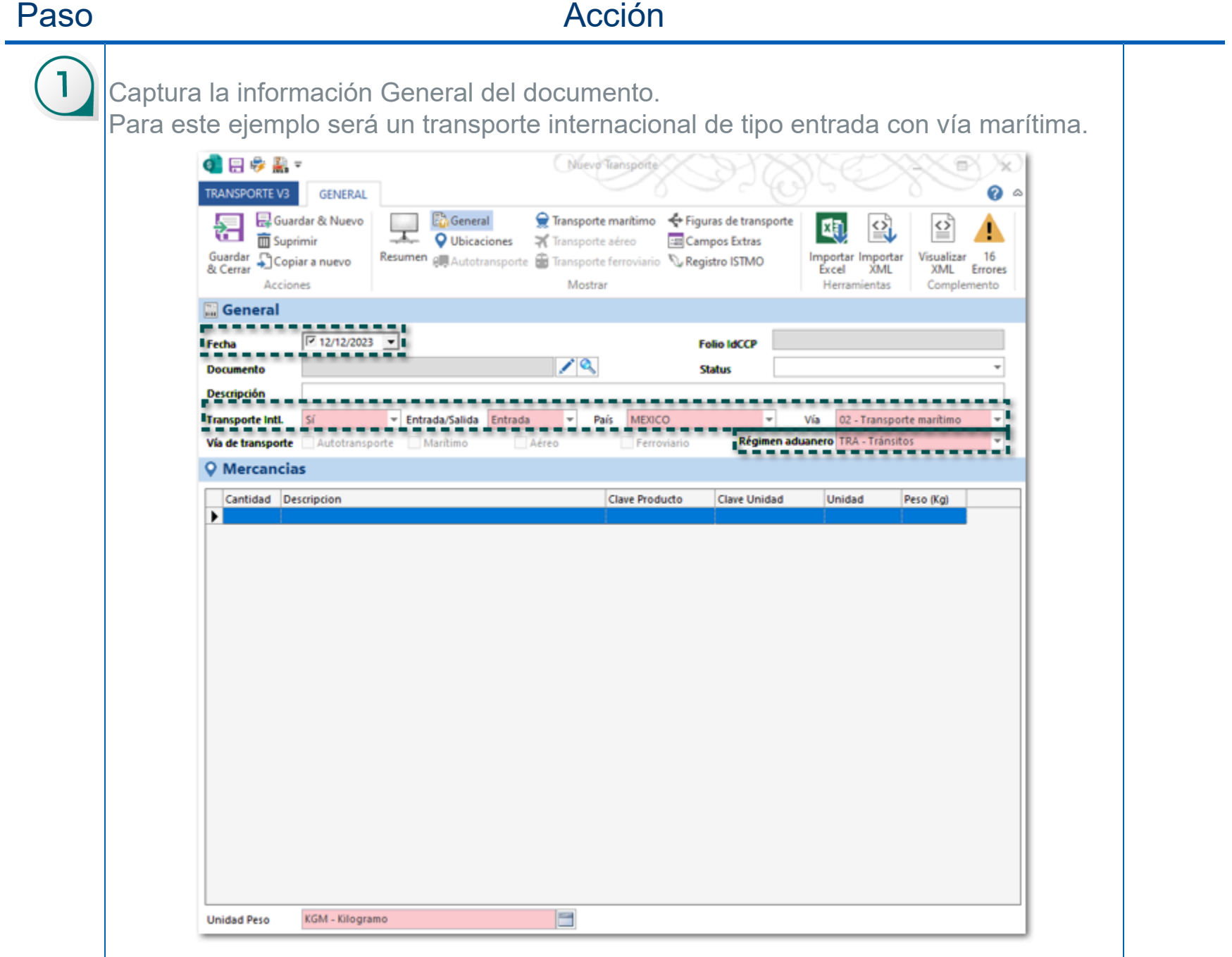

Registra los datos de la vía **Transporte Marítimo**.

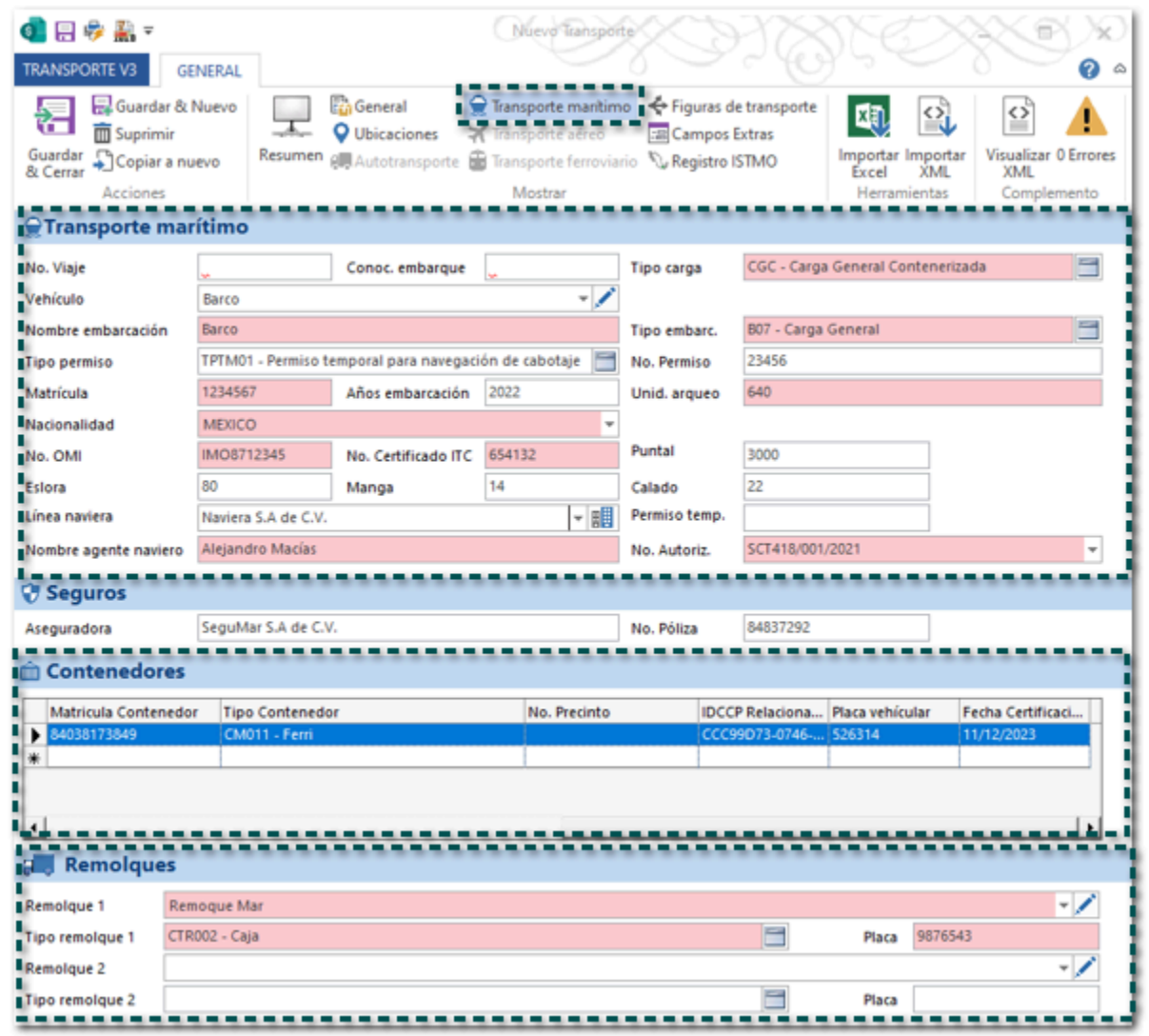

# **Recuerda**

• El campo **Permiso temp.** debe capturarse de forma obligatoria cuando la **Nacionalidad sea distinta a México**; si el país es México no debe capturarse información.

• Debe existir al menos un Contenedor, cuando el **Tipo Contenedor** se igual a **CM011 - Ferri** los campos: **IDCCP Relacionado**, **Fecha Certificación** y **Placa vehicular** deberán capturarse de forma obligatoria.

• Los campos Remolque 1, Tipo de Remolque 1 y Placa, se deben registra únicamente cuando el **Tipo Contenedor** se igual a **CM011 - Ferri**; en caso de que lo requieras podrás asignar un segundo remolque.

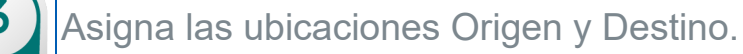

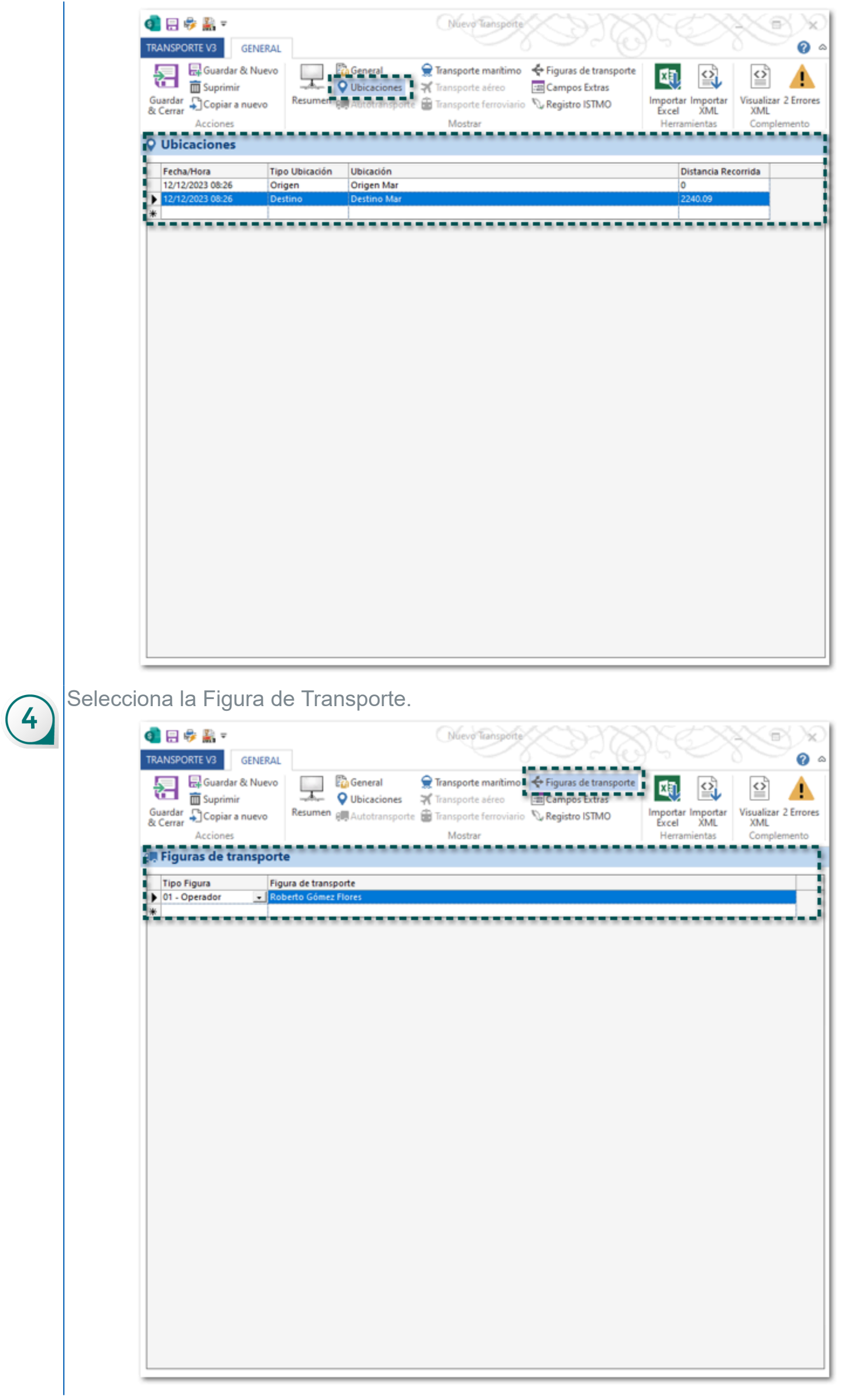

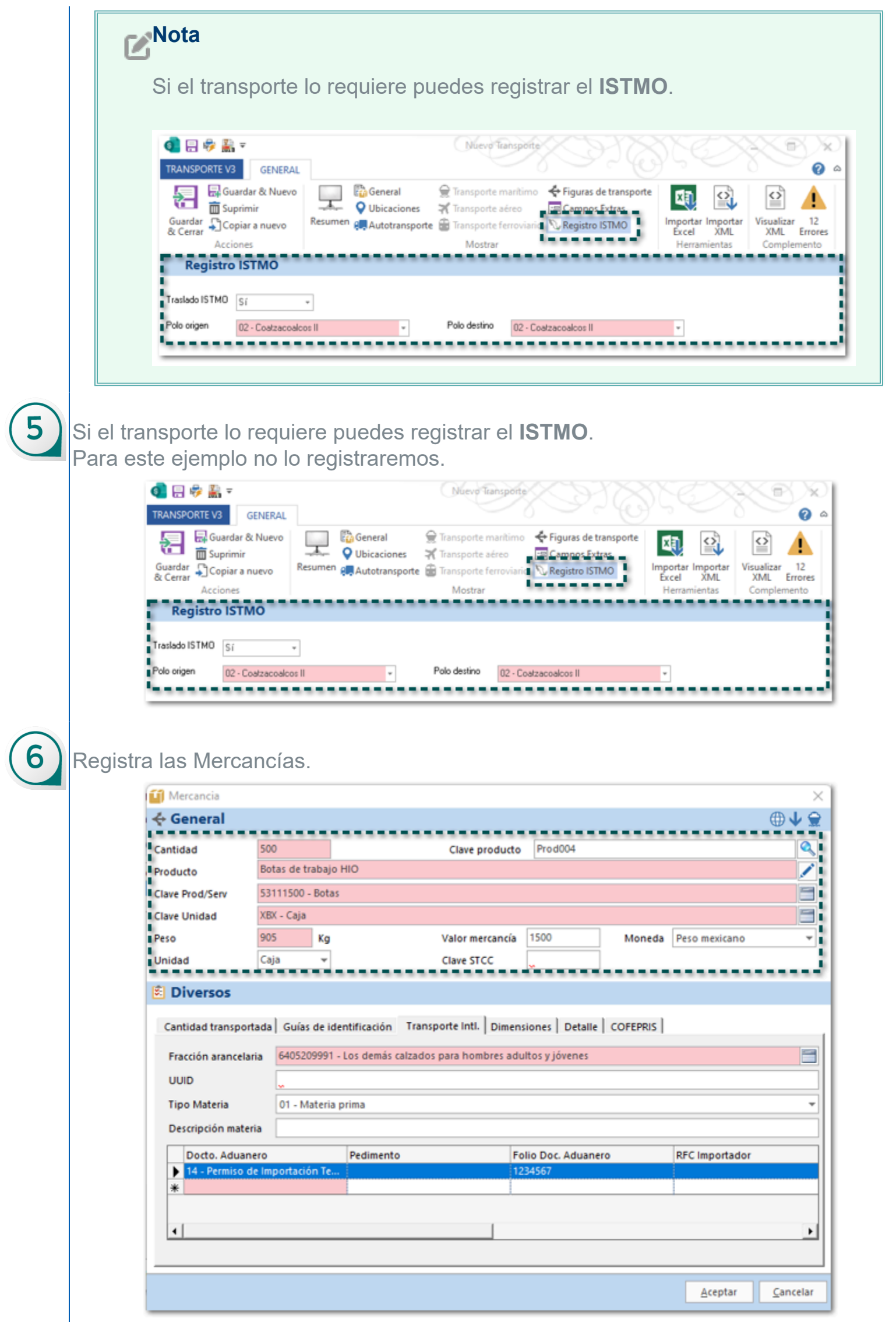

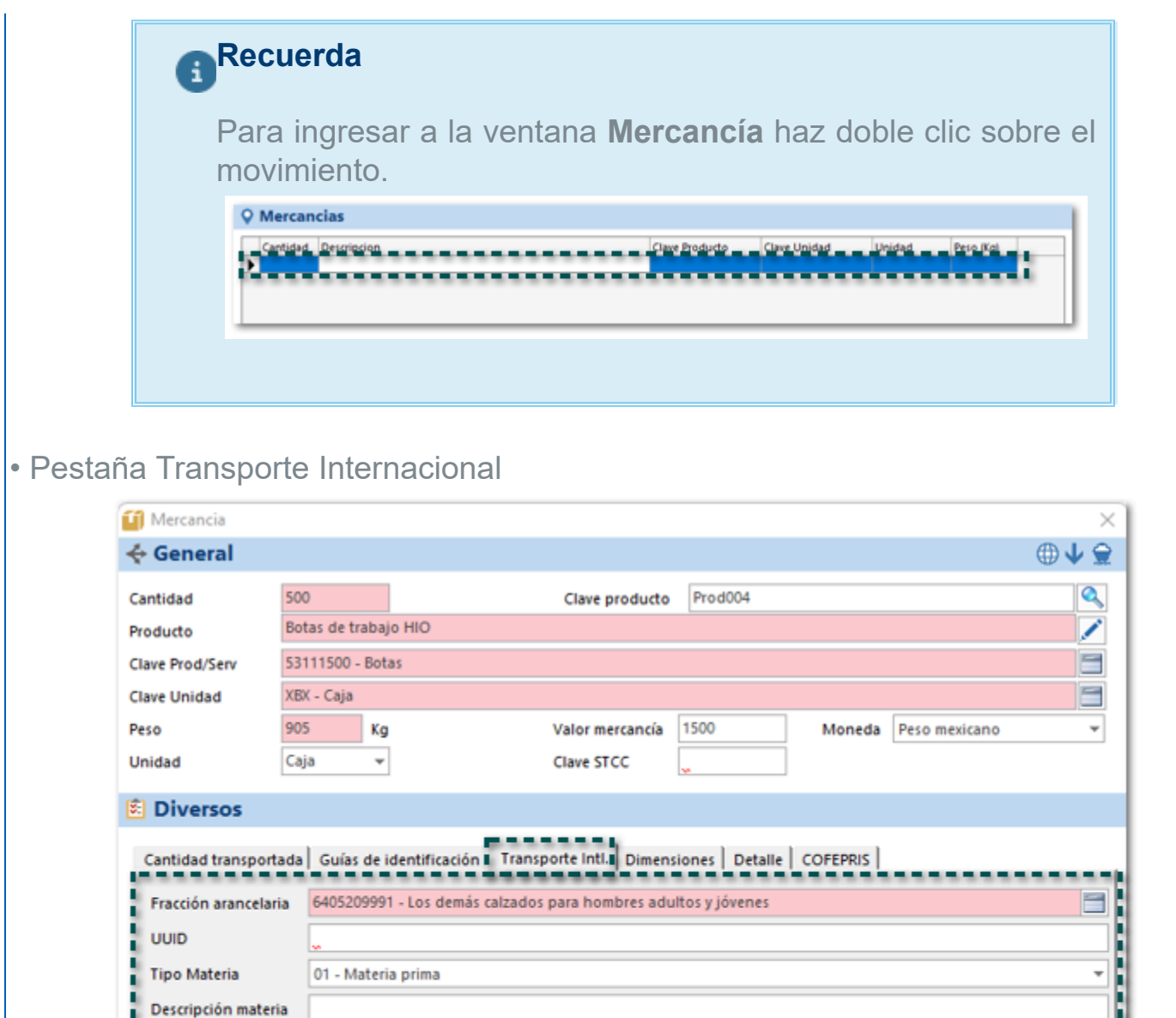

• Validar si aparece la pestaña **Detalle**, que solo se muestra cuando la vía es **Marítima**.

Folio Doc. Aduanero

1234567

Docto, Aduanero

14 - Permiso de In

Pedimento

医皮肤发育 医皮肤病

÷

RFC Importador

-----------

 $Aceptar$ </u>

Cancelar

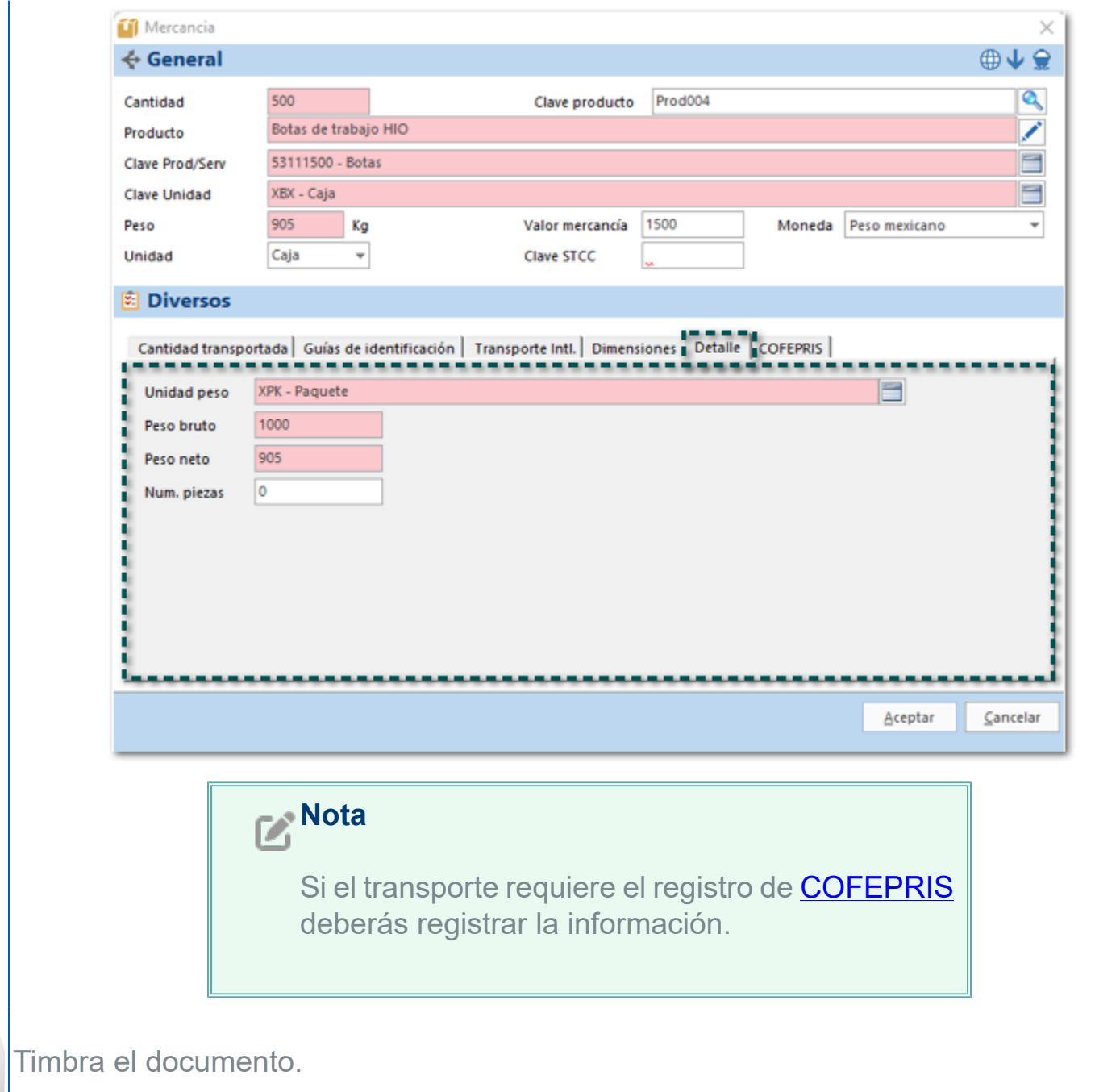

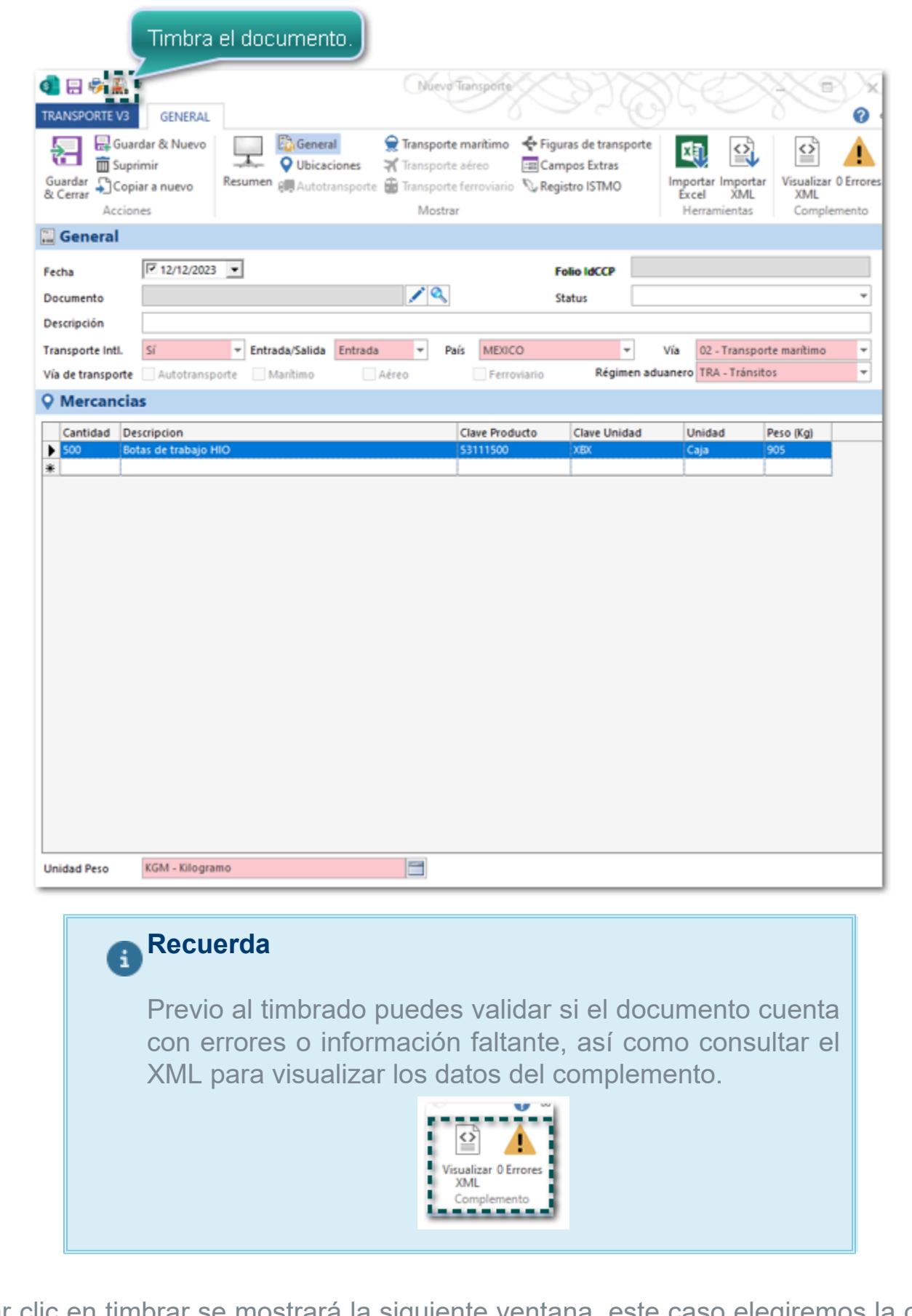

Al dar clic en timbrar se mostrará la siguiente ventana, este caso elegiremos la opción **No**, y el crearemos el documento **CFDI** de tipo **Traslado** (Carta Porte); haz clic en **Aceptar**.

8

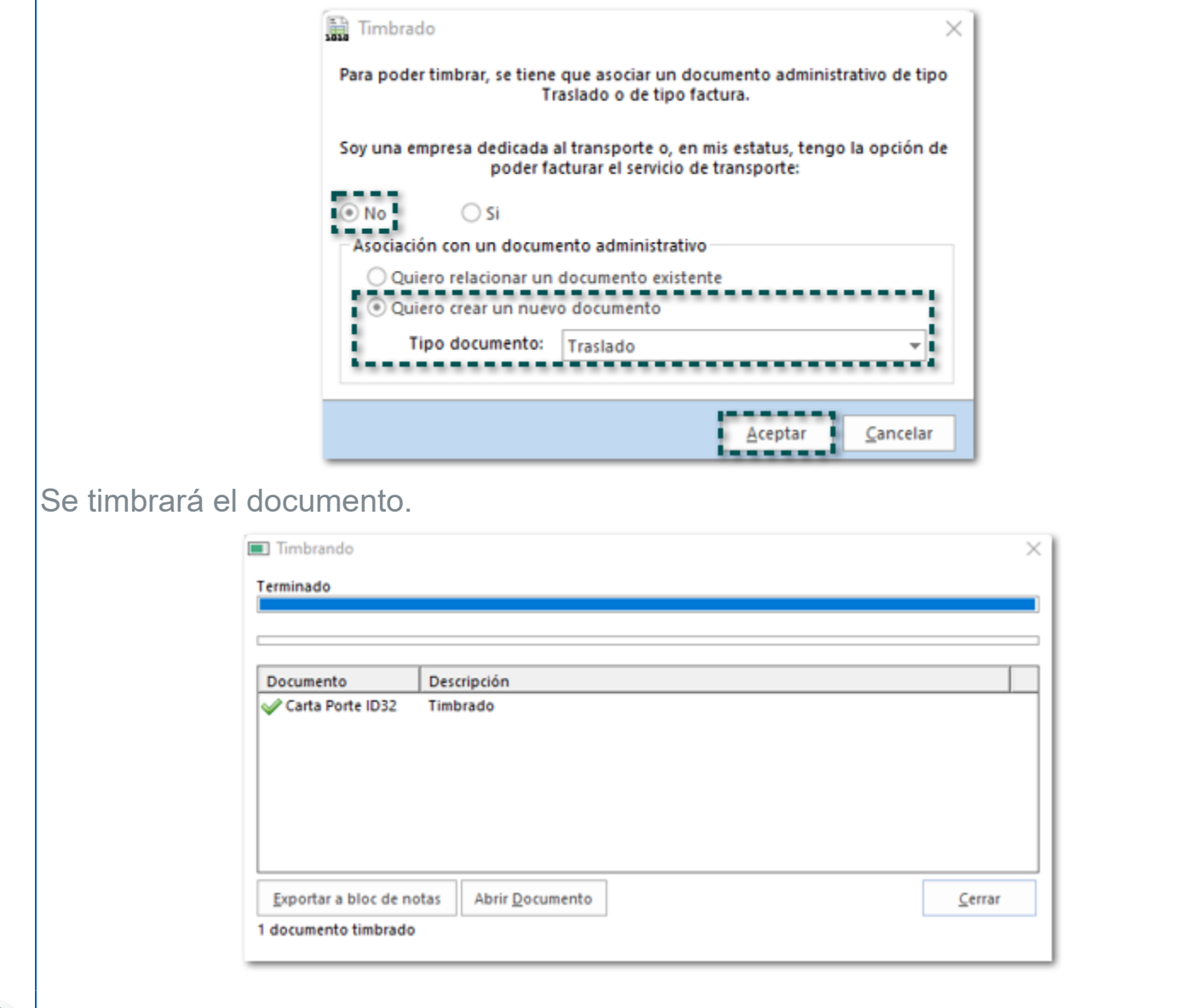

Finalmente, el documento de Transporte fue timbrado y relacionado a un documento de tipo traslado (Carta Porte) que se creó en automático; además ya cuenta con el **Folio IdCCP**.

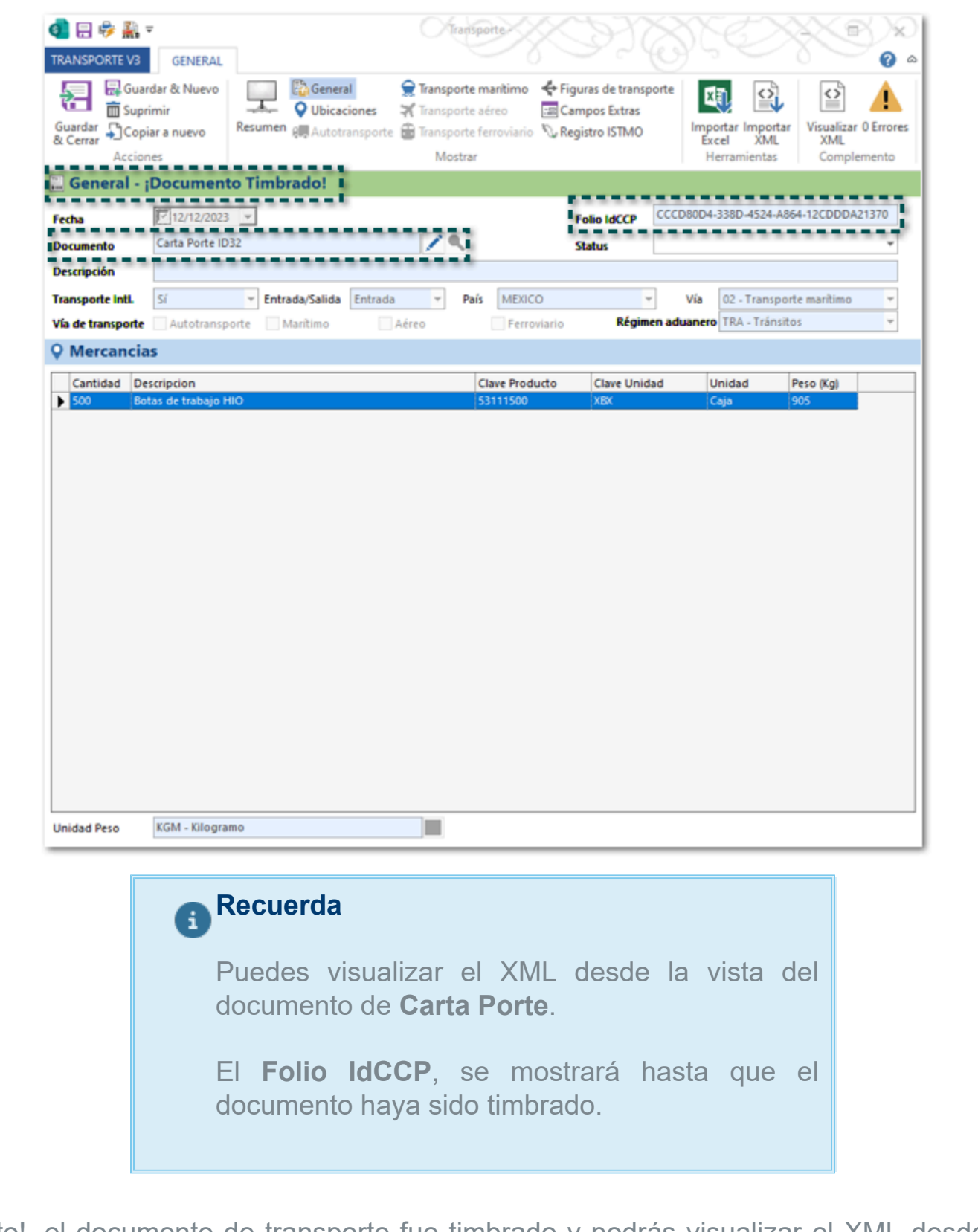

¡Listo!, el documento de transporte fue timbrado y podrás visualizar el XML desde la vista del documento de **Carta Porte**.

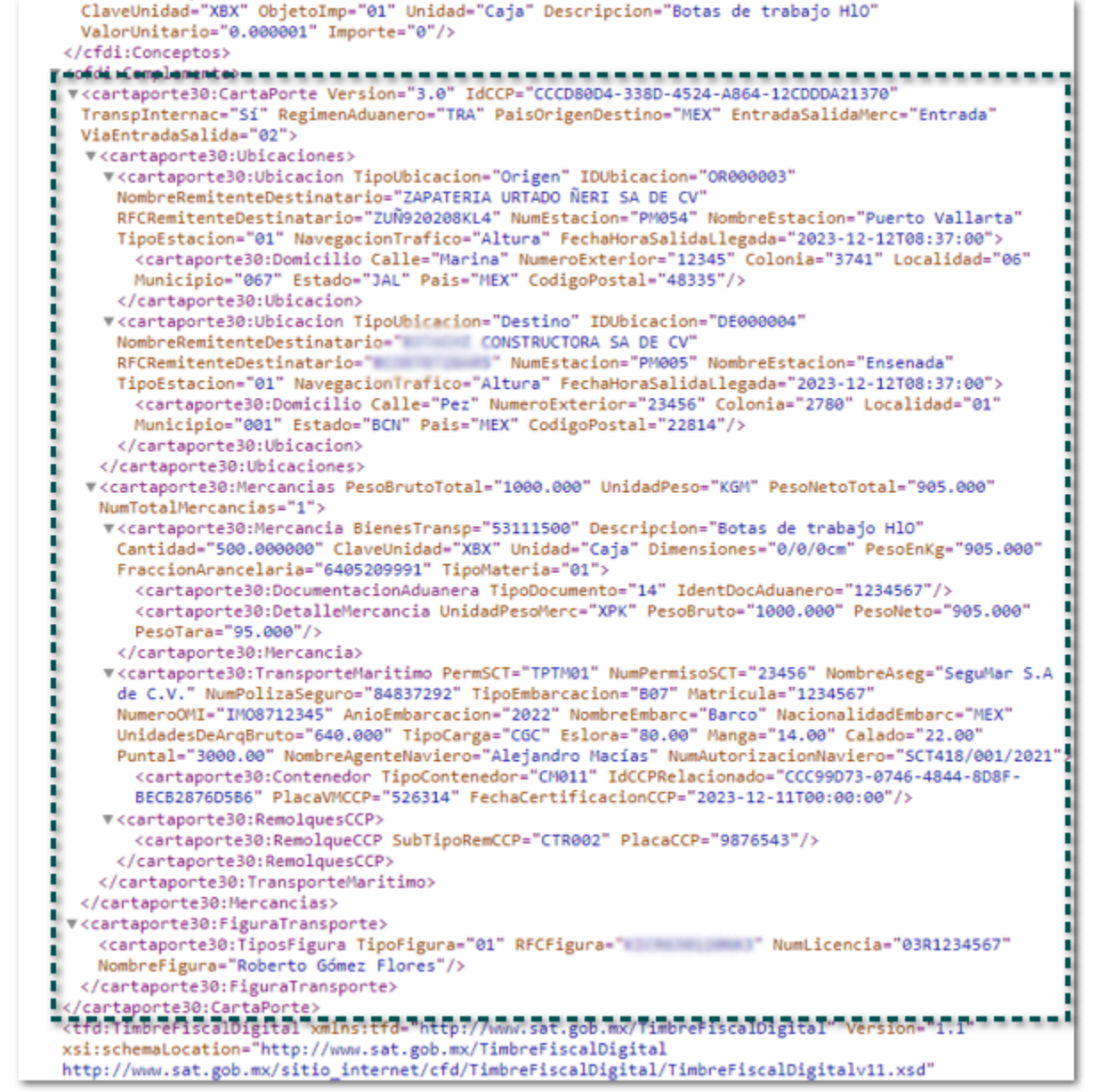

# Nuevo modelo de importación

Se cuenta con un nuevo formato de Excel: ModelolmportacionCCP3.xlsx, que permitirá importar los movimientos a través de un formato de Excel que facilitará el llenado de toda la información para la generación del complemento Carta Porte 3.0 para vías de **Autotransporte** y **Marítimo**.

#### **Importante**

• Este archivo está basado en el archivo

**ModeloImportacion.xlsx** que se utiliza para el **Complemento Carta Porte 2.0**; y adicionalmente cuenta con los nuevos campos que se indican para el **Complemento Carta Porte 3.0**.

- Este proceso es ideal para empresas transportistas.
- Este modelo lo podrás encontrar en la ruta de ejecutables de la empresa: C:\Program Files **(x86)\Compac\ComercialSP**
- Podrás importar movimientos de un sólo documento, o desde la vista puedes importar información de varios documentos.

# <span id="page-57-0"></span>Sector COFEPRIS

 $\Box$ 

Desde el modelo de Excel podrás definir los datos del **Sector COFEPRIS** en la sección **Mercancías** para importar tus documentos, y debes de capturar únicamente la clave del sector (Eje. **'01**, la cual corresponde a medicamentos).

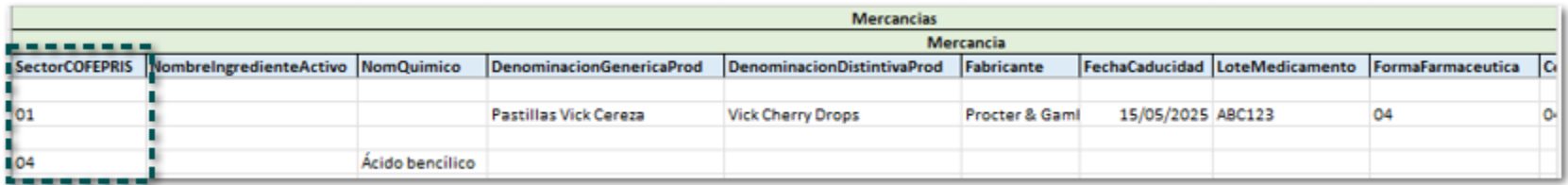

Enseguida, te indicamos la clave de cada sector:

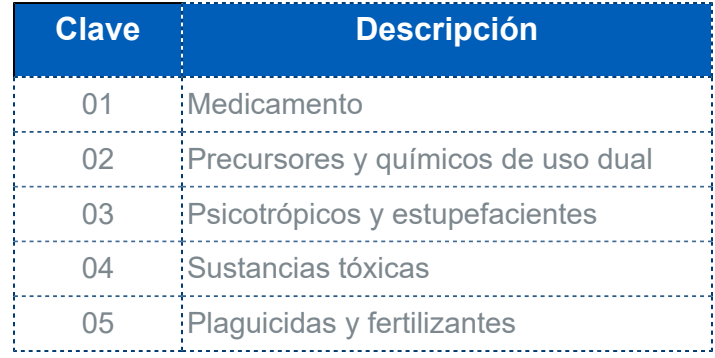

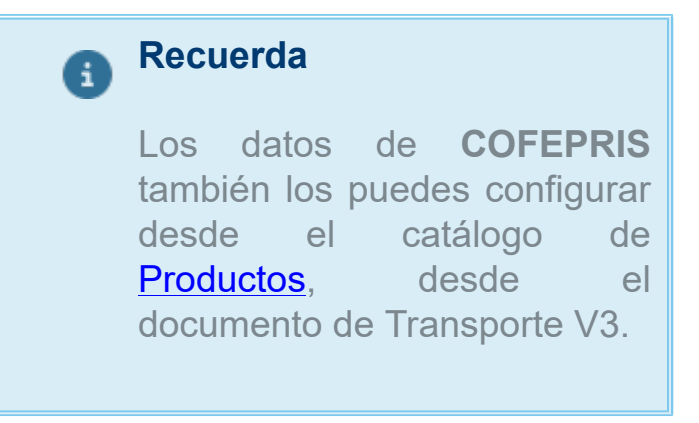

De acuerdo con el **Sector COFEPRIS** que hayas elegido deberás capturar ciertos campos:

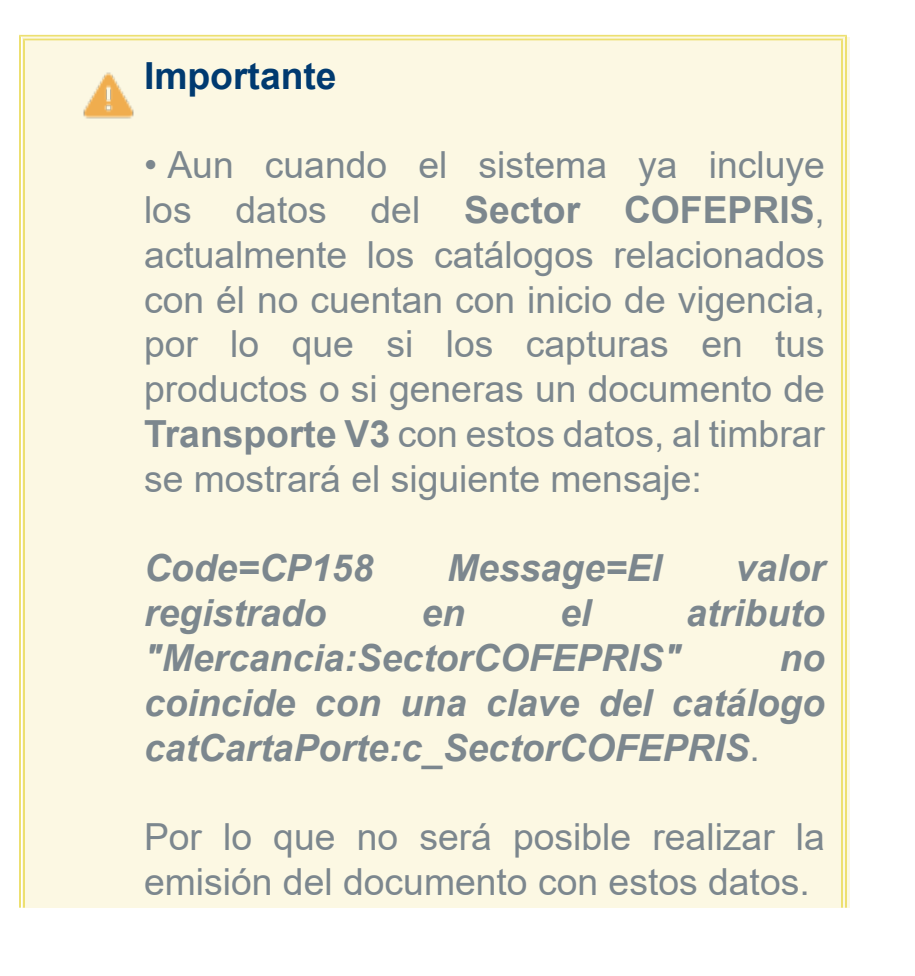

• Te recomendamos consultar los [catálogos del SAT](http://omawww.sat.gob.mx/tramitesyservicios/Paginas/documentos/CatalogosCartaPorte30.xls) para el **Complemento Carta porte 3.0**, para validar el inicio de vigencia.

## **Sector COFEPRIS** = **01**

**Mercancias** rel Nom DenominacionGener DenominacionDistint | Fabricant | FechaCaducid LoteMedical FormaFarmaceu CondicionesEspT (RegistroSanitarioFolioAu PermisoImport | FolioImpoVUCEI SectorCOFEPRIS IN  $xwz098$ WWW999 FV123456 101 المحمد

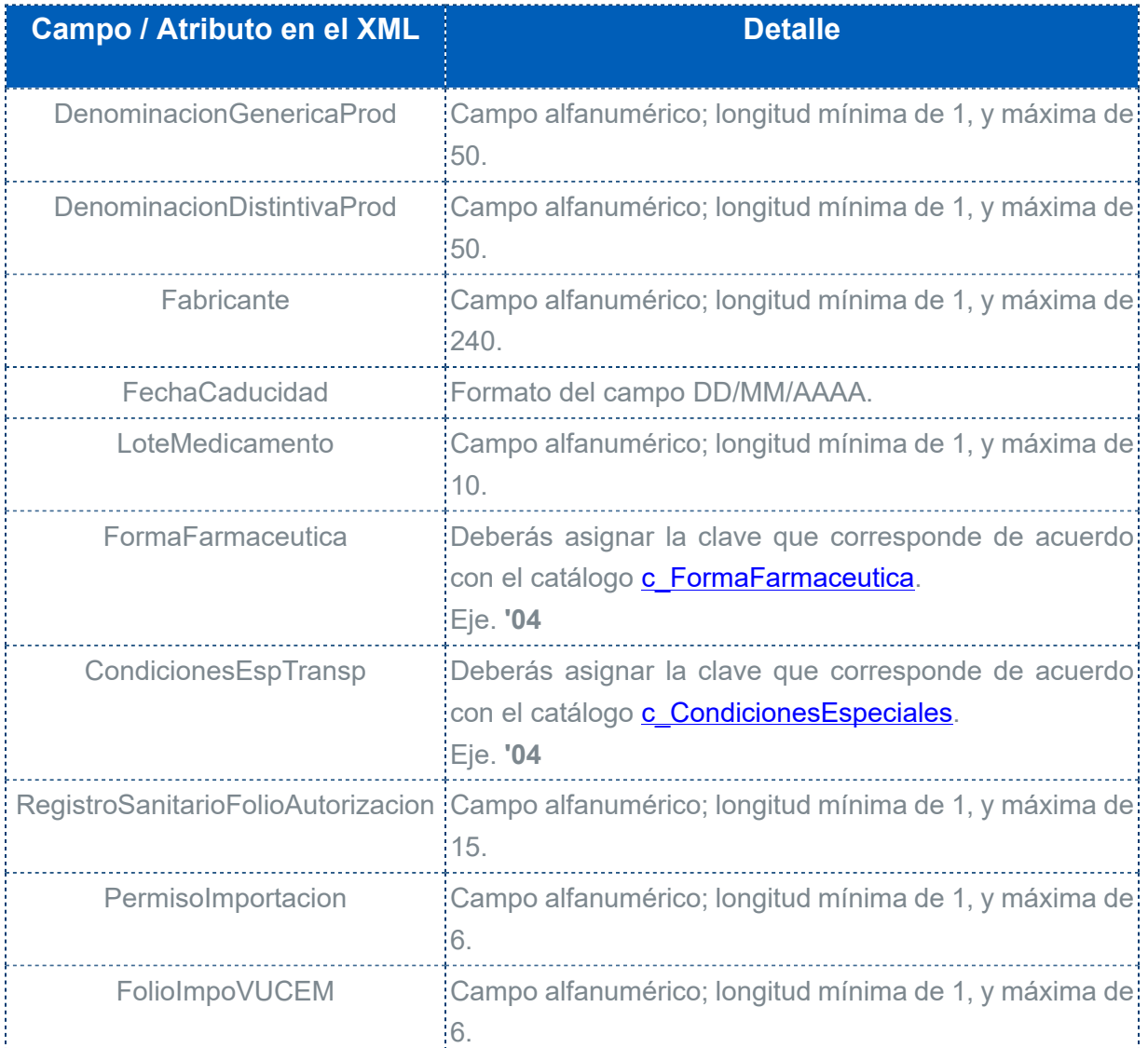

#### **Nota**  $\mathbb{Z}$

Los campos **PermisoImportación** y **FolioVUCEM** sólo deberán capturarse cuando **Transporte Intl.** sea igual a **Sí**, y **Entrada/ Salida** sea igual a **Entrada**.

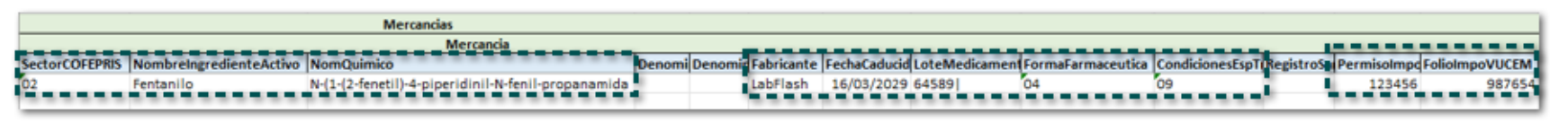

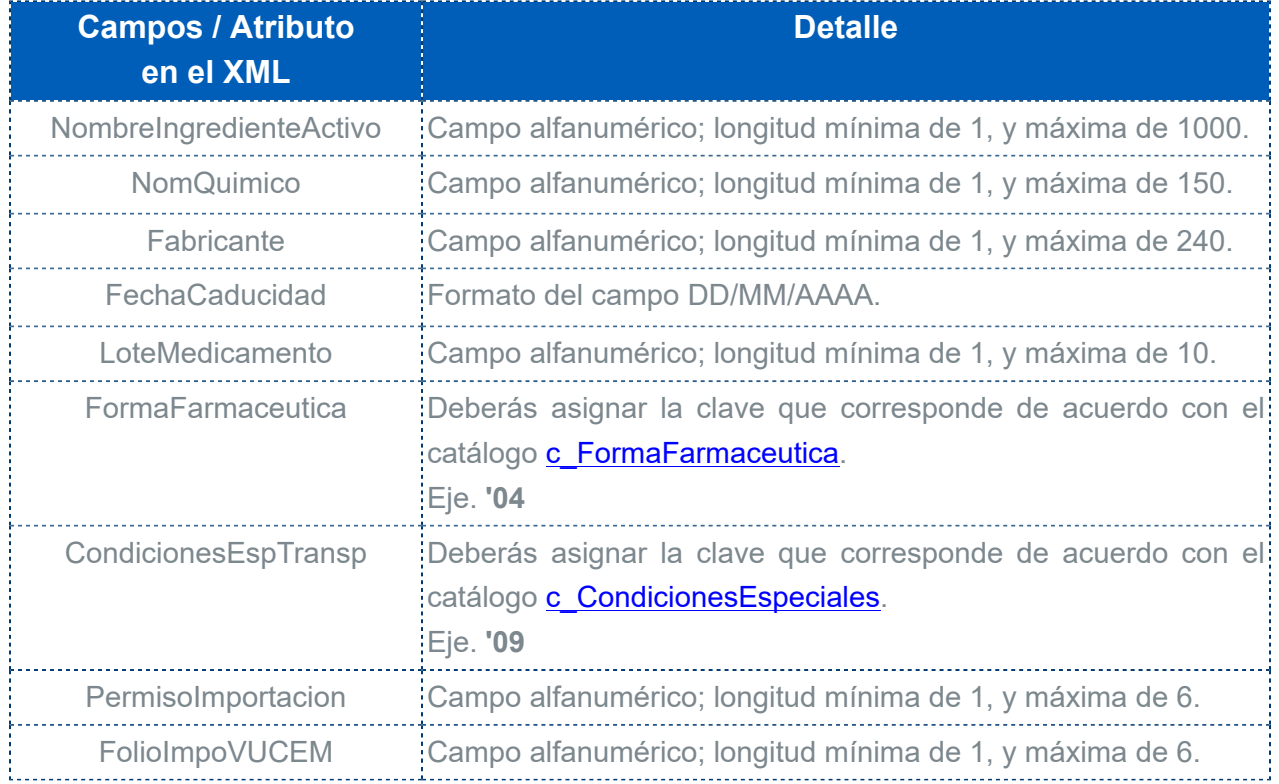

# **Nota**

Los campos **PermisoImportación** y **FolioVUCEM** sólo deberán capturarse cuando **Transporte Intl.** sea igual a **Sí**, y **Entrada/ Salida** sea igual a **Entrada**.

## **Sector COFEPRIS** = **03**

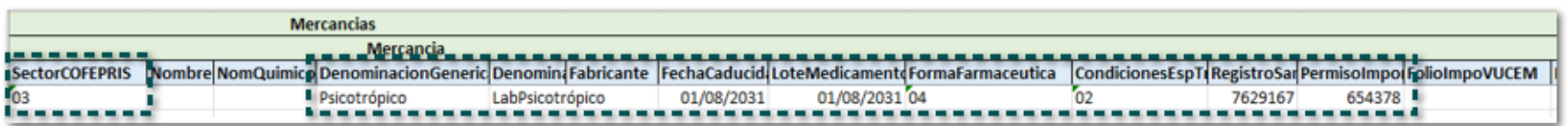

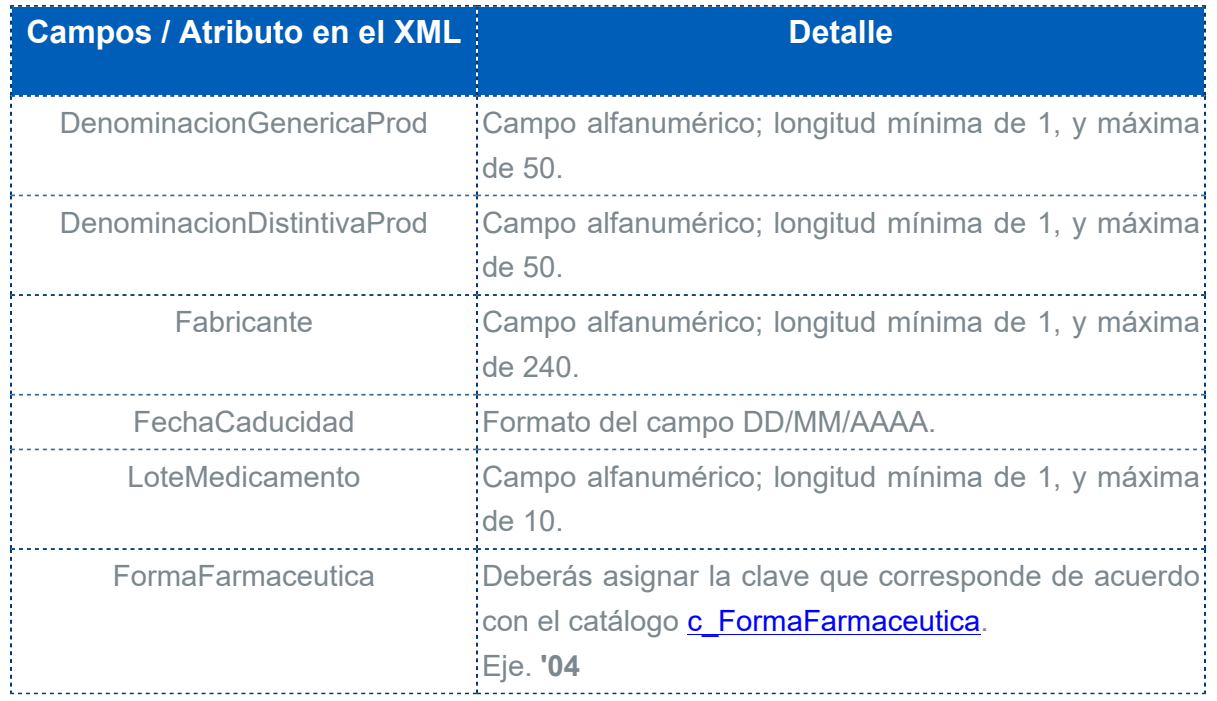

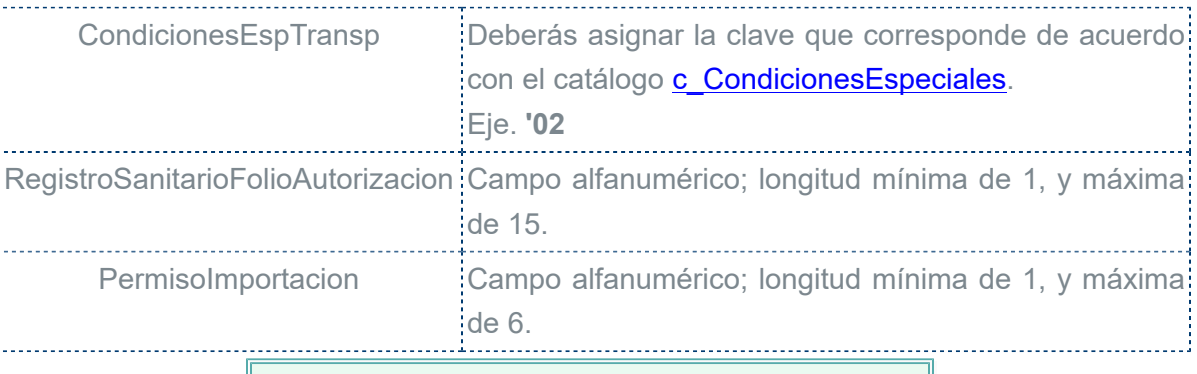

# **Nota**

El campo **PermisoImportación** sólo deberá capturarse cuando **Transporte Intl.** sea igual a **Sí**, y **Entrada/Salida** sea igual a **Entrada**.

## **Sector COFEPRIS** = **04**

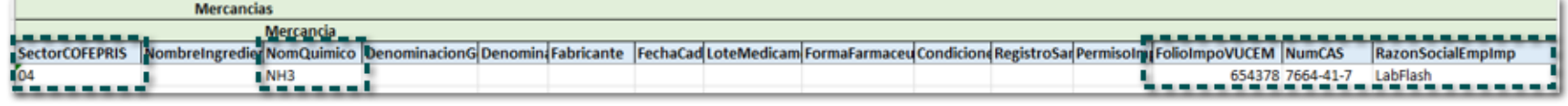

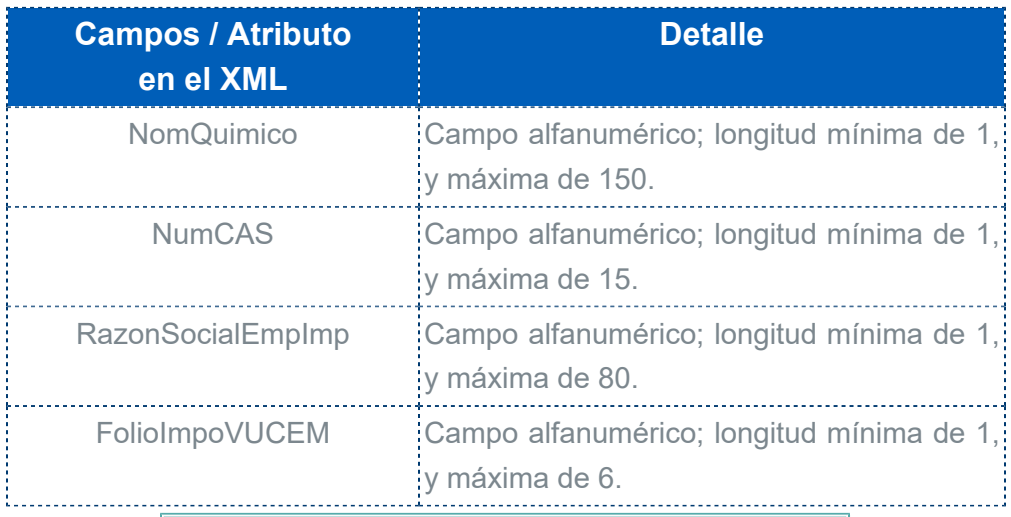

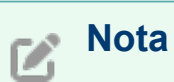

El campo **FolioVUCEM** sólo deberá capturarse cuando **Transporte Intl.** sea igual a **Sí**, y **Entrada/Salida** sea igual a **Entrada**.

## **Sector COFEPRIS** = **05**

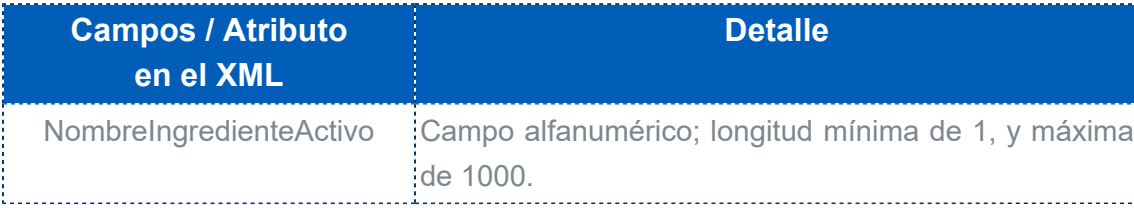

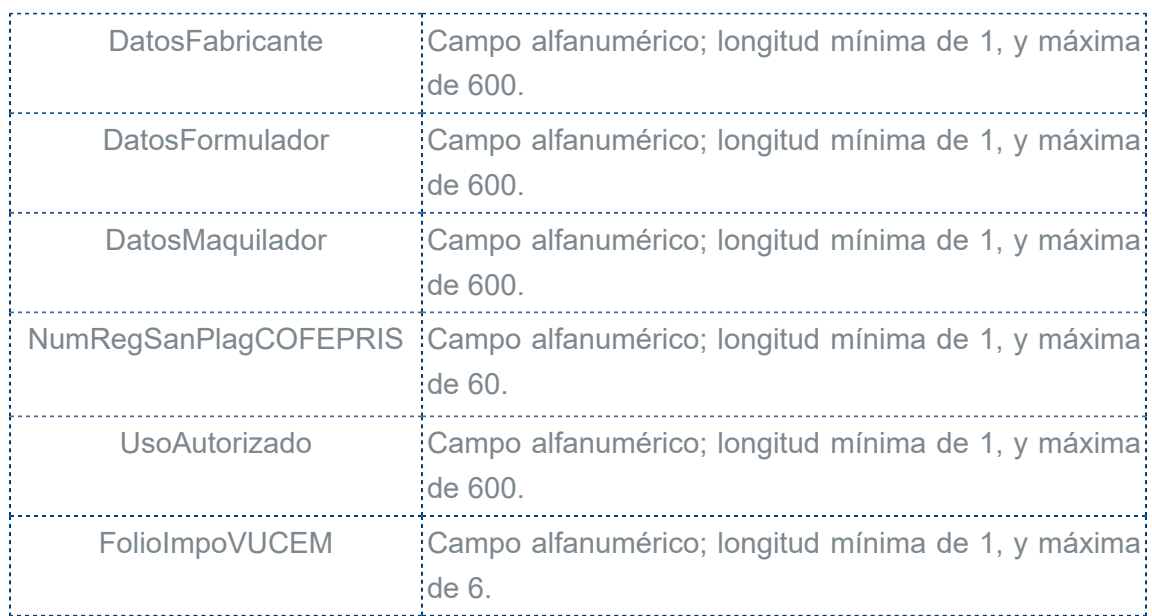

# <span id="page-62-0"></span>Tipo Materia y Descripción materia

Desde la sección Mercancías del modelo de Excel puedes definir los datos **TipoMateria** y **DescripcionMateria**.

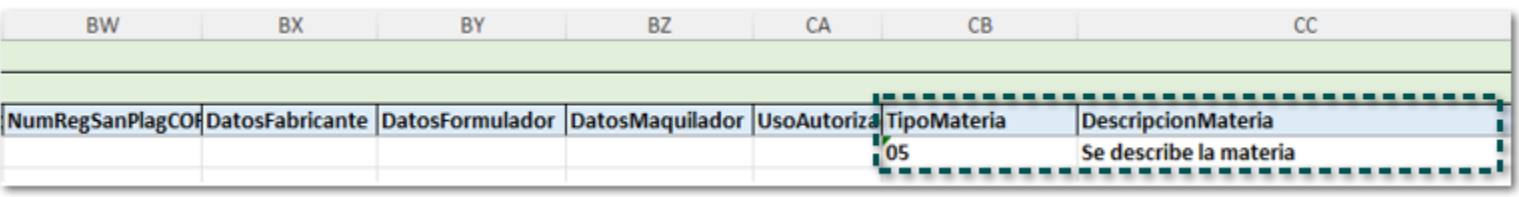

## Consideraciones:

 Tipo Materia es un campo opcional, y si deseas registrarlo debes capturar la clave que corresponda (Eje. **'01**).

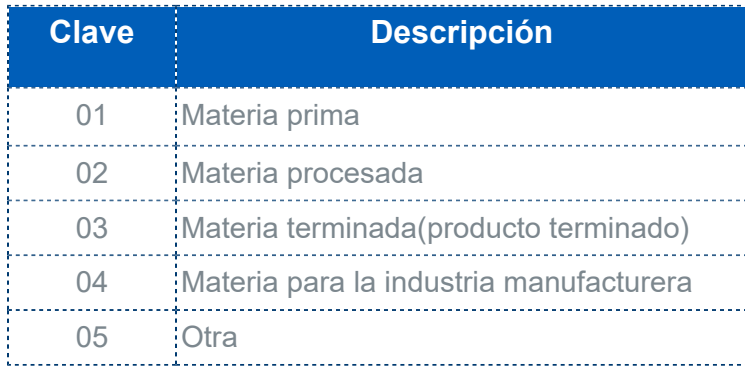

 El campo **DescripciónMateria** es opcional, pero se vuelve obligatoria su captura, cuando el valor del campo **Tipo materia** se igual **05 - otra**.

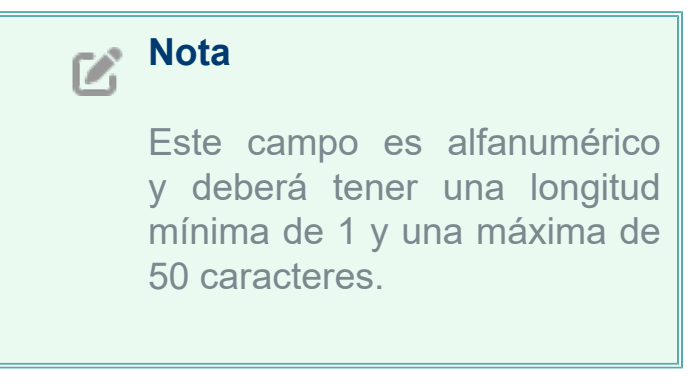

 Recuerda que estos datos los puedes capturar desde el documento de **Transporte V3**, en la pestaña **Transporte Intl.** dentro de la ventana **Mercancías**.

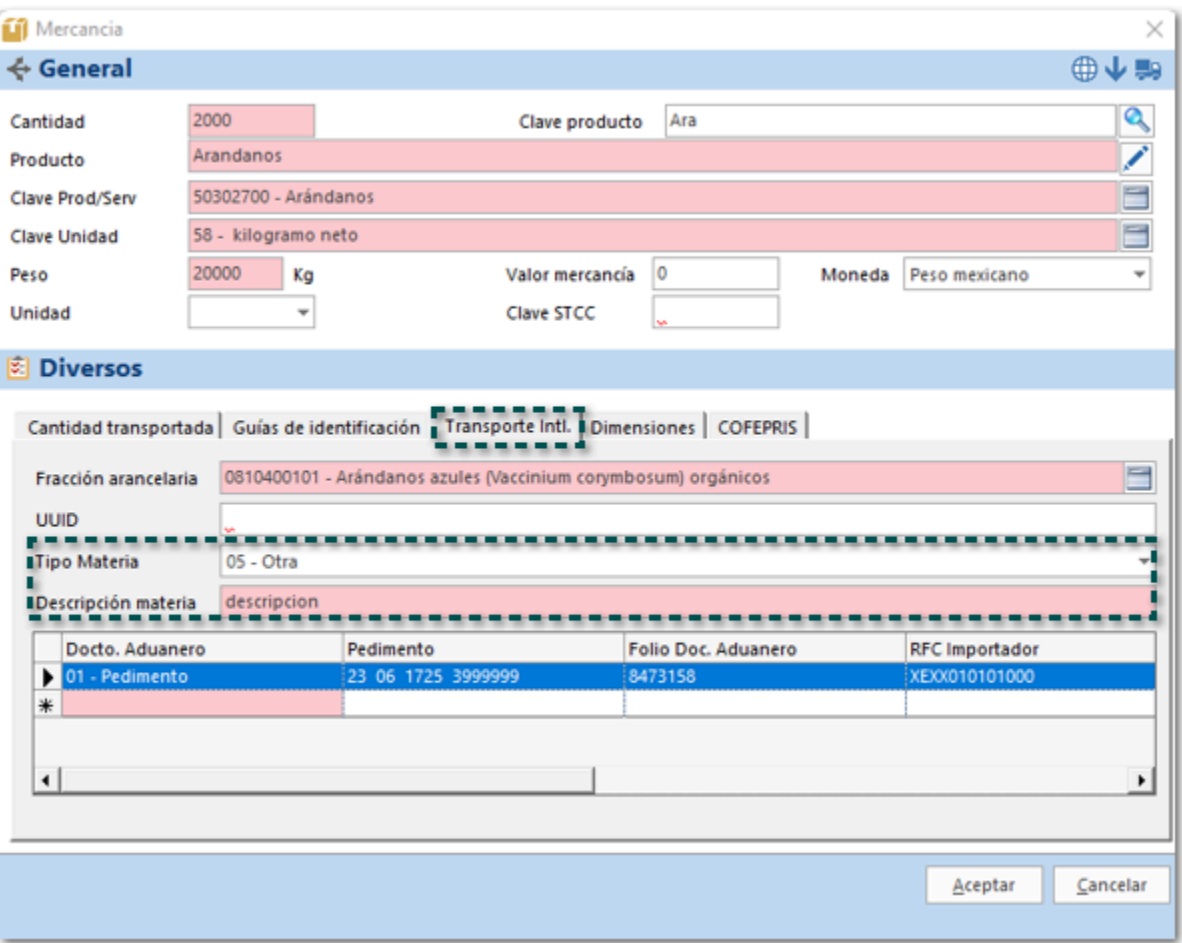

# Peso Bruto Vehicular

Ahora desde el formato **ModeloImportacionCCP3.xlsx**, en la sección Autotransporte dentro de IdentificacionVehicular podrás indicar el **PesoBrutoVehicular** del transporte.

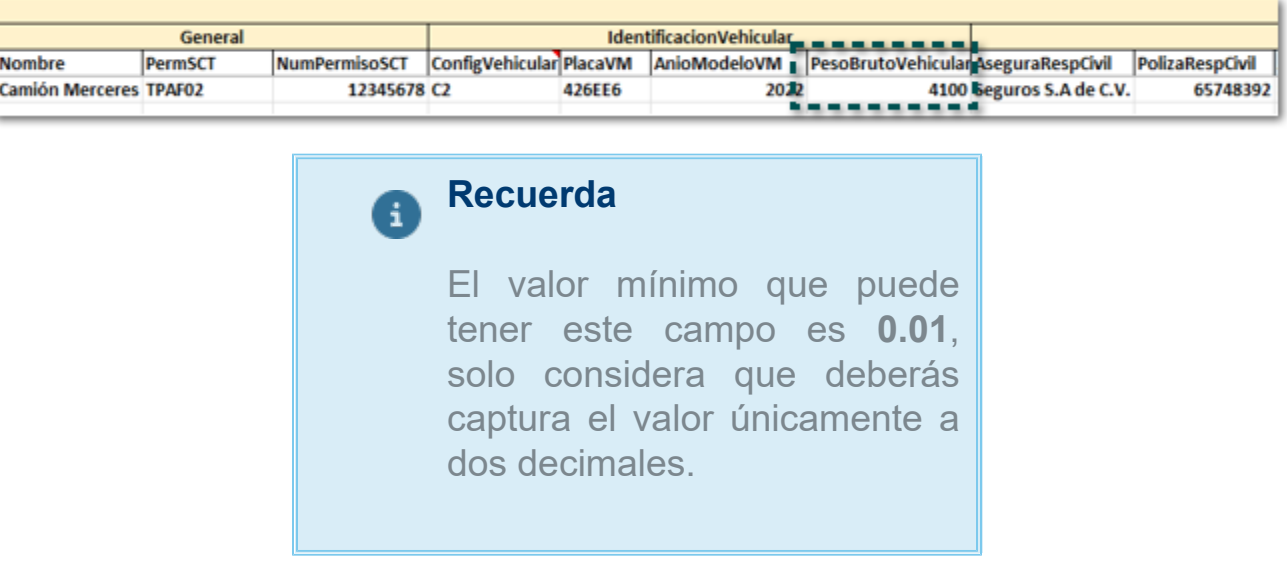

## Transporte Maritimo

Desde el modelo de Excel podrás definir los nuevos datos que se incorporan para la vía marítima en el **Complemento Carta Porte 3.0**.

## Nuevos campos: **Puntal** y **PermisoTempNavegacion**.

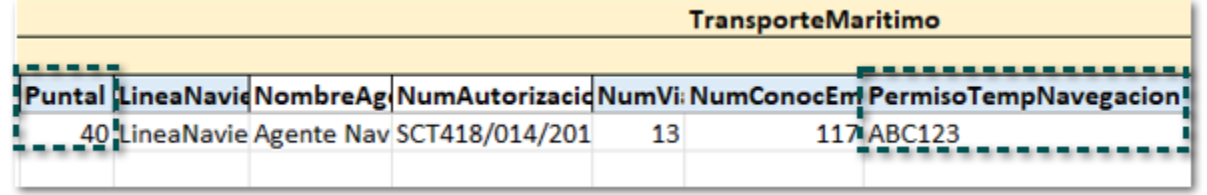

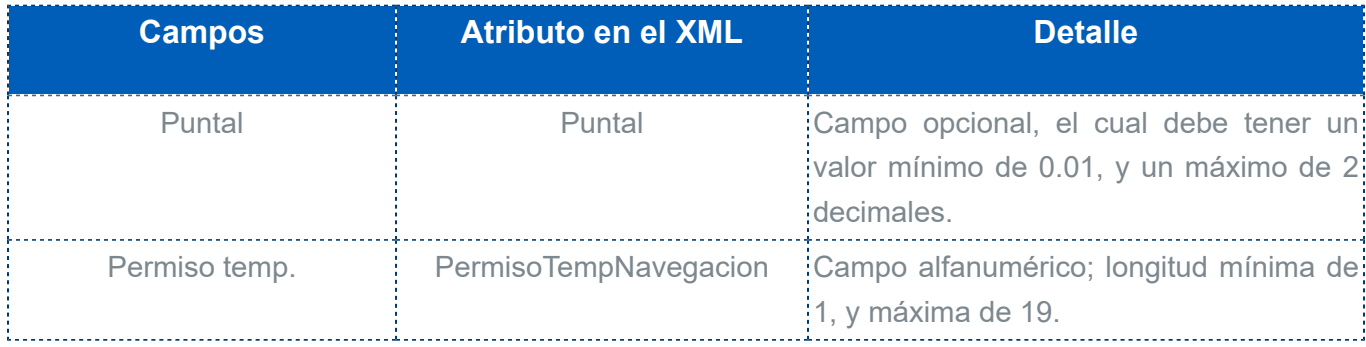

#### **Importante**

El campo **Permiso temp.** debe capturarse de forma obligatoria cuando la **Nacionalidad sea distinta a México**; si el país es México no debe capturarse información.

 Nuevos campos en la sección Contenedores: **IDCCPRelacionado**, **PlacaVMCCP** y **FechaCertificacionCCP**; además, se agrega una nueva sección **RemolqueCCP 1 y RemolqueCCP 2** (para traslado de Ferri).

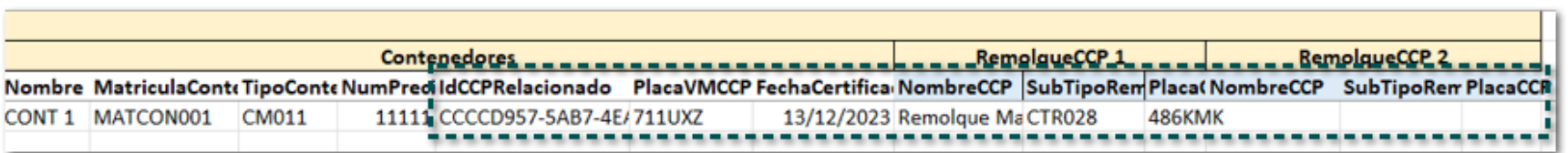

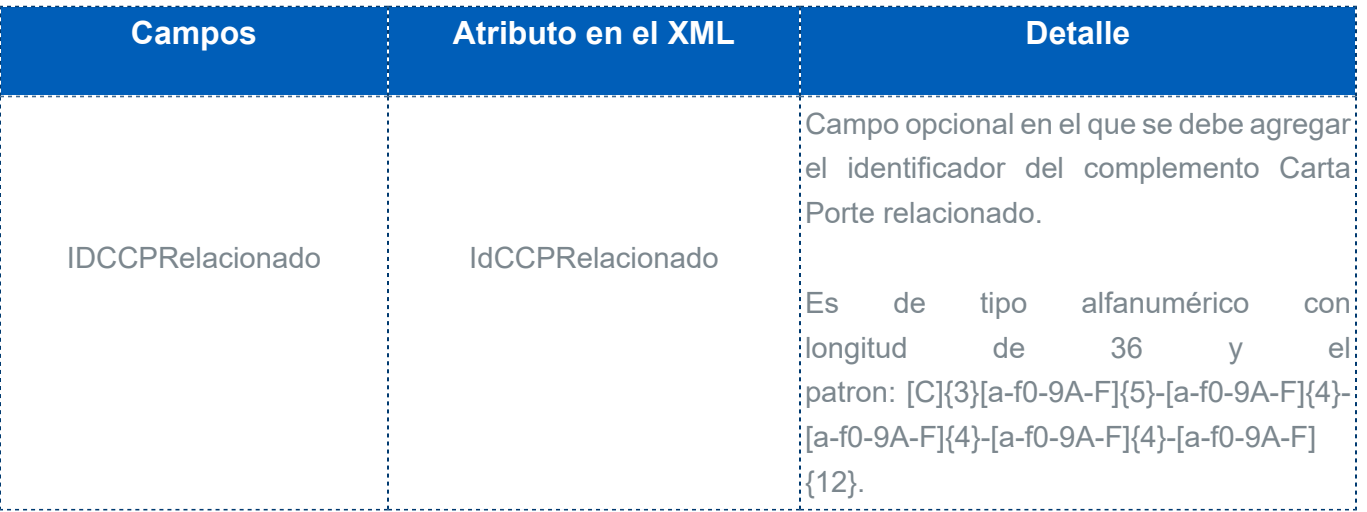

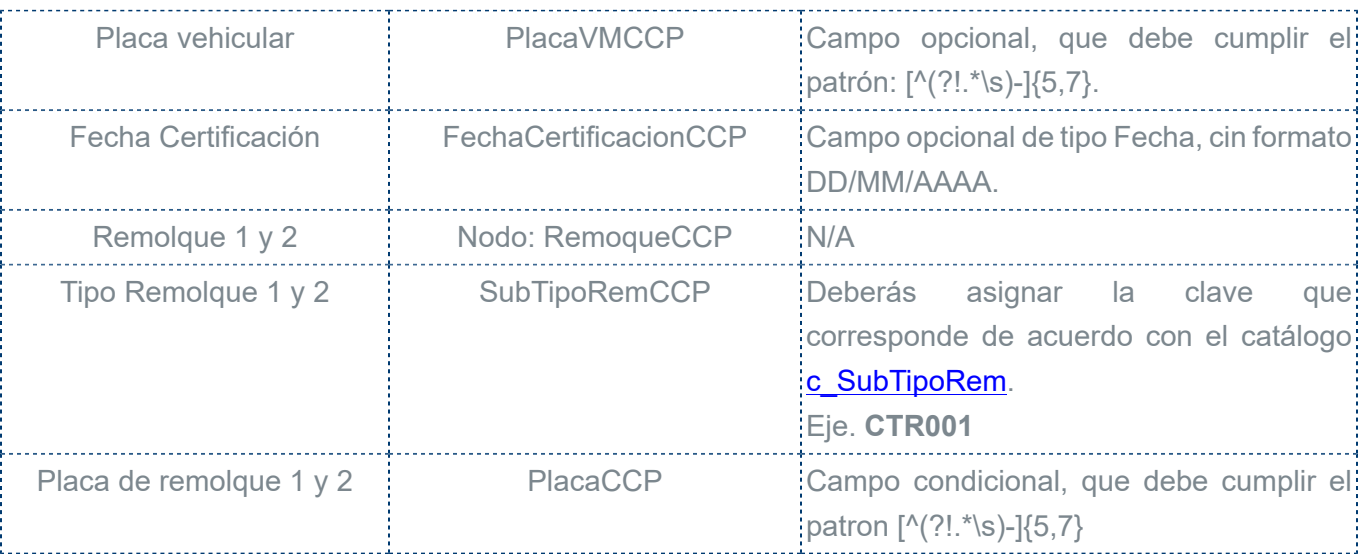

#### **Importante**

• Los campos: **IDCCP Relacionado**, **Fecha Certificación** y **Placa vehicular** deberán capturarse de forma obligatoria cuando el **Tipo Contenedor** se igual a **CM011 - Ferri**; para que el registro del contenedor se guarde debes pasar al siguiente renglón.

• Los campos Remolque 1, Tipo de Remolque 1 y Placa, se deben registra únicamente cuando el **Tipo Contenedor** se igual a **CM011 - Ferri**; en caso de que lo requieras podrás asignar un segundo remolque.

# Ejemplo de importación

Enseguida te mostramos un ejemplo de para preparar tu archivo de Excel utilizando la vía Autotransporte:

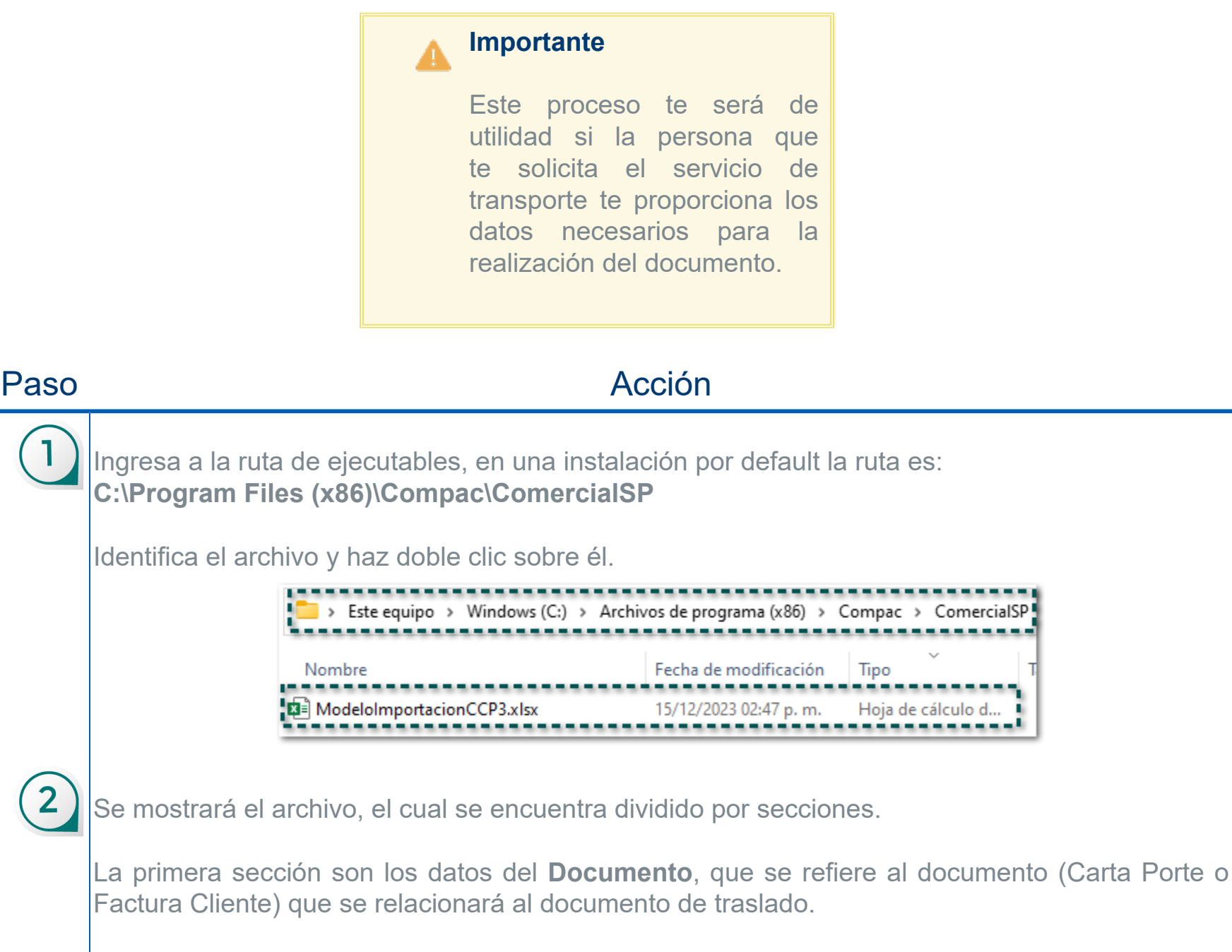

Para este ejemplo será una Factura cliente ya que es el transportista quien emite el CFDI con complemento Carta Porte, el cual debe ser un ingreso.

En el área **General** deberás definir el **ID**, el **Módulo**, **RFCReceptor**, **RazonSocial**, **Serie**, **Folio** y **Título**.

En el área **Factura**, determina la **Cantidad**, **Descripción el Servicio** y **P. Unitario**.

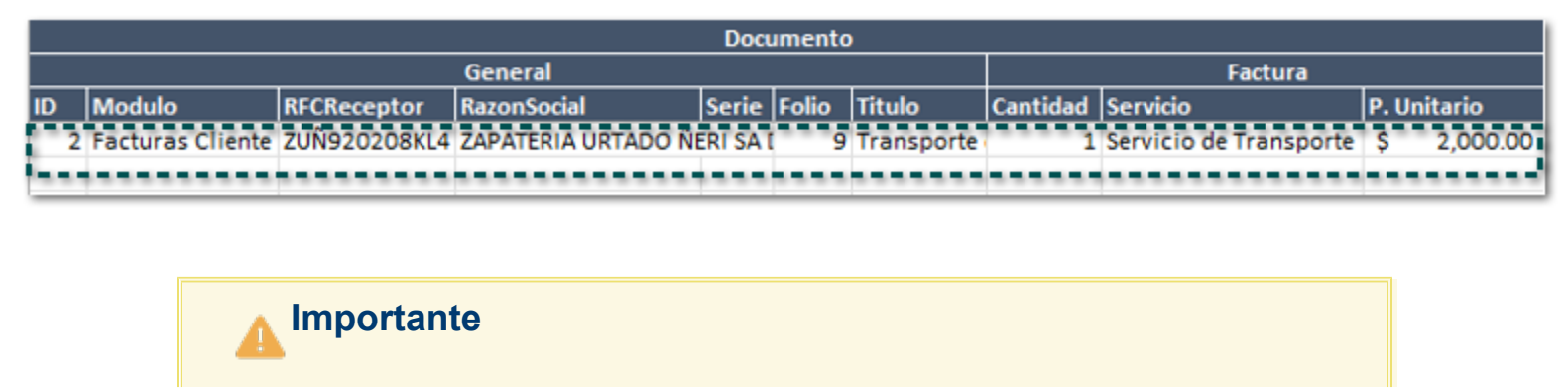

• El sistema asignará por default la forma de pago, método de pago y uso de CFDI estándar, pero podrás modificarlo desde el documento generado, antes de timbrarlo.

• Si no se captura el **RFCReceptor** y la **RazonSocia**l, cuando se trata de carta porte, al importar el documento el sistema validará los datos asignados en Ubicación Destino de la empresa.

• Puedes asignar una **Serie** y **Folio**, y en caso de que no lo hagas se tomará de acuerdo a la configuración que tenga el sistema.

• Si darás de alta varios documentos debes especificar el ID de cada documento distinto que desees registrar.

Si sólo vas a cargar un documento y se tiene varias filas asigna el ID únicamente en la primera fila y se asumirá que los demás movimientos son del mismo documento.

La segunda sección es Ubicaciones:

#### **Ubicación Origen**

Asigna la **Fecha y Hora** de salida.

- Captura el **Nombre Ubicación**.
- Registra el Nombre **Remitente** y el **RFC Remitente**.

• El campo **NavegacionTrafico**, se utiliza únicamente cuando la vía de transporte será Marítima, en este caso es autotransporte así que no asignamos ningún dato.

> **Ubicacion Origen** Fecha Salida Hora Salida Nombre Ubicación Nombre Remitente RFC Remitente 15/12/2023 18:00 Origen Auto ZAPATERIA URTADO ÑE ZUÑ920208KL4

• Asigna los datos del Domicilio Origen, al capturar los datos debes colocar la clave que le corresponde a cada campo de acuerdo al SAT.

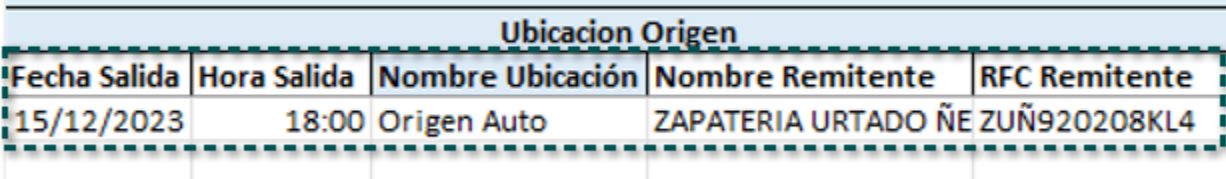

### **Ubicación Destino**

Asigna la **Fecha y Hora** de llegada.

• Captura el **Nombre Ubicación**.

Registra el nombre **Destinatario** y el **RFC Destinatario**.

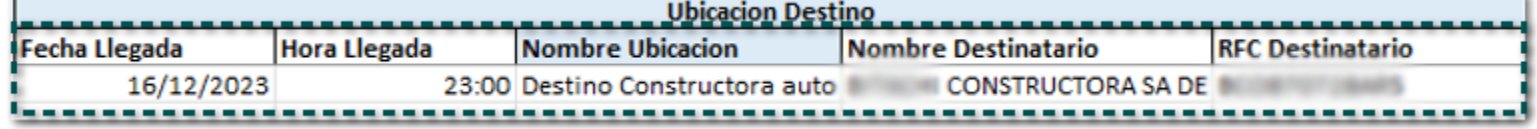

• Asigna los datos del Domicilio Destino, al capturar los datos debes colocar la clave que le corresponde a cada campo de acuerdo al SAT.

• Captura la Distancia Recorrida.

4

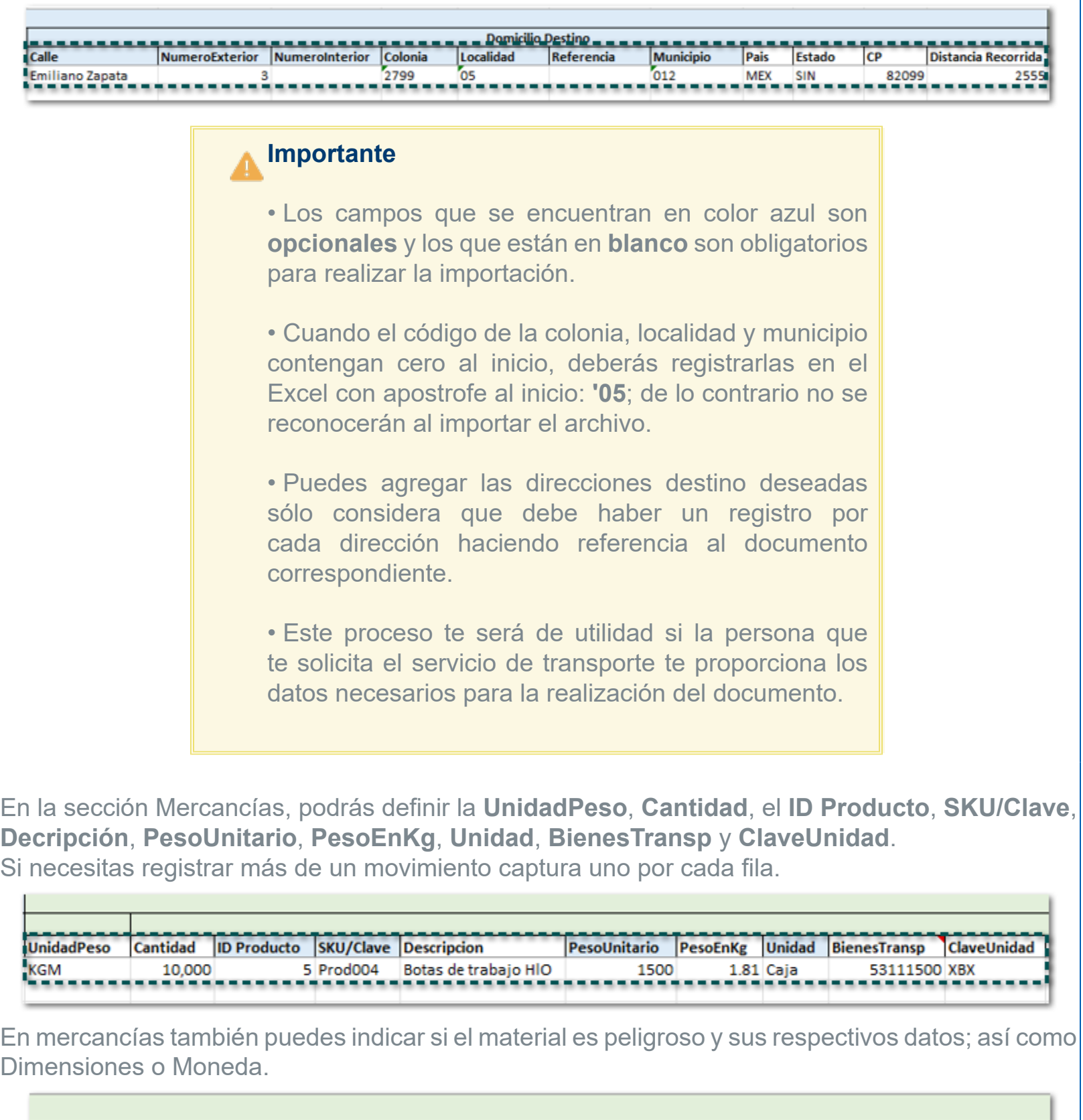

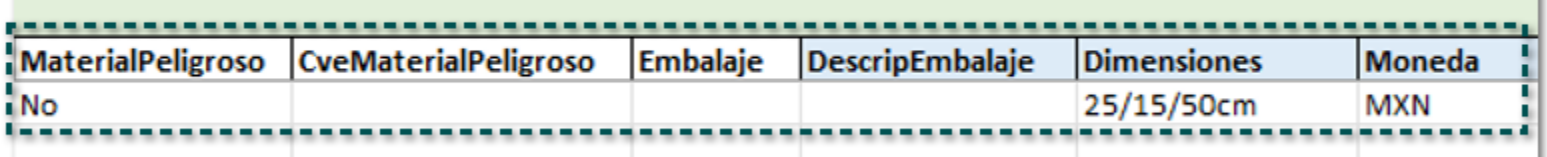

También puedes capturar la clave de la **FraccionArancelaria** y **UUIDComercioExt**, en caso de que apliquen pata tu transporte.

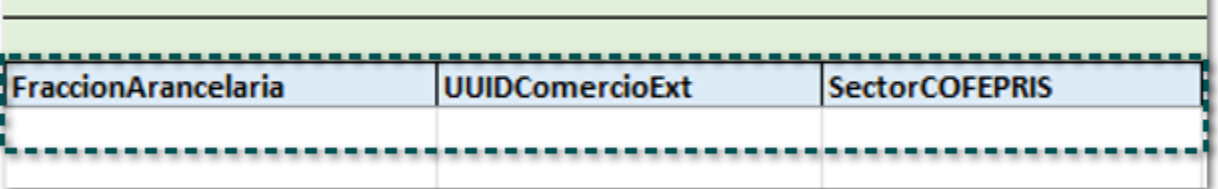

Además, podrás agregar el Tipo materia y su descripción, para más detalle de como registrar la información haz clic [aquí](#page-62-0).

П

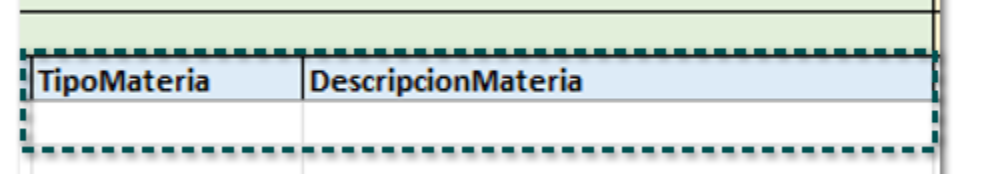

#### **Importante**

• En caso de que asignes el **ID Producto** y captures datos diferentes a los que tienes el catálogo para ese producto, los datos serán actualizados dentro del sistema.

• En el campo **PesoUnitario** debes especificar el peso unitario del producto de acuerdo a la unidad de medida Base asignada al mismo; ya que se multiplicará por la cantidad asignada en el movimiento.

• En caso de que el producto aplique para **Sector COFEPRIS**, podrás asignar los campos que correspondan, para mayor detalle haz clic [aquí](#page-57-0).

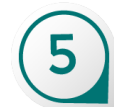

En la sección **Autotransporte**, puedes capturar la información **General** e **IdentificacionVehpicular**.

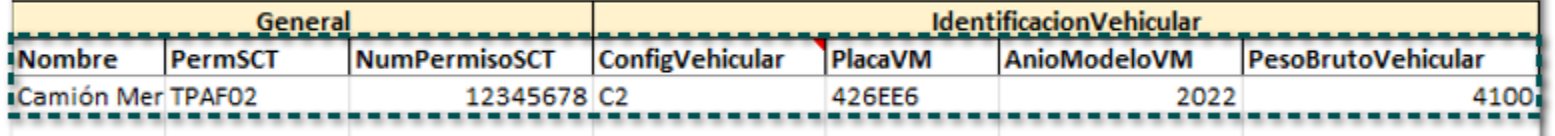

#### **Recuerda**

El valor mínimo que puede tener este campo es **0.01**, solo considera que deberás captura el valor únicamente a dos decimales.

Los datos de **Seguros**.

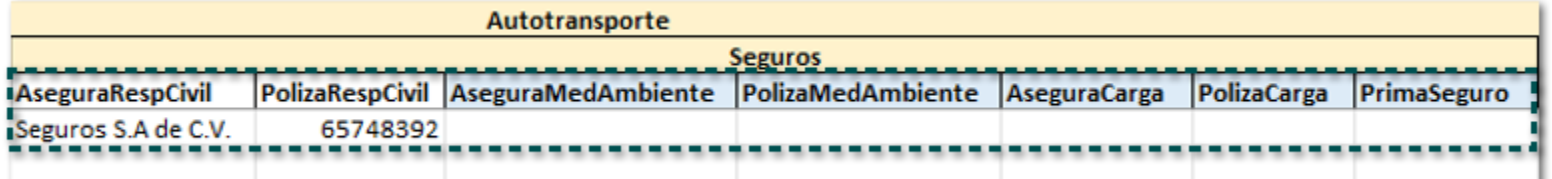

Los datos de **Remolque 1** o **Remolque 2** en caso de que apliquen.

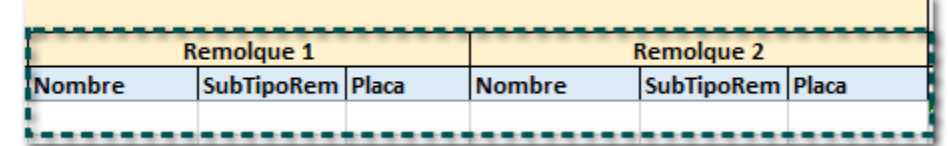

## **Importante**

• Si el Autotransporte y/o el Remolque se encuentra registrado en la empresa, con sólo indicar el **Nombre** al realizar la importación al sistema la información General, IdentificacionVehicular y Seguros se completarán los datos restantes.

• En caso de que el Autotransporte o los Remolques no existan deberás especificar los datos o claves de cada columna, y se registrarán dentro del sistema al realizar la importación.

En la sección figura de transporte deberás especificar el **TipoFigura**, **NombreFigura**, **NumLicencia** (sólo en caso del operador), el **RFCFigura.**

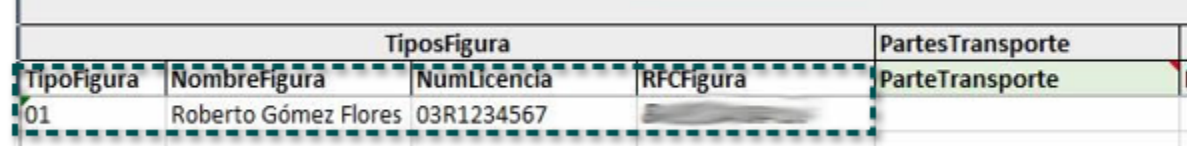

### **Importante**

• En la columna TipoFigura puedes asignará el número sin cero, es decir, si es operador con sólo colocar el número 1 (Operador), lo tomará y asignará en el documento.

• Asigna la clave ParteTransporte, en caso de que sea más de una separa las claves con comas.

• La **ParteTransporte**se asigna solo su la figura transporte es distinta a 01- Operador.

El Domicilio es un dato opcional, en caso de asignarlo deberás especificar el Nombre, y deberás colocar la clave que le corresponde a cada campo de acuerdo al SAT. En este caso no asignaremos ninguna dirección.

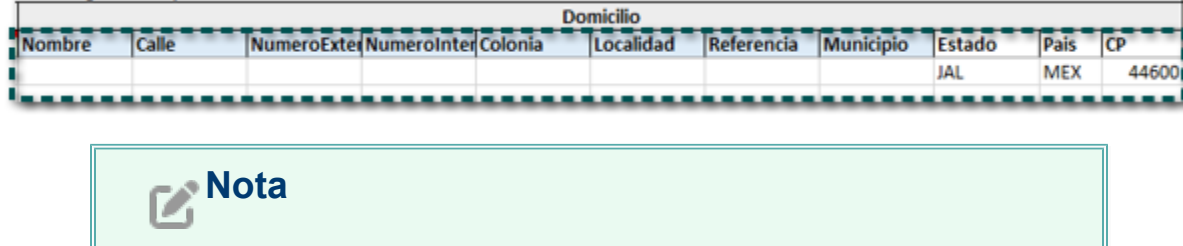

6
En este ejemplo se trata de un **Autotransporte** por lo cual no capturaremos información de la sección [TransporteMaritimo.](#page-65-0)

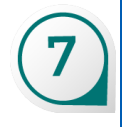

Guarda los cambios y cierra el archivo de Excel, y listo ahora puedes cargarlo al sistema, para ver el proceso has clic <u>aquí</u>.

## Importar Excel

Ahora realizaremos el proceso de importación del documento de Excel.

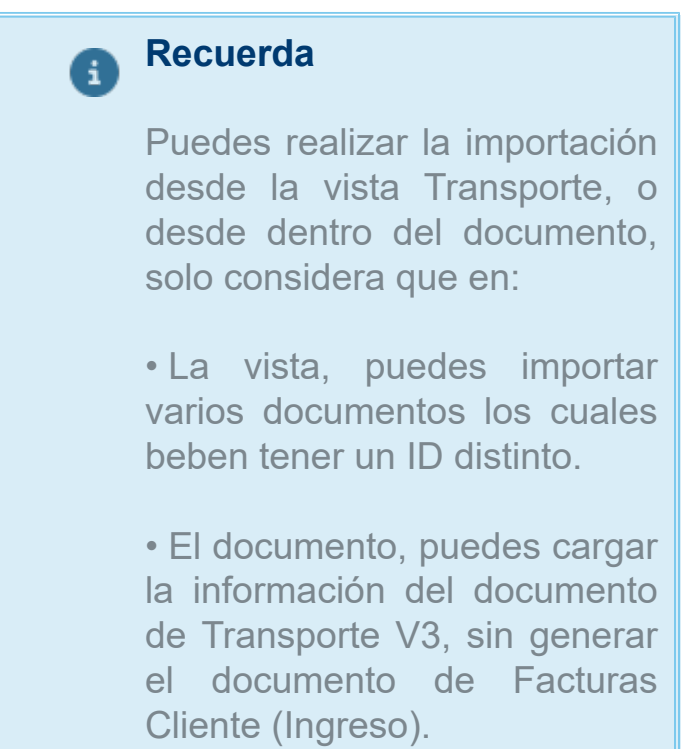

En este ejemplo te mostraremos como cargar desde dentro la vista del documento:

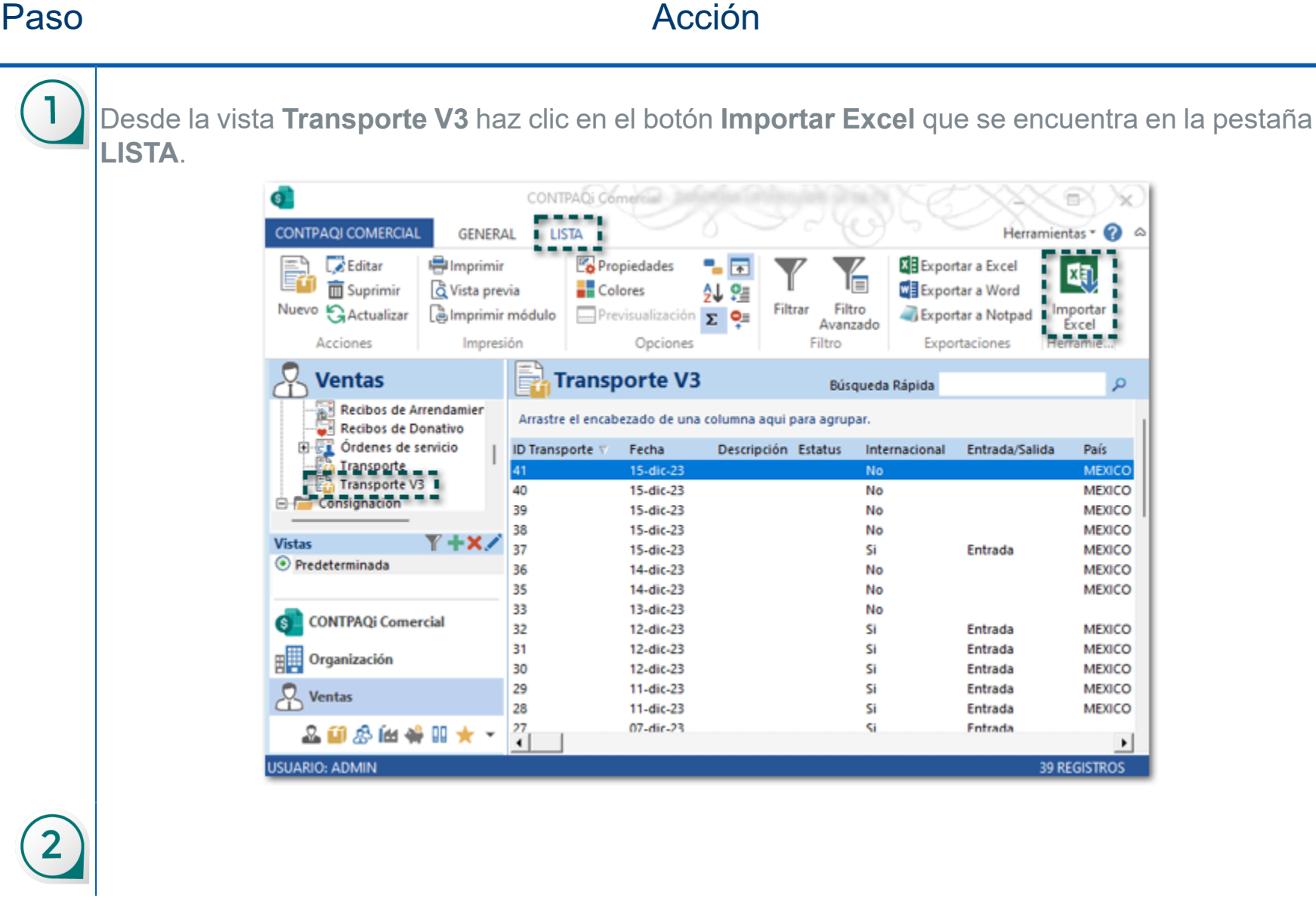

ź.

م

۵

Se mostrará la ventana del explorador de Windows, ve a la ruta en la que tienes el archivo de **Excel** que deseas importar, selecciónalo y haz clic en el botón **Abrir**.

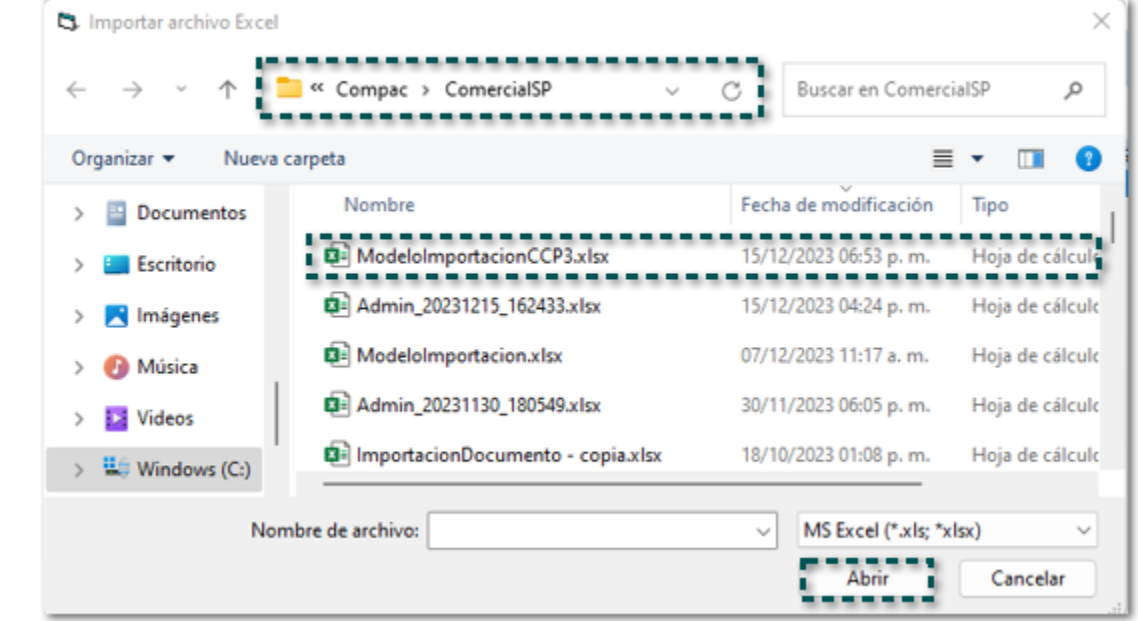

Se mostrará la siguiente ventana, en la cual se indica que no existen errores, para este ejemplo seleccionaremos el documento y hacemos clic en **Generar Documentos**.

 $\overline{\mathbf{3}}$ 

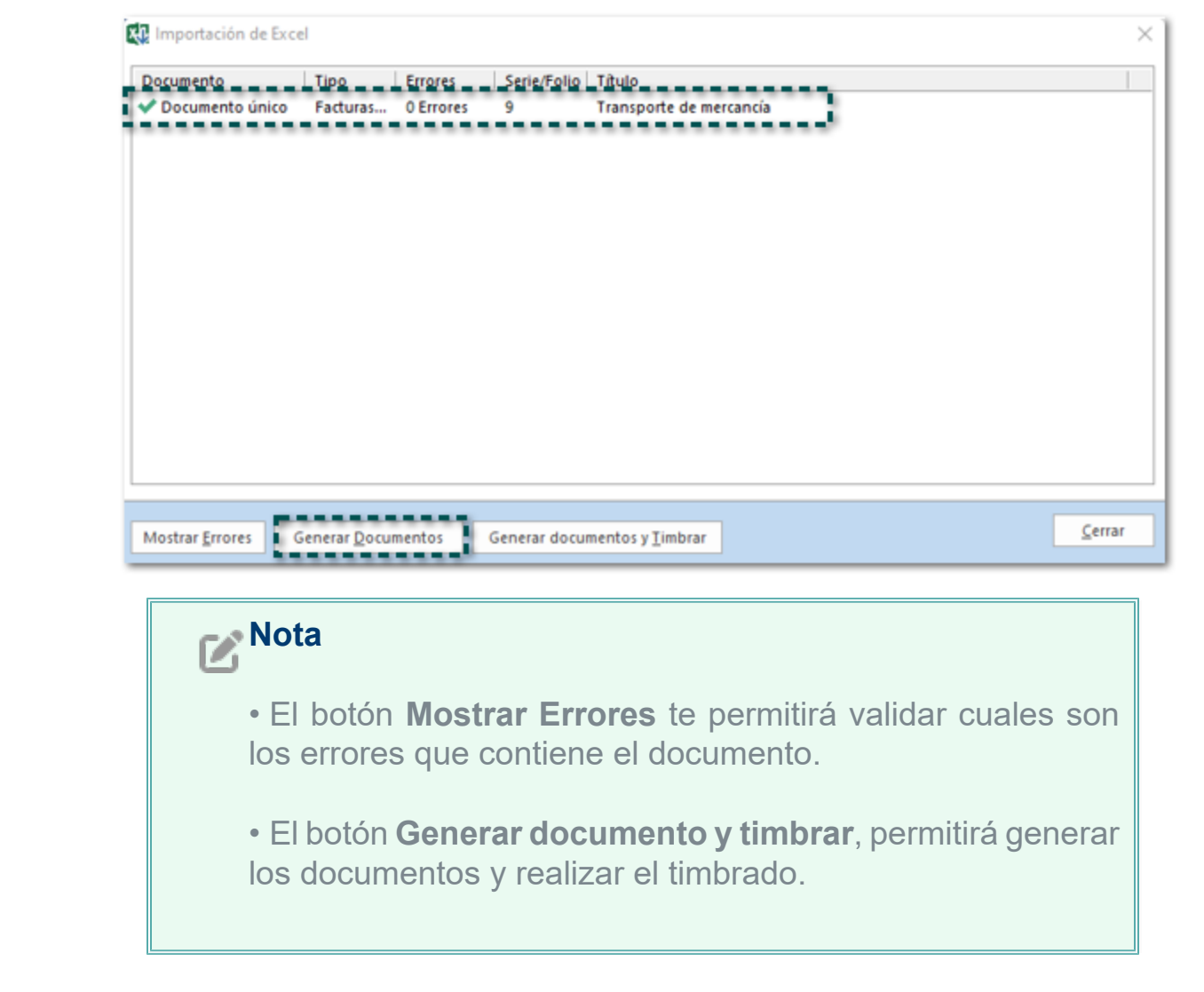

Enseguida se mostrará el siguiente mensaje indicando a cantidad de documentos que fueron creados, haz clic en **Aceptar**.

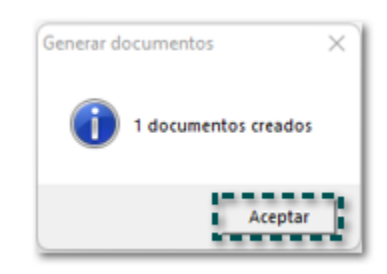

Desde la vista **Transporte V3** haz clic en el botón **Actualizar**.

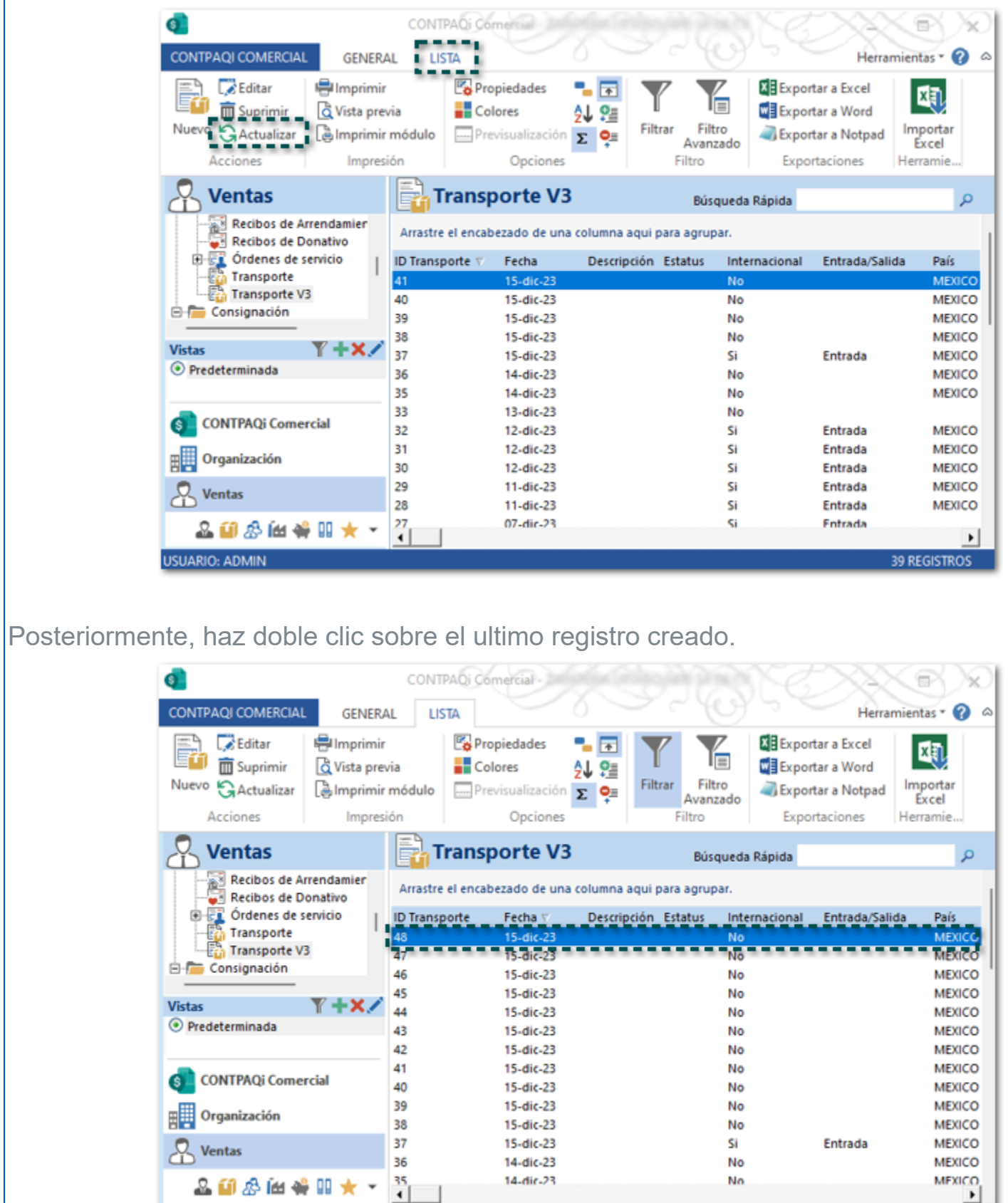

5

4

Se abrirá el documento de transporte mostrando el ID de la factura asociada, lo que indica que el documento de ingreso ya está creado.

Si lo deseas puedes realizar modificaciones sen el documento previo al timbrado.

品的容量等Ⅲ★

 $\overline{\phantom{a}}$ 

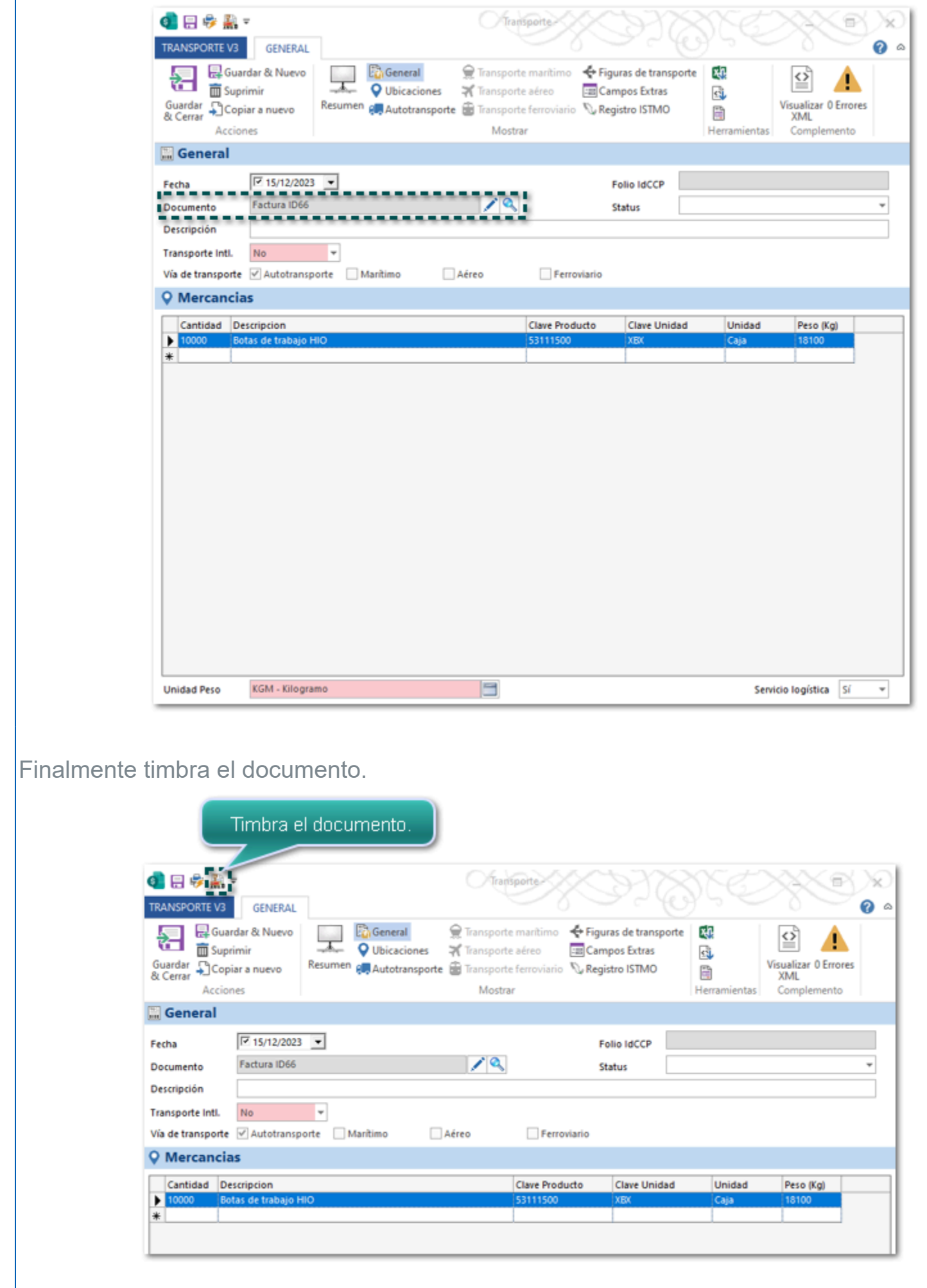

El documento de Transporte fue timbrado y mostrará el Folio IdCCP.

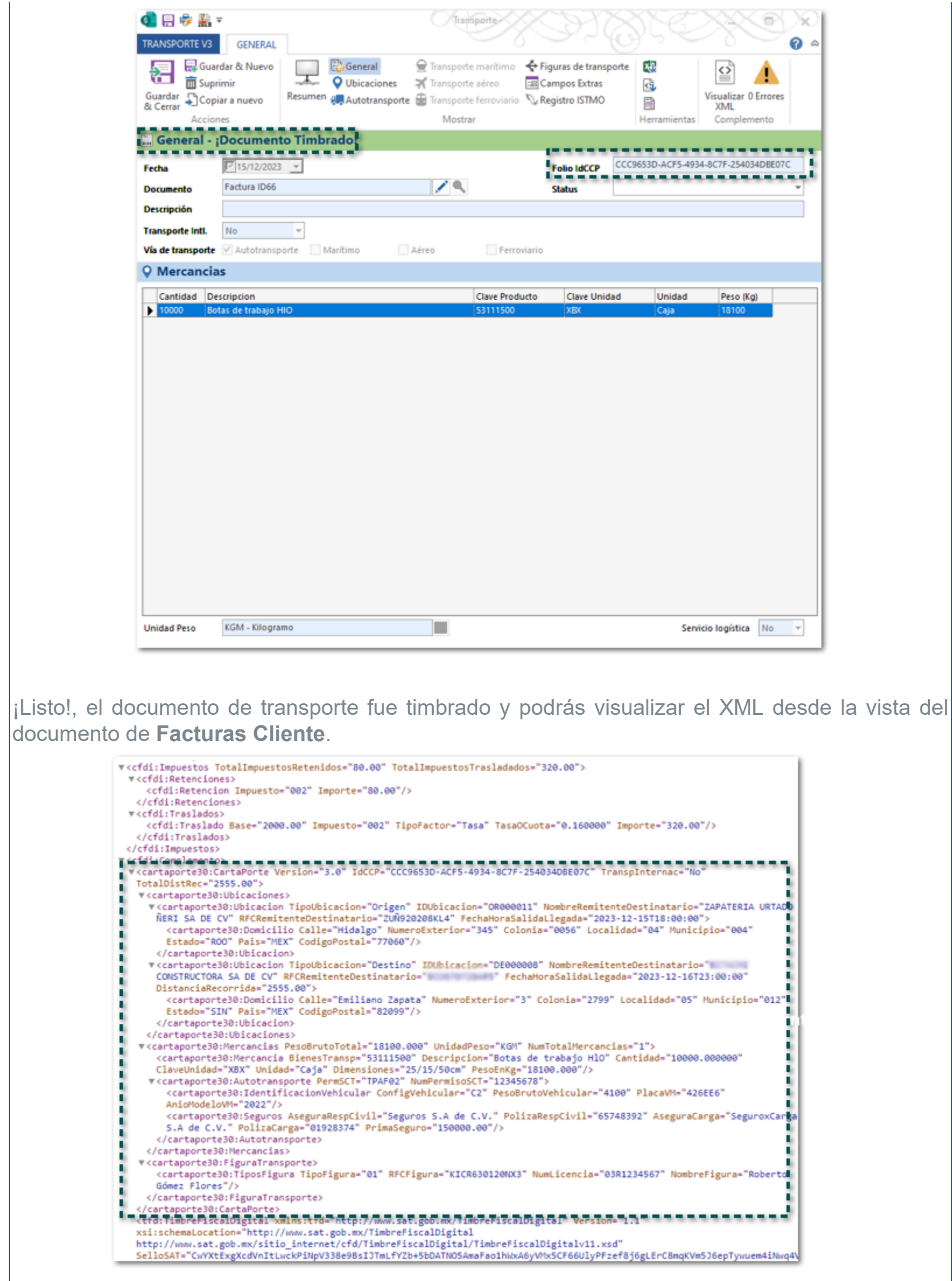

# Nuevos formatos html

Se integran nuevos formatos que podrás utilizar para la representación impresa de tus documentos de **Facturas Cliente** (Ingreso) o **Carta Porte** (Traslado) con **Complemento Carta Porte 3.0**.

- $\bullet$  Modelo CFDI Ingreso CCP30
- $\bullet$  [Modelo\\_CFDI\\_Traslado\\_CCP30](#page-82-0)
- [Modelo\\_CFDI\\_Ingreso\\_CCP30\\_Maritimo](#page-85-0)
- [Modelo\\_CFDI\\_Traslado\\_CCP30\\_Maritimo](#page-88-0)

# **Notas**

• Para estos formatos se agregan nuevas etiquetas, las cuales podrás configurar en tus formatos a la medida, para consultar el listado haz clic **aquí**.

• También puedes consultar estas etiquetas desde el **Diccionario de referencia**, que se encuentra en la sección **Organización**, dentro de **Adendas y Complementos**.

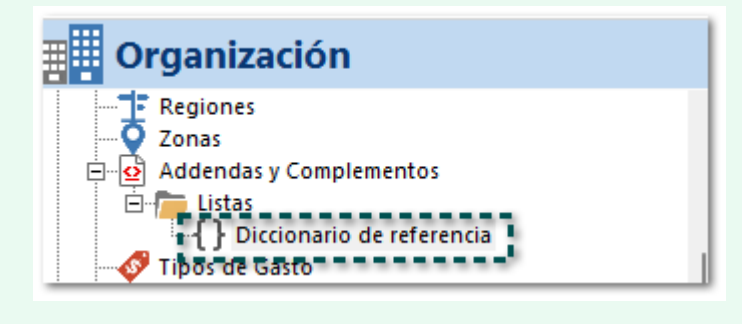

• Recuerda que los formatos se encuentran en la ruta: *C:\Compac\ComercialSP \Formatos*; y si lo deseas los puedes configurar a tus tipos de documentos desde la pestaña **GENERAL**, en la opción **Formatos de Impresión**.

### <span id="page-79-0"></span>Modelo\_CFDI\_Ingreso\_CCP30

Este modelo podrás utilizarlo para visualizar tus documentos de Facturas Cliente con complemento Carta Porte 3.0, cuando utilices las vías de transporte: **Autotransporte**, **Aéreo** y **Ferroviario**.

#### **Ejemplo con vía Autotransporte**:

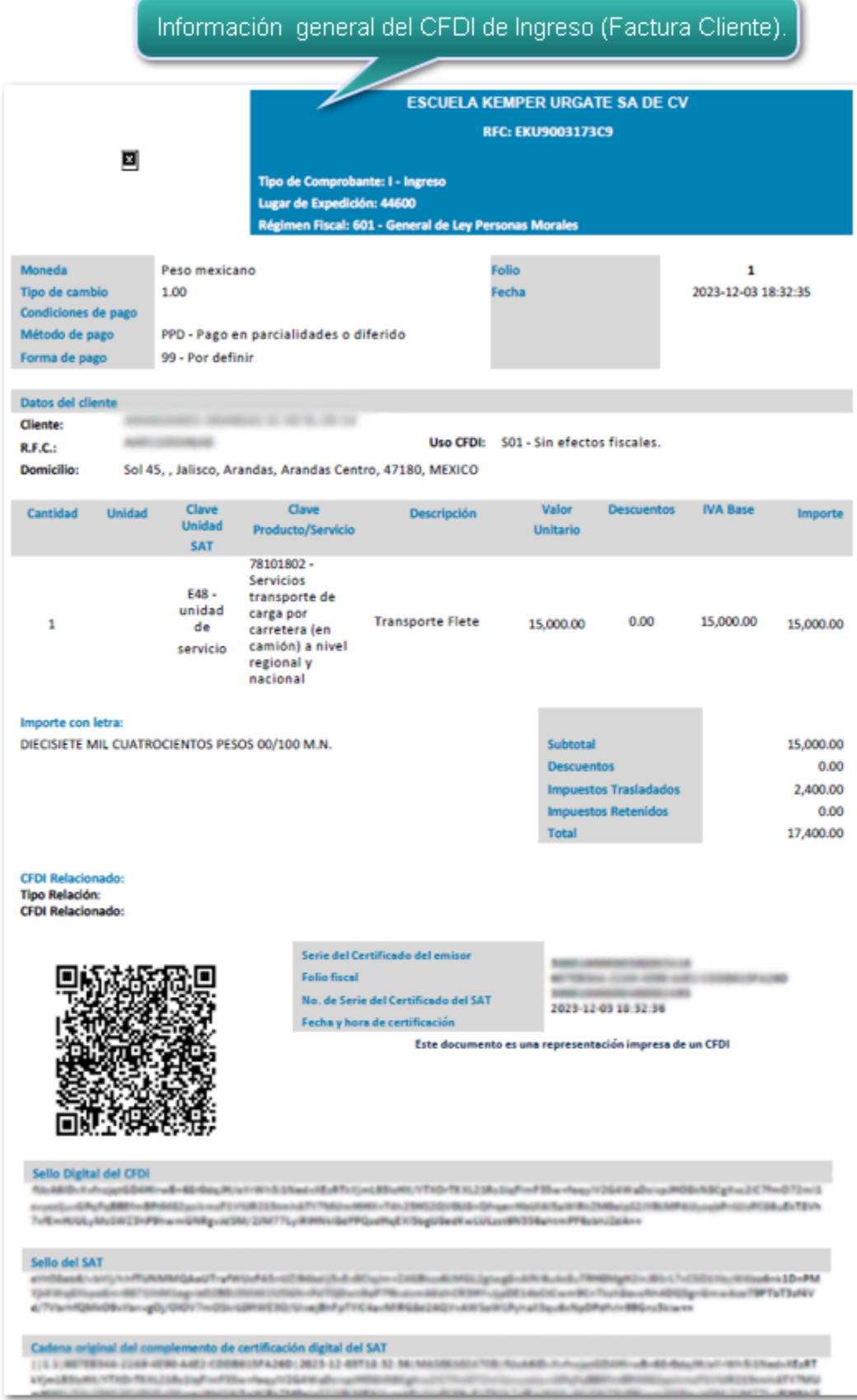

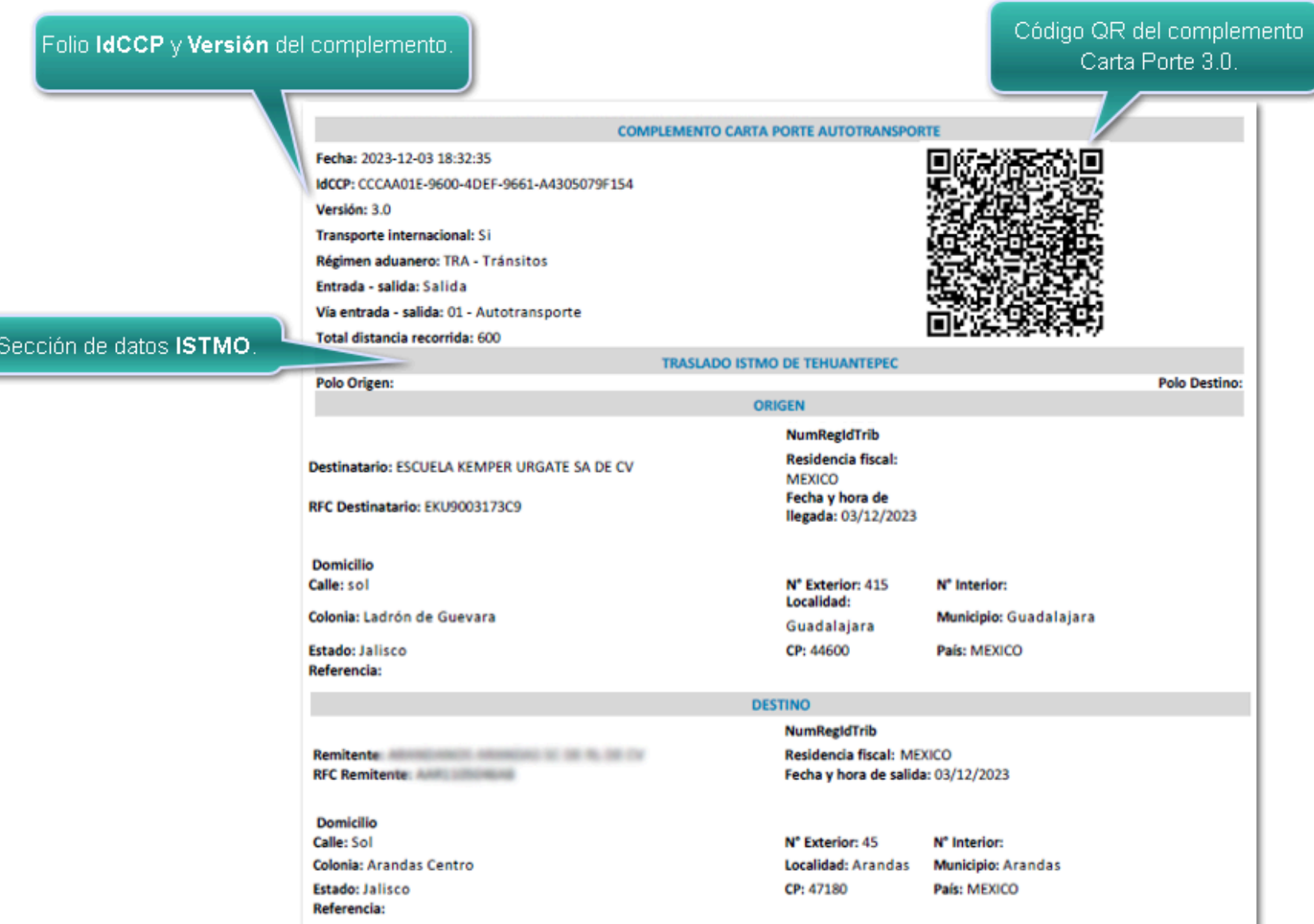

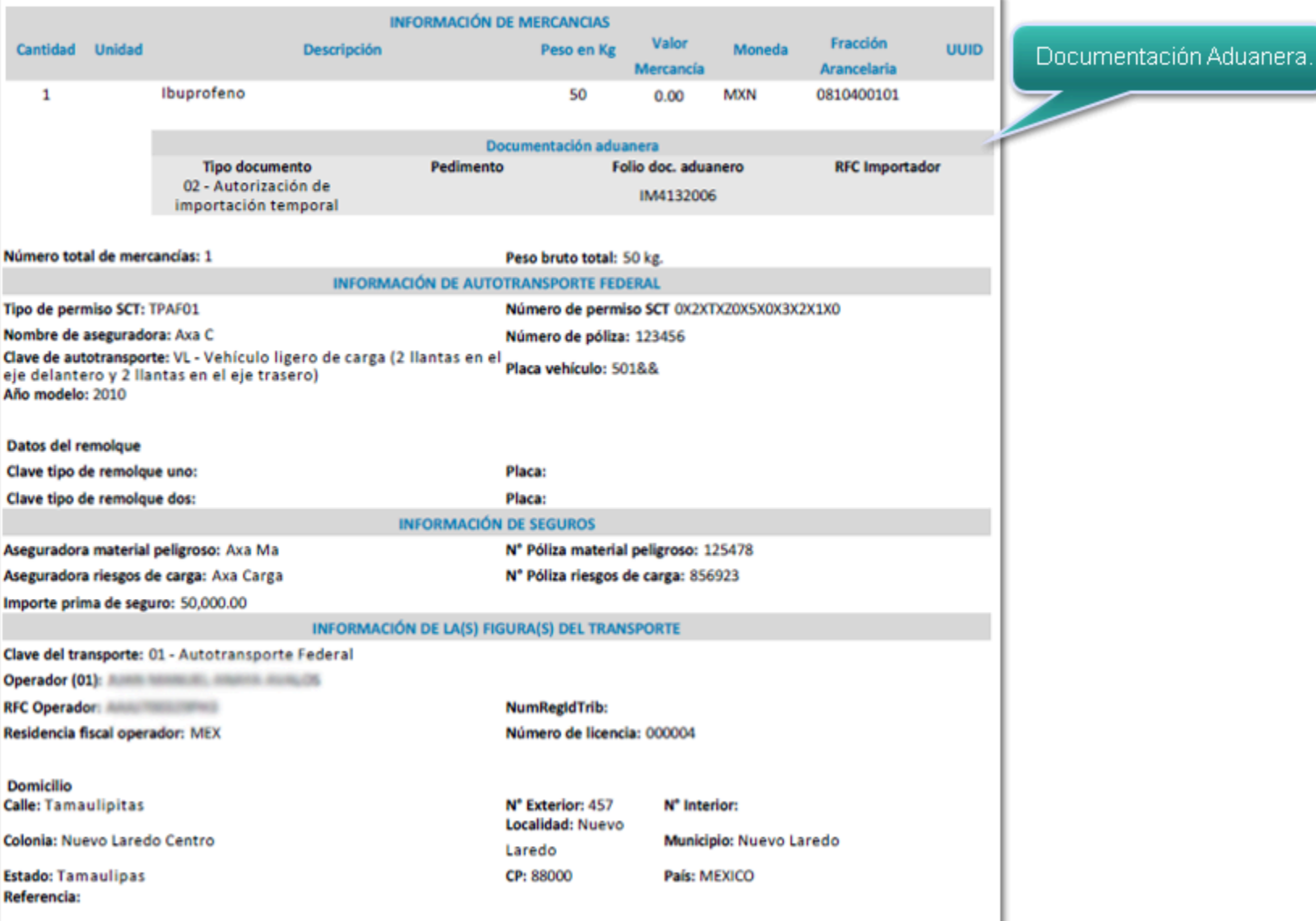

### <span id="page-82-0"></span>Modelo\_CFDI\_Traslado\_CCP30

Este modelo podrás utilizarlo para visualizar tus documentos de Carta Porte (Traslado) con complemento Carta Porte 3.0, cuando utilices las vías de transporte: **Autotransporte**, **Aéreo** y **Ferroviario**.

#### **Ejemplo con vía Autotransporte**:

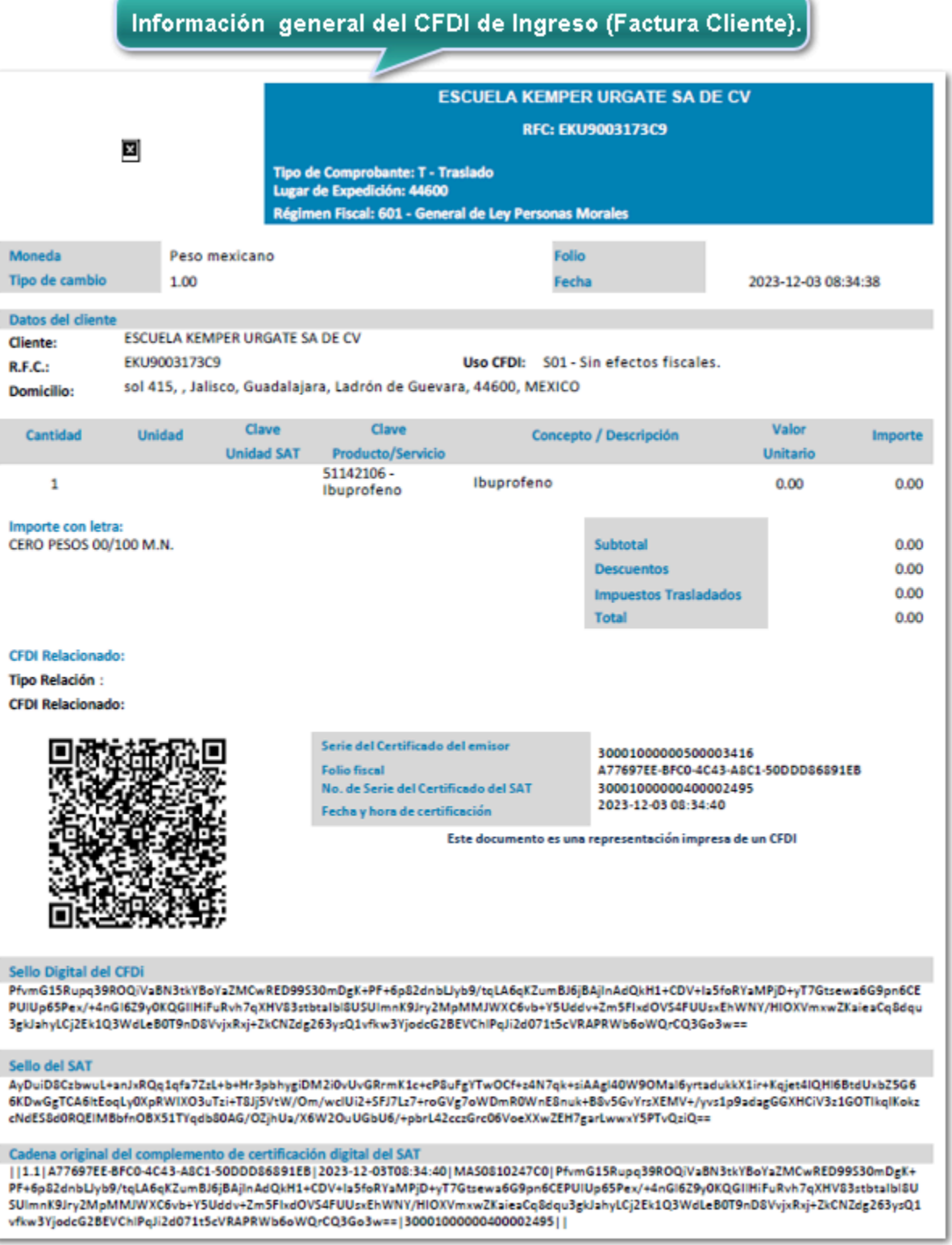

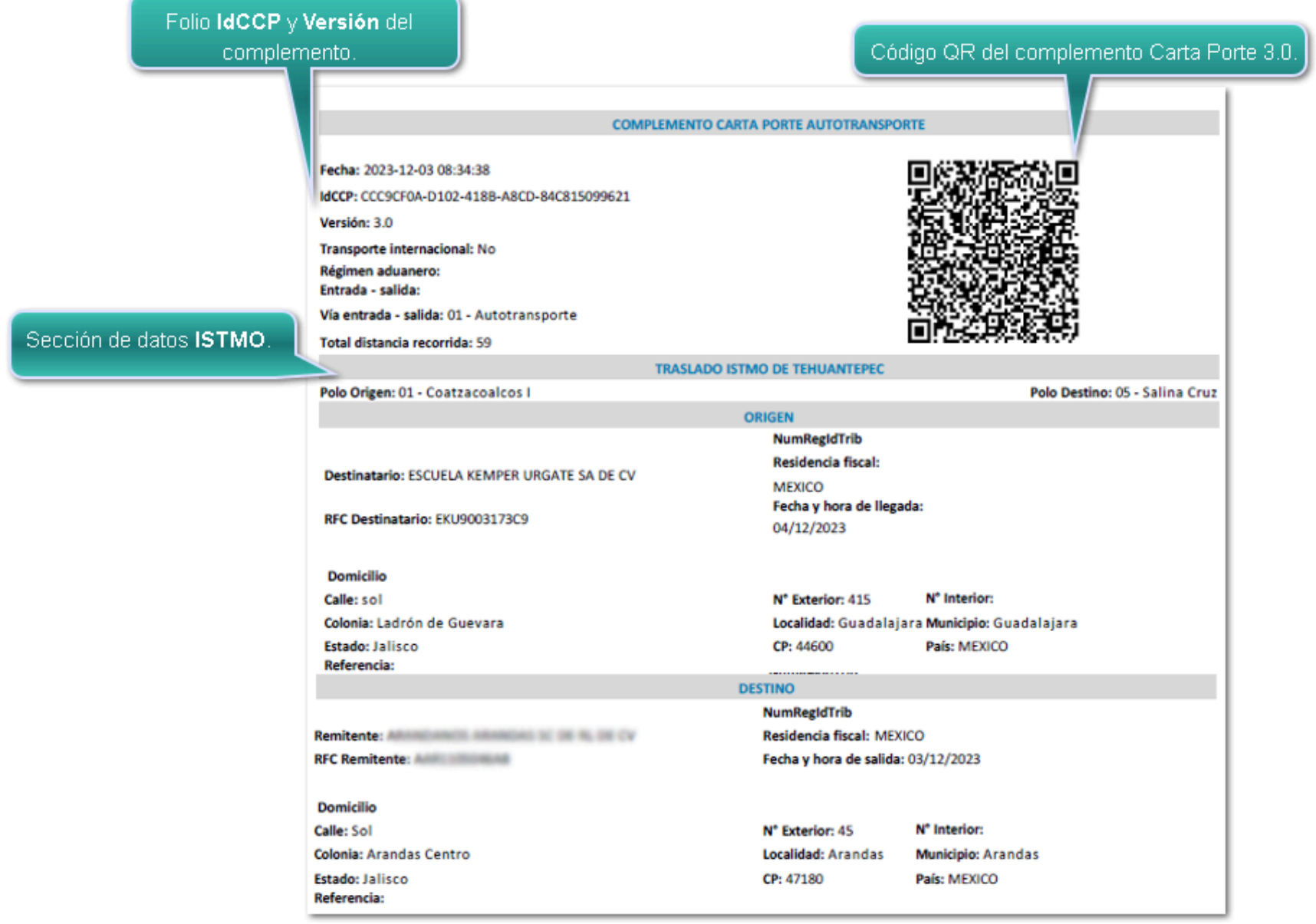

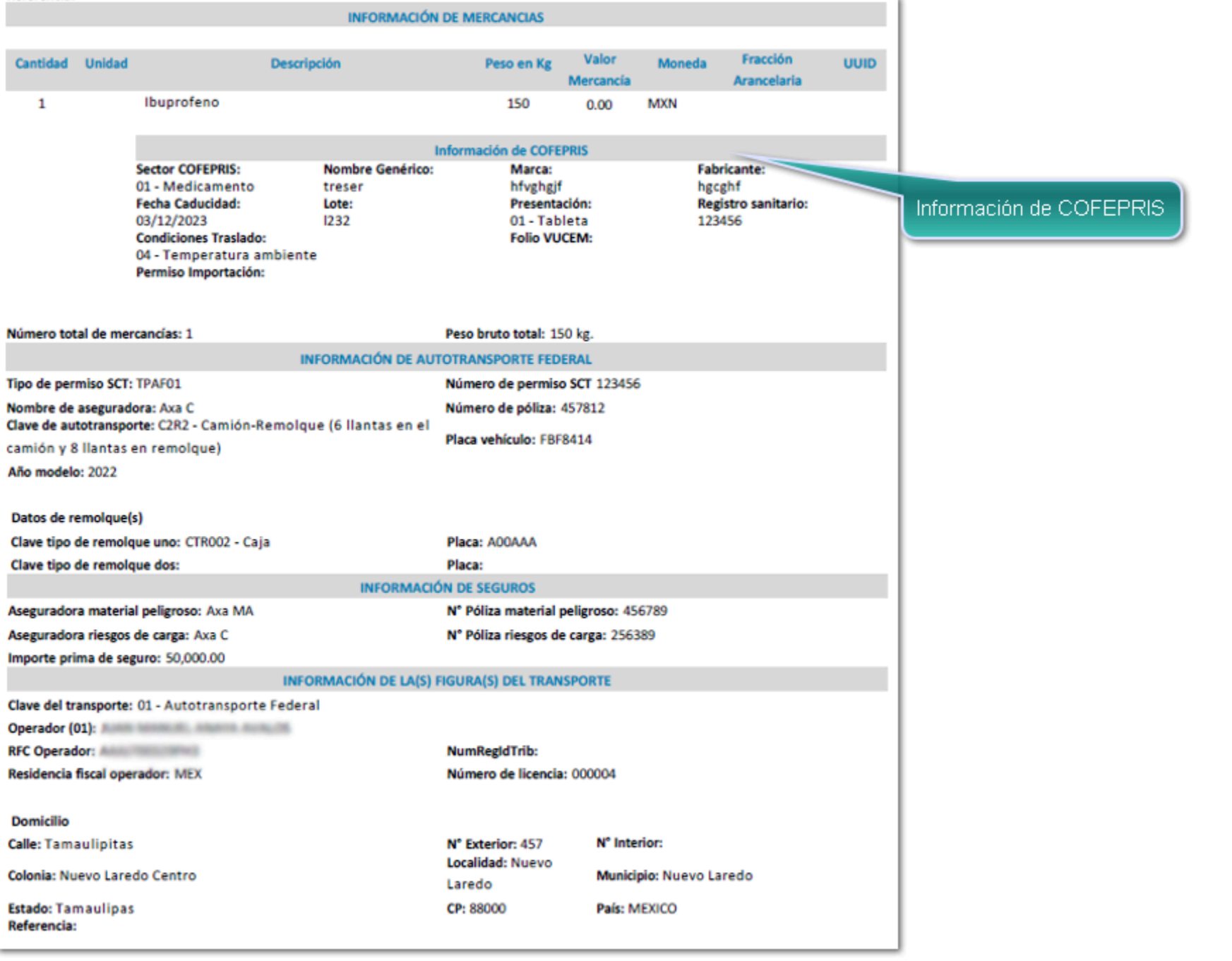

# <span id="page-85-0"></span>Modelo\_CFDI\_Ingreso\_CCP30\_Maritimo

Este modelo podrás utilizarlo para visualizar tus documentos de Facturas Cliente con complemento Carta Porte 3.0, cuando utilices las vías de transporte marítimo.

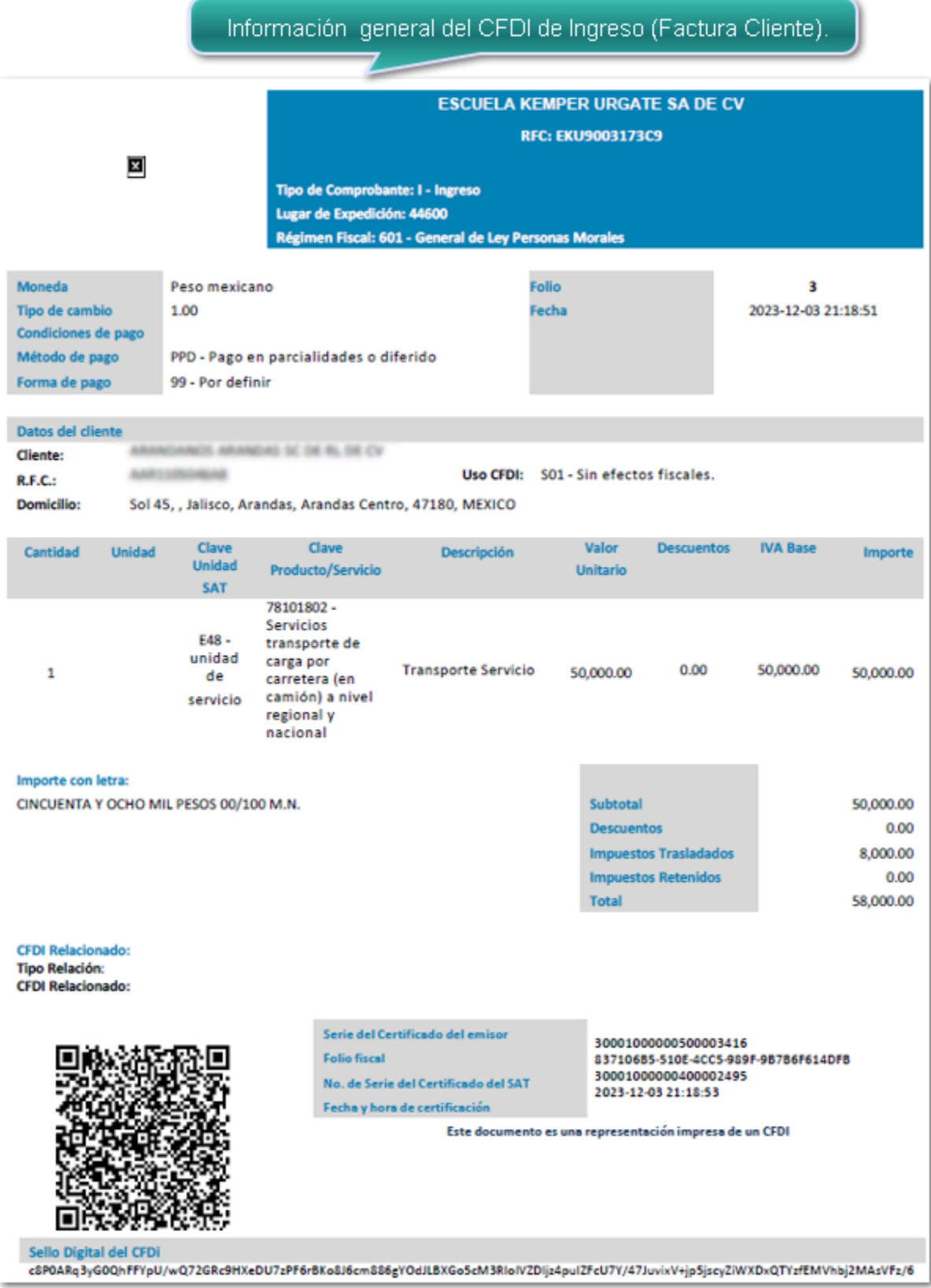

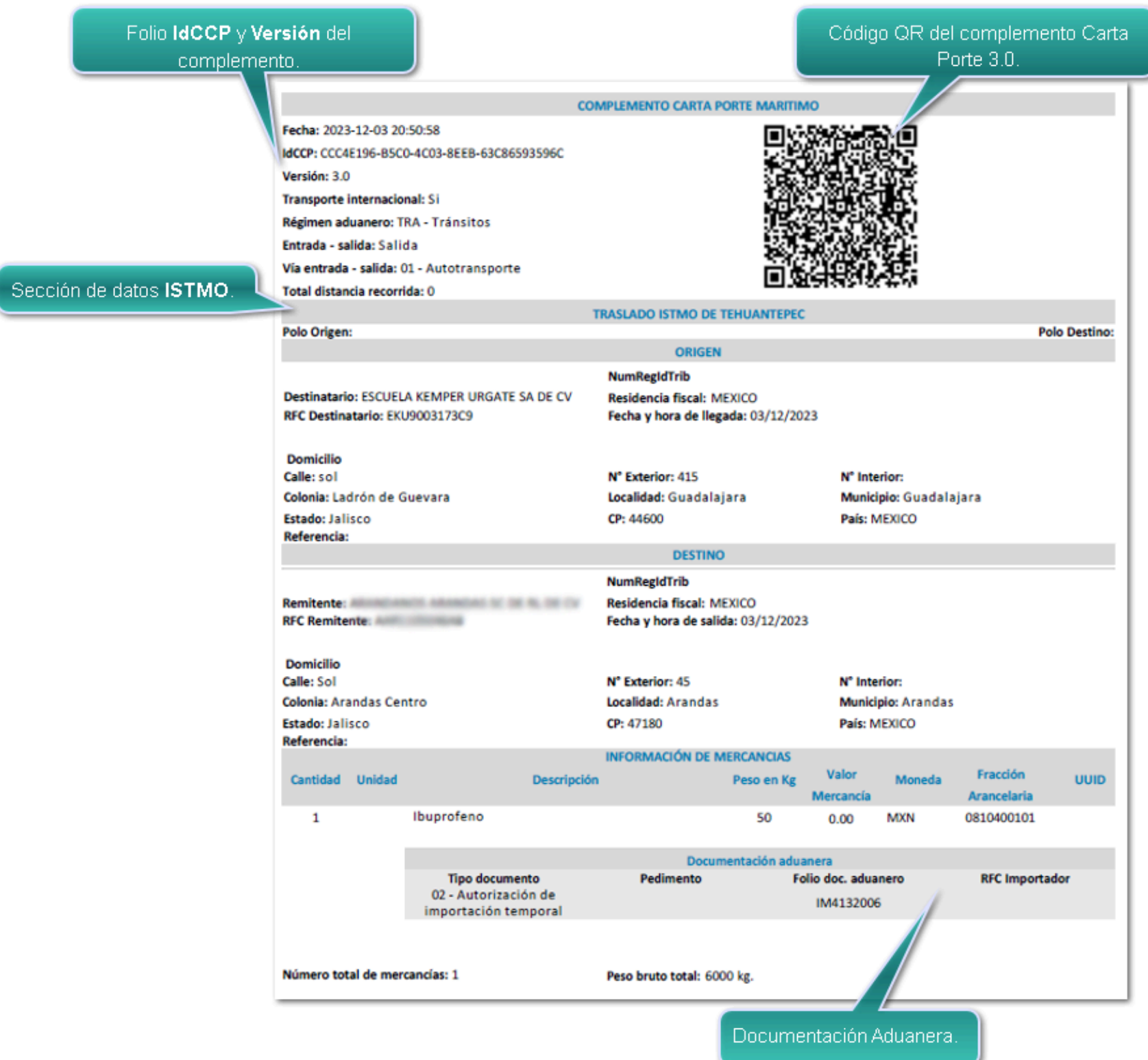

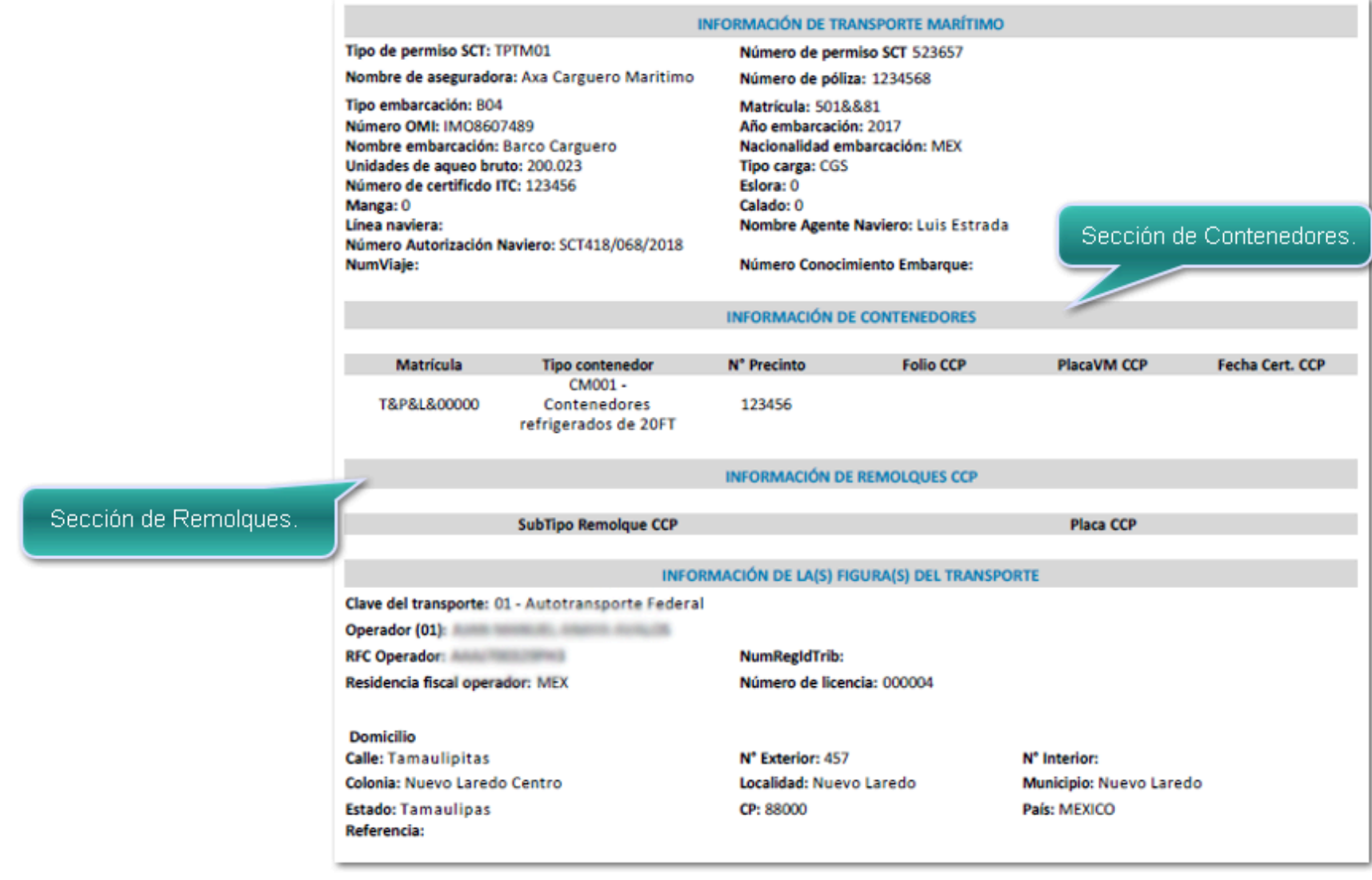

# <span id="page-88-0"></span>Modelo\_CFDI\_Traslado\_CCP30\_Maritimo

Este modelo podrás utilizarlo para visualizar tus documentos de Carta Porte (Traslado) con complemento Carta Porte 3.0, cuando utilices la vía de transporte marítimo.

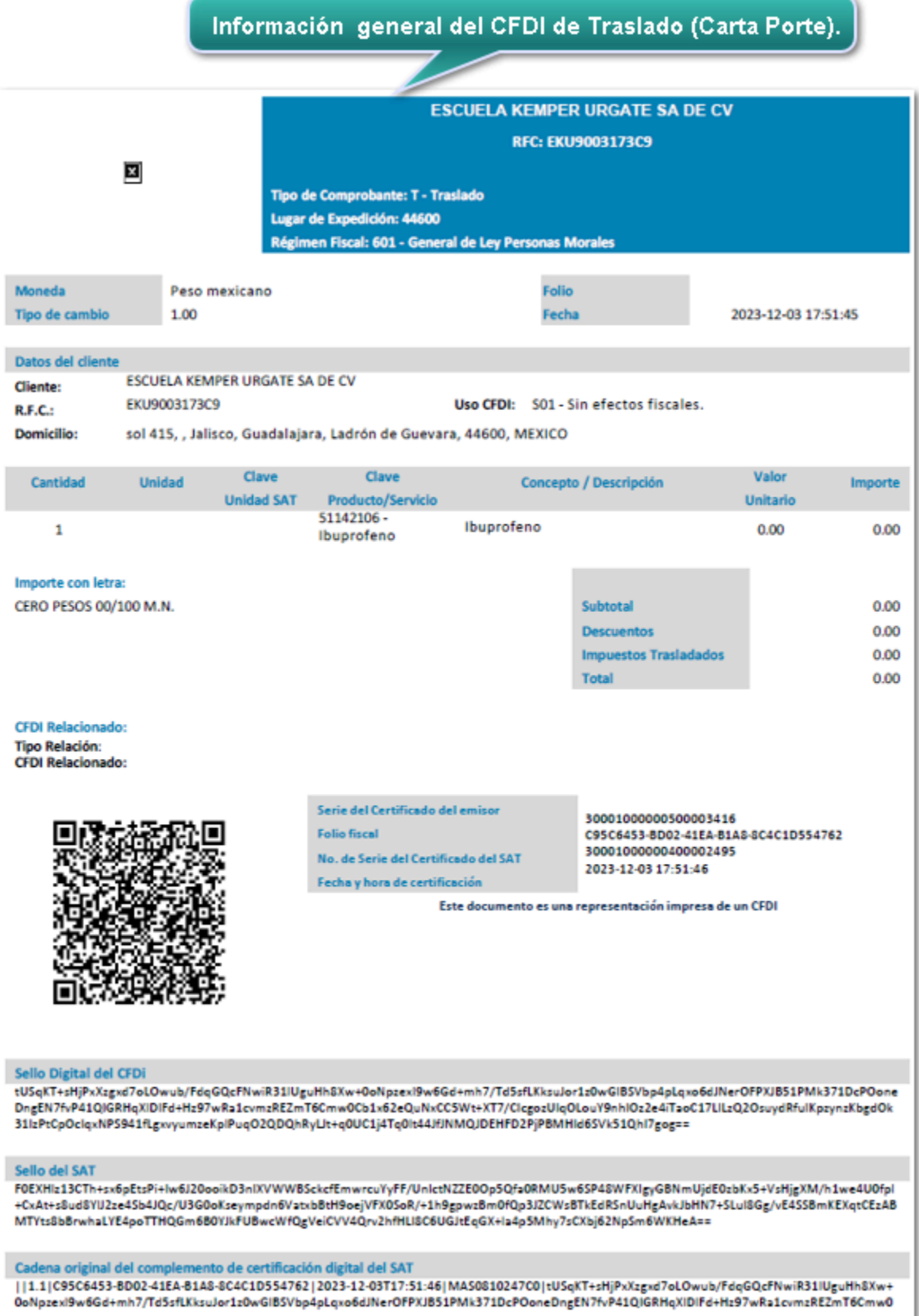

Folio IdCCP y Versión del Código QR del complemento Carta Porte 3.0. complemento **COMPLEMENTO CARTA PORTE MARITIMO** Fecha: 2023-12-03 17:51:45 ⊡ O. IdCCP: CCC5F117-8FFC-4AE5-968A-4AA04C51DE4E Versión: 3.0 Transporte internacional: Si Régimen aduanero: TRA - Tránsitos Entrada - salida: Salida Vía entrada - salida: 01 - Autotransporte П Total distancia recorrida: 0 **TRASLADO ISTMO DE TEHUANTEPEC** Polo Origen: **Polo Destino:** Sección de datos ISTMO. ORIGEN NumRegIdTrib Remitente: All and American consumers and the state of the Residencia fiscal: MEXICO Fecha y hora de salida: 03/12/2023 **RFC Remitente: AND REGISTER** Domicilio Calle: Sol N° Exterior: 45 N° Interior: Colonia: Arandas Centro Localidad: Arandas Municipio: Arandas Estado: Jalisco CP: 47180 País: MEXICO Referencia: **DESTINO** NumRegIdTrib Destinatario: ESCUELA KEMPER URGATE SA DE CV Residencia fiscal: MEXICO RFC Destinatario: EKU9003173C9 Fecha y hora de llegada: 03/12/2023 Domicilio Calle: sol Nº Exterior: 415 N° Interior: Municipio: Guadalajara Colonia: Ladrón de Guevara Localidad: Guadalajara Estado: Jalisco CP: 44600 País: MEXICO Referencia: **INFORMACIÓN DE MERCANCIAS** Peso en Kg Valor Moneda Fracción Cantidad Unidad Descripción **UUID** Mercancía Arancelaria  $\mathbf 1$ Ibuprofeno 50 0.00 MXN 0810400101 Documentación aduanera<br>nento **Folio doc. aduanero** Tipo documento<br>02 - Autorización de<br>importación temporal Pedimento **RFC Importador** IM4132006

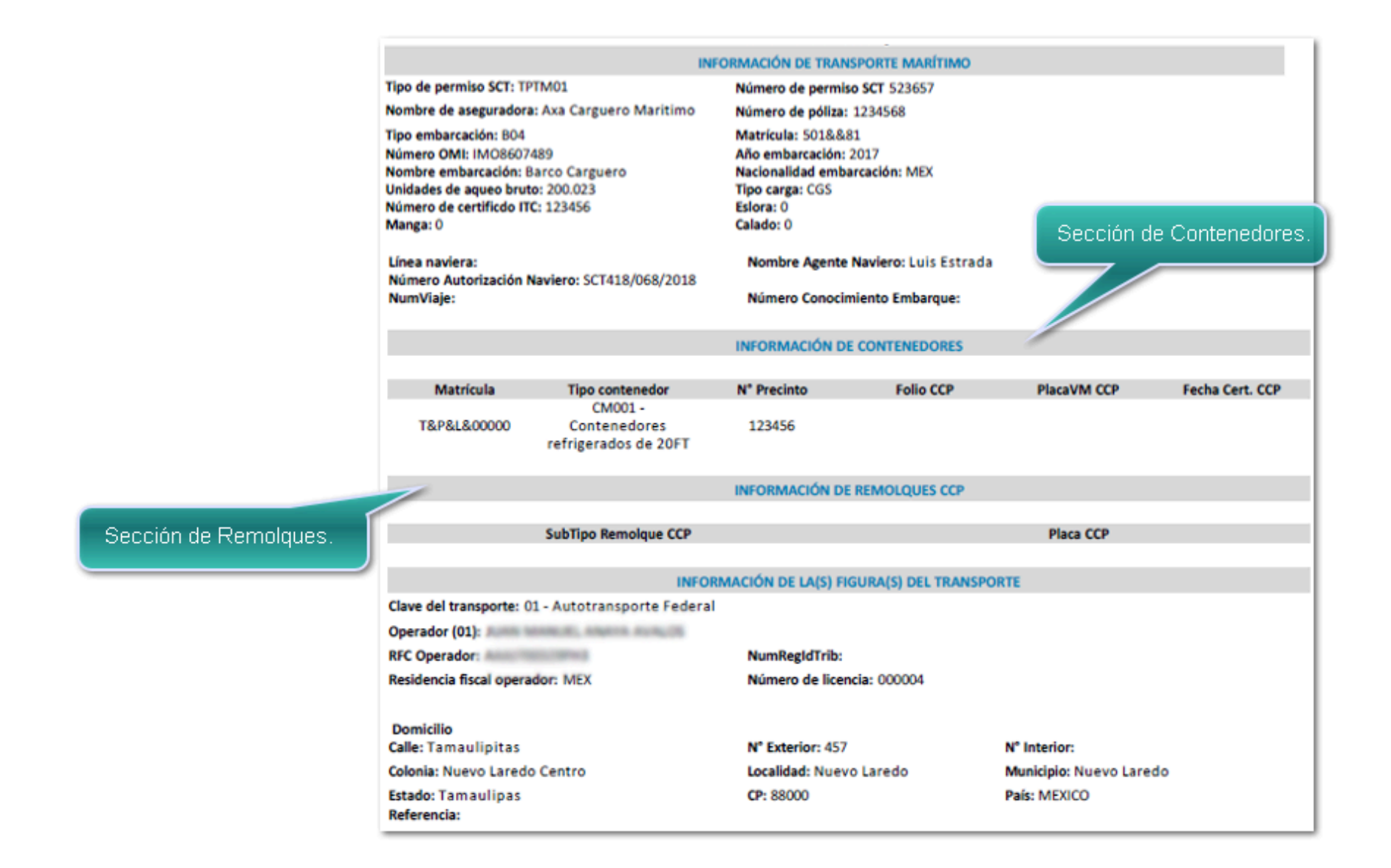

# Ventana módulo en Gastos sobre compras

C529358

#### Beneficio

A partir de la versión 8.1.0 de **CONTPAQi® Comercial Start/Pro** al utilizar la funcionalidad de **Gastos sobre compras** podrás elegir el módulo de **Gastos** en el que desea registrar el documento.

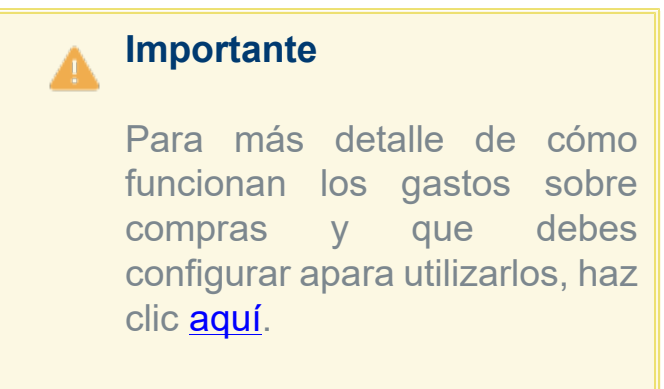

## Ejemplo

Te encuentras en un documento de **Facturas Compra** y registrarás un Gasto.

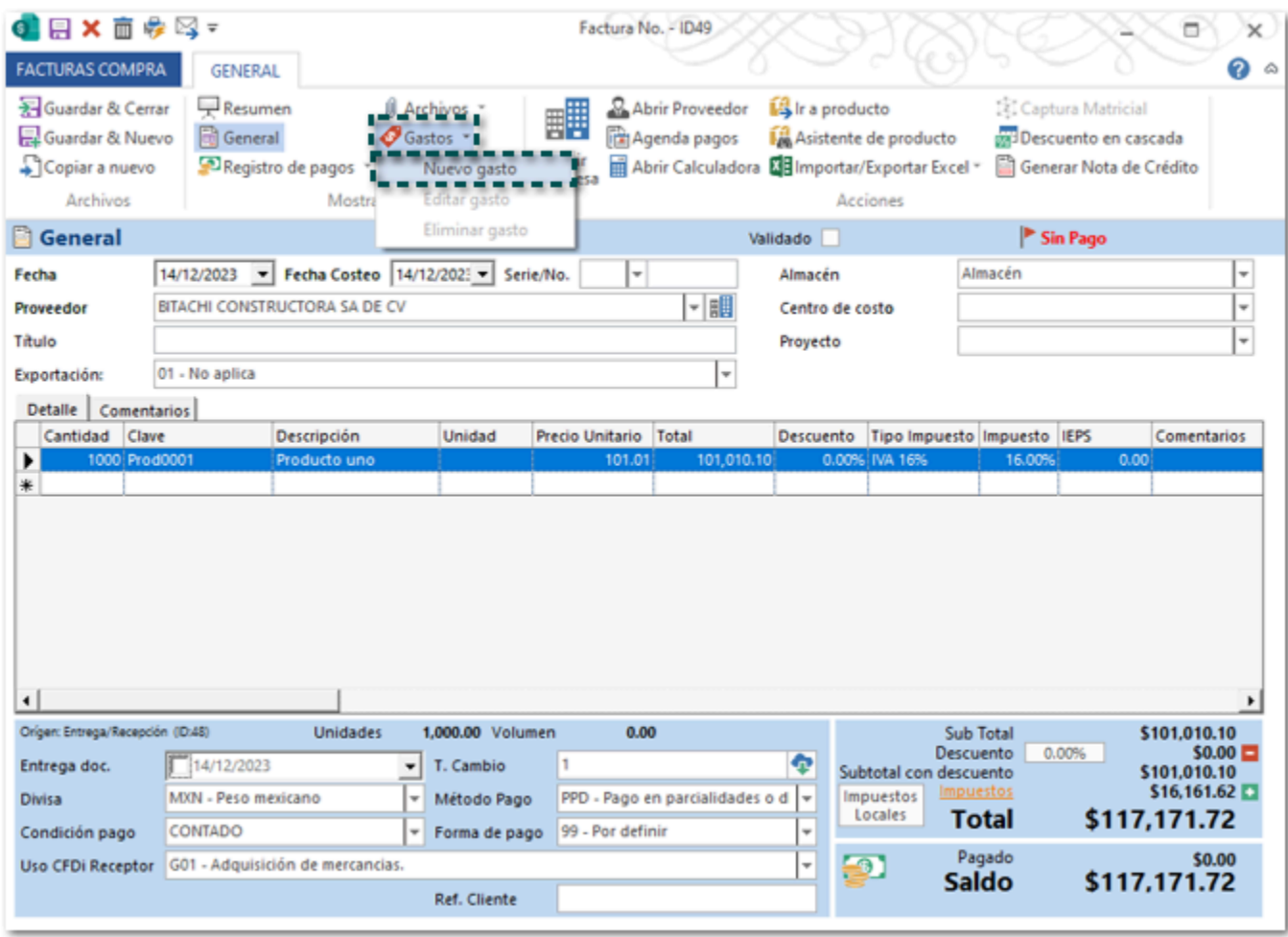

**Importante**

El botón de **Gastos** se mostrará habilitado si el documento de factura fue guardado.

Se mostrará la siguiente venta en la cual podrás elegir el módulo en el que deseas crear el nuevo Gasto sobre compra.

I.

<u> 1989 - Johann Barn, mars ar breithinn ar chuid ann an t-</u>

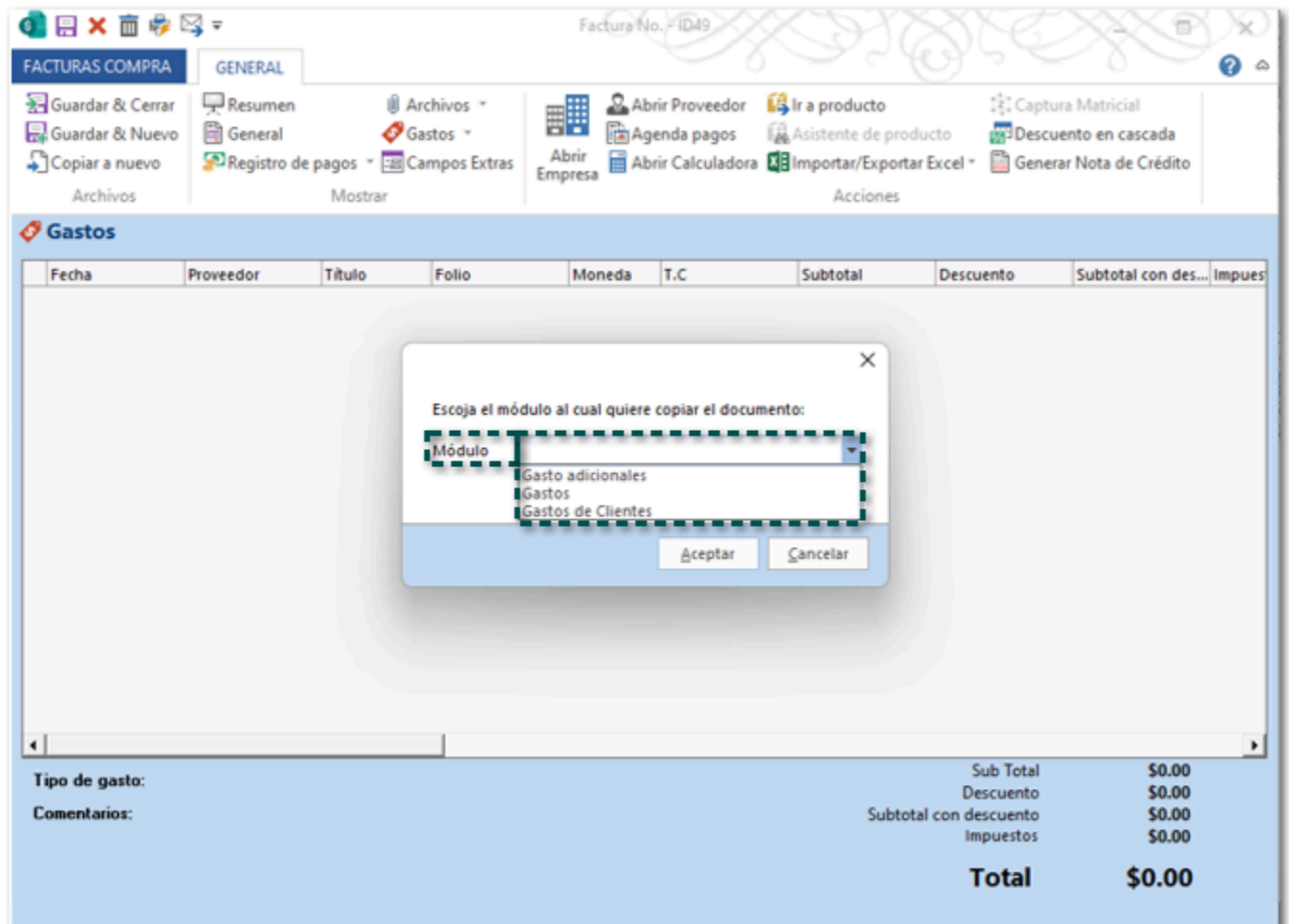

Elige el módulo y haz clic en **Aceptar**.

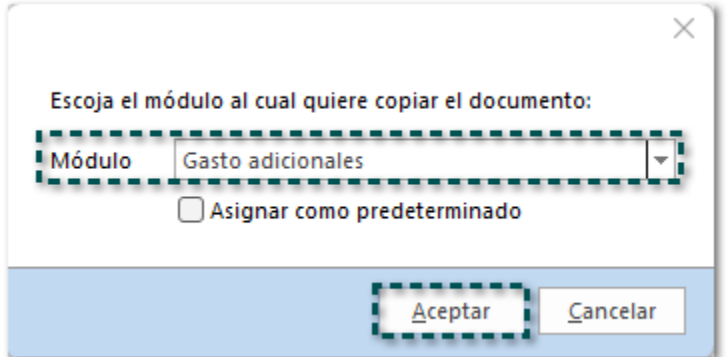

Y se mostrará el documento de Gastos adicionales para que puedas capturara la información correspondiente.

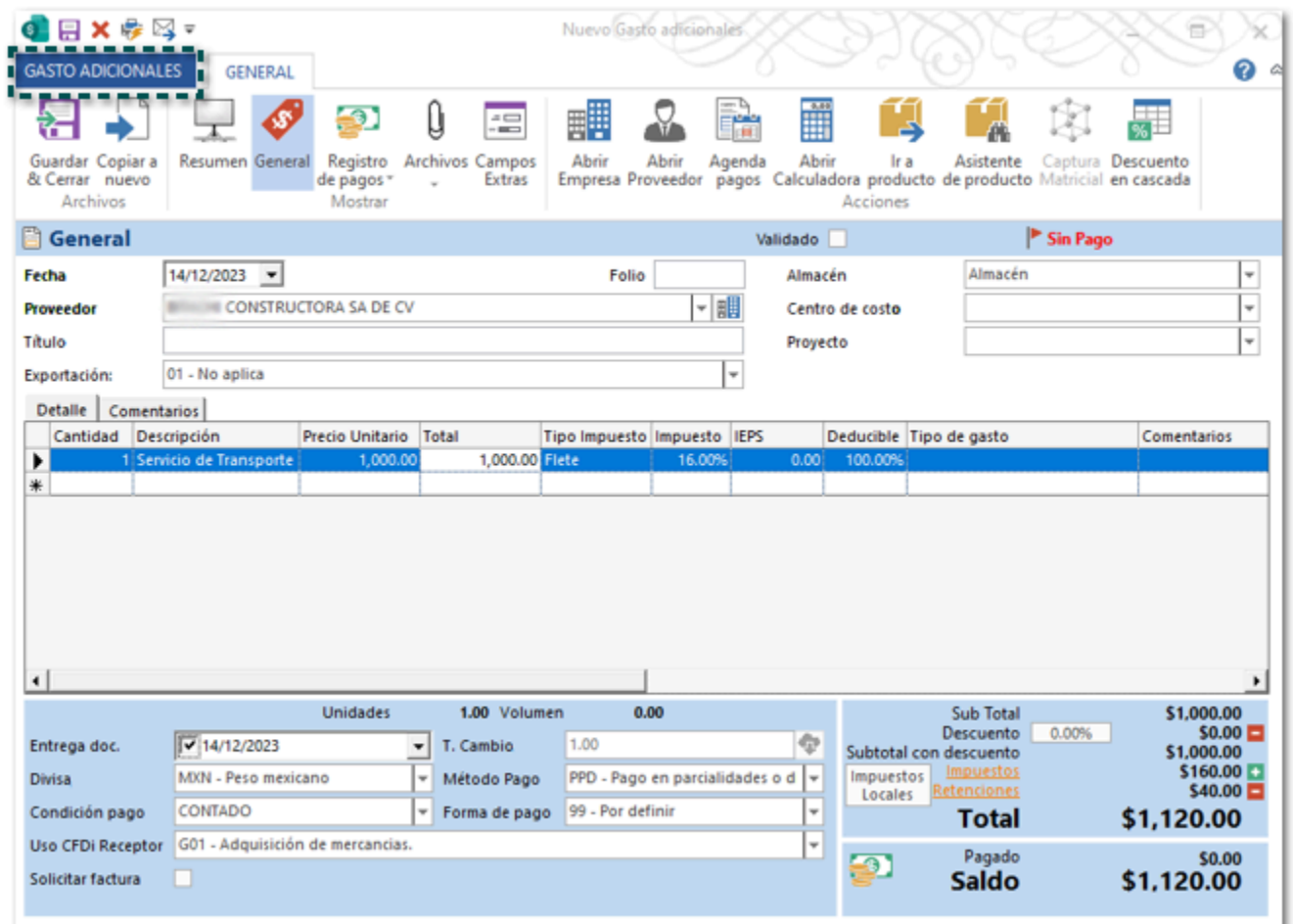

## Consideraciones:

 En caso de que lo requieras podrás indicar si deseas que el módulo asignado se asigne como predeterminado al generar los gastos para el documento de Facturas Compra.

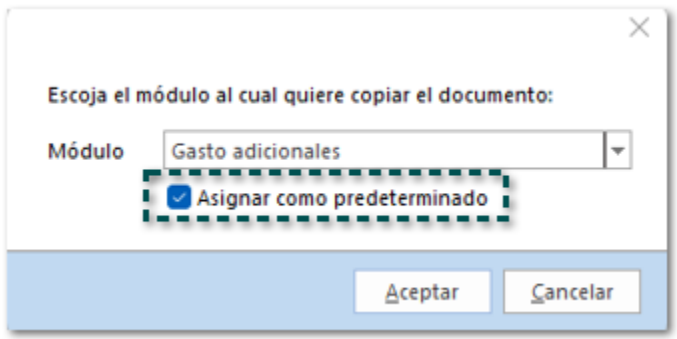

Al generar un nuevo documento de gasto en automático se mostrará le ventana del gasto predeterminado para que puedas capturar la información.

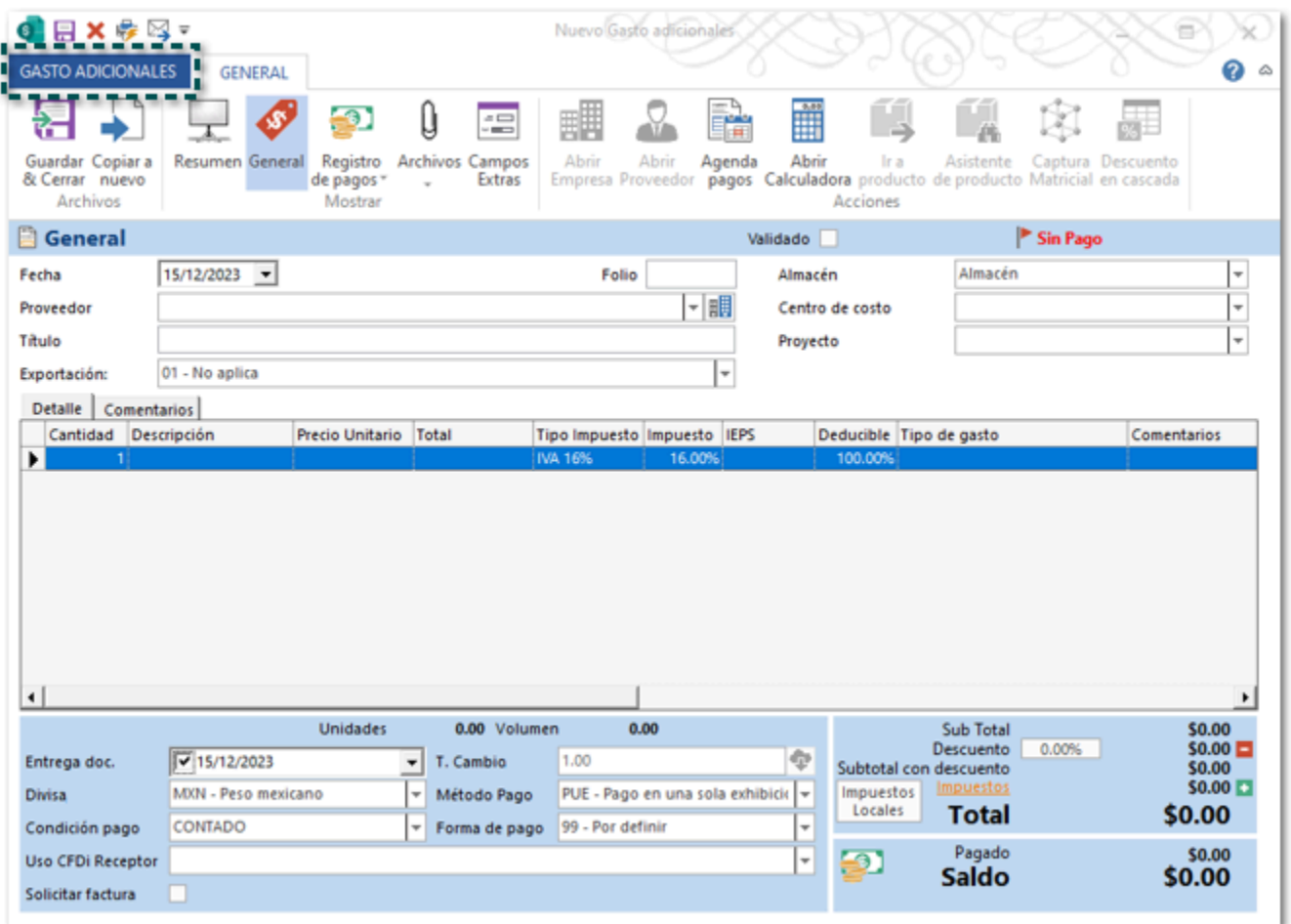

 Si asignaste un módulo como predeterminado y deseas que se vuelvan a mostrar los demás módulos existentes, deberás ingresar a las propiedades del concepto de **Facturas Compra**, dentro de Parámetros, en la sección **Menú**, identifica **ID Módulo (Gastos)** y asigna el **Valor = 0**.

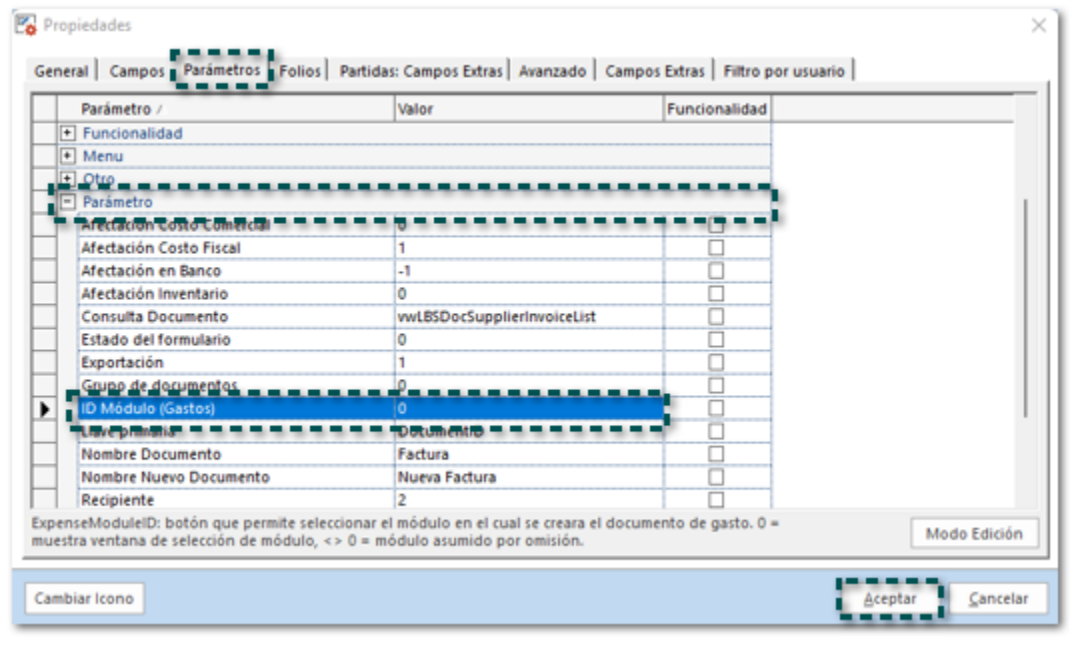

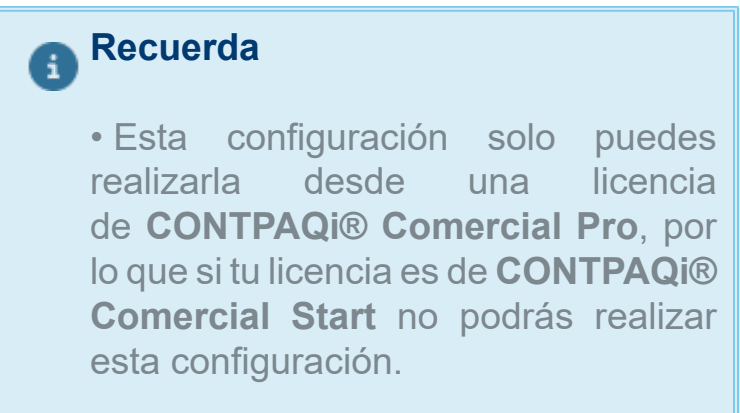

• Para ingresar a la configuración del concepto debes hacer clic derecho sobre él y elegir **Propiedades**.

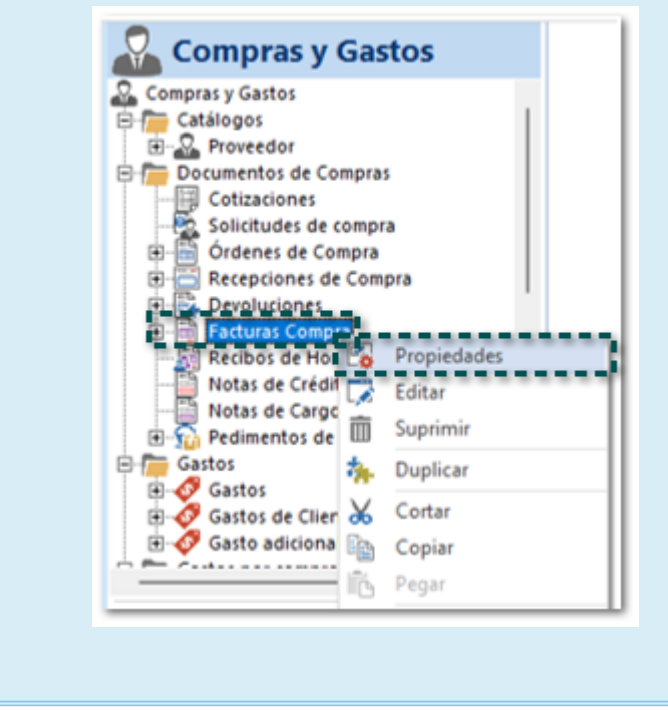

 Recuerda que también puedes consultar los documentos de Gastos sobre compras desde la vista del módulo que hayas asignado.

# Nueva Addenda

Folio D479687

#### Beneficio:

A partir de esta versión, se agrega la addenda **Loreal**, para que puedas utilizarla en tus documentos de factura e incluirla en tus XML.

#### Ejemplo:

Descarga la addenda desde la sección **Organización**, dentro del catálogo **Addendas y Complementos**, en la opción **Bajar Definición**.

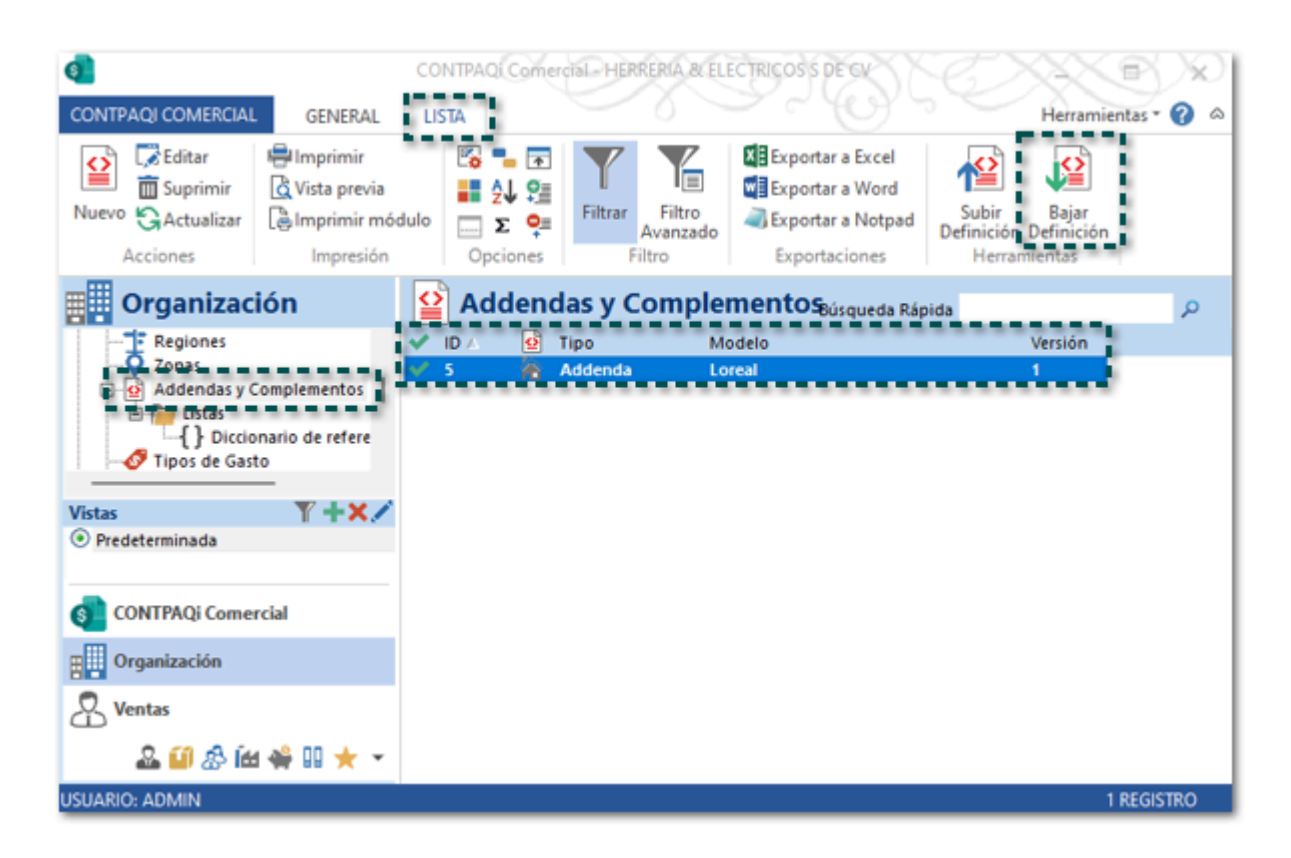

Una vez descargada la addenda **Loreal**, configura y capturar información en las siguientes ubicaciones:

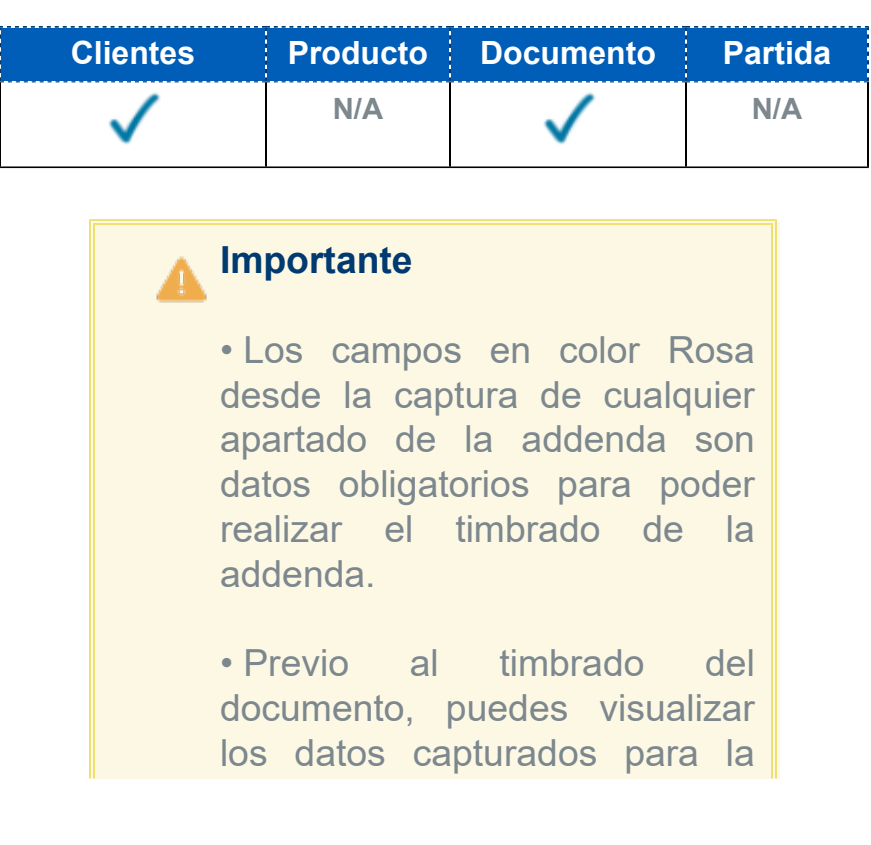

addenda, sólo haz clic en el botón **Previsualizar Addenda/ Complemento**.

Ejemplo de XML con addenda **Loreal**:

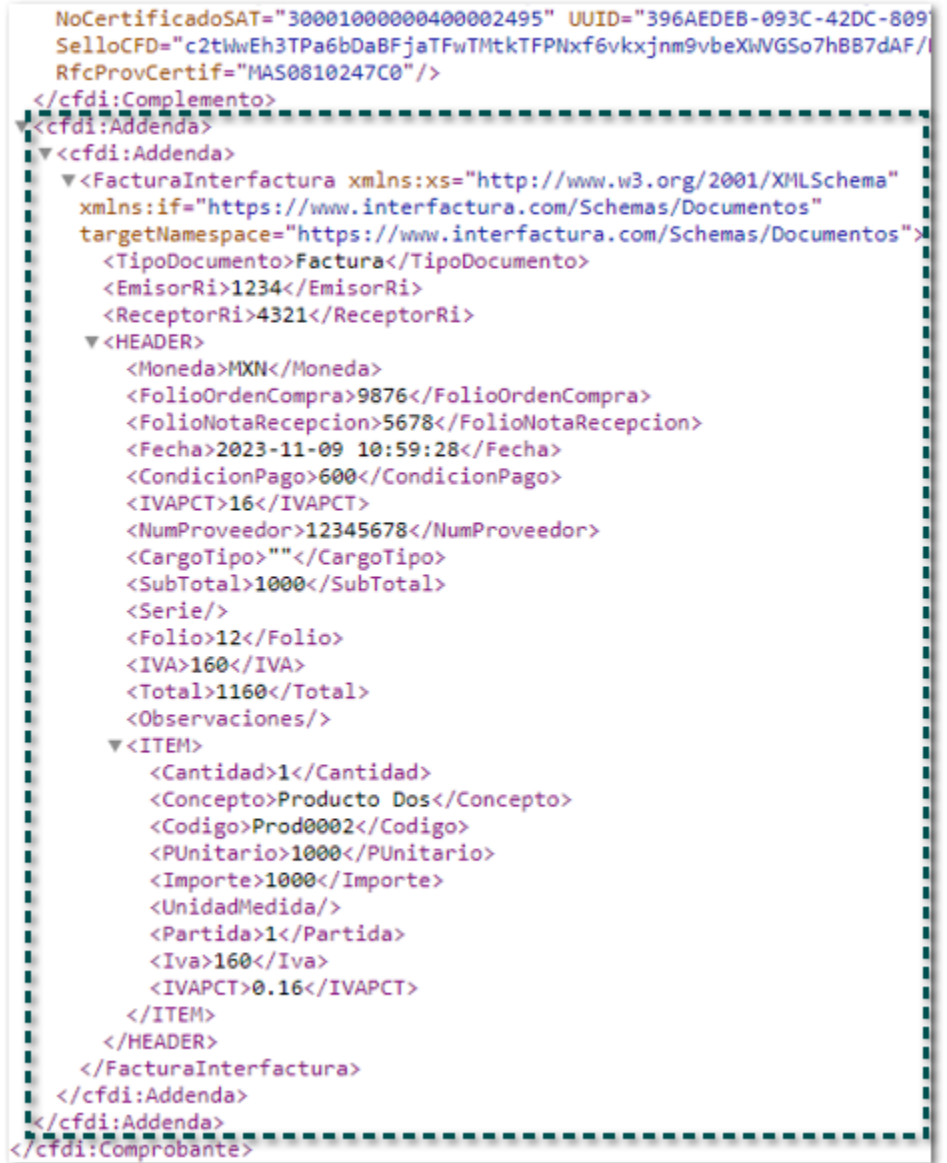

# **Mejoras**

# Ventas

#### Folio D507572 - Ticket 2023050310001075

#### *[Otros tickets relacionados...](#page-122-0)*

A partir de esta versión, no se mostrará el mensaje: *La operación no está permitida si el objeto está cerrado* al generar el PDF o vista previa de un documento de Facturas Cliente cuando contienen retenciones con importe en millones, permitiendo visualizar el documento.

Anteriormente, al intentar generar el PDF o vista previa de un documento de Facturas Cliente cuando contenían retenciones con importe en millones, se mostraba el siguiente mensaje y no era posible visualizar el documento.

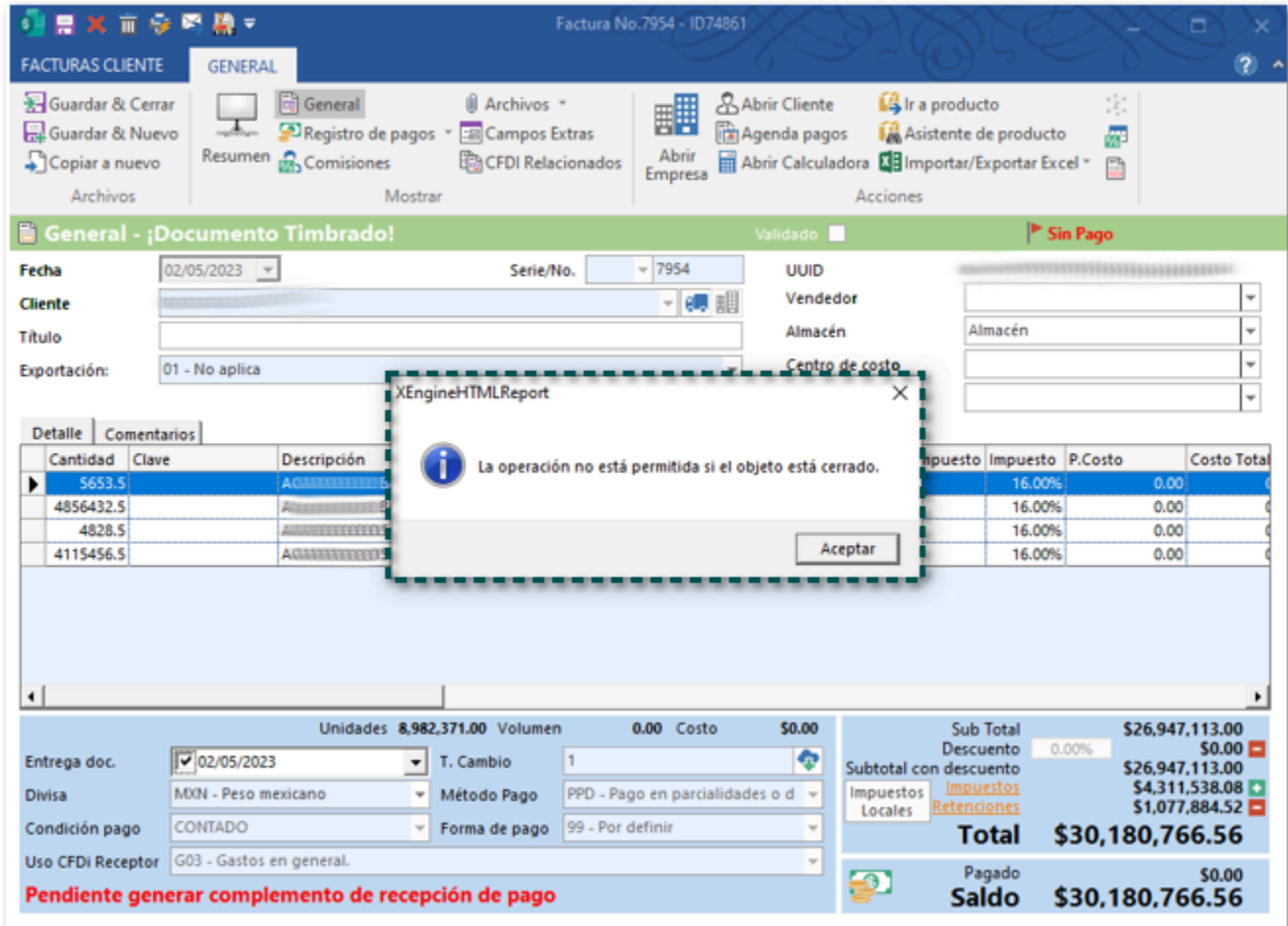

#### *[Otros tickets relacionados...](#page-122-0)*

En esta versión, al consultar el **PDF** de las facturas globales se mostrarán de forma correcta los importes.

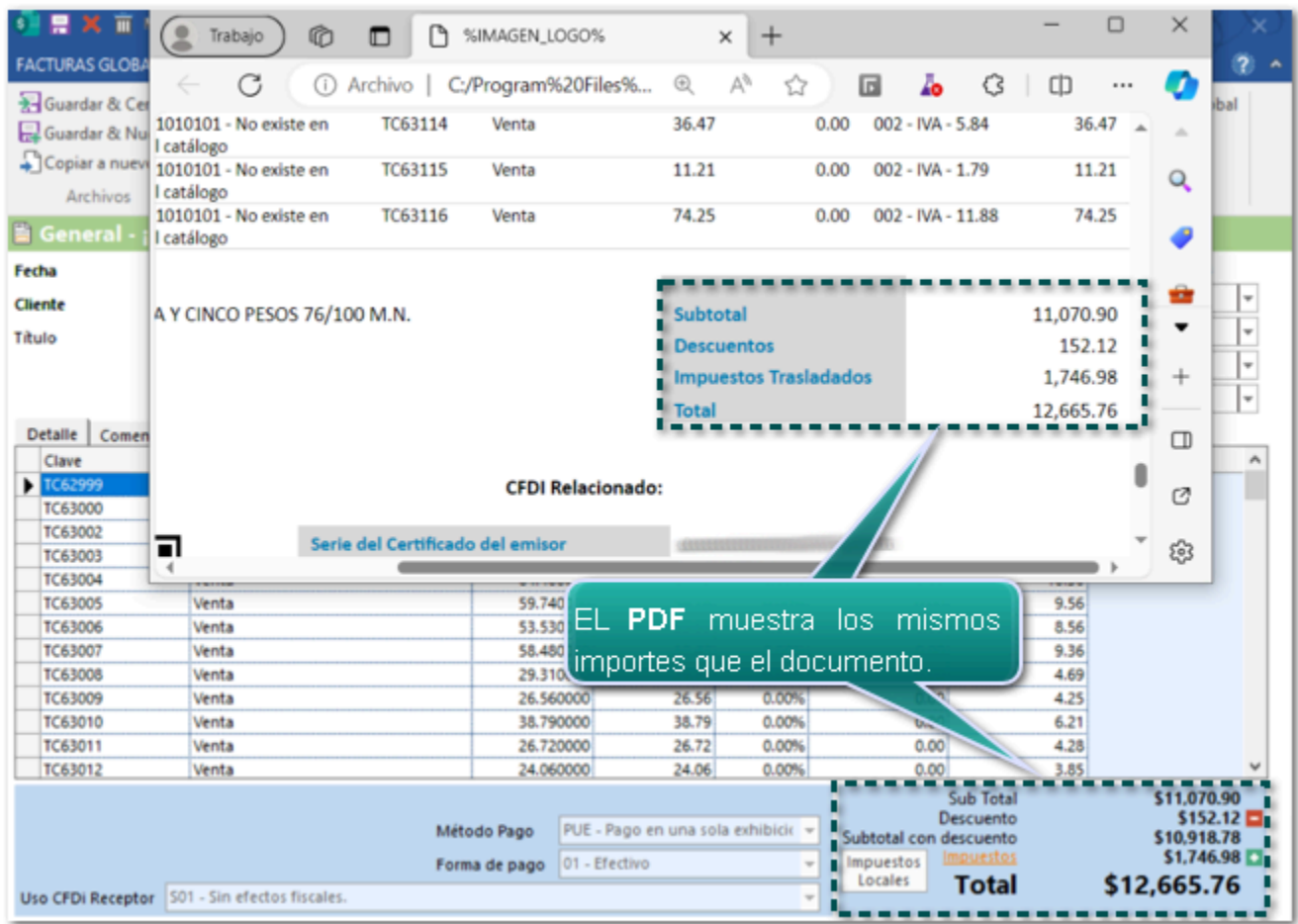

Anteriormente, al consultar el **PDF** de las facturas globales el importe de impuestos y el total general eran distintos a los que se mostraban en el documento.

#### Folio D530152 - Ticket 2023102410003747

A partir de esta versión, al consultar el **PDF** de las facturas globales se mostrarán de forma correcta los importes de descuento de cada movimiento.

Anteriormente, al consultar el **PDF** de las facturas globales se mostraban incorrectos los importes de descuento de cada movimiento.

Cabe mencionar que esta situación se presentaba cuando el descuento del movimiento incluía decimales distintos a **.00**.

# **Timbrado**

Folio D520540 - Ticket 2023092810002172

A partir de esta versión, no s mostrará el mensaje: *Debe haber sólo un registro por cada tipo de impuesto retenido*, al intentar timbrar un documento de Cobro cliente, timbrando de forma correcta el documento.

Anteriormente, al intentar timbrar un documento de Cobro cliente se mostraba el siguiente mensaje: *Debe haber sólo un registro por cada tipo de impuesto retenido*, y no era posible emitir el documento.

Compras y Gastos

En esta versión, no se presentará el mensaje; *La cantidad solicitada 50 es mayor a la cantidad disponible 15 para el producto XXXXXXX*, al generar una **Factura Compra** a partir de una **Orden de Compra**, generando el documento de forma correcta.

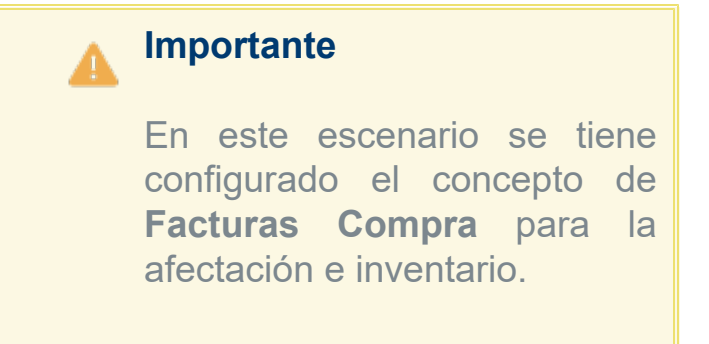

Anteriormente, al generar una **Factura Compra** a partir de una **Orden de Compra**, se presentaba el mensaje: *La cantidad solicitada 50 es mayor a la cantidad disponible 15 para el producto XXXXXXX*, y no era posible generar el documento.

Productos y Servicios
A partir de esta versión, no se mostrará el mensaje**:** *Key is not unique in collection* al hacer clic en el botón **Abrir** del campo **Clave mat. peligroso** cuando el producto se encuentre configurado como material peligroso, permitiendo seleccionar la clave que corresponde al producto.

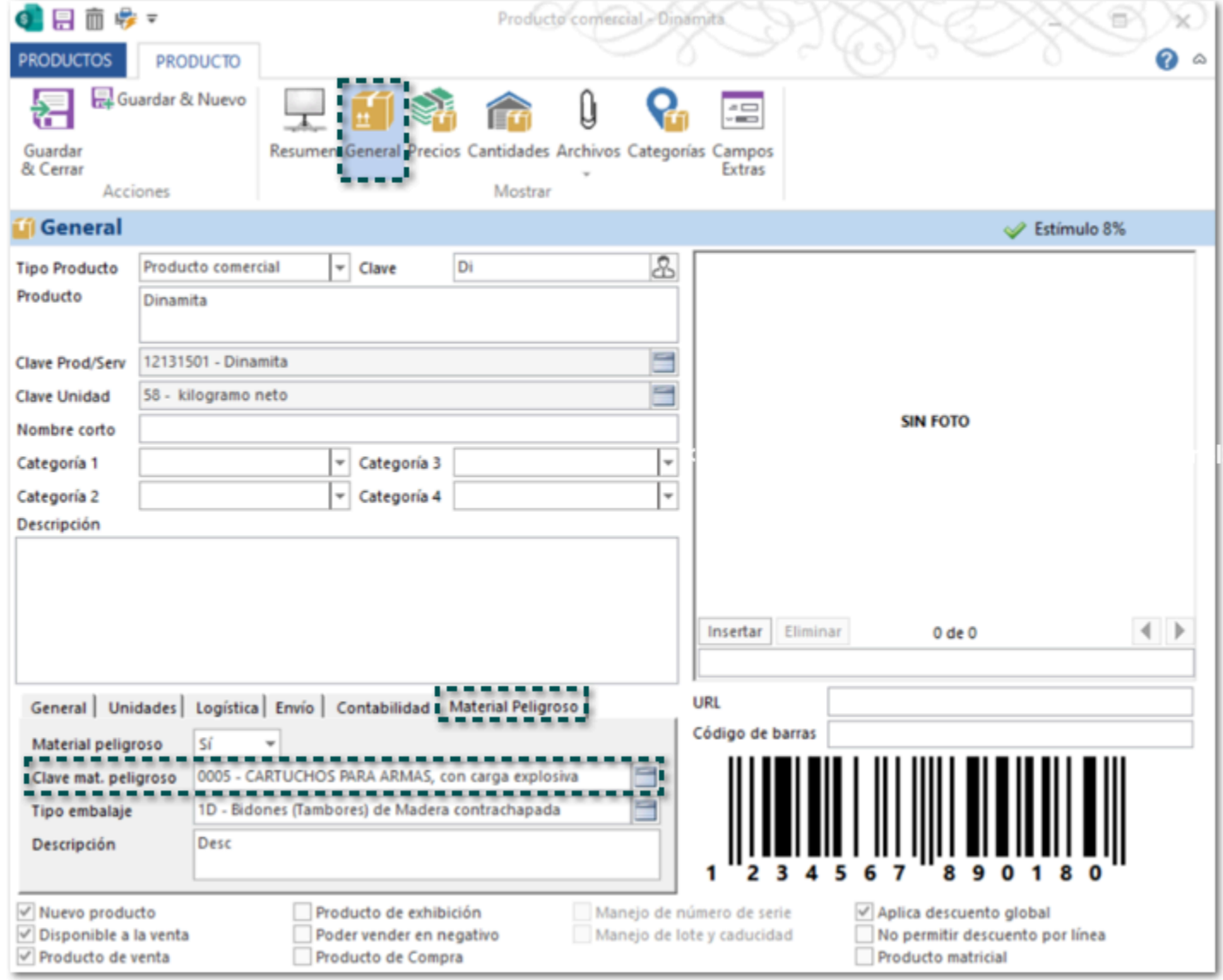

Anteriormente, al hacer clic en el botón **Abrir** del campo **Clave mat. peligroso**, se mostraba el mensaje: *Key is not unique in collection*, y no permitía elegir la clave para el producto.

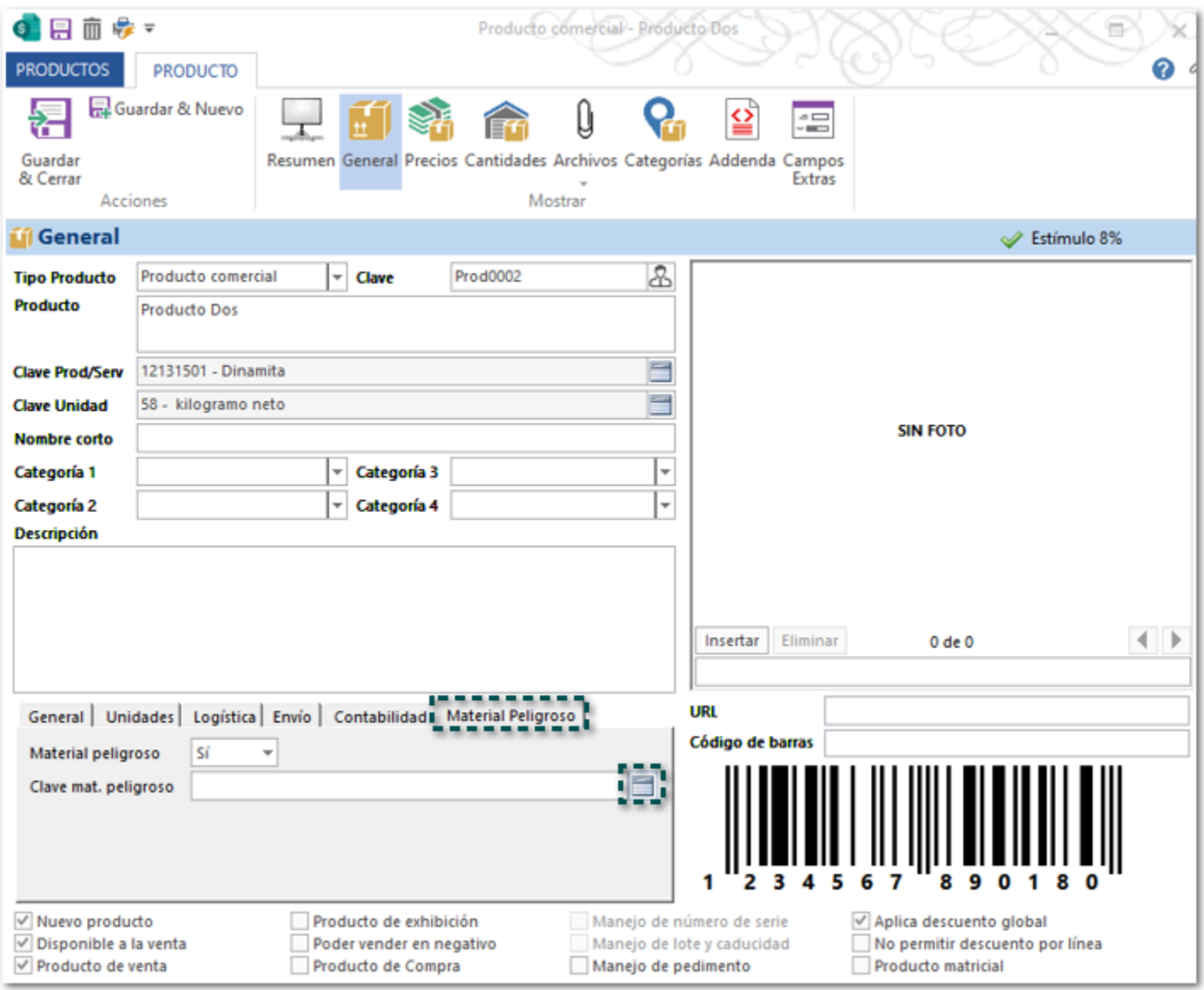

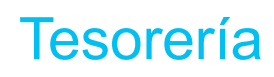

### Folio D516441 - Ticket 2023090710000669

En esta versión, al realizar un cobro de cliente masivo (desde a vista) se mostrará de forma rápida la ventana de Cobro cliente para que puedas validar y capturar los datos correspondientes.

Anteriormente, al realizar un cobro de cliente masivo (desde a vista) el sistema tardaba de 3 a 4 minutos en mostrar la ventana Cobro Cliente.

#### Folio D444107 - Ticket 2022121910000767

A partir de esta versión, al timbrar un documento de Cobro Cliente en el XML y el PDF se mostrará de forma correcta el importe del Tipo de cambio.

Anteriormente, al timbrar un documento de Cobro Cliente en el XML se mostraba un importe distinto al que se mostraba en el PDF para el Tipo de cambio.

**Organización** 

### Folio D479687 - Ticket 2022040810002578

En esta versión, se agrega en el sistema la addenda **Loreal**, la cual podrás descargar e incluirla en tus documentos de **Facturas Cliente**.

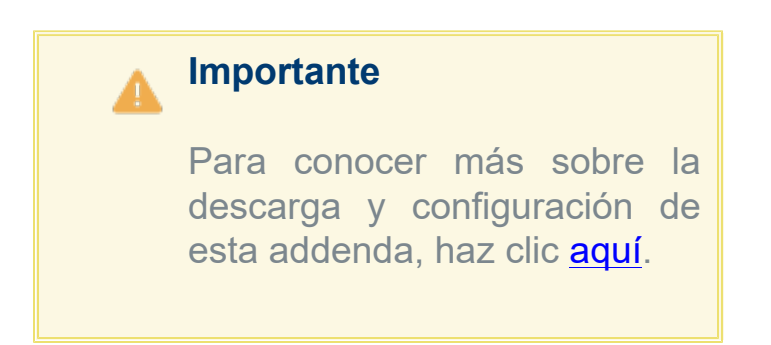

 Anteriormente, no existía la addenda **Loreal**, por lo cual no era posible emitir los documentos con esta addenda.

Folio D529767 - Ticket [2023101110002469](https://contpaqi.managed-otrs.com/agent/ticket/1131375)

A partir de esta versión, se actualiza la addenda **Soriana**, en la cual se agrega la opción **1- DIRECTO A TIENDA** en el listado de **Entrega de la mercancía**, para que puedas asignarla a nivel de documento, e incluirla en tus XML.

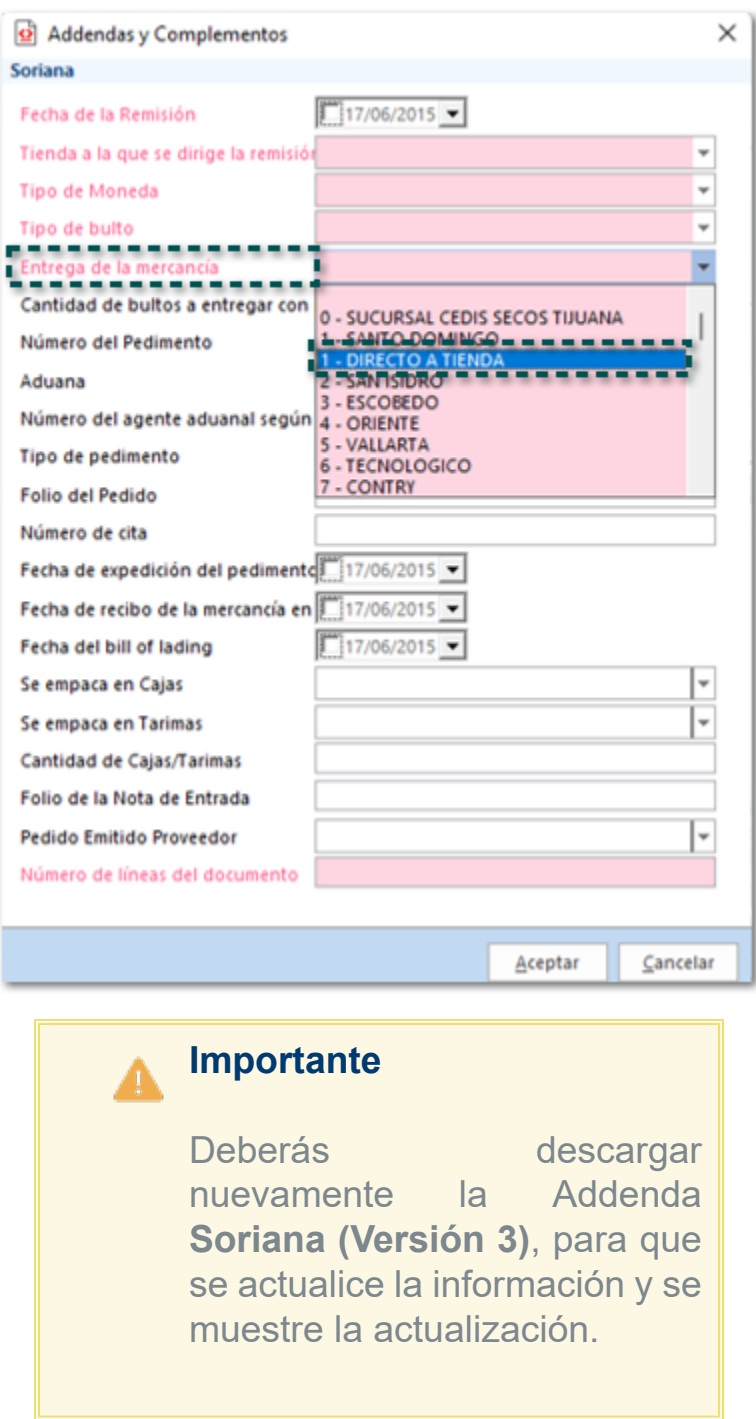

Anteriormente, el campo **Entrega de la mercancía** que se encuentra en a captura a nivel de documento, no se mostraba la opción **1- DIRECTO A TIENDA**, por lo tanto, no era posible elegirla para que se incluyera en el XML.

Folio D529022 - Ticket 2023101910005381

En esta versión, se actualiza la addenda **Coppel Ropa**, en la cual se agrega la **BODEGA COOPEL TEXCOCO** en el listado **Bodega Coppel**, para que puedas asignarla a nivel de documento, e incluirla en tus XML.

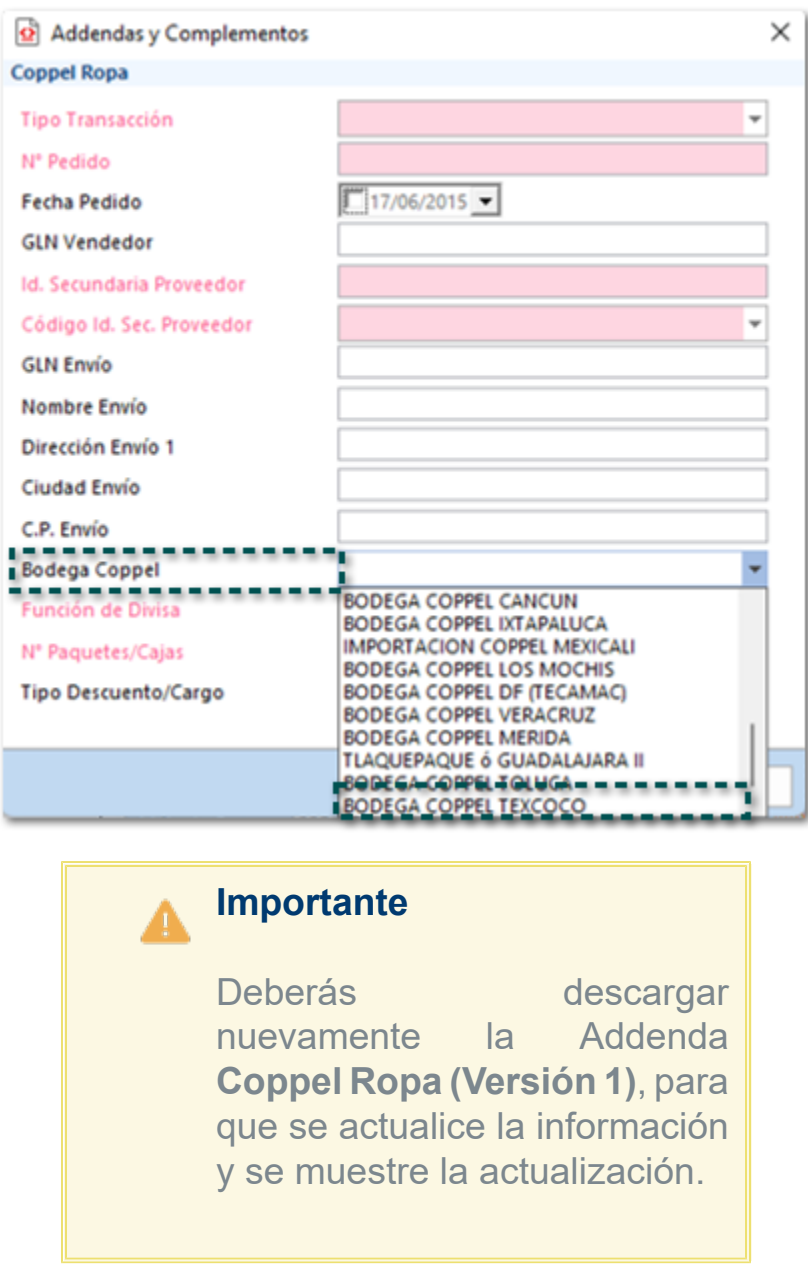

Anteriormente, el campo **Bodega Coppel** que se encuentra en a captura a nivel de documento, no se mostraba la opción **BODEGA COOPEL TEXCOCO**, por lo tanto, no era posible elegirla para que se incluyera en el XML.

Folio D460864 - Ticket 2023032410002109

En esta versión, al emitir una factura en la que se incluya la addenda **Coppel Ropa** con la **BODEGA COOPEL TOLUCA**, en el XML se mostrará el número de bodega 27.

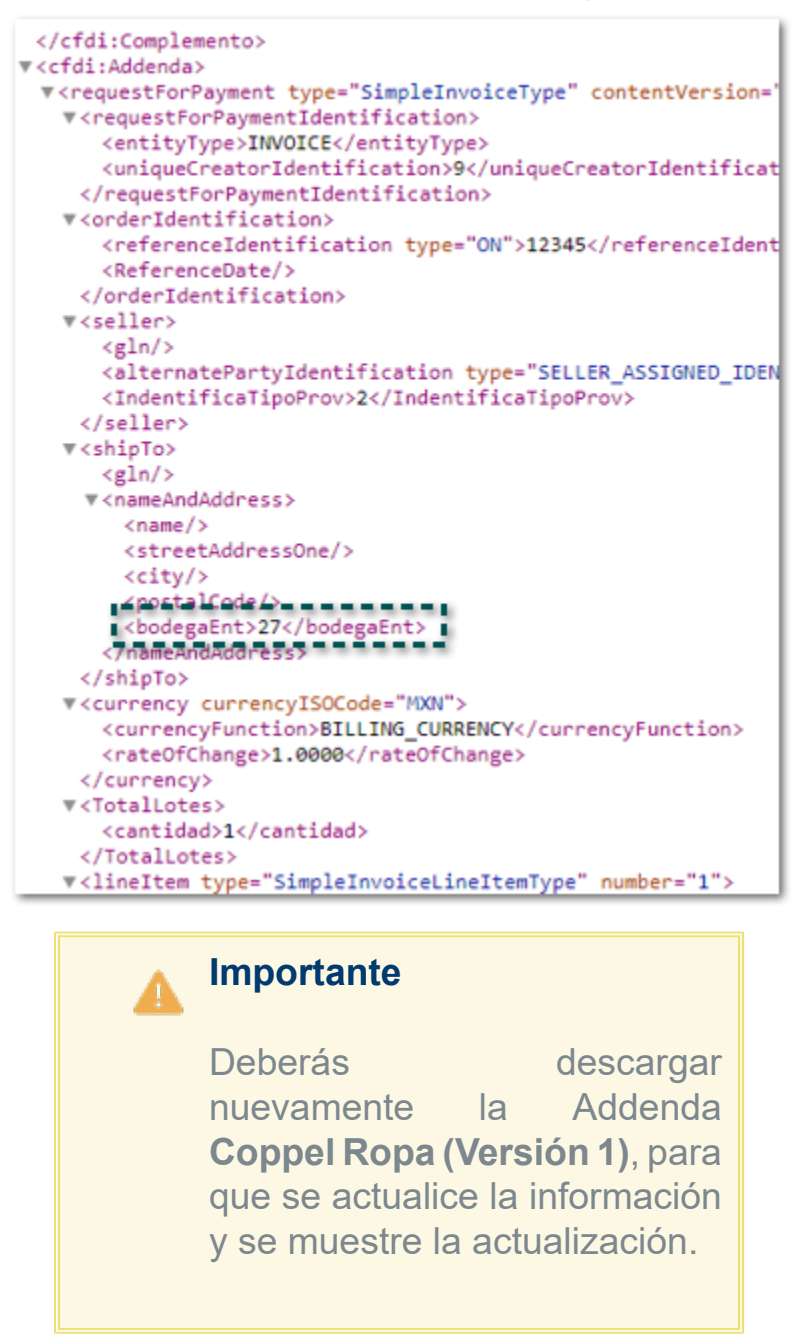

Anteriormente, utilizar la addenda **Coppel Ropa**, con la bodega **BODEGA COOPEL TOLUCA**, en el XML de la factura se mostraba el id 26 y no el 27 que es el que le corresponde.

### **Contabilidad**

### Folio D536076 - Ticket 2023070410005861

En esta versión, se genera un nuevo importe **Monto Neto Documento** para la configuración de tus asientos contables, el cual te permitirá obtener el neto de los documentos de factura asociados al Cobro cliente.

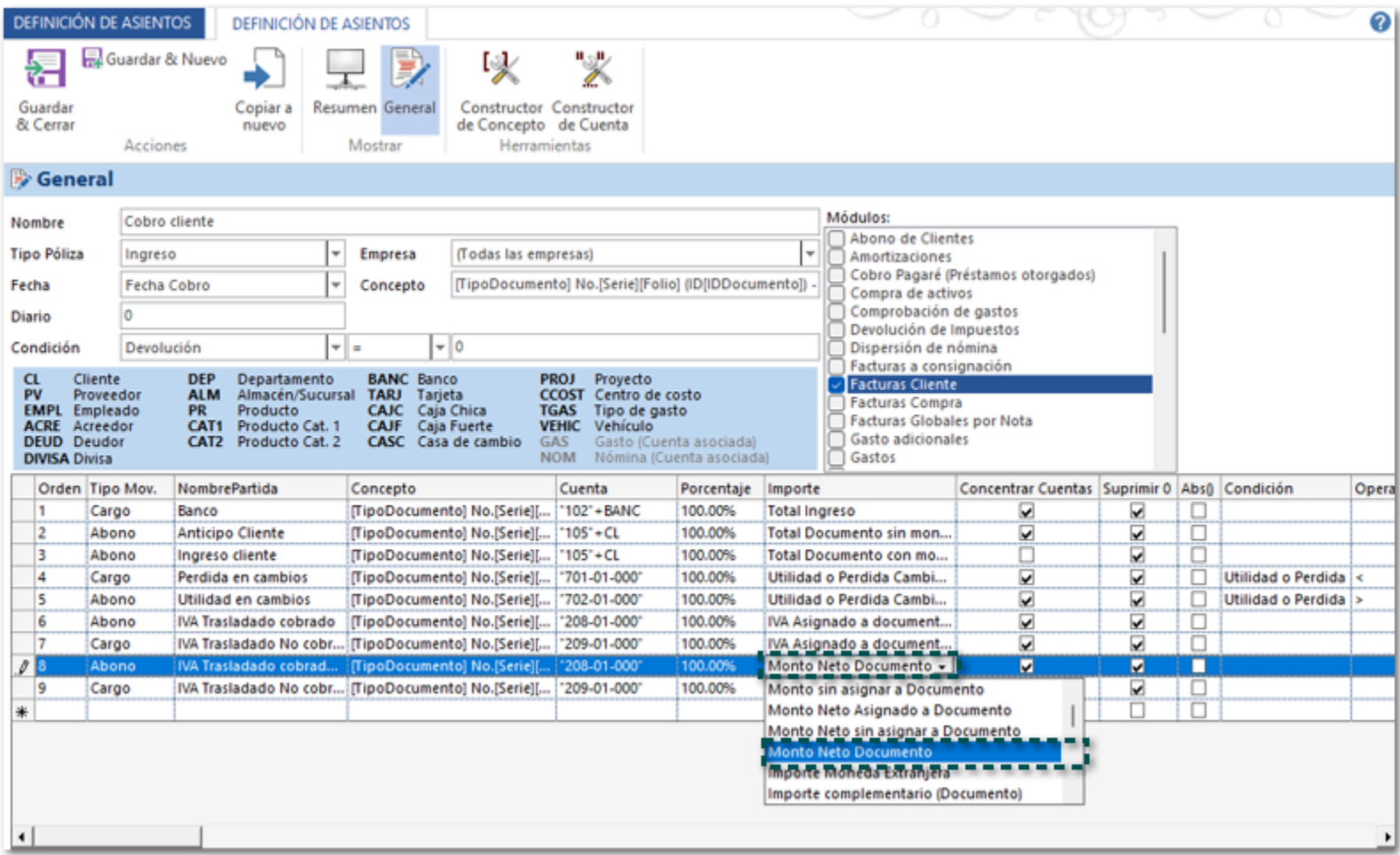

Anteriormente, al utilizar el importe **Monto Neto Asignado a Documento** el cual no envía el neto de los documentos asociados al Cobro cliente.

Envío por Email

#### Folio D466704 - Ticket 2023042810001477

En esta versión, al realizar el envío de documentos de facturas cliente desde dentro del documento, cuando edites la información del asunto o del cuerpo desde la ventana Enviar correo, el correo llegará al cliente con los datos que fueron modificados, aun cuando tengas una configuración específica en los **Modelos de correo Electrónico**.

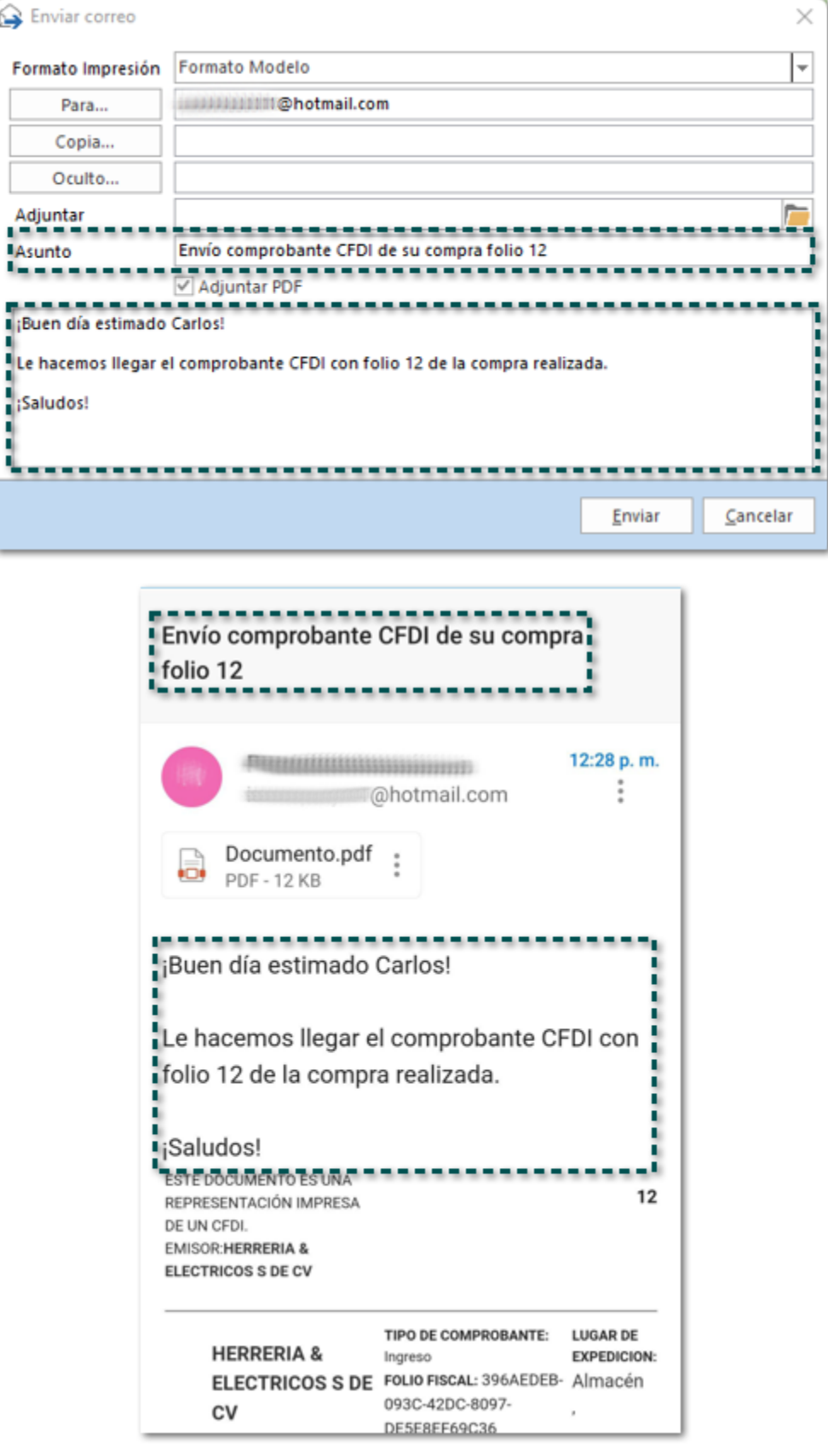

Anteriormente, al realizar el envío de documentos de facturas cliente desde dentro del documento, cuando se editaba la información del asunto o del cuerpo desde la ventana Enviar correo, el correo llegaba al cliente con los datos que se tenían antes e modificar la información.

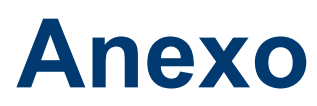

Otros tickets relacionados:

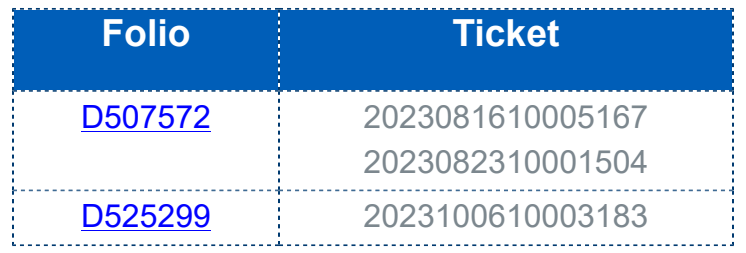

## **Apéndice**

### Nuevas claves c\_NumAutorizacionNaviero

Lista de nuevos números de autorización naviero:

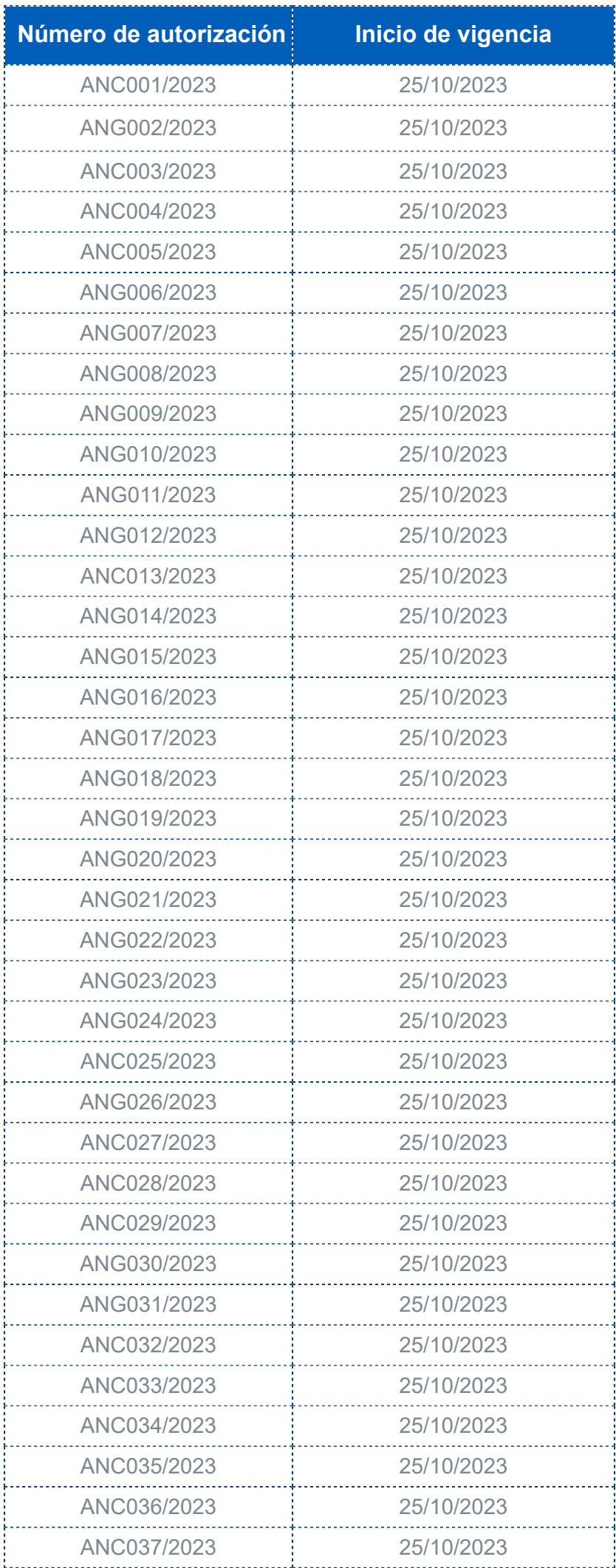

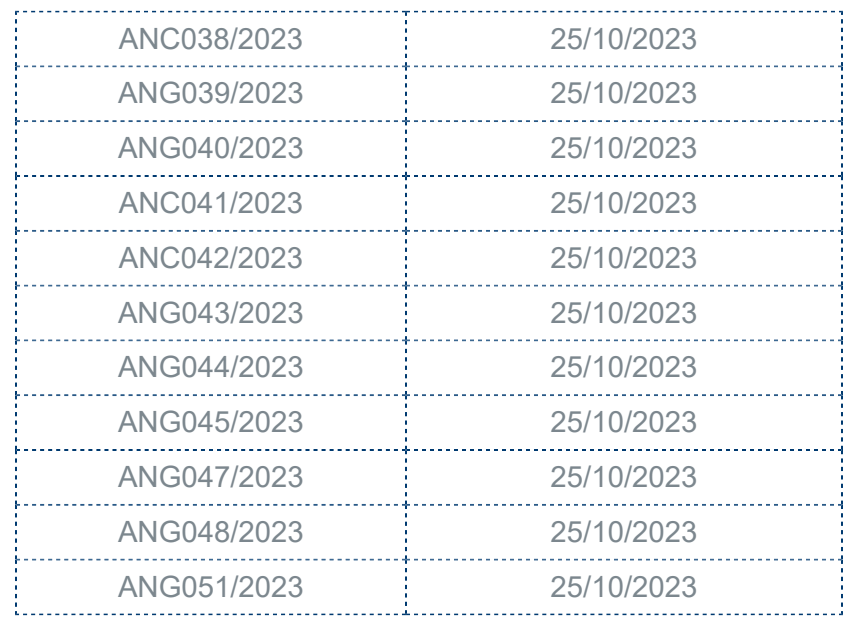

### Nuevas Referencias Complemento Carta Porte 3.0

Lista de nuevas referencias para tus formatos html:

#### **Recuerda** A

Si deseas agregar alguna de estas referencias en tus formatos html, debe ser con la siguiente sintaxis: **[CartaPorte30\_IdCCP]**.

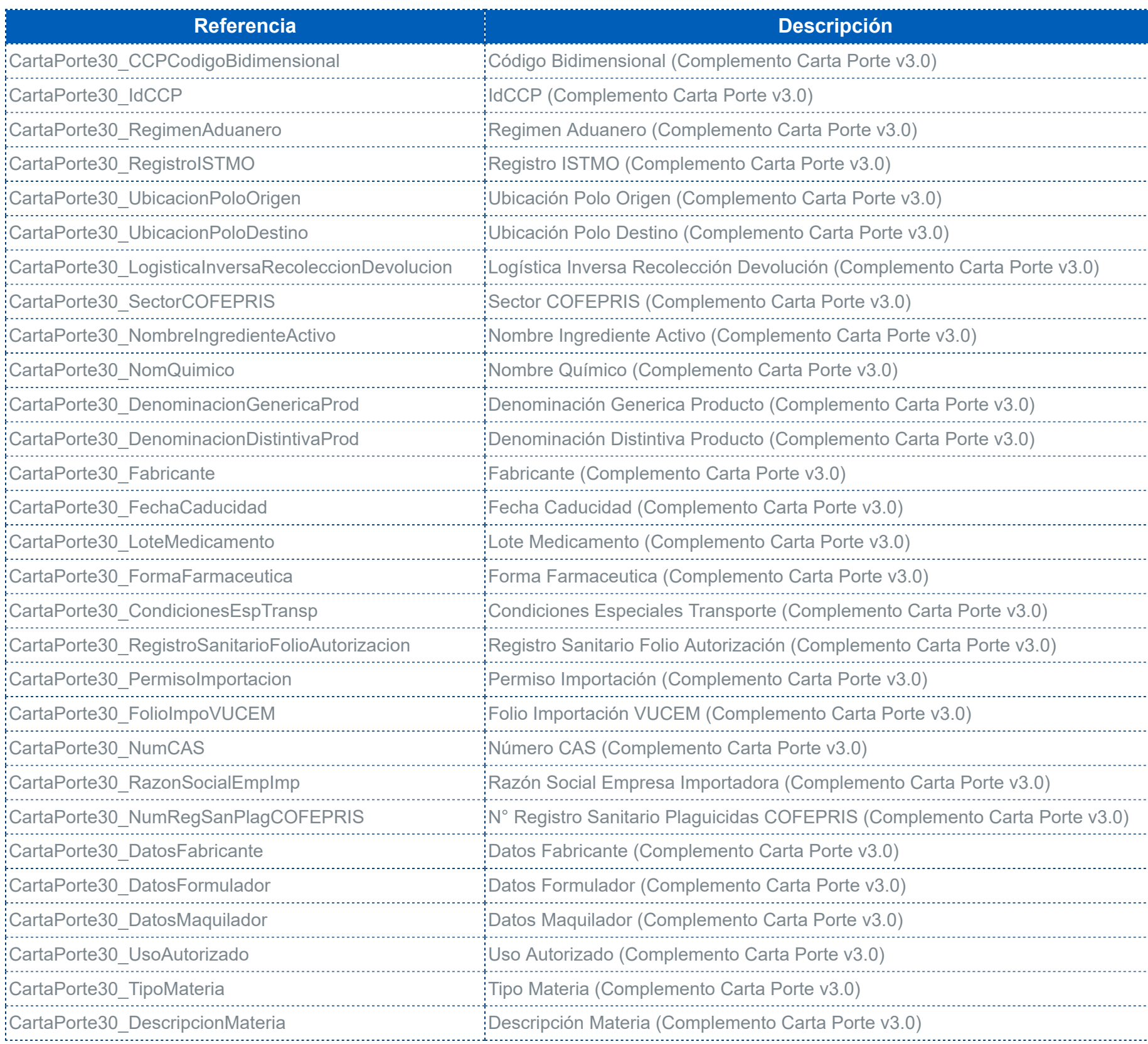

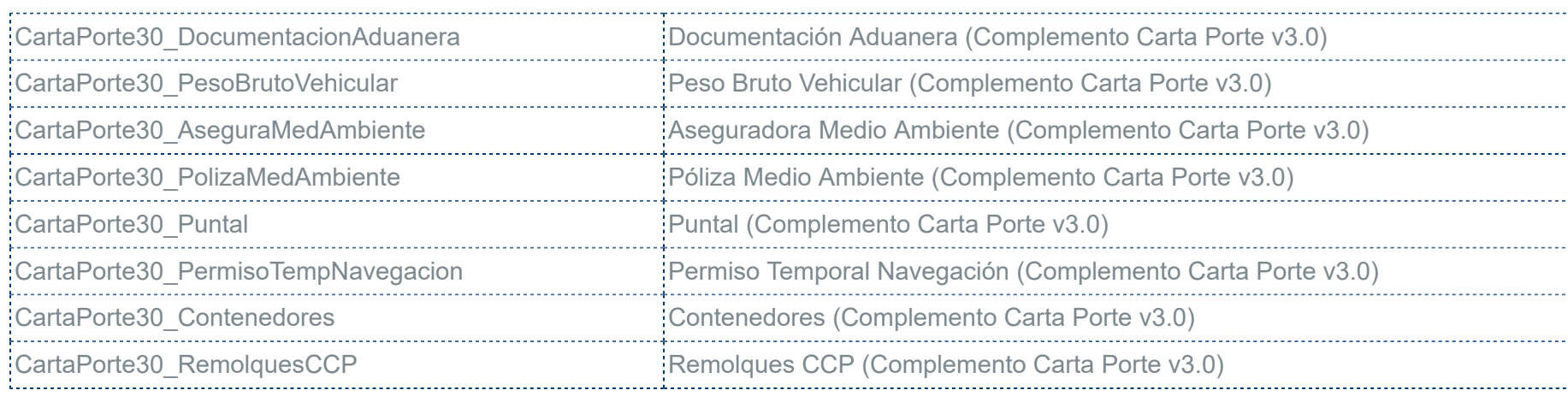

## Catálogo c\_FormaFarmaceutica

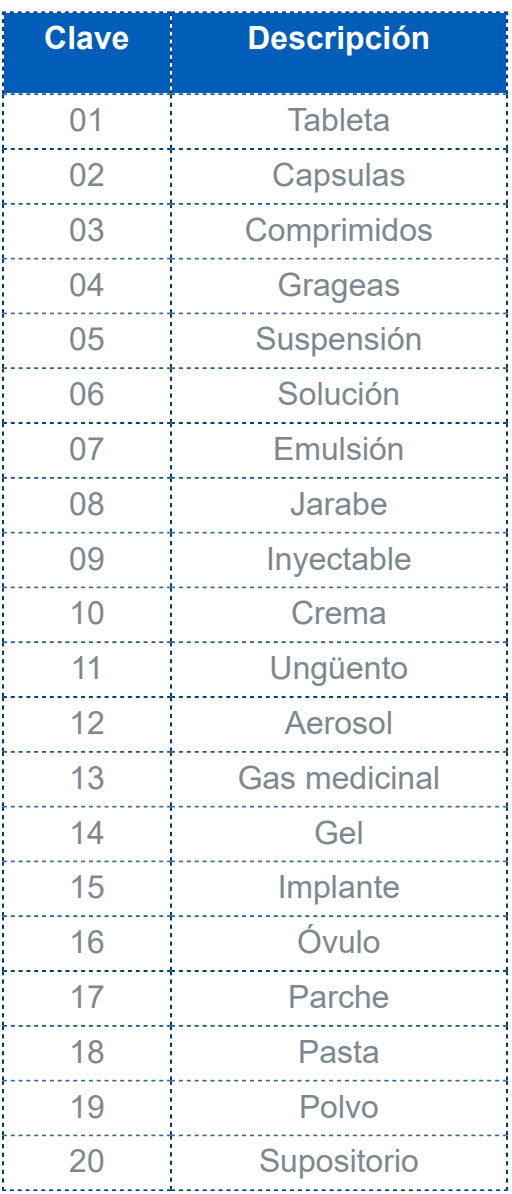

## Catálogo c\_CondicionesEspeciales

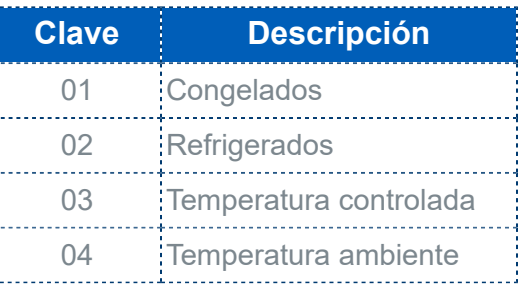

# **Catálogo c\_SubTipoRem**

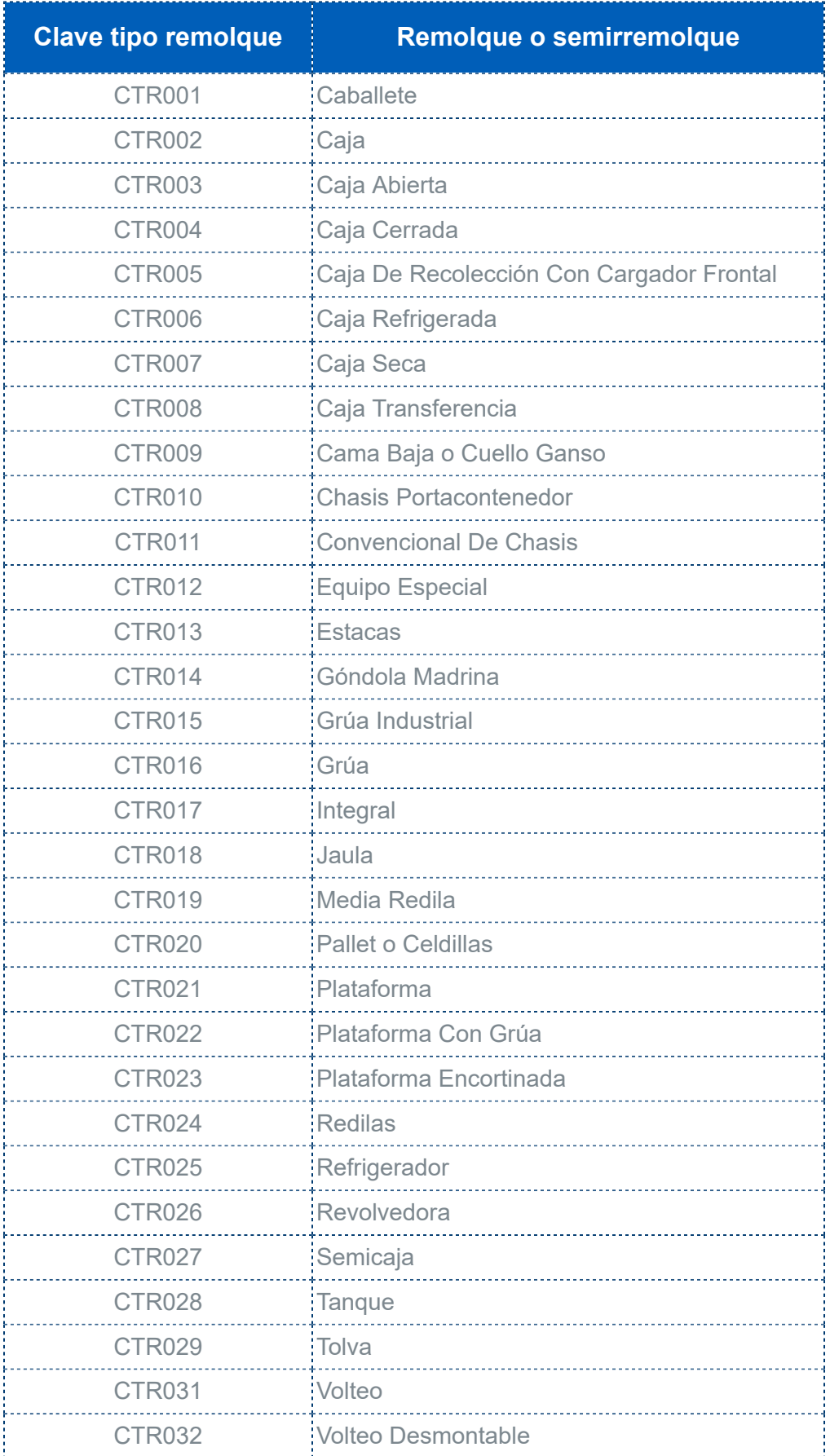

## **Evalúa este documento**

L.I. Lourdes Paola Franco Vélez

L.I. Patricia Islas López

*Líder de producto CONTPAQi® Comercial Start y Pro*

*Generación de Conocimiento*

Nos interesa tu opinión [haz clic aquí](https://evaluacion-contenidos.contpaqi.com/documentos/carta-tecnica/comercial-pro/07)